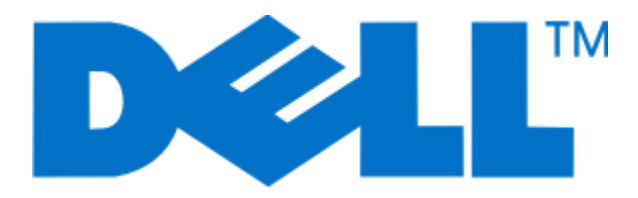

# **Dell 3330dn -lasertulostin**

# **Käyttöopas**

**Kesäkuu 2009 [www.dell.com](http://www.dell.com) | [support.dell.com](http://support.dell.com)**

# **Sisällys**

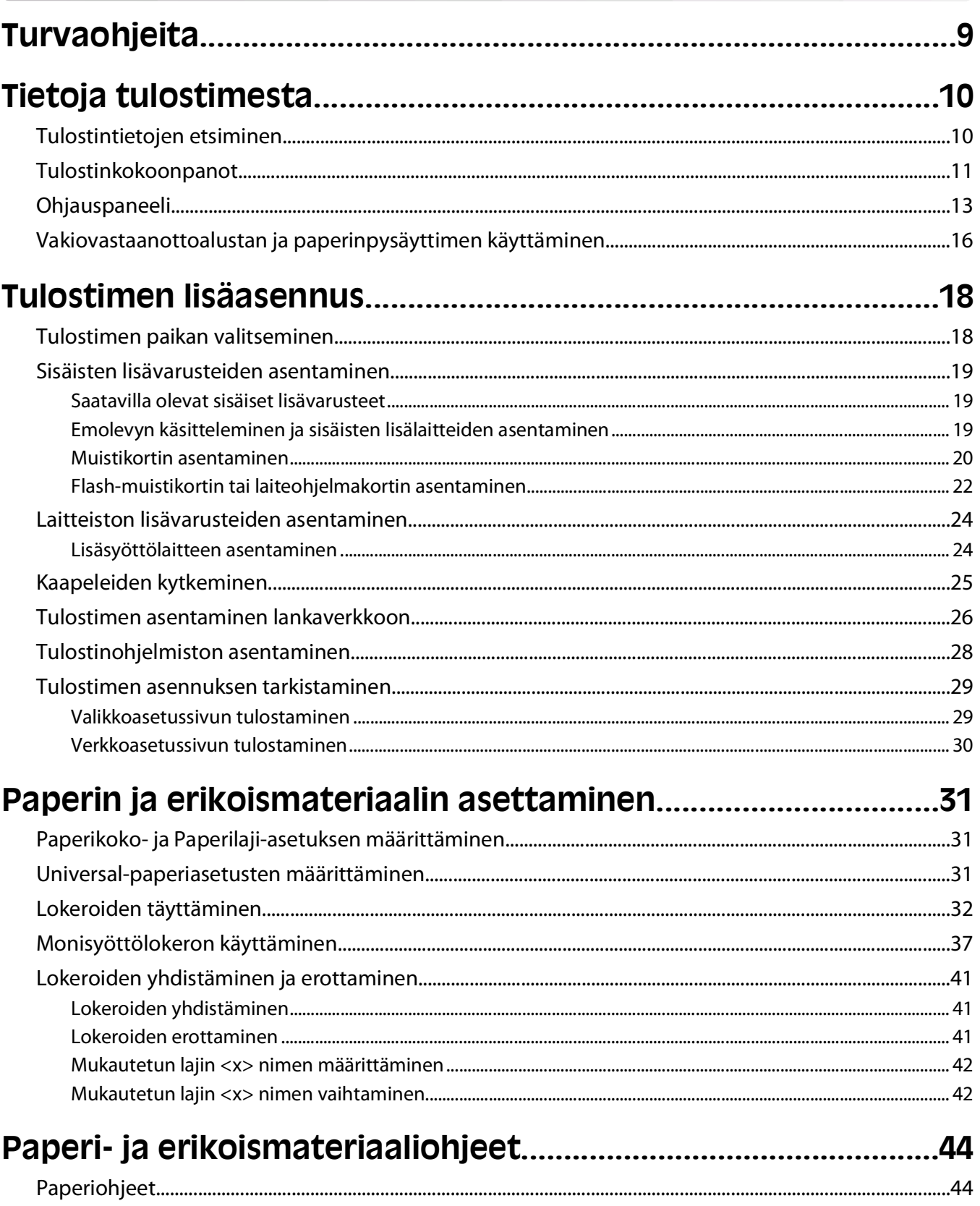

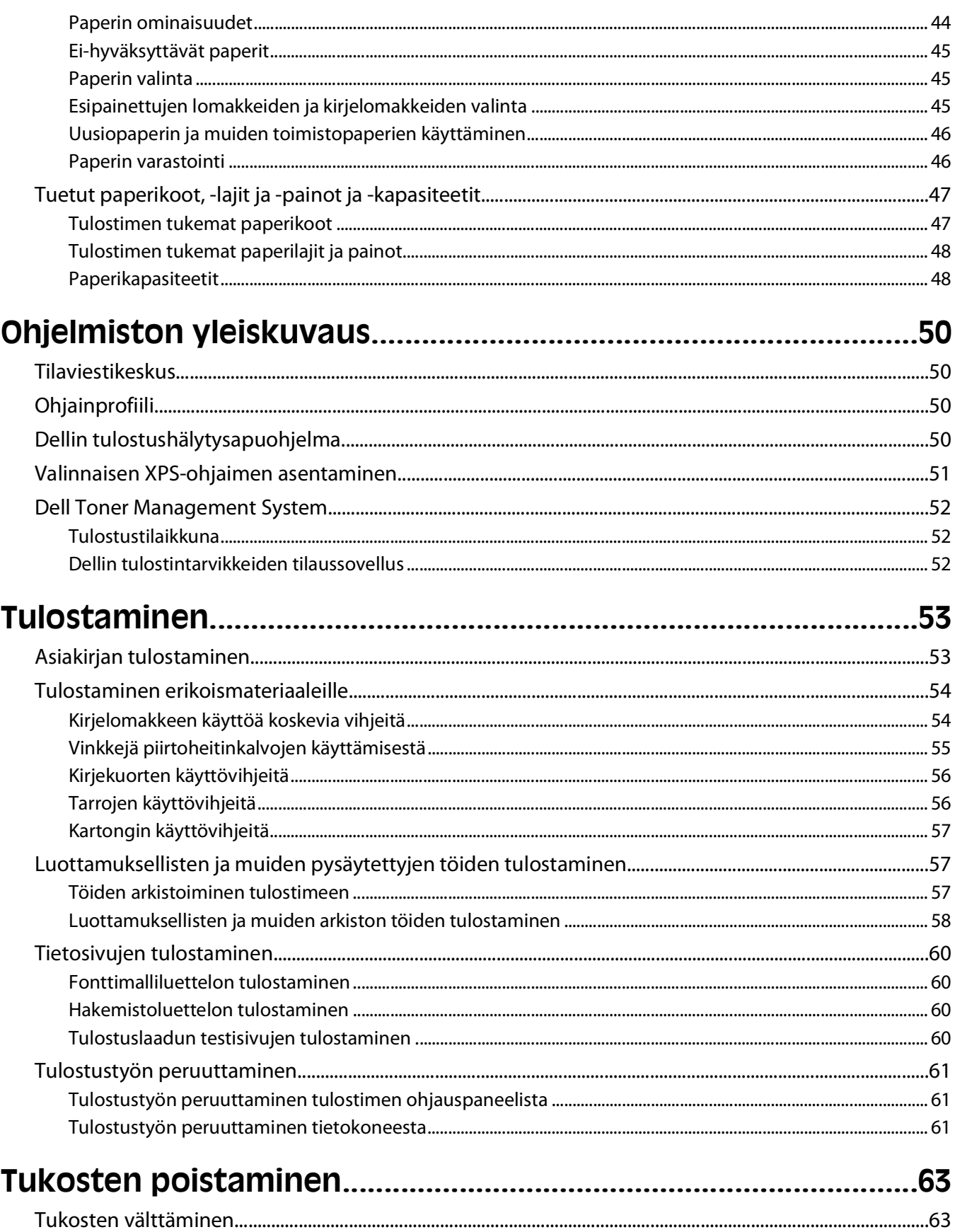

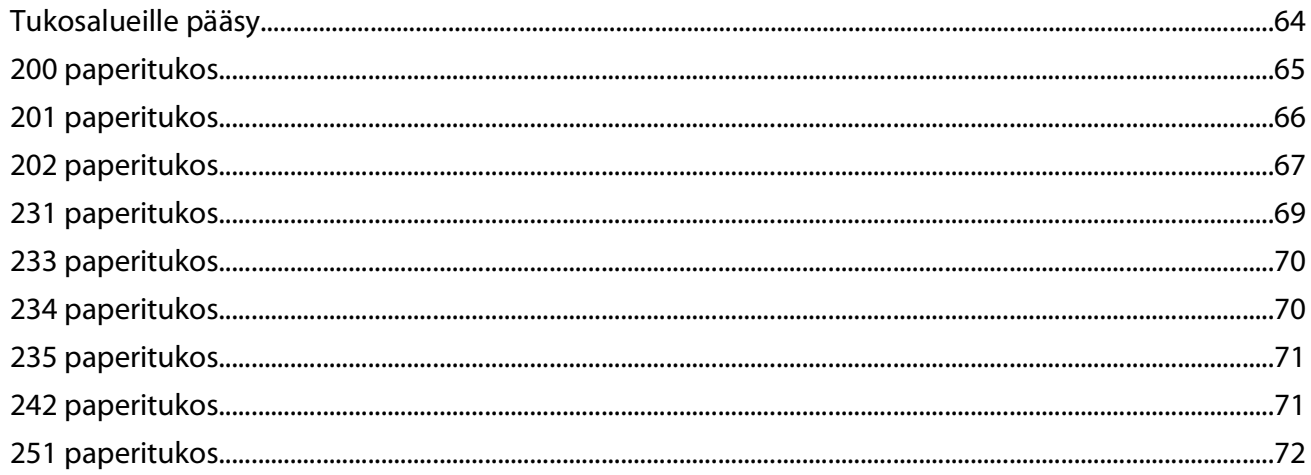

## 

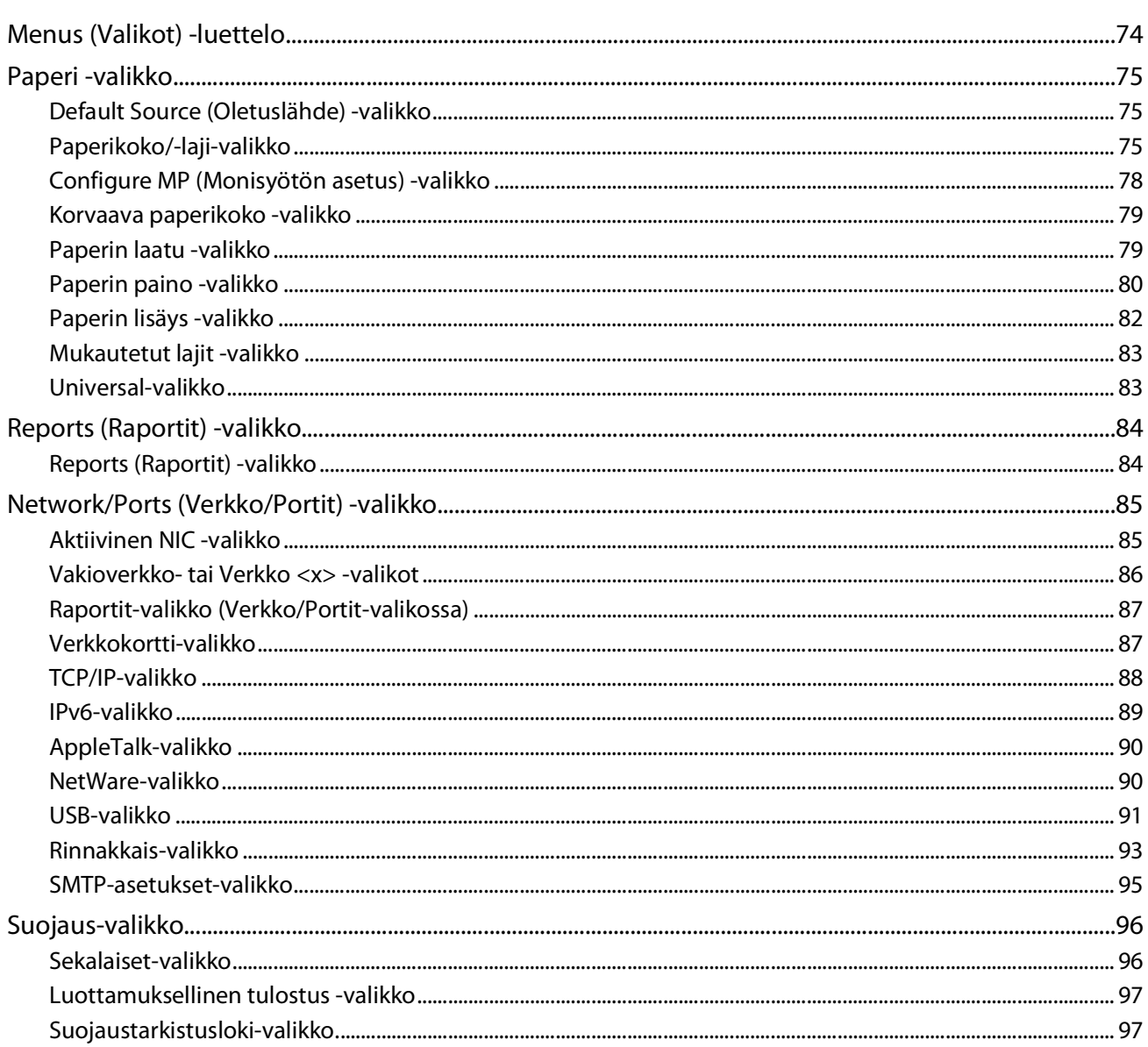

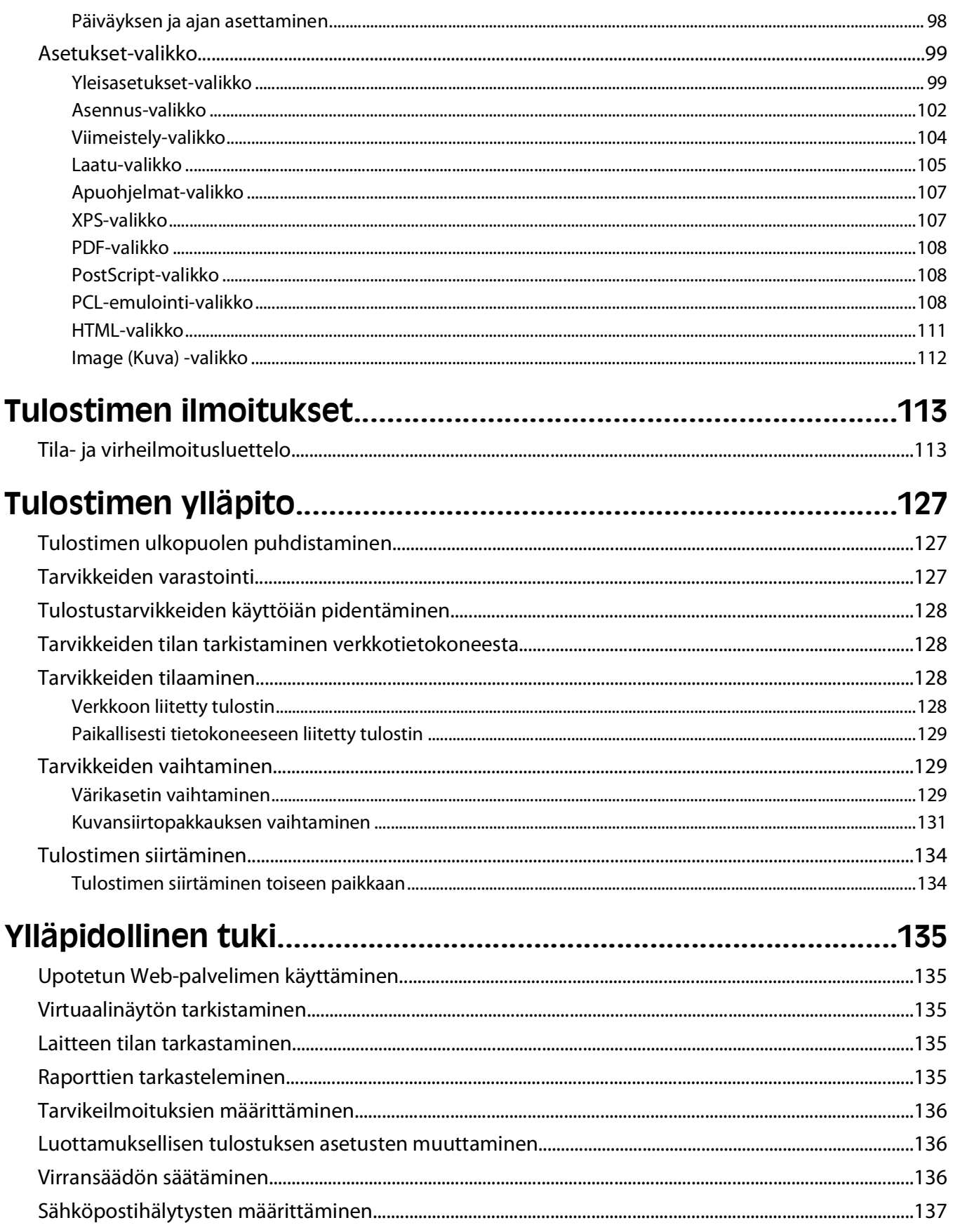

Sisällys

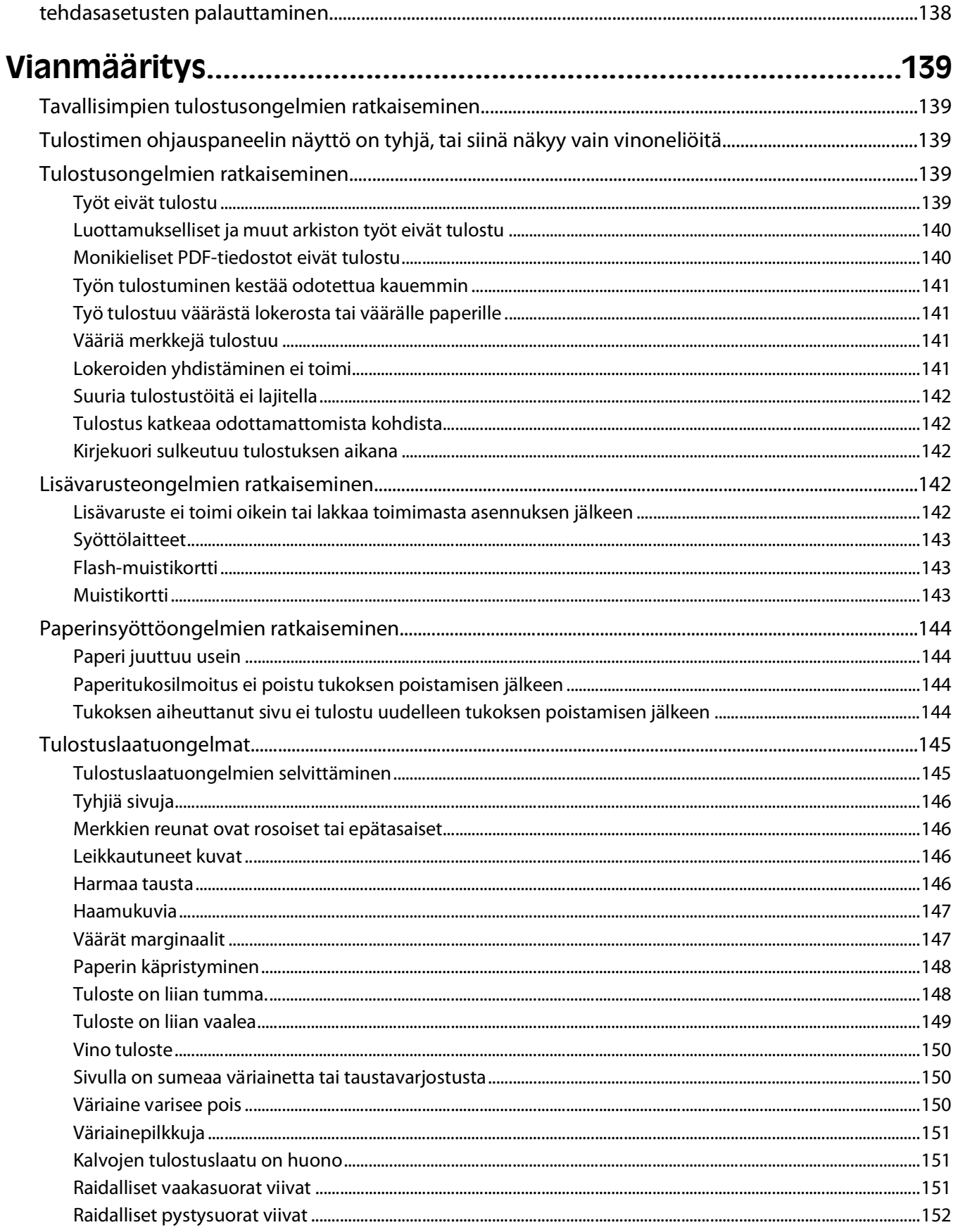

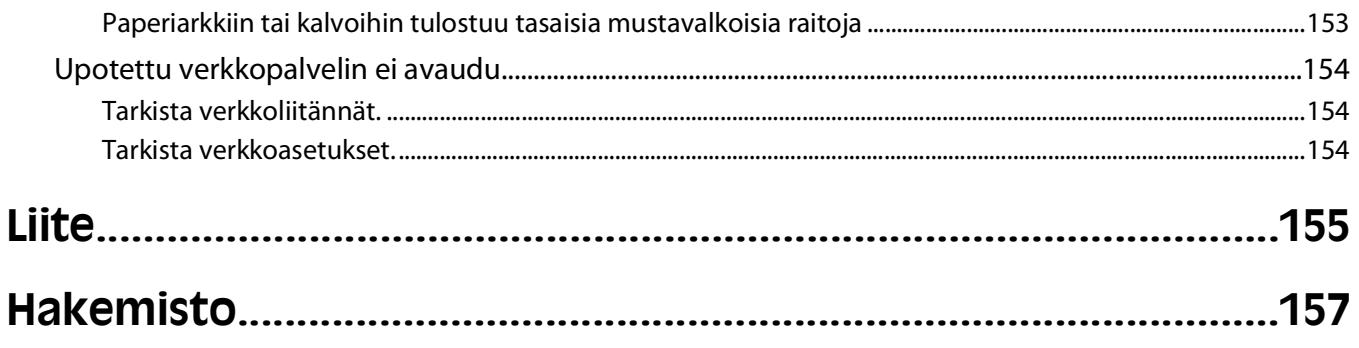

# <span id="page-8-0"></span>**Turvaohjeita**

Kytke muuntajan virtajohto maadoitettuun sähköpistokkeeseen, joka on lähellä ja helposti saatavilla.

**VAARA—SÄHKÖISKUN VAARA:** Älä asenna laitetta tai tee sähkö- tai kaapeliliitäntöjä (kuten virtajohto tai puhelin) myrskyn aikana.

Kun tarvitset huolto- tai korjauspalveluja, käänny ammattilaisten puoleen.

Tuote täyttää kansainväliset turvamääräykset, kun siinä käytetään tietyn valmistajan osia. Joidenkin osien turvapiirteet eivät aina ole ilmeisiä. Valmistaja ei vastaa vaihto-osien käytöstä

**VAARA—SÄHKÖISKUN VAARA:** Varmista, että kaikki ulkoisten liitäntöjen liittimet (kuten Ethernet- ja puhelinliittimet) on kytketty merkittyihin liitäntäportteihinsa.

**VAARA—LOUKKAANTUMISVAARA:** Tuotteessa käytetään laseria. Muiden kuin tässä tekstissä mainittujen ohjainten tai säädinten käyttö tai menettelyjen toteuttaminen saattavat aiheuttaa vaarallista säteilyä.

Tuotteessa käytetään tulostusmenetelmää, joka kuumentaa tulostusmateriaalin. Kuumuus voi aiheuttaa sen, että tulostusmateriaalista tulee päästöjä. Perehdy huolellisesti käyttöohjeisiin, joissa käsitellään tulostusmateriaalin valintaa, jotta haitalliset päästöt voidaan välttää.

**VAARA—KUUMA PINTA:** Kiinnitysyksikkö ja sen lähellä oleva tulostimen sisäpuoli voivat olla kuumia. Varo polttamasta itseäsi. Odota, että osat ovat jäähtyneet, ennen kuin ryhdyt poistamaan paperia.

**VAARA—LOUKKAANTUMISVAARA:** Nosta tulostinta sen sivuilla olevista kädensijoista. Varmista, että sormesi eivät jää tulostimen alle.

**VAARA—LOUKKAANTUMISVAARA:** Älä kierrä, solmi tai rusenna virtajohtoa äläkä aseta sen päälle painavia esineitä. Älä altista virtajohtoa hiertymiselle tai paineelle. Älä jätä virtajohtoa puristukseen esimerkiksi huonekalujen ja seinän väliin. Jos virtajohtoa käytetään väärin, siitä voi seurata tulipalon tai sähköiskun vaara. Tutki virtajohto säännöllisesti vaurioiden varalta. Irrota virtajohto pistorasiasta ennen tutkimusta.

**VAARA—SÄHKÖISKUN VAARA:** Jos asennat lisälokeron tulostimen asentamisen jälkeen, katkaise tulostimen virta ja irrota virtajohto pistorasiasta, ennen kuin jatkat.

**VAARA—SÄHKÖISKUN VAARA:** Jos käsittelet emolevyä tai asennat valinnaisia laitteita tai muistilaitteita tulostimen asentamisen jälkeen, katkaise ensin tulostimesta virta ja irrota virtajohto pistorasiasta. Jos tulostimeen on liitetty muita laitteita, katkaise niistäkin virta ja irrota niistä kaikki tulostimeen kytketyt kaapelit.

**/A VAARA—SÄHKÖISKUN VAARA:** Kun puhdistat tulostimen sisäosaa, voit välttää sähköiskun riskiä irrottamalla virtapistokkeen pistorasiasta ja irrottamalla kaikki kaapelit tulostimesta ennen jatkamista.

Vaihda litiumakku varovasti.

**VAARA—LOUKKAANTUMISVAARA:** Litiumakun poistaminen väärin aiheuttaa räjähdysvaaran. Vaihda akku ainoastaan samanlaiseen tai vastaavaan litiumakkuun. Älä lataa, pura tai polta litiumakkua. Hävitä käytetyt akut valmistajan ohjeiden ja paikallisten säädösten mukaisesti.

**VAARA—LOUKKAANTUMISVAARA:** Toimi seuraavien ohjeiden mukaan ennen tulostimen siirtämistä, jotta et vahingoittaisi ketään tai tulostinta:

- **•** Katkaise tulostimesta virta ja irrota virtajohto pistorasiasta.
- **•** Irrota kaikki johdot ja kaapelit tulostimesta, ennen kuin siirrät sitä.
- **•** Jos käytössä on vetolaatikko, nosta tulostin ensin ja aseta se sivuun. Älä nosta tulostinta ja vetolaatikkoa samaan aikaan.

**Huomautus:** Nosta tulostinta sen sivuilla olevista kädensijoista.

**Turvaohjeita** 

# <span id="page-9-0"></span>**Tietoja tulostimesta**

# **Tulostintietojen etsiminen**

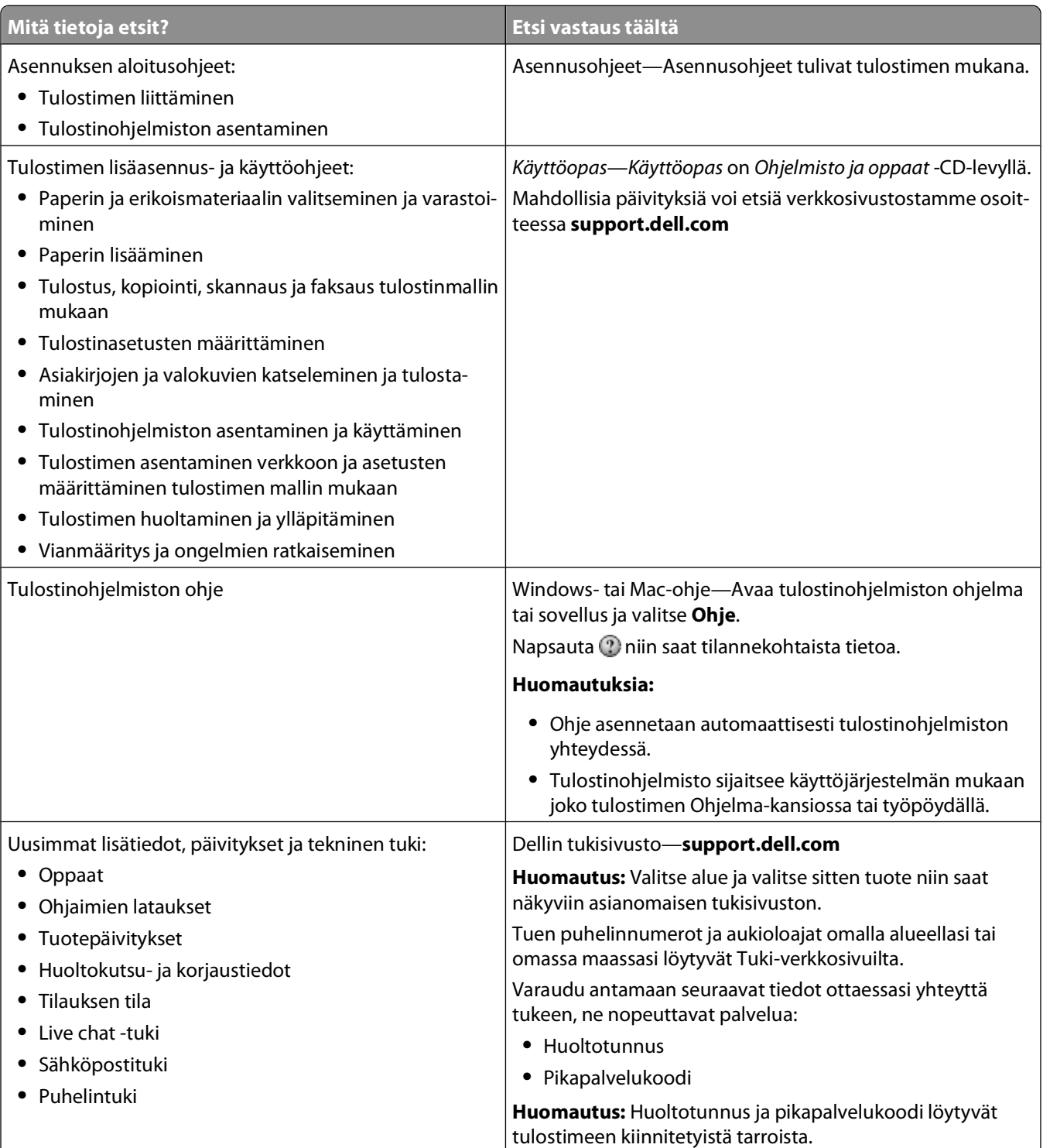

<span id="page-10-0"></span>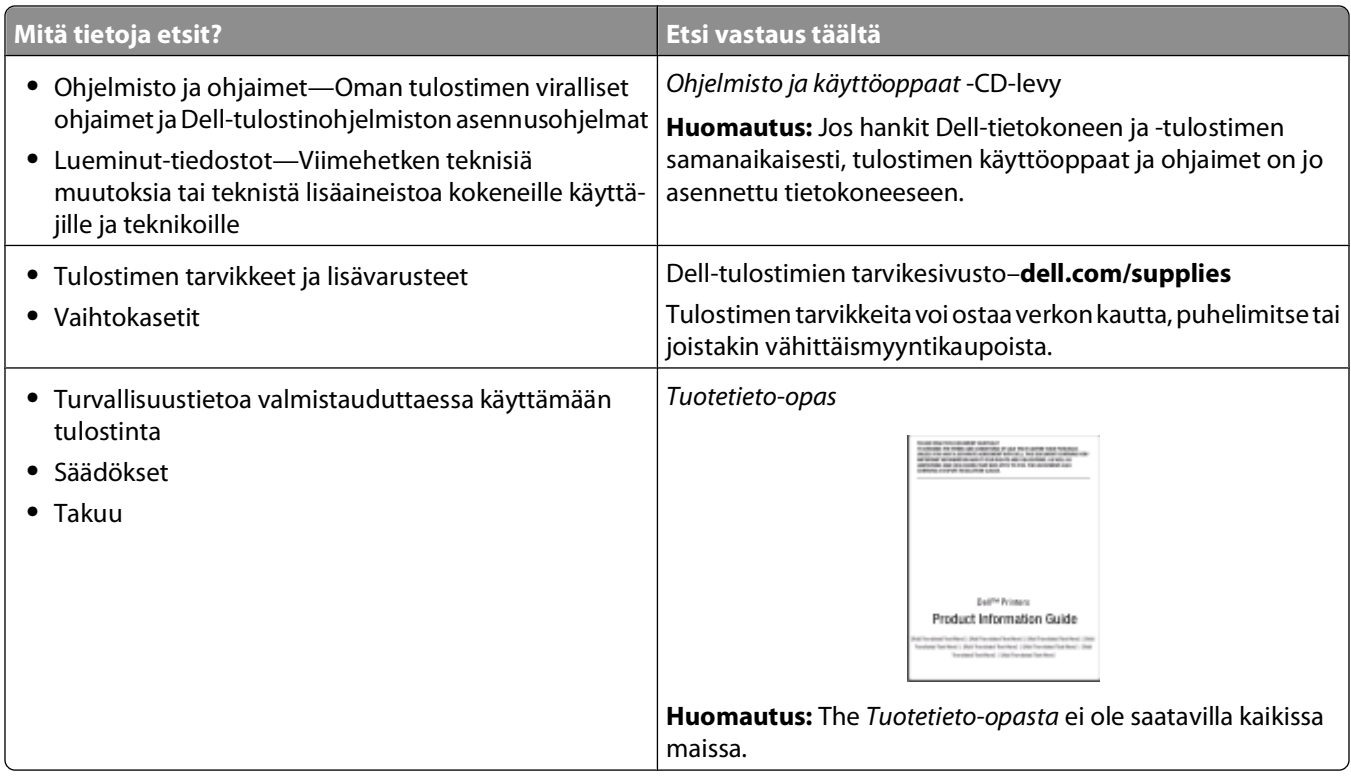

# **Tulostinkokoonpanot**

## **Perusmalli**

Seuraavassa on kuvattu tulostimen etuosan perustoiminnot ja -osat:

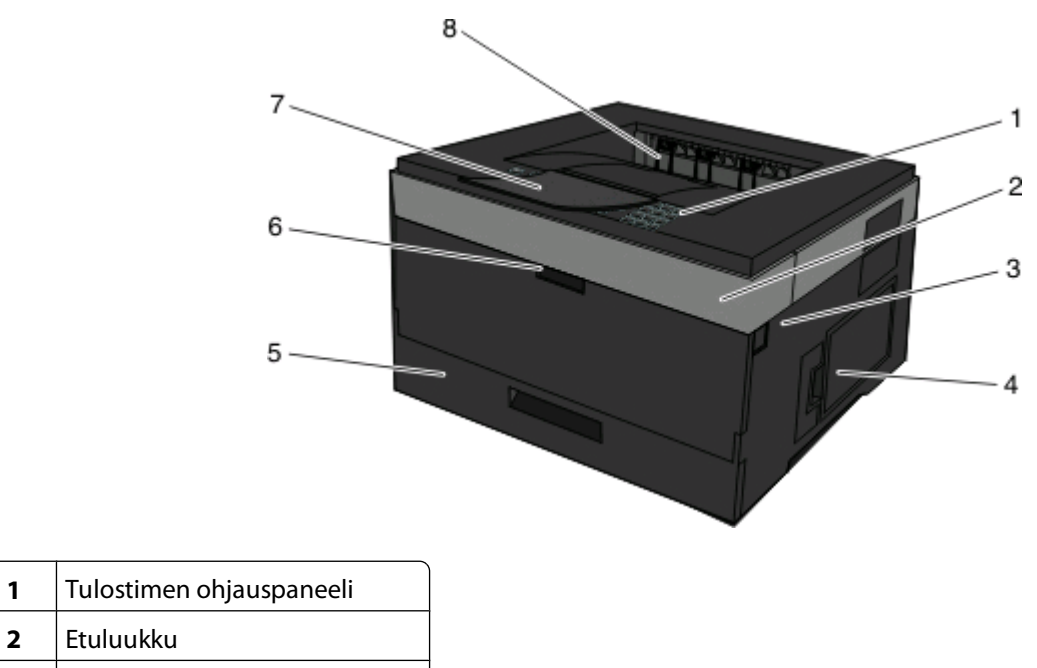

**3** Etuluukun vapautuspainike

**2** Etuluukku

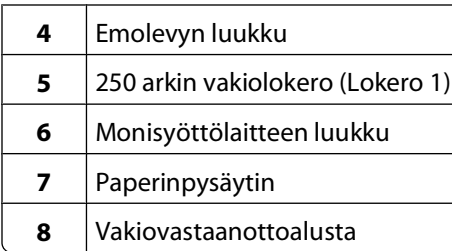

Seuraavassa on kuvattu tulostimen takaosan perustoiminnot ja -osat:

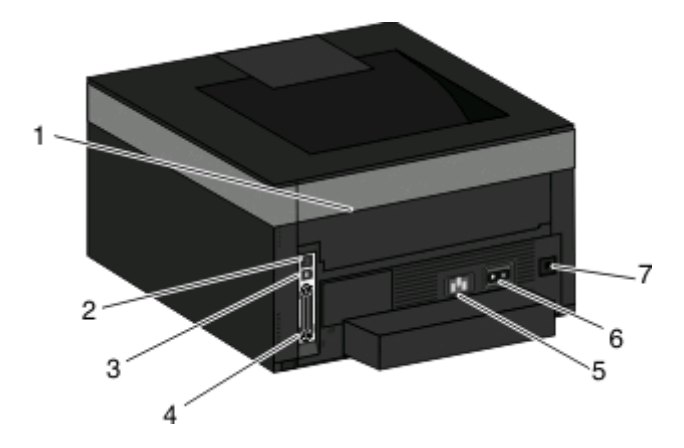

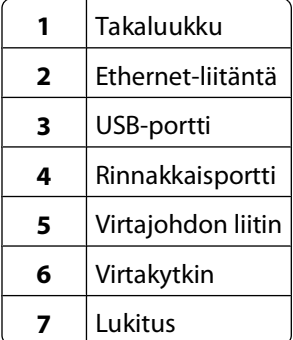

## <span id="page-12-0"></span>**Varustellut mallit**

Seuraavassa on kuvattu tulostin ja valinnainen syöttölaite:

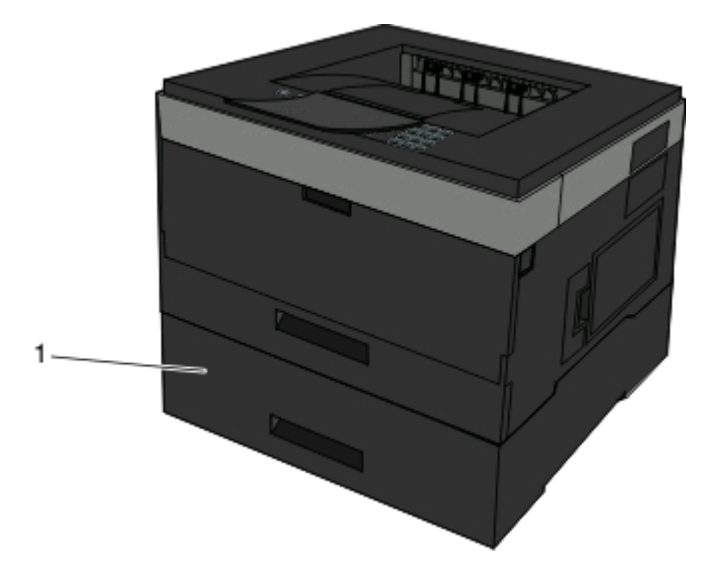

**1** Valinnainen lokero (lokero 2)

# **Ohjauspaneeli**

Seuraavassa kaaviossa on tulostimen ohjauspaneeli:

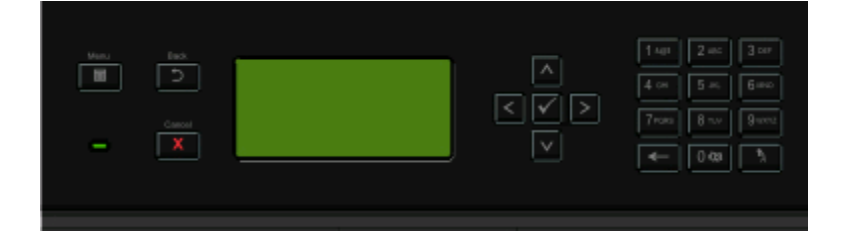

Seuraavissa kaavioissa ja taulukoissa on lisätietoja tulostimen ohjauspaneelin osista:

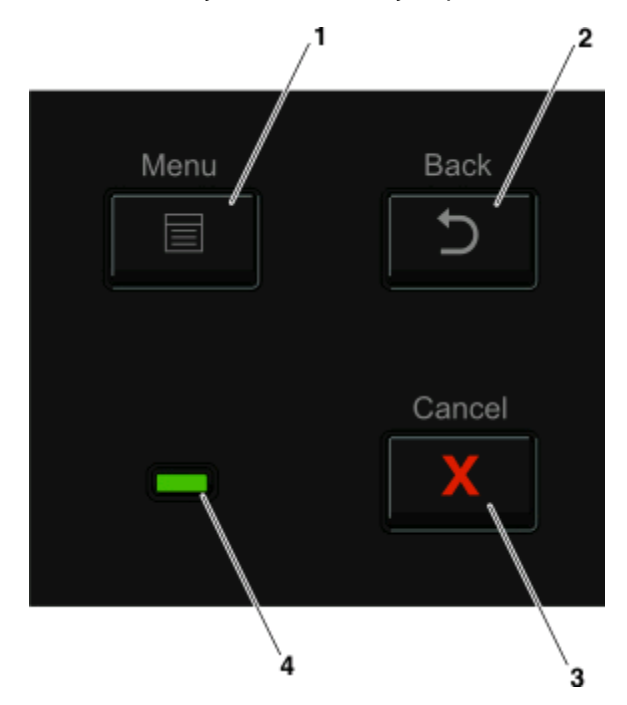

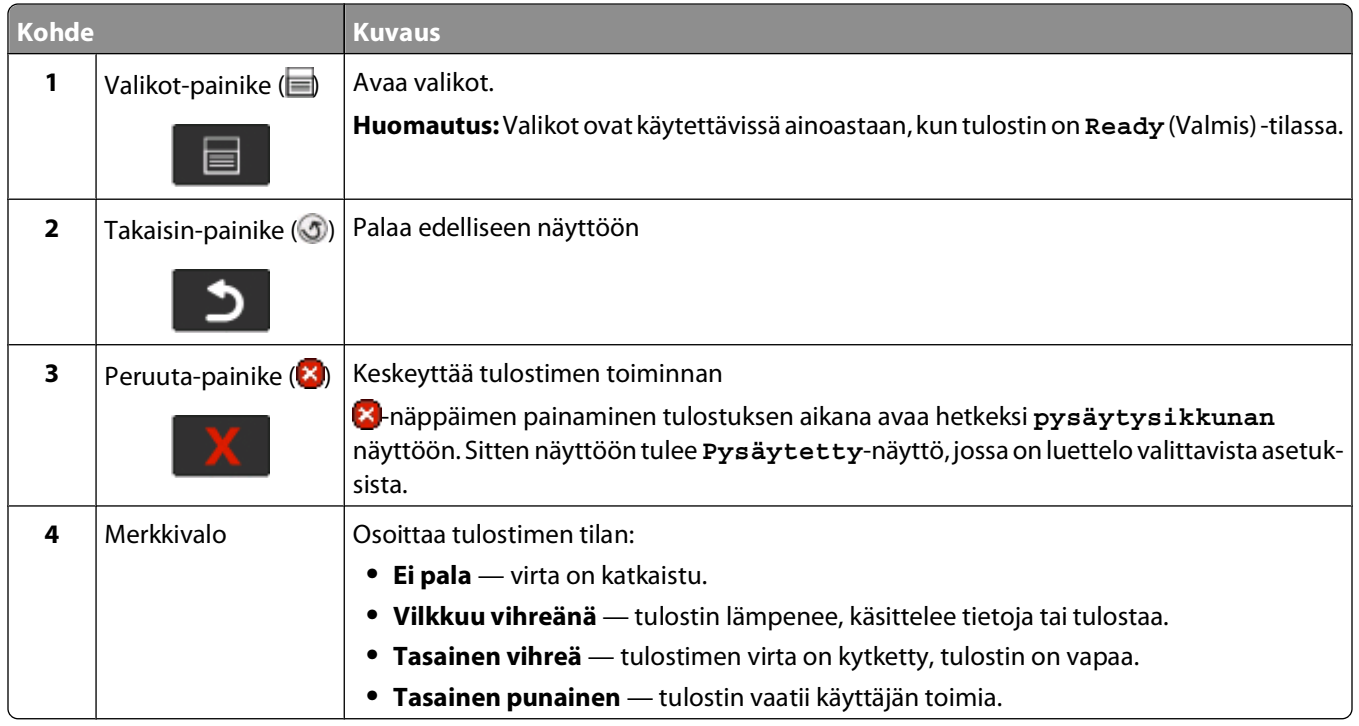

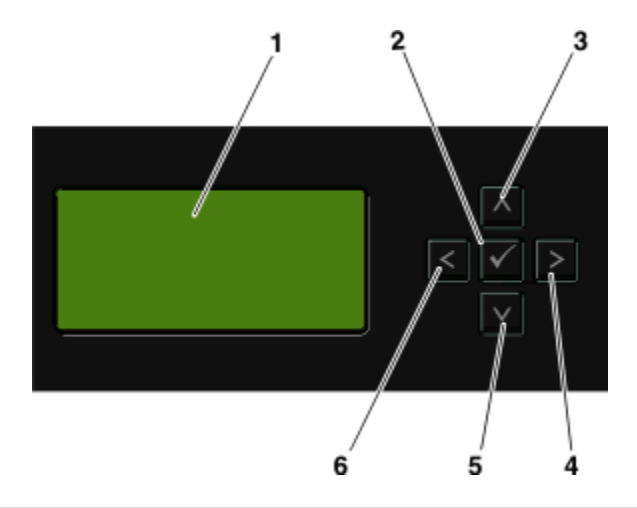

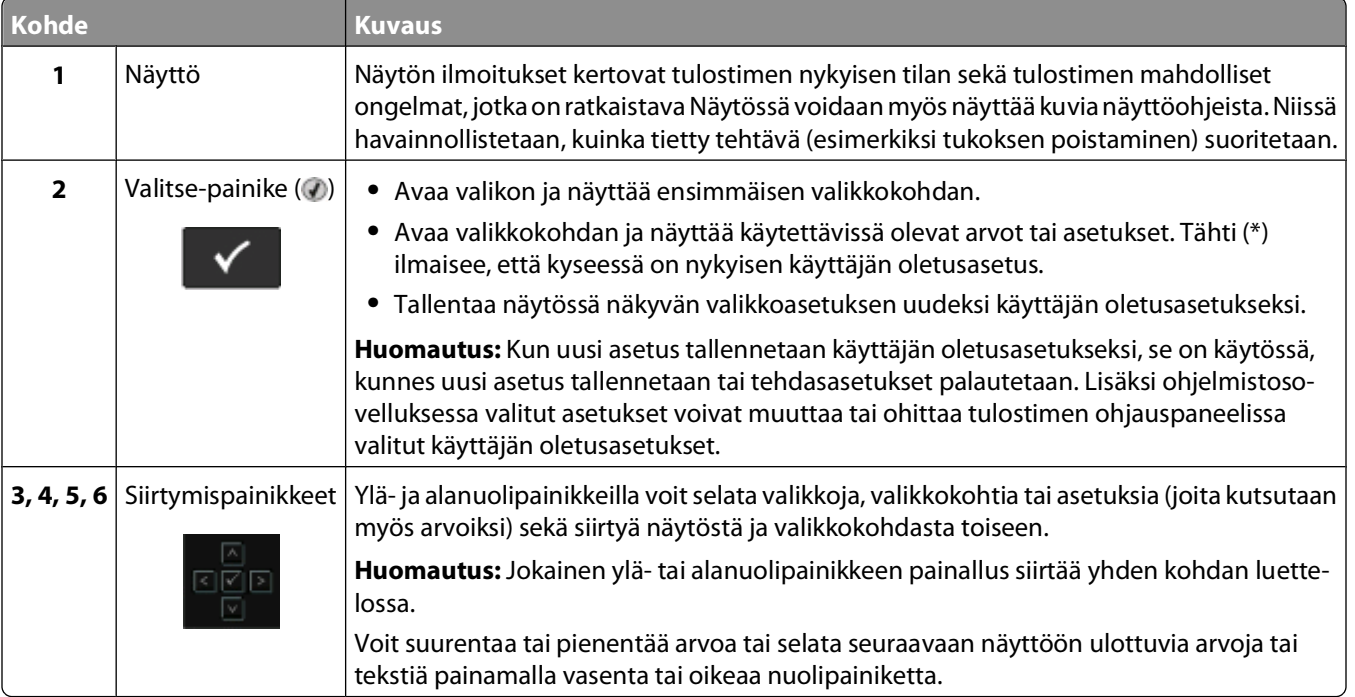

<span id="page-15-0"></span>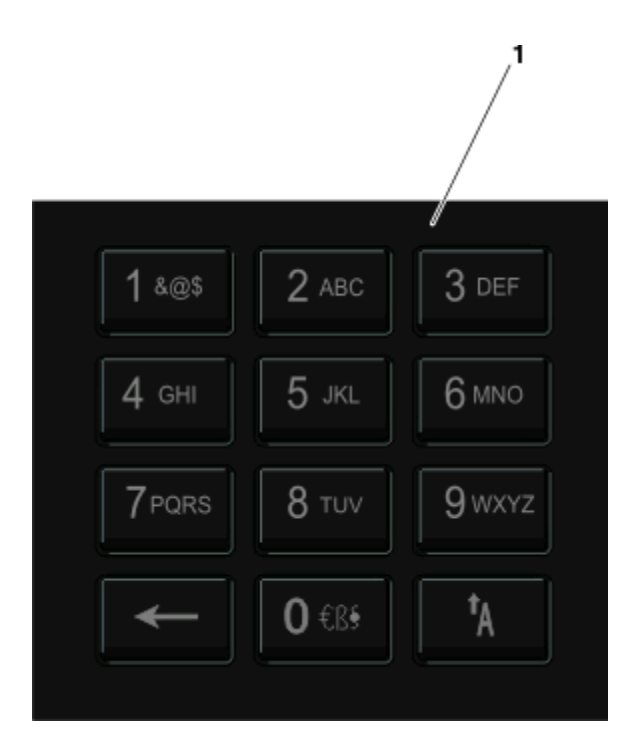

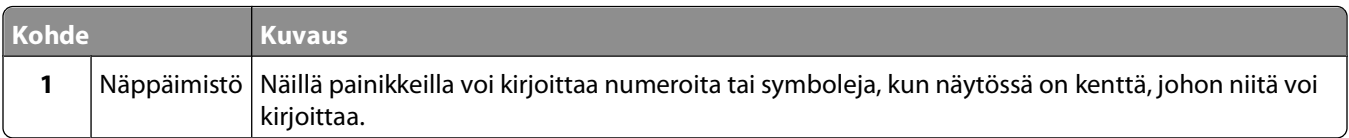

# **Vakiovastaanottoalustan ja paperinpysäyttimen käyttäminen**

Vakiovastaanottoalustalle mahtuu enintään 150 arkkia paperia, jonka paino on 75 g/m2. Tulostin poistaa työt sille tulostuspuoli alaspäin. Vakiovastaanottoalustassa on paperinpysäytin, joka estää pinoon tulostuvia papereita liukumasta alustan etuosan yli. Paperinpysäytin auttaa paperipinon pysymisessä suorassa.

Voit avata paperinpysäyttimen vetämällä sitä, kunnes se kääntyy eteenpäin.

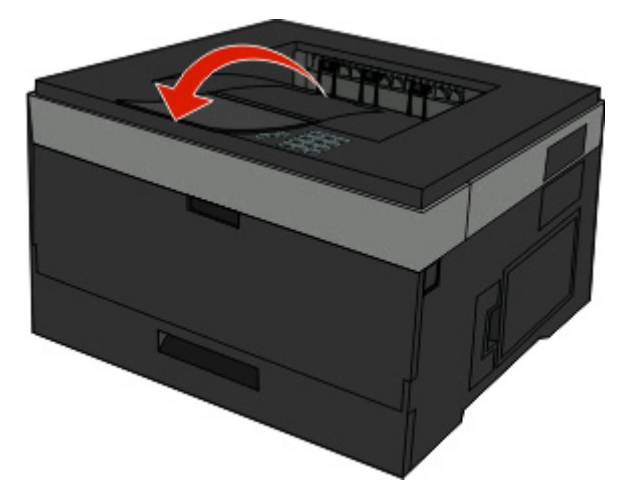

#### **Huomautuksia:**

- **•** Jos tulostat kalvoille, älä jätä paperinpysäytintä auki-asentoon. Muutoin kalvoihin voi tulla ryppyjä.
- **•** Kun siirrät tulostimen toiseen paikkaan, tarkista, että paperinpysäytin on kiinni.

# <span id="page-17-0"></span>**Tulostimen lisäasennus**

Tulosta valikkoasetussivu mahdollisten tulostimen lisäasennusten jälkeen. Valikkoasetussivusta voidaan tarkastaa tulostimen asetukset ja varmistaa, että ne on määritetty oikein. Lisätietoja on kohdassa ["Valikkoasetussivun](#page-28-0) [tulostaminen" sivulla 29.](#page-28-0) Jos asetukset on määritetty oikein, ne näkyvät kyseisellä sivulla. Jos et ole vielä muuttanut asetuksia ja jos tulostat sivun nyt, siinä näkyvät luetteloituna kaikki tehdasasetukset. Kun valitset valikoista muita asetuksia ja tallennat ne ja kun tulostat valikkoasetussivun, käyttäjän oletusasetukset näkyvät sivulla luetteloituna.

Tallennettuja asetuksia kutsutaan käyttäjän oletusasetuksiksi, koska käyttäjä on valinnut arvot ja tallentanut ne uusina asetuksina.

Käyttäjän oletusasetukset ovat voimassa siihen asti, kunnes käyttäjä vaihtaa valikossa olevia arvoja ja tallentaa muutokset. Jokaisen tehdasasetuksen vieressä näkyy tähti (\*). Kun käyttäjän oletusasetukset ovat voimassa, tähti näkyy jokaisen käyttäjän oletusasetuksen vieressä.

Tehtaan oletusasetukset voidaan palauttaa. Lisätietoja on kohdassa ["tehdasasetusten palauttaminen" sivulla 138.](#page-137-0)

# **Tulostimen paikan valitseminen**

Valitse tulostimelle paikka, jossa on riittävästi tilaa lokeroiden, suojusten ja luukkujen avaamiseen. Jos aiot asentaa valinnaisia lisävarusteita, jätä tilaa myös niille.Muista lisäksi

- **•** varmistaa, että ilman virtaus huoneessa täyttää viimeisimmän ASHRAE 62 -standardin vaatimukset.
- **•** sijoittaa tulostin tasaiselle, kestävälle ja vakaalle alustalle.
- **•** Tulostimen sijoituspaikan on oltava
	- **–** sellainen, ettei ilmastointilaitteista, lämmittimistä tai tuulettimista tuleva ilmavirta suuntaudu suoraan sinne
	- **–** kosteus- ja lämpötilaolosuhteiltaan vakaa sekä sellainen, että siihen ei osu suora auringonvalo
	- **–** puhdas, kuiva ja pölytön.
- **•** Jotta tuuletus toimii kunnolla, jätä tulostimen ympärille vapaata tilaa seuraavasti:

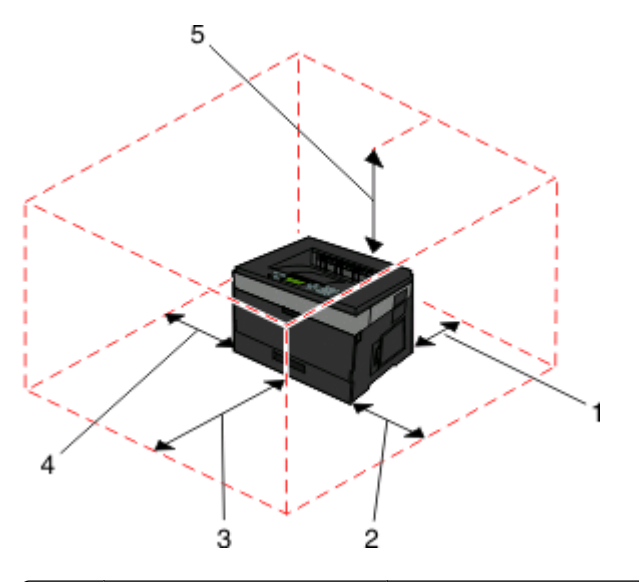

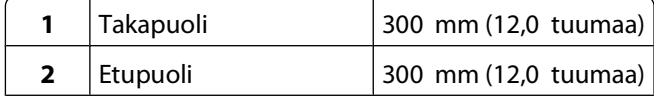

<span id="page-18-0"></span>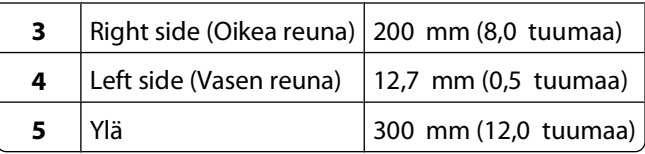

# **Sisäisten lisävarusteiden asentaminen**

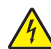

**VAARA—SÄHKÖISKUN VAARA:** Jos käsittelet emolevyä tai asennat lisävarusteita tai muistilaitteita tulostimen käyttöönoton jälkeen, katkaise tulostimesta virta ja irrota virtajohto pistorasiasta ennen toimenpiteiden tekemistä. Jos tulostimeen on liitetty muita laitteita, katkaise niistäkin virta ja irrota niistä kaikki tulostimeen kytketyt kaapelit.

Tulostimen liitäntämahdollisuuksia ja muistikapasiteettia voidaan lisätä asentamalla valinnaisia lisäkortteja. Tämän osan ohjeiden avulla voit asentaa kortteja ja paikantaa poistettavia kortteja.

## **Saatavilla olevat sisäiset lisävarusteet**

#### **muistikortit**

- **•** tulostinmuisti
- **•** flash-muisti
- **•** fontit

#### **laiteohjelmakortit**

- **•** Viivakoodi
- **•** Forms-kortti
- PrintCryption<sup>TM</sup>

## **Emolevyn käsitteleminen ja sisäisten lisälaitteiden asentaminen**

**VAARA—SÄHKÖISKUN VAARA:** Jos käsittelet emolevyä tai asennat valinnaisia laitteita tai muistilaitteita tulostimen asentamisen jälkeen, katkaise tulostimesta virta ja irrota virtajohto pistorasiasta, ennen kuin jatkat. Jos tulostimeen on liitetty muita laitteita, katkaise niistäkin virta ja irrota niistä kaikki tulostimeen kytketyt kaapelit.

**1** Kun olet tulostimeen päin, emolevyn luukku on oikealla puolella. Avaa emolevyn luukku.

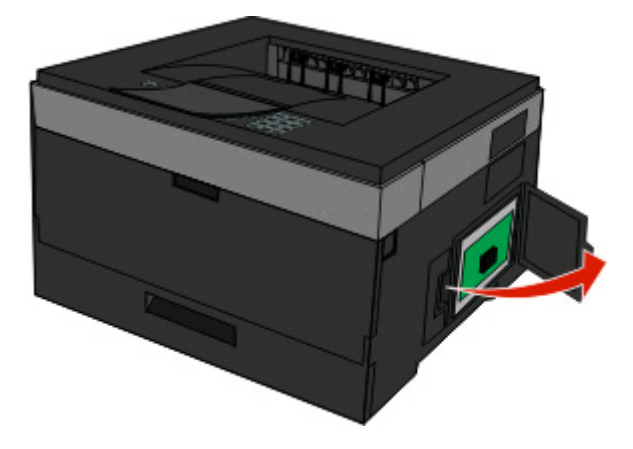

Tulostimen lisäasennus

<span id="page-19-0"></span>**2** Etsi asianmukainen liitin kuvan avulla.

**Varoitus — Vaurioitumisen mahdollisuus:** Staattinen sähkö vahingoittaa helposti emolevyn elektronisia osia. Kosketa jotakin tulostimen metalliosaa, ennen kuin kosketat emolevyn elektronisia osia tai liittimiä.

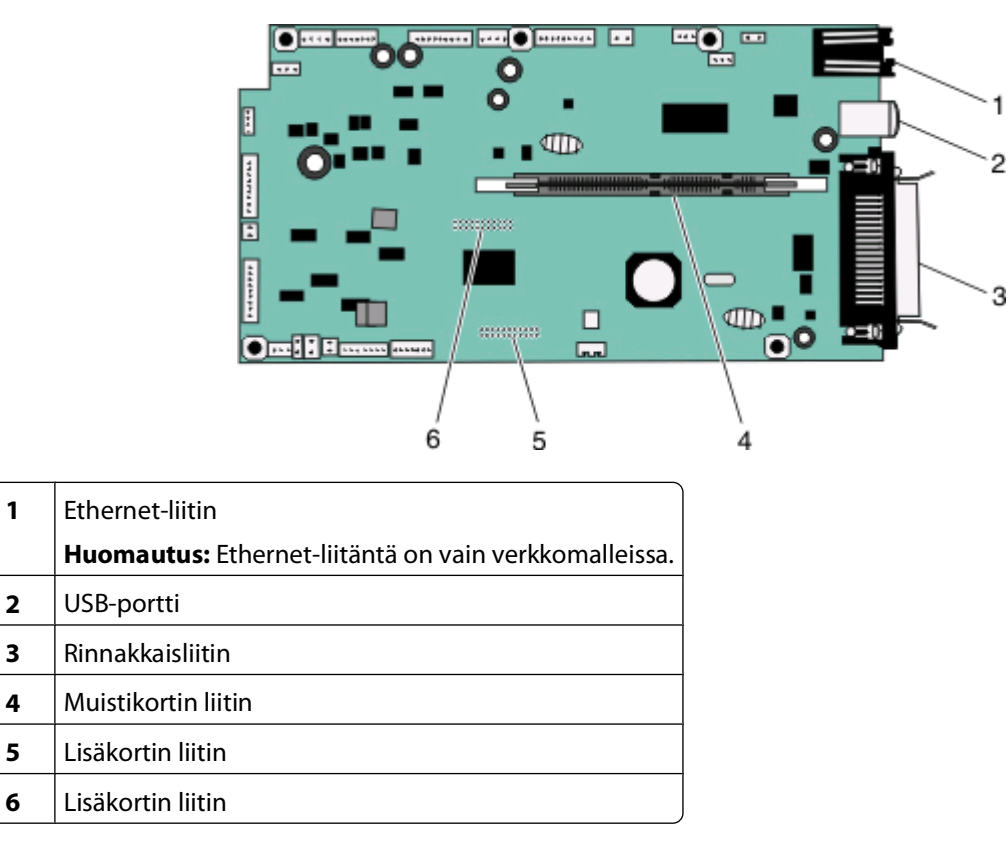

#### **Muistikortin asentaminen**

**A VAARA—SÄHKÖISKUN VAARA:** Jos käsittelet emolevyä tai asennat muisti- tai lisäkortteja tulostimen asentamisen jälkeen, katkaise ensin tulostimesta virta ja irrota virtajohto pistorasiasta. Jos tulostimeen on liitetty muita laitteita, katkaise niistäkin virta ja irrota niistä kaikki tulostimeen kytketyt kaapelit.

**Varoitus — Vaurioitumisen mahdollisuus:** Staattinen sähkö vahingoittaa helposti emolevyn elektronisia osia. Kosketa jotakin tulostimen metalliosaa, ennen kuin kosketat emolevyn elektronisia osia tai liittimiä.

Valinnainen muistikortti on hankittavissa erikseen ja liitettävissä emolevyyn. Muistikortin asentaminen:

**1** Irrota emolevyn metallilevy.

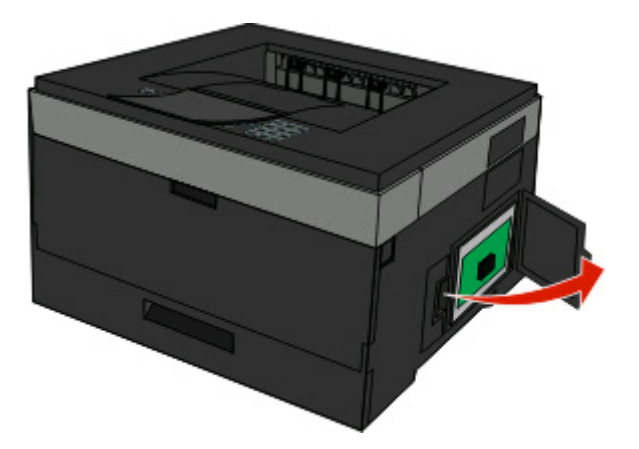

**2** Poista muistikortti pakkauksestaan.

**Huomautus:** Vältä koskettamasta kortin reunassa olevia liitäntäkohtia.

**3** Sovita muistikortti ja sen liitin emolevylle. Avaa liittimen lukitsimet, jos ne eivät ole valmiiksi auki.

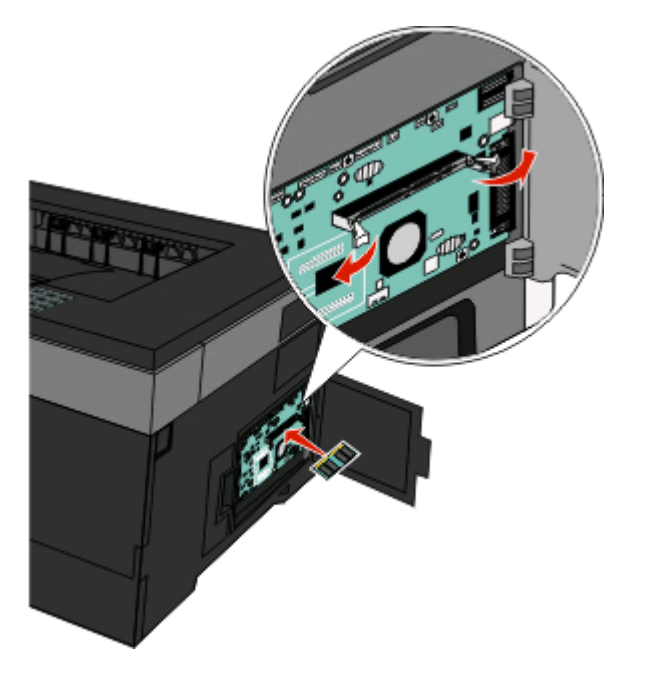

<span id="page-21-0"></span>**4** Työnnä muistikortti suoraan liittimeen niin, että lukitsimet napsahtavat paikalleen.

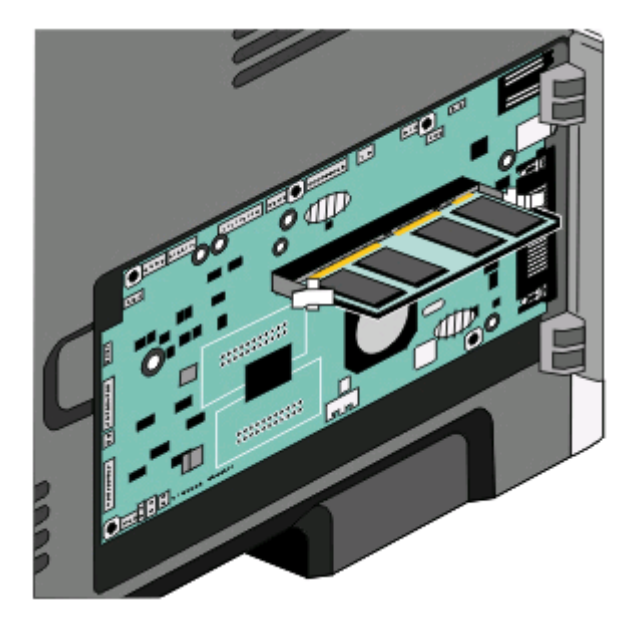

**5** Sulje emolevyn luukku.

### **Flash-muistikortin tai laiteohjelmakortin asentaminen**

Emolevyssä on kaksi liitäntää, joihin voidaan kiinnittää valinnainen muistikortti tai laiteohjelmakortti. Emolevyyn voidaan asentaa vain jompikumpi kortti, mutta molempia liitäntöjä voidaan käyttää.

**VAARA—SÄHKÖISKUN VAARA:** Jos käsittelet emolevyä tai asennat valinnaisia laitteita tai muistilaitteita tulostimen asentamisen jälkeen, katkaise tulostimesta virta ja irrota virtajohto pistorasiasta, ennen kuin jatkat. Jos tulostimeen on liitetty muita laitteita, katkaise niistäkin virta ja irrota niistä kaikki tulostimeen kytketyt kaapelit.

**Varoitus — Vaurioitumisen mahdollisuus:** Staattinen sähkö vahingoittaa helposti emolevyn elektronisia osia. Kosketa jotakin tulostimen metalliosaa, ennen kuin kosketat emolevyn elektronisia osia tai liittimiä.

**1** Avaa emolevyn luukku.

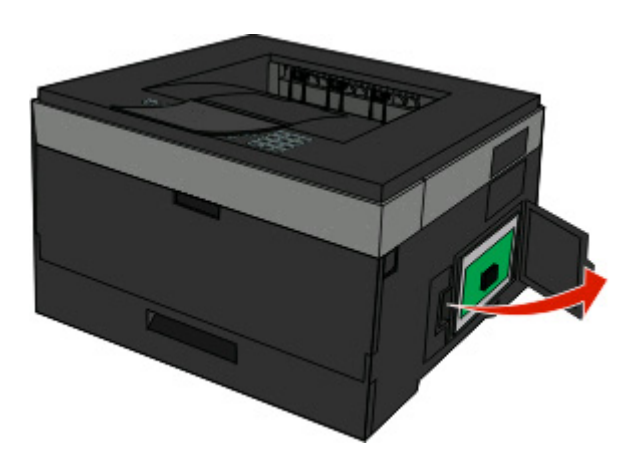

Tulostimen lisäasennus **22**

**2** Poista kortti pakkauksesta.

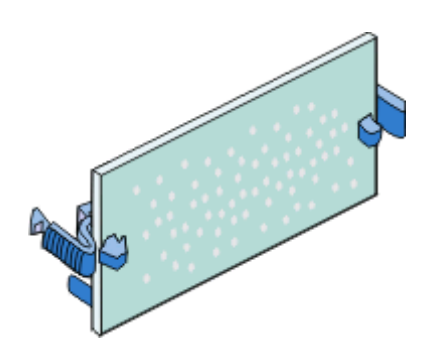

**Huomautus:** Vältä koskettamasta kortin reunassa olevia liitäntäkohtia.

- **3** Pitele verkkokorttia sivuilta ja kohdista kortin liitin emolevyn liittimeen.
- **4** Paina kortti huolellisesti paikalleen.

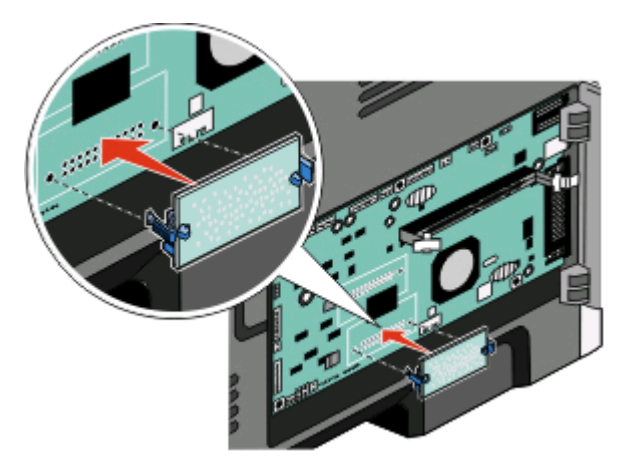

#### **Huomautuksia:**

- **•** Kortin liittimen on kosketettava koko pituudeltaan emolevyä.
- **•** Älä vahingoita liittimiä.
- **5** Sulje emolevyn luukku.

# <span id="page-23-0"></span>**Laitteiston lisävarusteiden asentaminen**

### **Lisäsyöttölaitteen asentaminen**

Tulostin tukee lisäsyöttölaitetta. Vain yksi lisäsyöttölaite voi olla asennettuna kerrallaan.

**A VAARA—SÄHKÖISKUN VAARA:** Jos asennat lisäsyöttölaitteen tulostimen asentamisen jälkeen, katkaise tulostimesta virta ja irrota virtajohto pistorasiasta, ennen kuin jatkat.

- **1** Poista syöttölaite pakkauksesta ja irrota kaikki pakkausmateriaalit sen ulkopuolelta.
- **2** Poista lokero tukiyksiköstä.

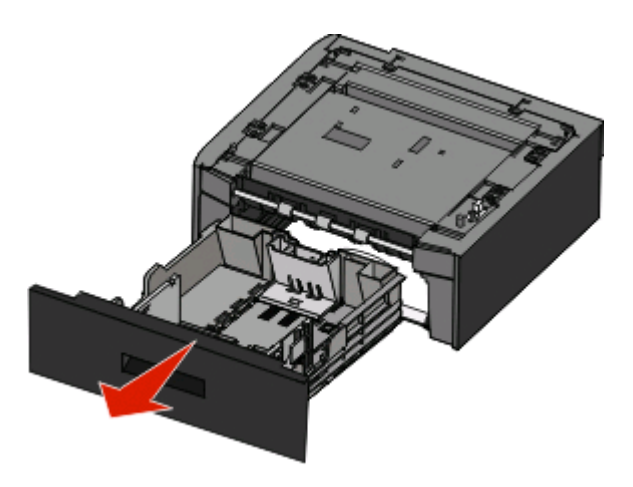

- **3** Poista pakkausmateriaalit ja teipit lokeron sisältä.
- **4** Aseta lokero tukiyksikköön.
- **5** Aseta syöttölaite tulostimelle valittuun paikkaan.

Tulostimen lisäasennus

<span id="page-24-0"></span>**6** Kohdista tulostin syöttölaitteen kanssa ja laske tulostin paikalleen.

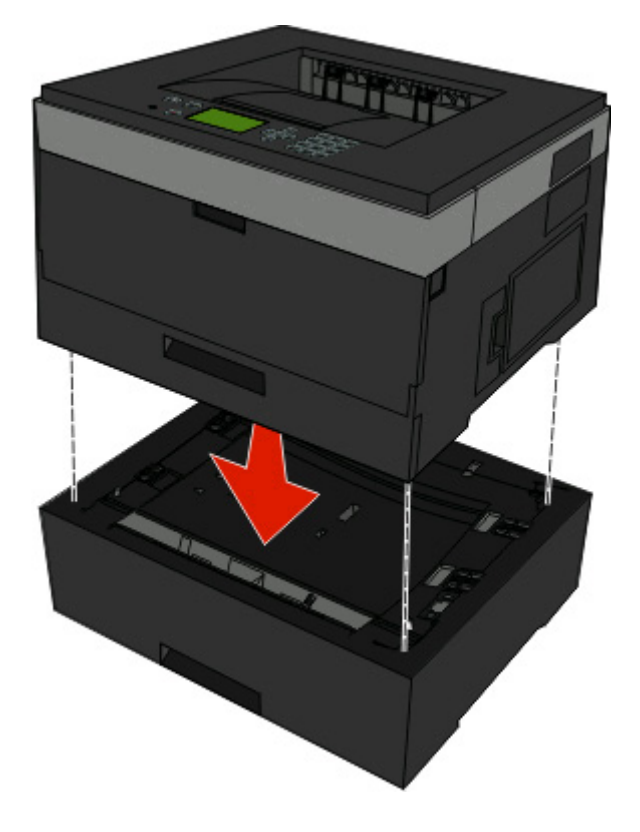

# **Kaapeleiden kytkeminen**

- **1** Kytke tulostin tietokoneeseen tai verkkoon.
	- **•** Käytä paikalliseen yhteyteen USB- tai rinnakkaiskaapelia.
	- **•** Käytä verkkoyhteyteen Ethernet-kaapelia.
- **2** Liitä virtajohto ensin tulostimeen ja sitten seinäpistorasiaan.

<span id="page-25-0"></span>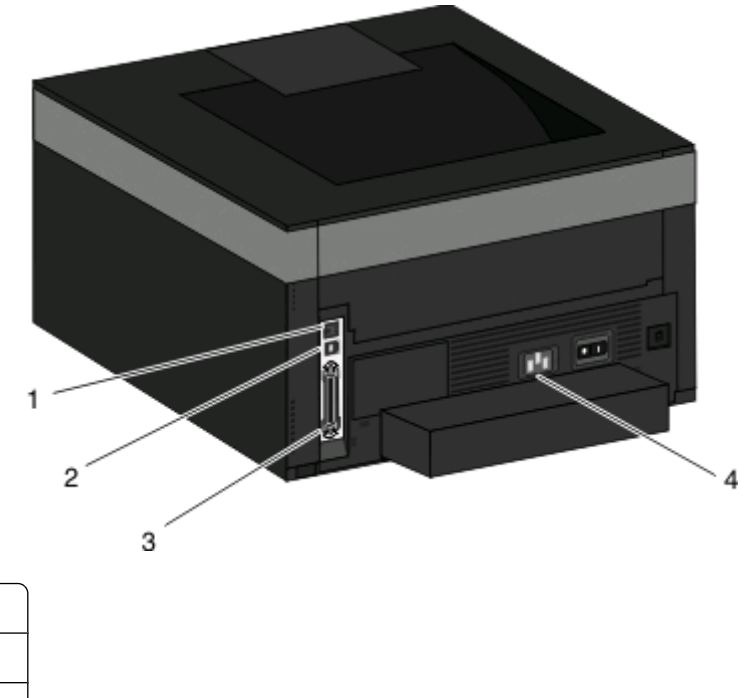

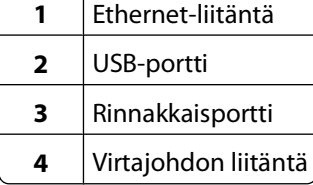

## **Tulostimen asentaminen lankaverkkoon**

Asenna tulostin lankaverkkoon seuraavien ohjeiden mukaisesti.Nämä ohjeet pätevät Ethernet- ja valokuituverkkoyhteyksiin.

Tarkista seuraavat asiat ennen tulostimen asentamista lankaverkkoon:

- **•** Olet suorittanut tulostimen perusasennuksen.
- **•** Tulostin on yhdistetty verkkoon oikeantyypisellä kaapelilla.

#### **Windows-käyttäjät**

**1** Aseta Ohjelmisto ja käyttöoppaat -CD-levy CD-asemaan.

Odota, että Windowsin aloitusnäyttö tulee näkyviin.

Jos CD-levy ei käynnisty minuutin kuluessa, toimi seuraavasti:

- **a** Valitse tai valitse **Start (Käynnistä)** ja valitse sitten **Run (Suorita)**.
- **b** Kirjoita Aloita haku- tai Suorita-kenttään **D:\setup.exe**, jossa **D** on CD- tai DVD-aseman kirjain.
- **2** Valitse **Install Printer and Software (Asenna tulostin ja ohjelmisto)**.
- **3** Hyväksy käyttöoikeussopimus valitsemalla **Agree (Hyväksy)**.
- **4** Valitse **Suggested (Suositus)** ja valitse sitten **Next (Seuraava)**.

**Huomautus:** Jos haluat määrittää tulostimen käyttämällä kiinteää IP-osoitetta, IPv6-protokollaa tai komentosarjoja, valitse **Custom (Mukautettu)** ja noudata näyttöön tulevia ohjeita.

**5** Valitse **Wired Network Attach (Lankaverkko)** ja valitse sitten **Next (Seuraava)**.

Tulostimen lisäasennus

- Valitse tulostimen valmistaja luettelosta.
- Valitse tulostinmalli luettelosta ja valitse sen jälkeen **Next (Seuraava)**.
- Valitse tulostin verkossa havaittujen tulostinten luettelosta ja valitse sitten **Finish (Valmis)**.

**Huomautus:** Jos tulostin ei ole havaittujen tulostimien luettelossa, valitse **Add Port (Lisää portti)** ja noudata näytön ohjeita.

Vie asennus loppuun noudattamalla näytön ohjeita.

### **Macintosh-käyttäjät**

- Anna verkon DHCP-palvelimen määrittää IP-osoite tulostimen käyttöön.
- Tulosta tulostimen verkkoasetussivu. Lisätietoja verkkoasetussivun tulostamisesta on kohdassa ["Verkkoasetussivun tulostaminen" sivulla 30.](#page-29-0)
- Etsi tulostimen IP-osoite verkkoasetussivun TCP/IP-kohdasta.Sinun täytyy tietää IP-osoite, jos määrität käyttöoikeuksia tietokoneille, jotka ovat eri aliverkossa kuin tulostin.
- Asenna ohjaimet ja lisää tulostin.
	- **a** Asenna PPD-tiedosto tietokoneeseen.
		- Aseta Ohjelmisto ja oppaat -CD-levy CD- tai DVD-asemaan.
		- Kaksoisosoita tulostimen asennuspakettia.
		- Valitse aloitusikkunassa **Continue (Jatka)**.
		- Valitse **Continue (Jatka)**, kun olet tutustunut Readme-tiedostoon.
		- Kun olet tarkastellut käyttöoikeussopimusta, valitse **Continue (Jatka)** ja hyväksy sopimusehdot valitsemalla **Agree (Hyväksy)**.
		- Valitse asennuskohde ja valitse sitten **Continue (Jatka)**.
		- Valitse Easy Install -näkymästä **Install (Asenna)**.
		- Anna käyttäjän salasana ja valitse **OK**.

Tarvittava ohjelmisto asennetaan tietokoneeseen.

- Valitse **Restart (Käynnistä uudelleen)**, kun asennus on valmis.
- **b** Lisää tulostin:
	- **•** IP-tulostaminen:

#### **Mac OS X -versio 10.5 tai uudempi:**

- Valitse Omenavalikosta **System Preferences (Järjestelmäasetukset)**.
- Valitse **Print & Fax (Tulostus ja faksaus)**.
- Valitse **+**.
- Valitse **IP**.
- Kirjoita tulostimen IP-osoite osoitekenttään.
- Valitse **Lisää**.

#### **Mac OS X versio 10.4 tai sitä aiempi versio**

- Valitse Finder-ikkunasta **Go (Siirry)** > **Applications (Ohjelmat)**.
- Kaksoisosoita vaihtoehtoa **Utilities (Lisäohjelmat)**.
- Kaksoisosoita **Printer Setup Utility (Tulostimen asetustyökalu)** tai **Print Center (Tulostuskeskus)** -vaihtoehtoa.

Tulostimen lisäasennus

- <span id="page-27-0"></span>Valitse tulostinluettelosta **Add (Lisää)**.
- Valitse **IP**.
- Kirjoita tulostimen IP-osoite osoitekenttään.
- Valitse **Lisää**.
- **•** AppleTalk-tulostaminen:

#### **Mac OS X versio 10.5**

- Valitse Omenavalikosta **System Preferences (Järjestelmäasetukset)**.
- Valitse **Print & Fax (Tulostus ja faksaus)**.
- Valitse **+**.
- Valitse **AppleTalk**.
- Valitse tulostin luettelosta.
- Valitse **Lisää**.

#### **Mac OS X versio 10.4 tai sitä aiempi versio**

- Valitse Finder-ikkunasta **Go (Siirry)** > **Applications (Ohjelmat)**.
- Kaksoisosoita vaihtoehtoa **Utilities (Lisäohjelmat)**.
- Kaksoisosoita **Print Center (Tulostuskeskus)** tai **Printer Setup Utility (Kirjoittimen asetustyökalu)** -apuohjelmaa.
- Valitse tulostinluettelosta **Add (Lisää)**.
- Valitse **Default Browser (Oletusselain)** -välilehti.
- Valitse **More Printers (Lisää tulostimia)**.
- Valitse ensimmäisestä ponnahdusvalikosta **AppleTalk**.
- Valitse toisesta ponnahdusvalikosta **Local AppleTalk zone (Paikallinen AppleTalk-vyöhyke)**.
- Valitse tulostin luettelosta.
- Valitse **Lisää**.

**Huomautus:** Jos tulostinta ei ole luettelossa, se on ehkä lisättävä luetteloon IP-osoitteen avulla. Ota yhteys järjestelmätukeen, jos tarvitset apua.

# **Tulostinohjelmiston asentaminen**

Tulostinohjain on ohjelmisto, jonka avulla tietokone on yhteydessä tulostimeen. Tulostinohjelmisto asennetaan tavallisesti tulostimen asentamisen yhteydessä. Jos ohjelmisto on asennettava asennuksen jälkeen, toimi seuraavasti:

## **Windows-käyttäjät:**

- Sulje kaikki avoimet ohjelmat.
- Aseta Ohjelmisto ja käyttöoppaat -CD-levy CD-asemaan.
- Valitse pääasennusikkunassa **Install (Asenna)**.
- Noudata näytön ohjeita.

## <span id="page-28-0"></span>**Macintosh-käyttäjät:**

- **1** Sulje kaikki avoimet ohjelmat.
- **2** Aseta Ohjelmisto ja käyttöoppaat -CD-levy CD-asemaan.
- **3** Kaksoisosoita työpöydän Finder-osasta tulostimen CD-symbolia, joka tulee automaattisesti näkyviin.
- **4** Kaksoisosoita **Install (Asennus)** -symbolia.
- **5** Noudata näytön ohjeita.

### **Asennus Internetin avulla**

Päivitetty tulostinohjelmisto voi olla saatavilla osoitteessa **[www.support.dell.com](http://www.support.dell.com)**.

# **Tulostimen asennuksen tarkistaminen**

Kun kaikki laite- ja ohjelmistovaihtoehdot on asennettu ja tulostimen virta on kytketty, tarkista, että tulostin on asennettu oikein, tulostamalla seuraavat: -koodilla.

- **• Verkkoasetussivu** Tämän sivun avulla voit tarkistaa, että kaikki tulostimen lisälaitteet on asennettu oikein. Luettelo lisälaitteista näkyy sivun loppuosassa. Jos asentamaasi lisälaitetta ei ole luettelossa, sitä ei ole asennettu oikein. Irrota lisälaite ja asenna se uudelleen.
- **• Verkkoasetukset-sivu** Jos tulostin on verkkoon kytkettävä malli ja se on kytketty verkkoon, tarkista verkkoyhteys tulostamalla Verkkoasetukset-sivu. Lisäksi sivulla on tärkeitä verkkotulostukseen liittyviä tietoja.

### **Valikkoasetussivun tulostaminen**

Tulostamalla valikkoasetussivu voidaan tarkistaa tulostimen nykyiset asetukset ja varmistaa, että tulostimen lisävarusteet on asennettu oikein.

**Huomautus:** Jos et ole vielä tehnyt valikkoasetuksiin muutoksia, valikkoasetussivulla näkyy kaikki alkuperäiset tehdasasetukset. Kun valitset ja tallennat valikoiden asetuksia, ne korvaavat alkuperäiset tehdasasetukset käyttäjän oletusasetuksina. Käyttäjän oletusasetukset ovat voimassa siihen asti, kunnes käyttäjä vaihtaa valikossa olevia arvoja ja tallentaa muutokset. Lisätietoja alkuperäisten tehdasasetusten palauttamisesta on kohdassa ["tehdasasetusten](#page-137-0) [palauttaminen" sivulla 138](#page-137-0).

- **1** Varmista, että tulostimen virta on kytketty ja näytössä on teksti **Valmis**.
- **2** Paina tulostimen ohjauspaneelin  $\blacksquare$ -painiketta.
- **3** Paina alanuolipainiketta, kunnes teksti √ Raportit tulee näyttöön, ja paina sitten ⊘-painiketta.

**Valikkoasetussivu** tulee näyttöön.

4 Paina **D**-painiketta.

Kun valikkoasetussivu on tulostunut, näyttöön tulee teksti **Valmis**.

Tulostimen lisäasennus **29**

## <span id="page-29-0"></span>**Verkkoasetussivun tulostaminen**

Jos tulostin on kytketty verkkoon, tulosta verkkoasetussivu ja tarkista siitä verkkoyhteys. Lisäksi sivulla on tärkeitä verkkotulostukseen liittyviä tietoja.

- **1** Varmista, että tulostimen virta on kytketty, ja näytössä on teksti **Ready** (Valmis).
- **2** Paina tulostimen ohjauspaneelin  $\Box$ -painiketta.
- **3** Paina alanuolta, kunnes √Reports (Raportit) tulee näyttöön, ja paina ⊘-painiketta.
- **4** Paina alanuolta, kunnes √Network Setup Page (Verkkoasetussivu) tulee näyttöön, ja paina ⊘-painiketta. Kun verkkoasetussivu on tulostunut, **Valmis**-teksti tulee näyttöön.
- **5** Tarkista verkkoasetussivun ensimmäinen osa ja varmista, että yhteys on muodostettu.

Jos yhteyttä ei ole muodostettu, lähiverkkoliitin ei ehkä ole aktiivinen tai verkkokaapeli ei toimi oikein. Kysy lisätietoja järjestelmänvalvojalta ja tulosta verkkoasetussivu uudelleen.

# <span id="page-30-0"></span>**Paperin ja erikoismateriaalin asettaminen**

Tässä osassa kerrotaan, miten paperilokerot sekä monisyöttölaite täytetään. Lisäksi se sisältää tietoja paperin suunnasta, Paper Size (Paperikoko)- ja Paper Type (Paperilaji) -asetusten määrittämisestä sekä lokeroiden yhdistämisestä ja erottamisesta.

# **Paperikoko- ja Paperilaji-asetuksen määrittäminen**

Kun lokeroilla on sama Paperikoko- ja Paperilaji-asetus, lokerot yhdistetään automaattisesti.

**Huomautus:** Jos lisäät lokeroon paperia, joka on samankokoista kuin lokeroon aiemmin lisätty paperi, Paperikokoasetusta ei tarvitse muuttaa.

- **1** Varmista, että tulostimen virta on kytketty, ja näytössä on teksti **Valmis**.
- **2** Paina tulostimen ohjauspaneelin **-**painiketta.

Näyttöön tulee **Paperivalikko**.

- **3** Valitse  $\mathbb Q$ .
- **4** Paina ala- tai ylänuolipainiketta, kunnes √ Paperikoko-/laji tulee näyttöön, ja paina sitten Ø-painiketta.
- **5** Paina ala- tai ylänuolipainiketta, kunnes asianmukainen lokero tulee näyttöön, ja paina sitten  $\odot$ -painiketta.
- **6** Paina vasenta tai oikeaa nuolipainiketta, kunnes oikea koko tulee näyttöön, ja valitse **Paperilaji**-valikko avautuu.
- **7** Paina vasenta tai oikeaa nuolipainiketta, kunnes oikea paperilaji tulee näyttöön, ja valitse ... **Lähetetään valinta** -teksti tulee näyttöön ja sen jälkeen teksti **Paperikoko/-laji**.

# **Universal-paperiasetusten määrittäminen**

Universal-paperikoko on käyttäjän määritettävä asetus, jolla voit käyttää tulostamiseen muita kuin tulostimen valikoissa määritettyjä paperikokoja. Määritä lokeron Paperikoko-asetukseksi Universal, kun haluamasi koko ei ole käytettävissä Paperikoko-valikossa. Määritä sen jälkeen kaikki paperin seuraavat Universal-kokoasetukset:

- **•** Mittayksikkö (tuumat tai millimetrit)
- **•** Pystykuvan korkeus ja Pystykuvan leveys
- **•** Syöttösuunta

**Huomautus:** Pienin tuettu Universal-koko on 76,2 x 127 mm (3 x 5 tuumaa); suurin koko on 216 x 356 mm (8,5 x 14 tuumaa).

#### **Mittayksikön määrittäminen**

- **1** Varmista, että tulostimen virta on kytketty, ja näytössä on teksti **Valmis**.
- **2** Paina tulostimen ohjauspaneelin **-**painiketta.

```
Näyttöön tulee Paperivalikko.
```
Paperin ja erikoismateriaalin asettaminen

- <span id="page-31-0"></span>**3** Valitse  $\oslash$ .
- **4** Paina alanuolipainiketta, kunnes näyttöön tulee √ Universal-valikko ja valitse **.**
- **5** Paina alanuolipainiketta, kunnes näyttöön tulee **Mittayksiköt**-valikko, ja valitse .
- **6** Paina nuolipainiketta, kunnes  $\sqrt{\ }$ -merkki on oikean mittayksikön kohdalla, ja valitse  $\mathcal{D}$ . **Lähetetään valinta** -teksti tulee näyttöön ja sen jälkeen **Universal**-valikko.

### **Paperin korkeuden ja leveyden määrittäminen**

Kun Universal-paperikoolle määritetään tietty korkeus ja leveys (pystysuunnassa), tulostin tukee kokoa ja myös vakiotoimintoja, kuten kaksipuolis- ja monisivutulostusta.

**Huomautus:** Voit säätää paperin korkeus- tai leveysasetusta valitsemalla **Paperin korkeus** tai **Paperin leveys**. Voit halutessasi säätää molempia. Alla on molempien asetusten säätöohjeet.

- **1** Kun olet Universal-valikossa, paina alanuolipainiketta, kunnes näyttöön tulee √Paperin levevs. Valitse sitten  $\mathcal{D}$ .
- **2** Pienennä asetusta painamalla vasenta nuolipainiketta tai suurenna asetusta painamalla oikeaa nuolipainiketta. Valitse sitten  $\mathcal{D}$ .

**Lähetetään valinta** -teksti tulee näyttöön ja sen jälkeen **Universal**-valikko.

- **3** Kun olet Universal-valikossa, paina alanuolipainiketta, kunnes näyttöön tulee √Paperin korkeus. Valitse sitten  $\mathcal{D}$ .
- **4** Pienennä asetusta painamalla vasenta nuolipainiketta tai suurenna asetusta painamalla oikeaa nuolipainiketta. Valitse sitten ...
	- **Lähetetään valinta** -teksti tulee näyttöön ja sen jälkeen **Universal**-valikko.
- **5** Paina **C**-painiketta, kunnes näyttöön tulee **Valmis**.

### **Syöttösuunnan määrittäminen**

Lyhyt reuna on Universal-paperiasetusten syöttösuunnan oletus. Syöttösuunta-valikko avautuu Universal-valikossa ainoastaan, jos Pitkä reuna -asetus on käytettävissä. Määritä tarvittaessa, syötetäänkö paperi lyhyt vai pitkä reuna edellä.

- **1** Paina Universal-valikossa alanuolipainiketta, kunnes näyttöön tulee **Syöttösuunta**. Valitse sitten .
- **2** Paina alanuolipainiketta, kunnes näyttöön tulee √Lyhyt reuna tai √Pitkä reuna. Valitse sitten (7).

# **Lokeroiden täyttäminen**

**1** Vedä lokero kokonaan ulos.

**Huomautus:** Älä poista syöttölokeroita tulostuksen aikana tai silloin, kun näytössä palaa merkkivalo **Käytössä**. Muutoin laitteeseen voi tulla paperitukos.

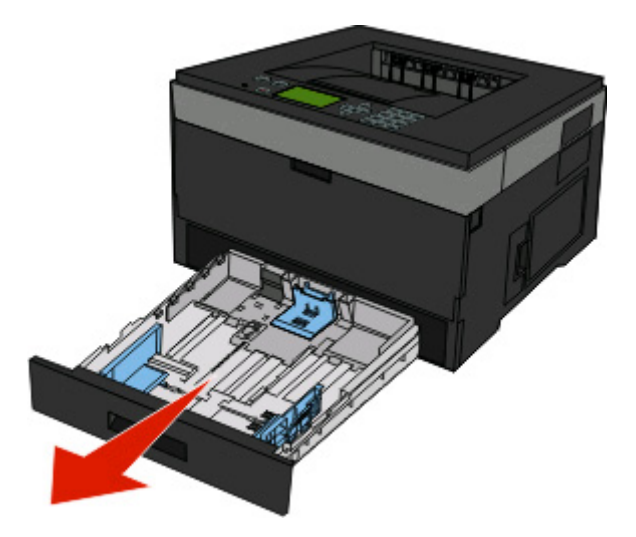

Purista ohjaimia ja siirrä ne oikeaan kohtaan lisättävän paperikoon mukaan.

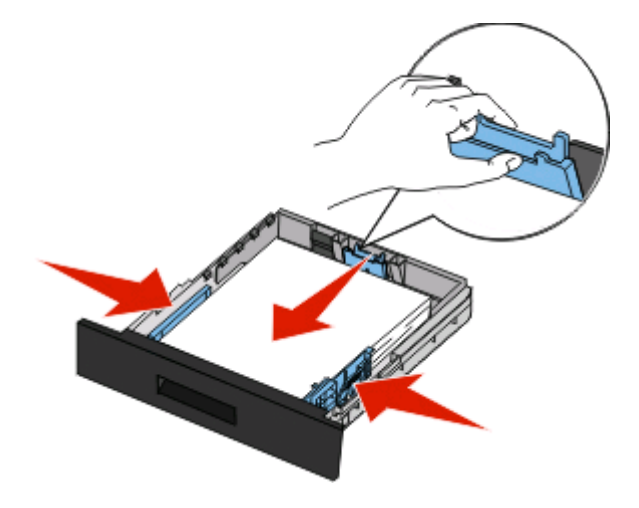

Lisätessäsi pitkää paperia, kuten A4- tai Legal-kokoa, purista pituusohjainta ja siirrä sitä riittävästi taaksepäin.

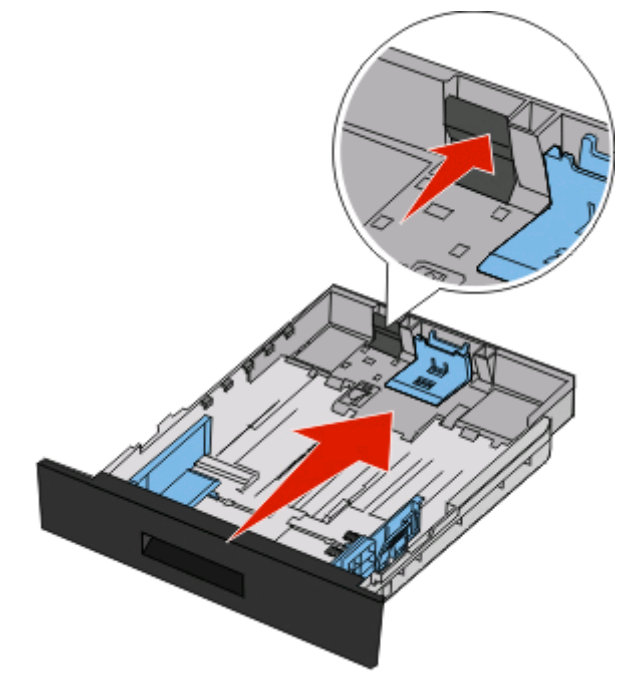

A6-kokoisen paperin lisääminen:

- **a** Purista pituusohjainta ja siirrä sitä lokeron keskikohtaan päin A5-koon kohdalle.
- **b** Nosta A6-pysäytin.

#### **Huomautuksia:**

- **•** Vakiolokeron kapasiteetti on vain 150 arkkia A6-paperia.Ota huomioon A6-kokoisen paperin enimmäismäärän raja A6-pysäyttimessä. Älä ylitäytä lokeroa.
- **•** A6-kokoista paperia ei voi asettaa valinnaiseen lokeroon.

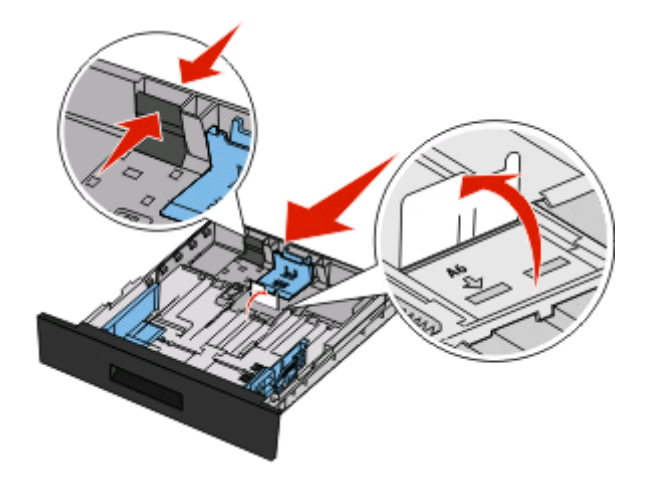

#### **Huomautuksia:**

- **•** Lokeron alaosan koon osoittimet helpottavat ohjainten asettamista.
- **•** Lisää asetusta varten Letter- tai A4-kokoista paperia maan tai alueen vakiokoon mukaan.

Paperin ja erikoismateriaalin asettaminen

**3** Taivuttele paperinippua, jotta arkit irtoavat toisistaan, ja ilmasta sitten nippu. Älä taita tai rypistä papereita. Suorista reunat tasaista alustaa vasten.

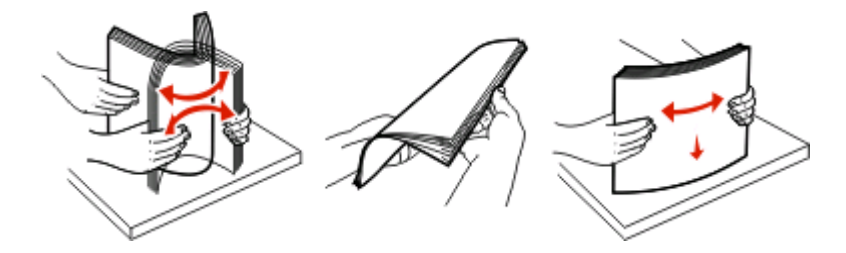

**4** Lisää paperinippu lokeron takaosaan asti kuvan osoittamalla tavalla. Aseta suositeltu tulostuspuoli alaspäin.

**Huomautus:** Leveysohjaimessa oleva täyttöviiva osoittaa paperin enimmäismäärän. Älä lisää A6-paperia enimmäistäyttöviivaan saakka. Lokeroon mahtuu vain 150-arkkia A6-paperia.

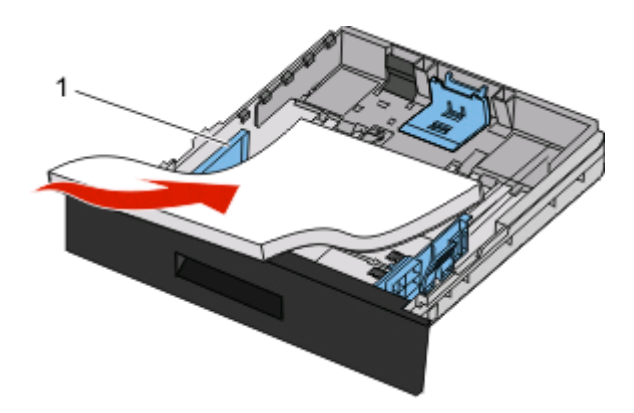

**1** Enimmäismäärän täyttöraja

Aseta esipainettu paperi niin, että yläreuna on lokeron etuosaan päin ja painettu puoli on alaspäin.

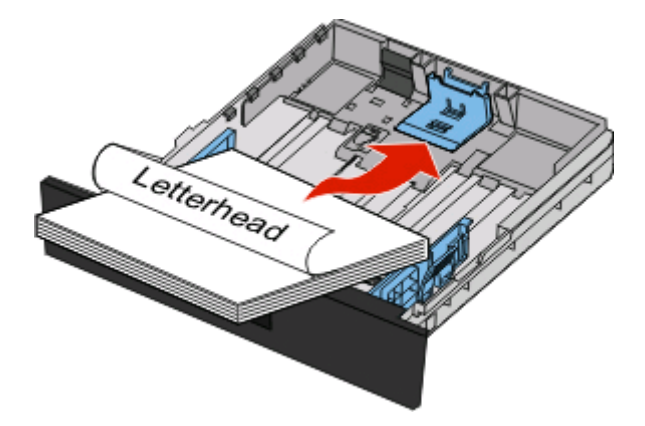

Purista ohjaimia ja siirrä niitä niin, että ne juuri koskettavat paperia.

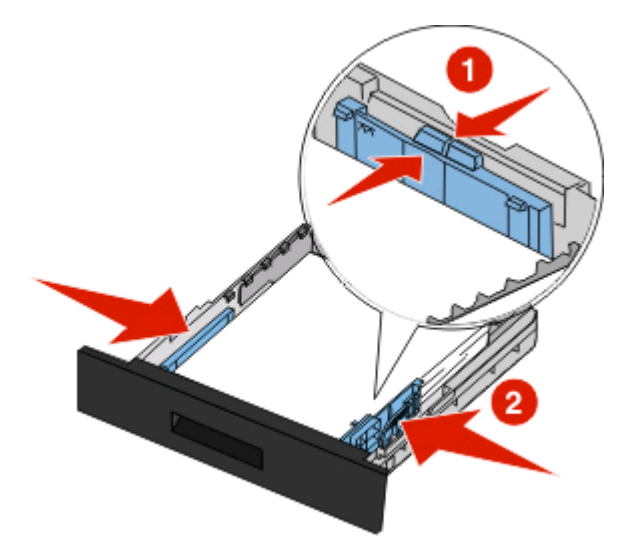

Aseta lokero tulostimeen.

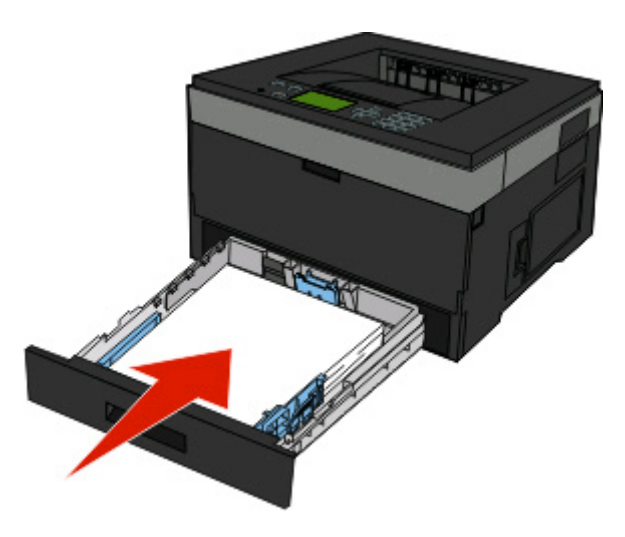

Jos lokeroon on lisätty erilaista paperia kuin edellisellä kerralla, vaihda lokeron Paperilaji-asetus.
# **Monisyöttölokeron käyttäminen**

#### **Monisyöttölokeron avaaminen**

**1** Ota kiinni kahvasta ja vedä monisyöttölokeron luukku alas.

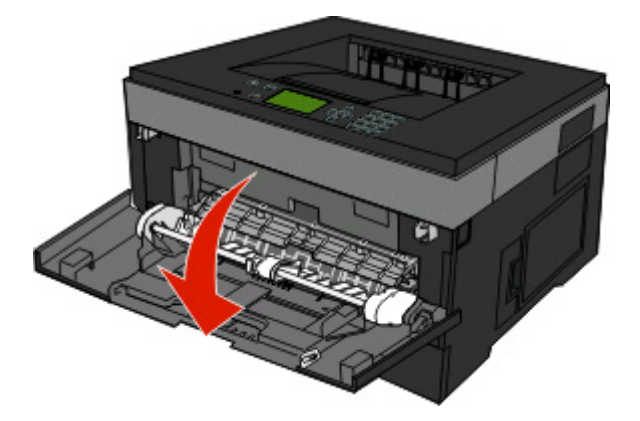

**2** Tartu kohotettuun kahvaan ja vedä jatko-osaa eteenpäin.

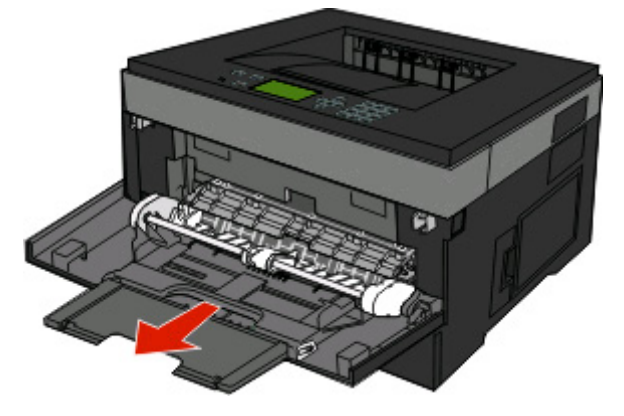

**3** Tartu kahvaan ja vedä jatko-osaa siten, että se nytkähtää eteenpäin.

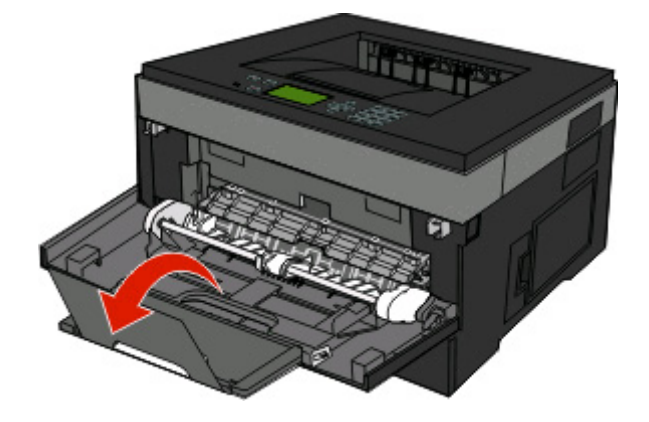

**4** Ohjaa jatko-osaa varovasti alaspäin siten, että monisyöttölaite on kokonaan auki ja jatkettu.

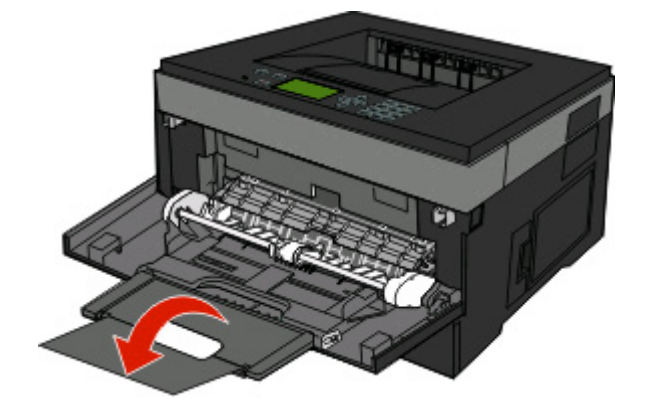

#### **Monisyöttölaitteen täyttö**

**1** Purista oikeanpuoleisen leveyden ohjaimen kielekettä ja siirrä ohjaimet reunoihin.

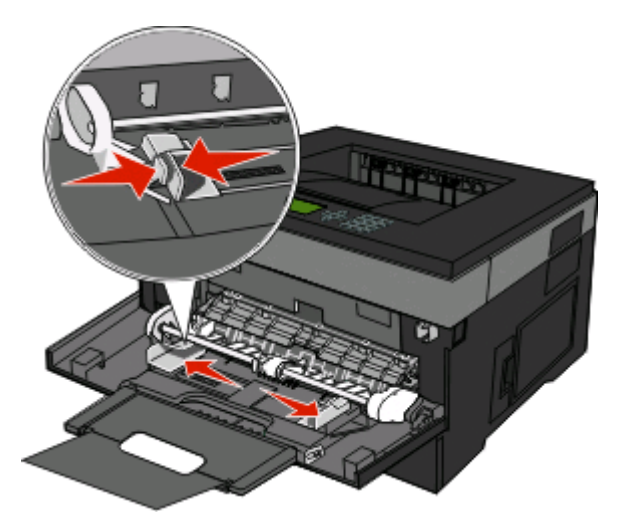

- **2** Paperin ja erikoismateriaalin valmistelu ennen tulostimeen lisäämistä.
	- **•** Taivuttele paperinippua, jotta arkit irtoavat toisistaan, ja ilmasta sitten nippu. Älä kuitenkaan taita tai rypistä papereita. Suorista reunat tasaisella alustalla.

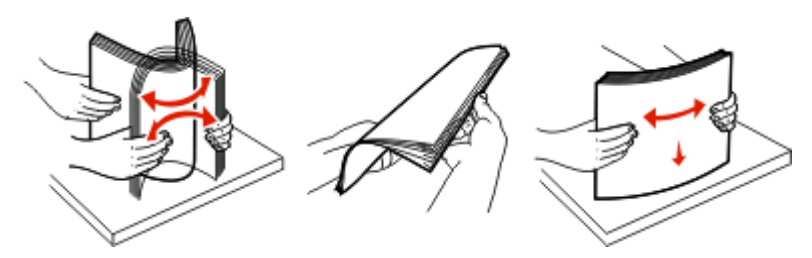

**•** Pitele kalvoja reunoista ja ilmasta ne. Suorista reunat tasaisella alustalla.

**Huomautus:** Vältä kalvojen tulostuspuolen koskettamista. Varo naarmuttamasta kalvoja.

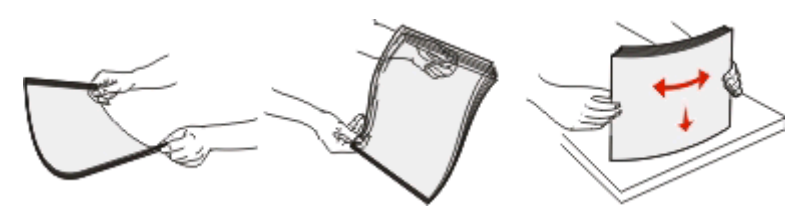

**•** Taivuttele kirjekuoria, jotta ne irtoavat toisistaan, ja ilmasta ne. Suorista reunat tasaisella alustalla.

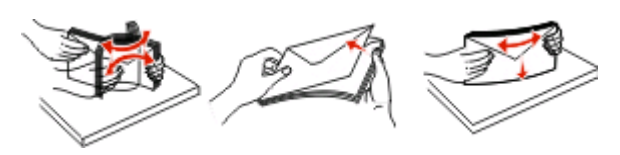

**Huomautus:** Ilmastaminen estää kirjekuorten reunoja tarttumasta toisiinsa. Se edistää niiden oikeaa syöttymistä, jolloin vältetään turhia tukoksia. Älä taita tai rypistä kirjekuoria.

**3** Paperin tai erikoismateriaalin lisääminen tulostimeen.

#### **Huomautuksia:**

- **•** Älä työnnä paperia monisyöttölokeroon väkisin. Ylitäyttö voi aiheuttaa tukoksia.
- **•** Älä ylitä pinon enimmäiskorkeutta pakottamalla materiaalia pinon korkeuden rajoittimen alle. Korkeuden rajoittimet ovat ohjaimissa.

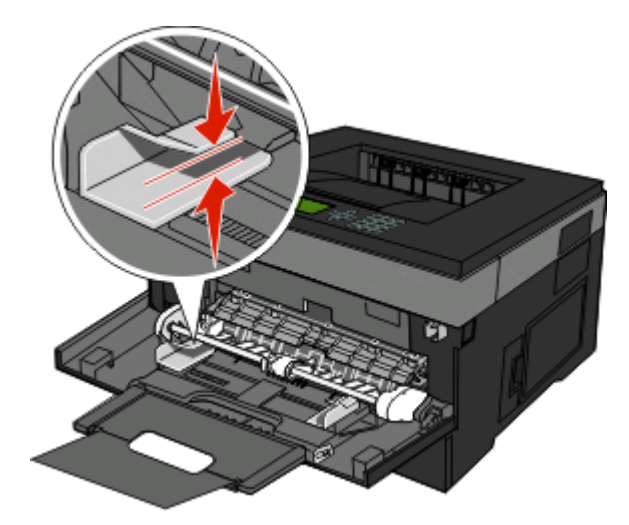

**•** Lisää paperi, piirtoheitinkalvot ja kartonki suositeltu tulostuspuoli ylöspäin ja yläreuna edellä. Lisätietoja piirtoheitinkalvojen lisäämisestä tulostimeen on piirtoheitinkalvojen pakkauksessa.

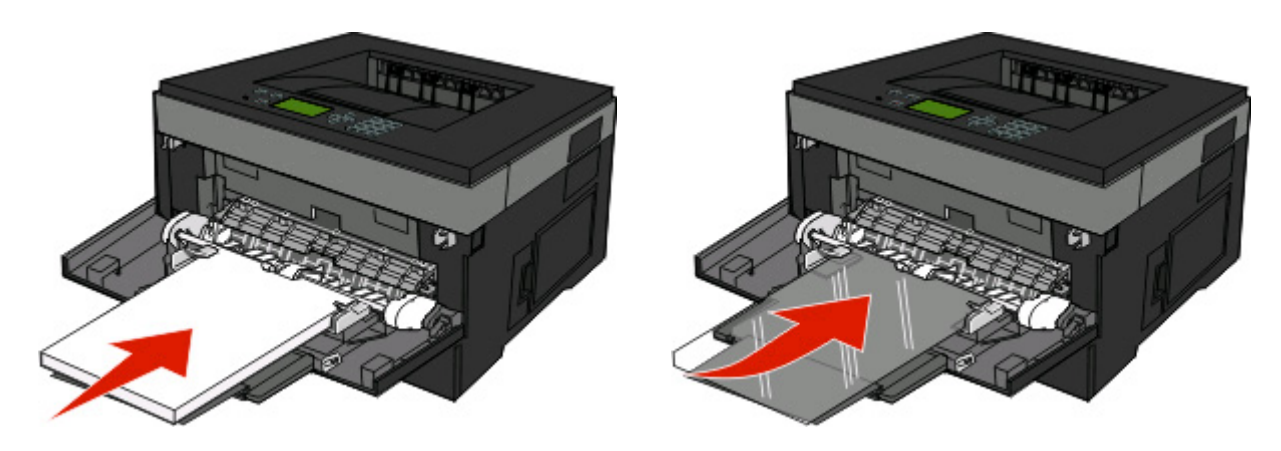

**•** Lisää kirjelomakkeet tulostimeen logopuoli ylöspäin ja yläreuna edellä.

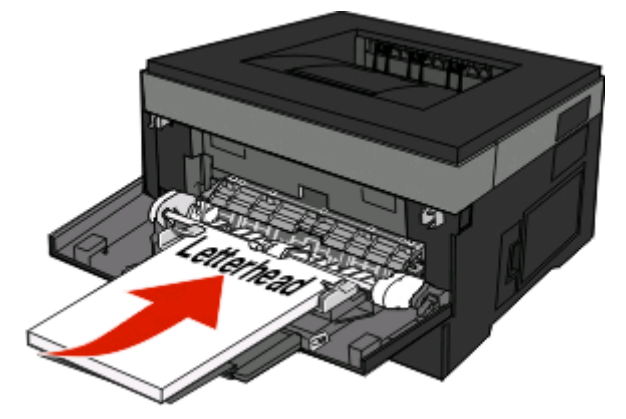

**•** Lisää kirjekuoret tulostimeen läppäpuoli on alaspäin ja postimerkkialue kuvan osoittamalla tavalla. Postimerkki ja osoite ovat kuvassa osoittamassa, miten kirjekuoret asetetaan tulostimeen oikein päin.

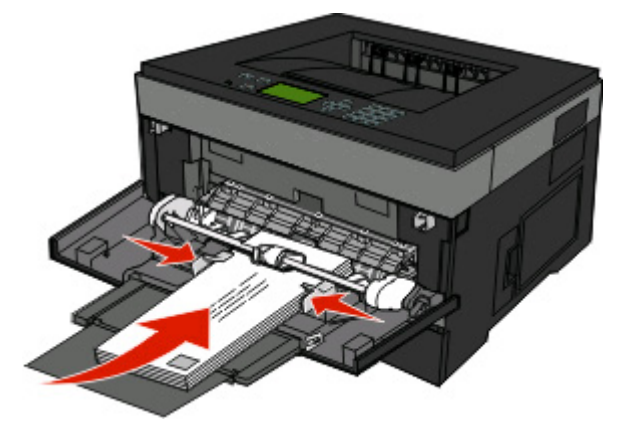

**Varoitus — Vaurioitumisen mahdollisuus:** Älä koskaan käytä kirjekuoria, joissa on postimerkkejä, kiinnikkeitä, ikkunoita, pinnoitettu sisus tai itseliimautuvia liimapintoja. Tällaiset kirjekuoret voivat vaurioittaa tulostinta pahasti.

**4** Purista oikeanpuoleisen leveyden ohjaimen kielekkeitä ja liu'uta leveyden ohjaimia, kunnes ne koskettavat kevyesti paperipinon reunoja.

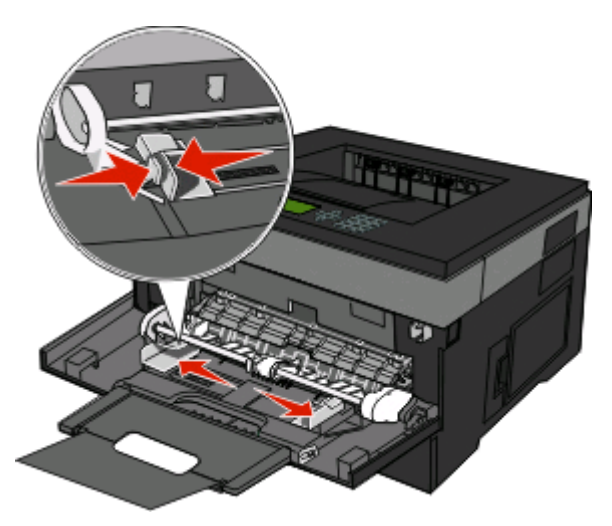

**5** Työnnä materiaali varovasti monisyöttölokeroon niin pitkälle kuin se menee. Paperin on oltava monisyöttölokerossa suorana. Varmista, että paperi mahtuu monisyöttölokeroon väljästi eikä ole taittunutta tai rypistynyttä.

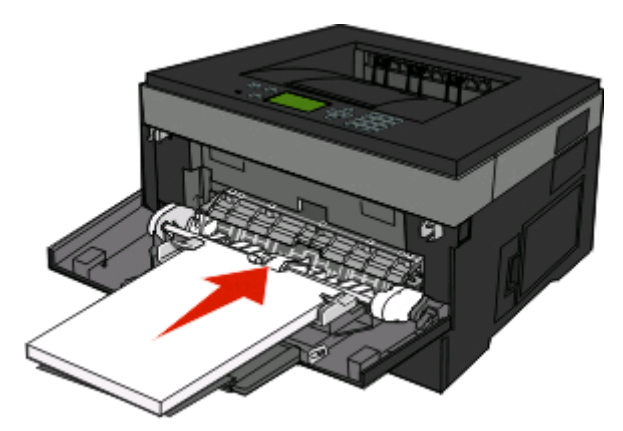

**6** Valitse oikea Paperikoko- ja Paperilaji-asetus ohjauspaneelista.

# **Lokeroiden yhdistäminen ja erottaminen**

Voit yhdistää lokeroihin myös monisyöttölaitteen sen lisäksi, että voit yhdistää lokerot toisiinsa.

### **Lokeroiden yhdistäminen**

Lokeroiden yhdistämisestä on hyötyä suurissa tulostustöissä tai kun halutaan useita kopioita. Kun yksi yhdistetty lokero tyhjenee, paperi syöttyy seuraavasta yhdistetystä lokerosta. Kun lokeroilla on sama Paperikoko- ja Paperilajiasetus, järjestelmä yhdistää lokerot automaattisesti. Kaikkien lokeroiden Paperikoko- ja Paperilaji-asetukset on määritettävä Paperi-valikossa.

### **Lokeroiden erottaminen**

Yhdistämättömien lokeroiden asetukset poikkeavat kaikkien muiden lokeroiden asetuksista. Jos haluat purkaa linkin lokeroon käyttämällä Paperi-valikkoa, muuta Paperilaji- ja Paperikoko-asetuksia niin, että ne eivät vastaa minkään muun lokeron asetuksia.

**1** Varmista Paperi-valikossa, että sen lokeron Laji-asetus (esimerkiksi Tavallinen paperi, kirjepaperi, Mukautettu laji<x>), jonka haluat purkaa, ei vastaa minkään muun lokeron Laji-asetusta.

Jos nimi, joka kuvaa haluamaasi paperia parhaiten, on jo yhdistettyjen lokeroiden käytössä, määritä lokerolle jokin muu Paperlaji-nimi, kuten Mukautettu laji tai määritä oma mukautettu nimi.

**2** Varmista, että sen lokeron Koko-asetus (esimerkiksi letter, A4, statement), jonka linkin haluat purkaa, ei vastaa minkään muun lokeron Koko-asetusta.

**Huomautus:** Paperikoko-asetukset eivät ole automaattisia. Ne on määritettävä manuaalisesti Paperikokovalikossa.

**Varoitus — Vaurioitumisen mahdollisuus:** Älä määritä Paperilaji-nimeä, joka ei kuvaile lokeroon lisättyä paperilajia tarkasti. Kiinnittimen lämpötila vaihtelee määritetyn Paperilaji-asetuksen mukaan. Paperia ei ehkä käsitellä oikein, jos väärä Paperilaji on valittu.

#### **Mukautetun lajin <x> nimen määrittäminen**

Voit yhdistää tai erottaa lokeron määrittämällä sille mukautetun lajin <x> nimen. Liitä sama Mukautetun lajin <x> nimi kaikille yhdistettäville lokeroille. Keskenään yhdistetään vain ne lokerot, joilla on sama mukautetun lajin nimi.

- **1** Varmista, että tulostimen virta on kytketty ja näytössä on teksti **Valmis**.
- **2** Paina tulostimen ohjauspaneelin  $\blacksquare$ -painiketta.
- **3** Paina alanuolipainiketta, kunnes √ **Paperivalikko** tulee näyttöön, ja paina sitten ⊘-painiketta.
- **4** Paina alanuolipainiketta, kunnes √ Paperikoko-/laji tulee näyttöön, ja paina sitten ⊘-painiketta.
- **5** Paina alanuolipainiketta, kunnes lokeron nimen vieressä näkyy  $\sqrt{ }$ . Paina sitten  $\mathcal{D}$ . Paperikoko-valikko avautuu.
- **6** Paina uudelleen .

Paperilaji -valikko avautuu.

**7** Paina alanuolipainiketta, kunnes näyttöö tulee teksti **Mukautettu laji <x>** tai muu mukautettu nimi. Paina sitten ...

Näyttöön tulee teksti **Lähetetään valinta**, minkä jälkeen näyttöön tulee teksti **Paperivalikko**.

**8** Varmista, että mukautettuun nimeen liittyy asianmukainen Paperilaji.

**Huomautus:** Tavallinen paperi on oletusarvoinen Paperilaji, joka liitetään kaikkiin Mukautettu laji <x> -nimiin ja käyttäjän määrittämiin mukautettuihin nimiin.

- **a** Paina Paperi-valikossa alanuolipainiketta, kunnes näyttöön tulee teksti√Mukautetut lajit. Paina sitten  $\circledast$
- **b** Paina alanuolipainiketta, kunnes merkki  $\sqrt{\ }$ näkyy vaihe 7 sivulla 42-kohdassa valitsemasi mukautetun paperilajin nimen vieressä. Paina sitten .
- **c** Paina alanuolipainiketta, kunnes merkki  $\sqrt{\ }$  näkyy haluaamsi Paperilaji-asetuksen vieressä. Paina sitten  $\mathcal{D}$ .

#### **Mukautetun lajin <x> nimen vaihtaminen**

Jos tulostin on verkossa, voit määrittää mukautetuille paperilajeille laitteen verkkopalvelimella jonkin muun nimen kuin Mukautettu laji <x>. Kun mukautetun lajin <x> nimi vaihdetaan, valikoissa näkyy uusi nimi eikä Mukautettu laji  $<\!\!x\!\!>.$ 

Mukautetun lajin <x> nimen vaihtaminen:

**1** Kirjoita Web-selaimen osoiteriville tulostimen IP-osoite.

**Huomautus:** Jos et tiedä tulostimen IP-osoitetta, tulosta verkkomääritysten sivu ja etsi IP-osoite sivun TCP/IPkohdasta.

- **2** Napsauta kohtaa **Settings (Asetukset)**.
- **3** Valitse **Paper Menu (Paperivalikko)**.
- **4** Valitse **Custom Name (Mukautettu nimi)**.

**5** Kirjoita paperilajin nimi Mukautettu laji <x>-ruutuun.

**Huomautus:** Uusi mukautettu nimi korvaa mukautetun lajin <x> nimen Custom Types (Mukautetut lajit)- ja Paper Size and Type (Paperikoko ja -laji) -valikoissa.

- **6** Valitse **Submit (Lähetä)**.
- **7** Valitse **Custom Types (Mukautetut lajit)**.

**Mukautetut lajit** -teksti ja määrittämäsi mukautettu nimi tulevat näyttöön.

**8** Valitse jokin Paperilaji -asetus antamasi mukautetun nimen vieressä olevasta luettelosta.

#### **9** Valitse **Submit (Lähetä)**.

# **Paperi- ja erikoismateriaaliohjeet**

Paperi ja erikoismateriaali voi olla paperi, kartonki, kirjekuori, tarra ja kalvo. Paperin ja erikoismateriaalin valinnassa on kiinnitettävä huomiota useaan seikkaan ennen tulostamista. Tässä luvussa on ohjeita paperin ja erikoismateriaalin valintaan ja käsittelyyn.

Suosittelemme, että kokeilet paperin tai erikoismateriaalin sopivuutta tulostukseen, ennen kuin ostat sitä isoja määriä.

### **Paperiohjeet**

Oikean paperin tai muun materiaalin valitseminen vähentää tulostusongelmia. Kokeile tulostuslaatua ensin haluamasi paperin tai erikoismateriaalin näytekappaleeseen, ennen kuin ostat suuren määrän materiaalia.

### **Paperin ominaisuudet**

Seuraavat paperin ominaisuudet vaikuttavat tulostuslaatuun ja -varmuuteen. Mieti näitä seikkoja, kun harkitset uusien paperilajien hankintaa.

#### **Paino**

Tulostimen lokerot syöttävät automaattisesti enintään 90 g/m<sup>2</sup> (24 lb bond) -painoista pitkäsyistä arkkia. Tulostimen monisyöttölokero syöttää automaattisesti enintään 163 g/m2 (43 lb bond) -painoista pitkäsyistä arkkia. Alle 60 g/m2 (16 lb) -painoinen paperi ei välttämättä syöty oikein, koska paperi ei ole tarpeeksi jäykkää. Tämä voi aiheuttaa tukoksia. Paras tulos saavutetaan pitkäsyisellä paperilla, jonka paino on 75 g/m<sup>2</sup> (20 lb bond). Jos paperin koko on alle 182 x 257 mm (7,2 x 10,1 tuumaa), suosittelemme 90 g/m<sup>2</sup> (24 lb) -painoista tai painavampaa paperia.

**Huomautus:** Kaksipuolista tulostusta tuetaan vain 60–90 g/m2 (16–24 lb bond) -painoiselle paperille.

#### **Käpristyminen**

Käpristymisellä tarkoitetaan paperin reunojen taipumista. Liiallinen käpristyminen voi aiheuttaa paperinsyöttöhäiriöitä. Käpristymistä esiintyy yleensä silloin, kun paperi kulkee tulostimen läpi, sillä tulostimessa paperi on alttiina korkeille lämpötiloille. Paperin säilyttäminen suojaamattomana kuumissa, kosteissa, kylmissä ja kuivissa tiloissa (jopa paperilokeroissa) voi lisätä paperin käpristymistä ennen tulostusta ja aiheuttaa syöttöhäiriöitä.

#### **Sileys**

Paperin tasaisuus vaikuttaa tulostuslaatuun suoraan. Jos paperi on liian karkeaa, väriaine ei kiinnity siihen oikein. Liian sileä paperi voi aiheuttaa syöttöhäiriöitä tai tulostuslaatuongelmia. Paperin tasaisuuden on oltava 100–300 Sheffield-pistettä; 150–250 Sheffield-pisteen tasaisuus tuottaa kuitenkin parhaan mahdollisen tulostuslaadun.

#### **Kosteuspitoisuus**

Paperin kosteuspitoisuus vaikuttaa sekä tulostuslaatuun että paperinsyöttöön. Säilytä paperia alkuperäisessä pakkauksessaan käyttöön asti. Tämä vähentää paperin kosteuspitoisuuden muutoksia, jotka voivat huonontaa paperin ominaisuuksia.

Paperi valmistellaan säilyttämällä sitä samassa lämpötilassa kuin tulostinta 24–48 tuntia ennen tulostamista. Pidennä valmisteluaikaa useita vuorokausia, jos säilytys- tai kuljetusympäristö poikkeaa tulostimen ympäristöstä huomattavasti. Lisäksi paksun paperin valmisteleminen voi kestää tavallista kauemmin.

Paperi- ja erikoismateriaaliohjeet

#### **Syisyys**

Syisyys viittaa paperin kuitujen suuntaan paperiarkissa. Paperi on joko pitkäsyistä, jolloin syyt kulkevat paperin pituussuunnassa, tai lyhytsyistä, jolloin syyt kulkevat paperin leveyssuunnassa.

60–90 g/m<sup>2</sup> (16–24 lb bond) -painoiselle paperille suositellaan pitkäsyistä paperia.

#### **Kuitupitoisuus**

Useimmat hyvälaatuiset kopiopaperit on tehty 100-prosenttisesta sellukuidusta. Tällainen paperi on tasalaatuista, jolloin paperinsyöttöhäiriöitä on vähän, ja tulostuslaatu on hyvä. Jos paperissa on esimerkiksi puuvillakuituja, paperinkäsittelyominaisuudet voivat huonontua.

### **Ei-hyväksyttävät paperit**

Seuraavanlaisia paperilajeja ei suositella käytettäväksi tulostimessa:

- **•** kemiallisesti käsiteltyjä papereita, joilla tehdään kopioita ilman hiilipaperia; näitä kutsutaan myös itsejäljentäviksi papereiksi, itsejäljentäviksi kopiopapereiksi (CCP) tai ilman hiiltä kopioiviksi (NCR) papereiksi
- **•** esipainettuja papereita, joiden valmistuksessa on käytetty kemikaaleja, jotka voivat vahingoittaa tulostinta
- **•** esipainettuja papereita, joihin voi vaikuttaa tulostimen kiinnitysyksikön lämpötila
- **•** esipainettuja papereita, jotka edellyttävät yli ±2,3 mm:n kohdistustarkkuutta (tarkkaa tulostuskohtaa sivulla), kuten OCR-lomakkeet.

Joissakin tapauksissa kohdistusta voi säätää sovellusohjelmassa, jolloin näiden lomakkeiden tulostus onnistuu.

- **•** pinnoitettuja papereita, synteettisiä papereita, lämpöpapereita
- **•** karkeareunaisia tai käpristyneitä papereita tai papereita, joiden pinta on karkea tai paljon kuvioitu
- **•** uusiopaperit, jotka eivät ole EN12281:2002-standardin (Eurooppa) mukaisia
- **•** paperia, jonka paino on alle 60 g/m2
- **•** moniosaisia lomakkeita tai asiakirjoja

#### **Paperin valinta**

Käyttämällä asianmukaista paperia voit estää tukoksia ja varmistaa häiriöttömän tulostuksen.

Tukokset ja huonon tulostuslaadun voi välttää seuraavasti:

- **•** Käytä aina uutta, vahingoittumatonta paperia.
- **•** Paperin lisäämistä varten on tiedettävä paperin suositeltava tulostuspuoli. Kyseinen tieto löytyy yleensä pakkauksesta.
- **•** Älä käytä paperia, paperitarroja tai kartonkia, jota on leikattu tai muutoin käsitelty.
- **•** Älä lisää samaan lähteeseen sekaisin erikokoista, erilajista tai eripainoista materiaalia, sillä seurauksena on tukos.
- **•** Älä käytä muuta kuin elektrofotografiseen tulostukseen suunniteltua päällystettyä paperia.

### **Esipainettujen lomakkeiden ja kirjelomakkeiden valinta**

Noudata seuraavia ohjeita, kun valitset esipainettuja lomakkeita tai kirjelomakkeita:

- **•** Käytä pitkäsyistä paperia, kun paperi painaa 60–90 g/m2 (16–24 lb).
- **•** Käytä vain sellaisia lomakkeita ja kirjelomakkeita, jotka on painettu kivipainossa tai kaiverretulla telalla.
- **•** Vältä papereita, joissa on karkea tai hyvin kuvioitu pinta.

Paperi- ja erikoismateriaaliohjeet

<span id="page-45-0"></span>Käytä papereita, jotka on painettu lämpöä kestävillä musteilla ja jotka on tarkoitettu käytettäväksi kopiokoneissa. Musteen on kestettävä 230 °C:n lämpötila ilman sulamisen tai haitallisten päästöjen vaaraa. Käytä vain sellaista mustetta, johon väriaineen sisältämä hartsi ei vaikuta. Hapetettu tai öljypohjainen muste tavallisesti täyttää nämä vaatimukset, mutta lateksimuste ei aina täytä niitä. Jos olet epävarma, ota yhteys paperin toimittajaan.

Esipainettujen paperien, kuten kirjelomakkeiden, on kestettävä jopa 230 °C:n lämpötila sulamatta tai tuottamatta vaarallisia päästöjä

### **Uusiopaperin ja muiden toimistopaperien käyttäminen**

- **•** Alhainen kosteus (4–5 %)
- **•** Sopiva sileys (100–200 Sheffield-pistettä tai 140–350 Bendtsen-pistettä, Eurooppa)

**Huomautus:** Jotkin tavallista paljon sileämmät (esimerkiksi laadukkaat laserpaperit, 24 lb, 50–90 Sheffieldpistettä) ja karkeammat paperit (esimerkiksi laadukkaat puuvillapaperit, 200–300 Sheffield-pistettä) on suunniteltu toimimaan erittäin hyvin lasertulostimissa niiden pintarakenteesta riippumatta. Kysy lisätietoja paperin toimittajalta, ennen kuin käytät näitä paperilajeja.

- **•** Sopiva arkkien välinen kitkatekijä (0,4–0,6)
- **•** Sopiva taivutuksenkestävyys syöttösuuntaan

Uusiopaperin, kevyen (< 60 gm2) ja/tai ohuen paperin (< 3,8 mils / 0,1 mm) ja lyhytsyisen paperin taivutuksenkestävyys ei ehkä riitä paperin luotettavaan syöttämiseen pystytulostimissa. Kysy lisätietoja paperin toimittajalta, ennen kuin käytät näitä paperilajeja lasertulostukseen. Muista, että nämä ovat vain suuntaa antavia ohjeita. Mainitut vaatimukset täyttävä paperi voi kaikesta huolimatta aiheuttaa syöttöongelmia missä tahansa lasertulostimessa (esimerkiksi jos paperi käpristyy poikkeuksellisen paljon tavallisisssa tulostusolosuhteissa).

#### **Paperin varastointi**

Noudattamalla paperin säilytysohjeita voit estää tukoksia ja epätasaista tulostuslaatua:

- **•** Saat parhaan tuloksen säilyttämällä paperia tilassa, jonka lämpötila on 21 °C ja suhteellinen ilmankosteus on 40 %. Useimmat tarrojen valmistajat suosittelevat, että tulostusympäristön lämpötila on 18 - 24 °C ja suhteellinen kosteus 40 - 60 %.
- **•** Säilytä paperia mahdollisuuksien mukaan sen omassa laatikossa, mieluummin kuljetuslavalla tai hyllyllä kuin lattialla.
- **•** Säilytä yksittäisiä pakkauksia tasaisella alustalla.
- **•** Älä aseta mitään paperipakettien päälle.

# **Tuetut paperikoot, -lajit ja -painot ja -kapasiteetit**

Seuraavissa taulukoissa on tietoja vakiopaperilähteistä ja valinnaisista paperilähteistä, niiden tukemista paperilajeista ja kapasiteetista.

**Huomautus:** Jos paperikoko ei ole luettelossa, valitse luettelosta lähin suurempi koko.

### **Tulostimen tukemat paperikoot**

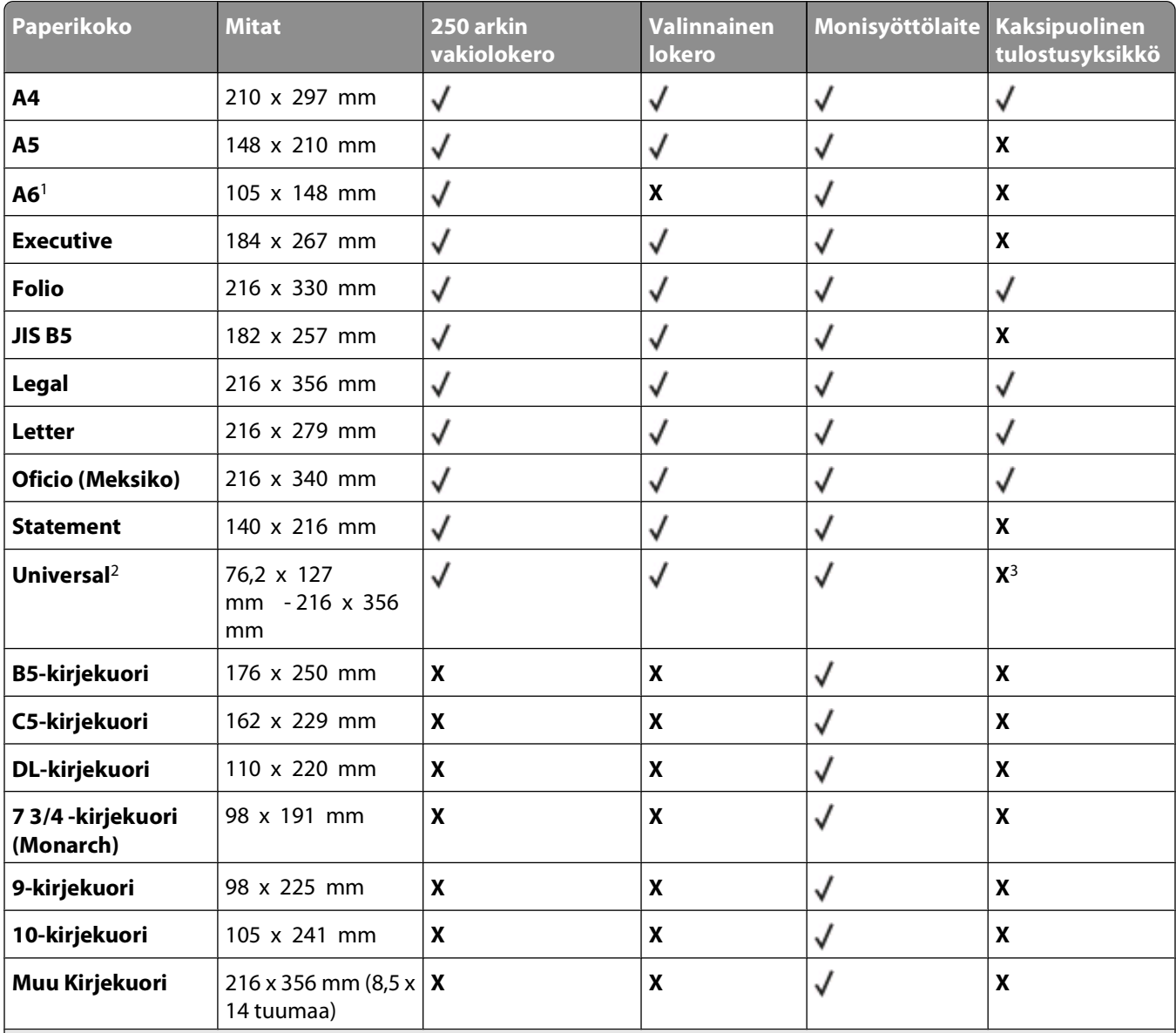

1 Ainoastaan pitkäsyistä A6-kokoa tuetaan.

2 Jos luettelossa ei ole haluamasi paperikokoa, määritä Universal-paperikoko. Lisätietoja on kohdassa ["Universal-paperia](#page-30-0)[setusten määrittäminen" sivulla 31](#page-30-0).

3 Kaksipuolinen tulostusyksikkö tukee Universal-paperikokoa rajoitetusti, kun paperikoko on 210 x 279 mm (8,3 x 11 tuumaa) tai enemmän.

### **Tulostimen tukemat paperilajit ja painot**

Tulostimen kone ja kaksipuolinen tulostusyksikkö tukevat 60–90 g/m<sup>2</sup>:n paperin painoja. Monisyöttölaite tukee 60– 163 g/m<sup>2</sup>:n paperin painoja.

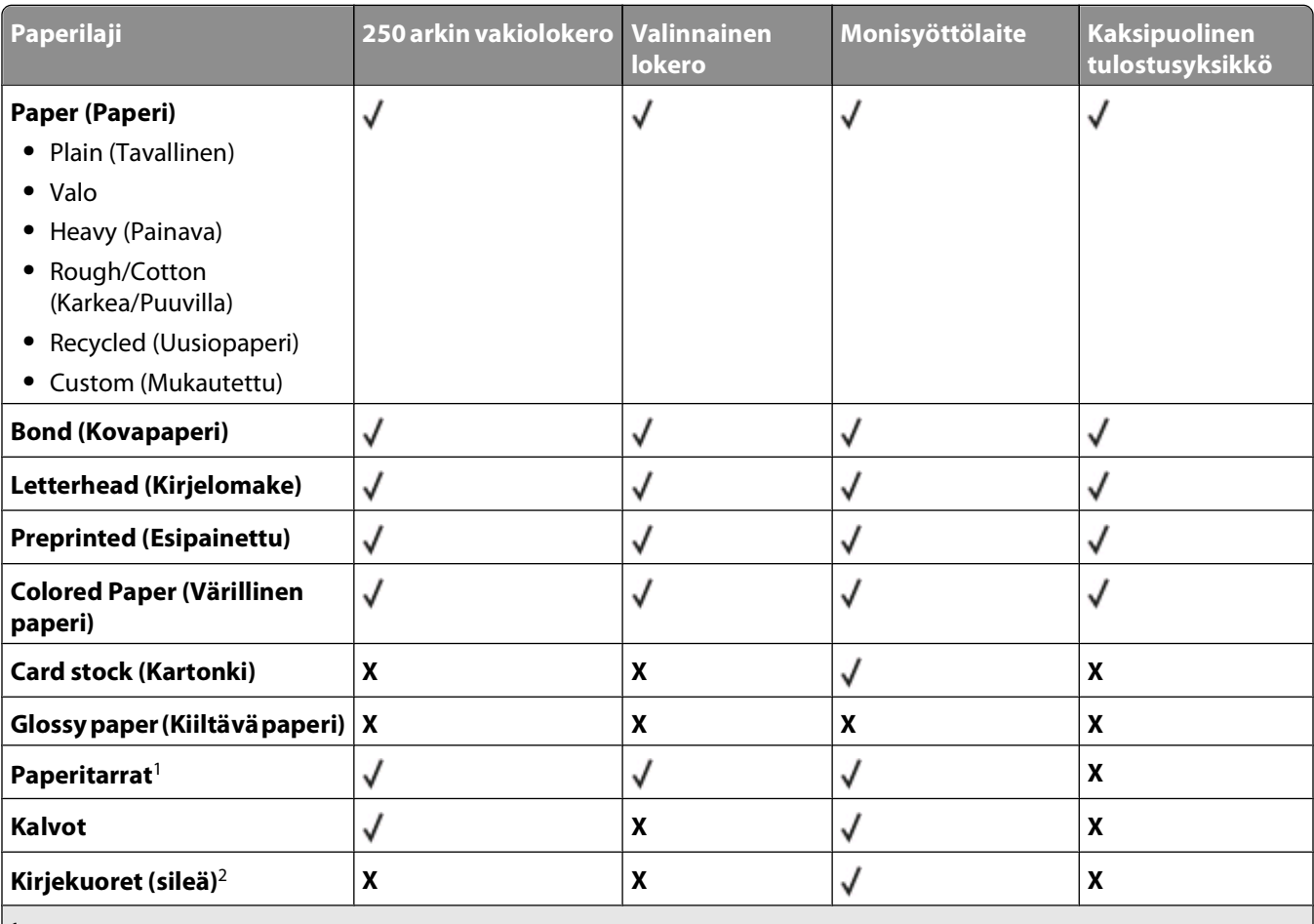

<sup>1</sup> Yksipuolisia lasertulostimille tarkoitettuja paperitarroja saa käyttää vain satunnaisesti. Suosittelemme tulostamaan enintään 20 sivua paperitarroja kuukaudessa. Vinyyli-, lääke- ja kaksipuolisia tarroja ei saa käyttää.

2 Käytä kirjekuoria, jota ovat suorana, kun asetat ne yksittäin pöydälle tulostuspuoli alaspäin.

### **Paperikapasiteetit**

Lokeroiden ja monisyöttölaitteen kapasiteetit perustuvat 75g/m<sup>2</sup>:n (20lb) painoiseen paperiin.

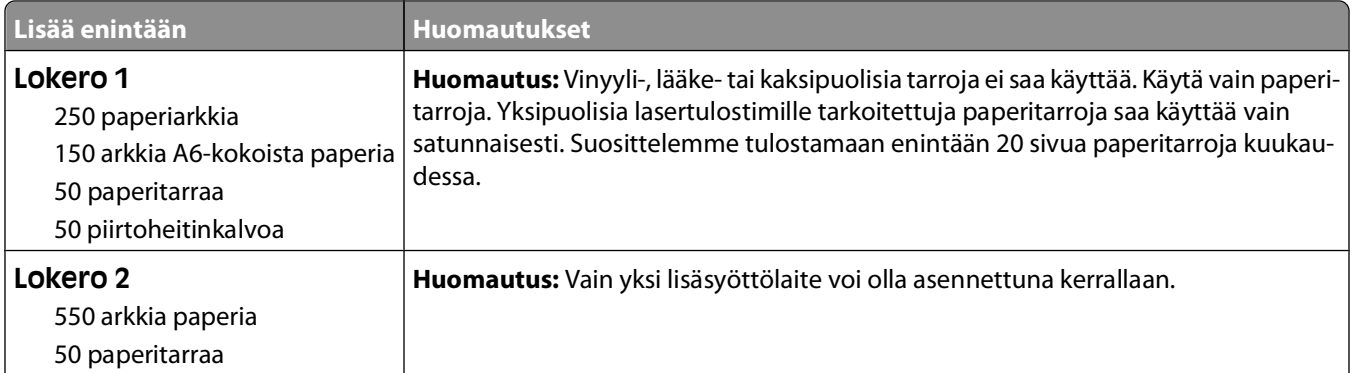

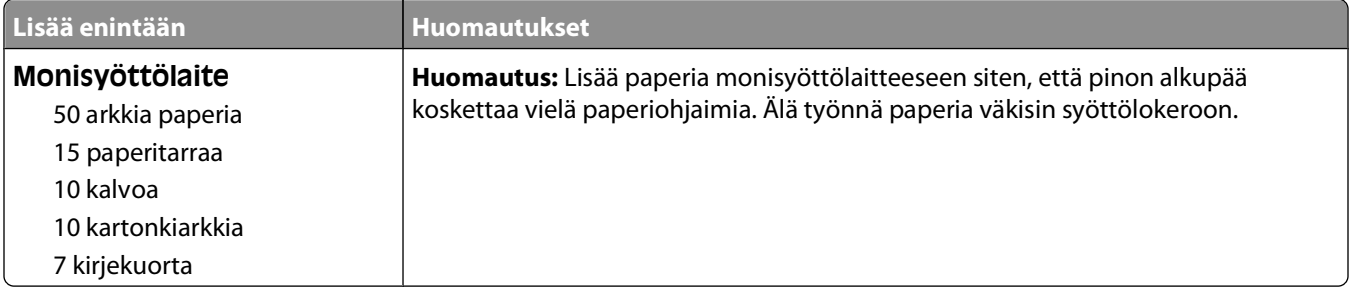

Paperi- ja erikoismateriaaliohjeet

# **Ohjelmiston yleiskuvaus**

Tulostimen mukana toimitettua Software and Documentation -CD-levyä käytetään ohjelmistosovellusten asennuksessa.

**Huomautus:** Jos olet ostanut tulostimen ja tietokoneen erikseen, sinun on asennettava ohjelmistosovellukset Software and Documentation -CD-levyltä itse.

**Huomautus:** Nämä ohjelmistosovellukset eivät ole käytettävissä Macintosh® -käyttöjärjestelmässä.

## **Tilaviestikeskus**

**Huomautus:** Paikallisen tilaviestikeskuksen käyttämiseen tarvitaan kaksisuuntaisen liikenteen tukea. Tilaviestikeskus toimii vain, kun tulostin on liitetty tietokoneeseen USB-kaapelilla.

Tilaviestikeskuksen avulla voit hallita useita tilantarkkailutoimintoja.

- **•** Avaa tulostimen tilantarkkailu kaksoisnapsauttamalla tulostimen nimeä tai avaa haluamasi tulostimen tilantarkkailu valitsemalla **Run** (Suorita).
- **•** Voit muuttaa tulostinluettelon ulkoasua valitsemalla **Update** (Päivitä).

# **Ohjainprofiili**

Ohjainprofiili-apuohjelman avulla voit luoda ohjainprofiileja, jotka sisältävät mukautettuja ohjainasetuksia. Ohjainprofiili voi sisältää ryhmän tallennettuja tulostinohjaimen asetuksia ja muita tietoja, kuten

- **•** tulostussuunta ja monisivutulostus (asiakirja-asetukset)
- **•** tulostelokeroiden asennustila (tulostimen lisävarusteet)
- **•** käyttäjän määrittämät paperikoot (mukautetut paperikoot)
- **•** teksti ja vesileimat
- **•** vesileimaviittaukset
- **•** fonttiviittaukset
- **•** lomaketiedot.

### **Dellin tulostushälytysapuohjelma**

**Huomautus:** Sovellus ei ole käytettävissä Windows 2000:ssa.

Dellin tulostushälytysapuohjelma ilmoittaa, kun tulostimessa on käyttäjän toimia vaativia virheitä. Kun tulostimessa on virhe, näyttöön tulee virhekupla, jossa on tietoja virheestä sekä sen korjaamiseen tarvittavista toimista.

**Huomautus:** Jotta Dellin tulostushälytysapuohjelma toimisi oikein, kaksisuuntaisen liikenteen tuen on oltava käytössä. Tietoliikenne sallitaan lisäämällä poikkeus Windowsin palomuuriin.

Jos olet asentanut Dellin tulostushälytysapuohjelman tulostinohjelmiston kanssa, se käynnistyy automaattisesti asennuksen jälkeen. Apuohjelma on käytössä, kun säytäkyy ilmaisinalueella.

Ohjelmiston yleiskuvaus

Dellin tulostushälytysapuohjelman poistaminen käytöstä:

- **1** Napsauta ilmaisinalueen kuvaketta hiiren kakkospainikkeella.
- **2** Valitse **Exit** (Lopeta).

Dellin tulostushälytysapuohjelman ottaminen käyttöön uudelleen:

- **1** Windows Vista tai uudempi:
	- **a** Valitse **D** → **Programs (Ohjelmat)**.
	- **b** Valitse **Dell Printers (Dell-tulostimet)**.
	- **c** Valitse **Dell 3330dn -lasertulostin**.

Windows XP:

Valitse **Käynnistä Ohjelmat** tai **Kaikki ohjelmat Dell Printers (Dell-tulostimet) Dell 3330dn Laser Printer (Dell 3330dn -lasertulostin)**.

**2** Valitse **Printer Alert Utility** (Tulostinhälytysapuohjelma).

## **Valinnaisen XPS-ohjaimen asentaminen**

XML Paper Specification (XPS) -asiakirjamuodon ohjain on valinnainen tulostinohjain, joka hyödyntää kehittyneitä XPS-väri- ja grafiikkatoimintoja. Nämä toiminnot ovat käytettävissä vain Windows Vistassa ja sitä uudemmissa Windows-käyttöjärjestelmässä. Jotta voisit käyttää XPS-toimintoja, tulostimeen on asennettava XPS-lisäohjain tulostimen asentamisen jälkeen.

**Huomautus:** Asenna tulostin tietokoneeseen ennen XPS-ohjaimen asentamista.

Ohjaimen asentaminen:

- **1** Valitse **Ohjauspaneeli**.
- **2** Valitse **Laitteisto ja äänet** -kohdasta **Tulostin** ja valitse sitten **Lisää tulostin**.
- **3** Valitse **Lisää tulostin** -valintaikkunasta jokin seuraavista vaihtoehdoista:
	- **•** Jos käytät USB-yhteyttä, varmista, että USB-kaapeli on liitetty tietokoneeseen ja tulostimeen ja noudata seuraavia vaiheita:
		- **a** Valitse **Lisää paikallinen tulostin**.
		- **b** Valitse avattavasta **Käytä porttia:** -valikosta **USB-näennäistulostinportti** ja valitse sitten **Seuraava**.
- **4** Valitse **Levy**.

**Asenna levykkeeltä** -valintaikkuna avautuu.

- **5** Valitse **Selaa** ja siirry tietokoneen XPS-ohjaintiedostoihin:
	- **a** Valitse **Tietokone** ja kaksoisnapsauta **(C:)** -asemaa.
	- **b** Kaksoisnapsauta **Ohjaimet**-kohtaa ja kaksoisnapsauta sitten **TULOSTIN**-kohtaa.
	- **c** Kaksoisnapsauta tulostinmallin numeron sisältävää kansiota ja kaksoisnapsauta- sitten **Ohjaimet**.
	- **d** Kaksoisnapsauta **xps**-kohtaa ja valitse sitten **Avaa**.
	- **e** Valitse **Asenna levykkeeltä** -valintaikkunassa **OK**.
- **6** Valitse kahdessa seuraavassa valintaikkunassa **Seuraava**.

Lisätietoja XPS-ohjaimesta on Ohjelmisto ja käyttöoppaat -CD-levyllä olevassa XPS **readme** -tiedostossa. Tiedosto sijaitsee **xps**-kansiossa yhdessä setupxps-komentojonotiedoston kanssa (D:\Drivers\xps\readme).

## **Dell Toner Management System**

#### **Tulostustilaikkuna**

**Huomautus:** Tulostuksen tilaikkunan käyttämiseen tarvitaan kaksisuuntaisen tiedonsiirron tukea. Tietoliikenne sallitaan lisäämällä poikkeus Windowsin® palomuuriin.

Printing Status (Tulostustila) -ikkunassa näkyy tulostimen tila (valmius-, offline- tai virheentarkistustila) ja tulostimen nimi, kun työ lähetetään tulostettavaksi.

Tulostustilaikkunassa näkyy lisäksi väriaineen määrä, joten voit

- **•** tarkkailla tulostimen väriaineen määrää
- **•** tilata värikasetteja valitsemalla **Order Supplies** (Tilaa tarvikkeita).

#### **Dellin tulostintarvikkeiden tilaussovellus**

Order Supplies (Tilaa tarvikkeita) -valintaikkunan voi avata tulostustilaikkunasta, ohjelmistojen ikkunasta tai työpöydän kuvakkeen kautta.

Voit tilata väriainekasetteja puhelimitse tai Webistä.

- **•** Jos tilaat Webistä, käynnistä Dellin tulostintarvikkeiden tilaussovellus:
	- **1** Windows Vista tai uudempi:
		- **a** Valitse **Programs (Ohjelmat)**.
		- **b** Valitse **Dell Printers (Dell-tulostimet)**.
		- **c** Valitse **Dell 3330dn -lasertulostin**.

Windows XP ja 2000:

Valitse **Käynnistä Ohjelmat** tai **Kaikki ohjelmat Dell Printers (Dell-tulostimet) Dell 3330dn Laser Printer (Dell 3330dn -lasertulostin)**.

- **2** Valitse **Dell Printer Supplies Reorder Application (Dellin tulostintarvikkeiden tilaussovellus)**. Näyttöön tulee **Order Supplies (Tarvikkeiden tilaaminen)** -valintaikkuna.
- **3** Jos näytössä näkyy **Multiple Printers Found** (Löytyi useita tulostimia), valitse tulostin, johon tilaat tarvikkeita.
- **4** Noudata näytön ohjeita.
- **•** Jos tilaat Internetin kautta, valitse **Order Online** (Online-tilaus) -otsikon alapuolella oleva linkki.
- **•** Jos teet tilauksen puhelimitse, soita **Order by Phone** (Tilaa puhelimitse) -otsikon alla olevaan numeroon.

# **Tulostaminen**

Tässä luvussa on lisätietoja tulostamisesta, tulostimen raporteista ja työn peruuttamisesta. Valittu paperi tai erikoismateriaali voi vaikuttaa asiakirjojen tulostusluotettavuuteen. Lisätietoja on kohdissa ["Tukosten välttäminen"](#page-62-0) [sivulla 63](#page-62-0) ja ["Paperin varastointi" sivulla 46](#page-45-0).

### **Asiakirjan tulostaminen**

- **1** Lisää paperia lokeroon tai syöttölaitteeseen.
- **2** Valitse Paper (Paperi) -valikosta paperilaji ja -koko lisätyn paperin mukaan.
- **3** Tee jompikumpi seuraavista toiminnoista:

#### **Windows-käyttäjät:**

- **a** Kun asiakirja on auki, valitse **Tiedosto Tulosta**.
- **b** Valitse **Properties (Ominaisuudet)**, **Preferences (Määritykset)**, **Options (Asetukset)** tai **Setup (Asennus)**.
- **c** Valitse Form Source (Paperilähde) -luetteloruudusta lisäämääsi paperia sisältävä lähde.
- **d** Valitse paperilaji Form Type (Lomakelaji) -luetteloruudusta.
- **e** Valitse paperikoko Form Size (Lomakekoko) -luetteloruudusta.
- **f** Valitse **OK** ja **Print** (Tulosta).

#### **Macintosh-käyttäjät:**

Mac OS X:

- **a** Mukauta asetuksia tarvittaessa Page Setup (Arkin määrittely) -valintataulussa.
	- **1** Kun asiakirja on auki, valitse **File** Arkisto > **Page Setup** (Arkin määrittely).
	- **2** Valitse paperikoko Paper Size (Paperikoko) -ponnahdusvalikosta tai luo mukautettu koko lisätyn paperin koon mukaan.
	- **3** Valitse **OK**.
- **b** Mukauta asetuksia tarvittaessa Print (Tulosta) -valintataulussa.
	- **1** Kun asiakirja on auki, valitse **File** (Arkisto) > **Print** (Tulosta). Tarvittaessa näet lisäasetukset osoittamalla avauskolmiota.
	- **2** Valitse tulostusasetuksista tai Copies & Pages (Sivut ja kopiot) -ponnahdusvalikosta **Printer Features** (Tulostimen ominaisuudet).
	- **3** Valitse Feature Sets (Ominaisuusjoukot) -ponnahdusvalikosta **Paper** (Paperi).
	- **4** Valitse Paper type (Paperityyppi) -ponnahdusvalikosta paperityyppi.
	- **5** Valitse **Print** (Tulosta).

Mac OS 9:

- **a** Mukauta asetuksia tarvittaessa Page Setup (Arkin määrittely) -valintataulussa:
	- **1** Kun asiakirja on auki, valitse **File** (Arkisto) > **Page Setup** (Arkin määrittely).
	- **2** Valitse paperikoko Paper (Paperi) -ponnahdusvalikosta tai luo mukautettu koko lisätyn paperin koon mukaan.
- **3** Valitse **OK**.
- **b** Mukauta asetuksia tarvittaessa Print (Tulosta) -valintataulussa.
	- **1** Kun asiakirja on auki, valitse **File** (Arkisto) > **Print** (Tulosta).
	- **2** Valitse Paper Source (Paperin syöttö) -vaihtoehto ja valitse lokero, jossa on asianmukaista paperia.
	- **3** Valitse **Print** (Tulosta).

## **Tulostaminen erikoismateriaaleille**

### **Kirjelomakkeen käyttöä koskevia vihjeitä**

Arkki on asetettava laitteeseen oikein päin tulostettaessa kirjelomakkeelle. Seuraavan taulukon avulla voit määrittää, minkäsuuntaisesti lisäät kirjelomakkeet:

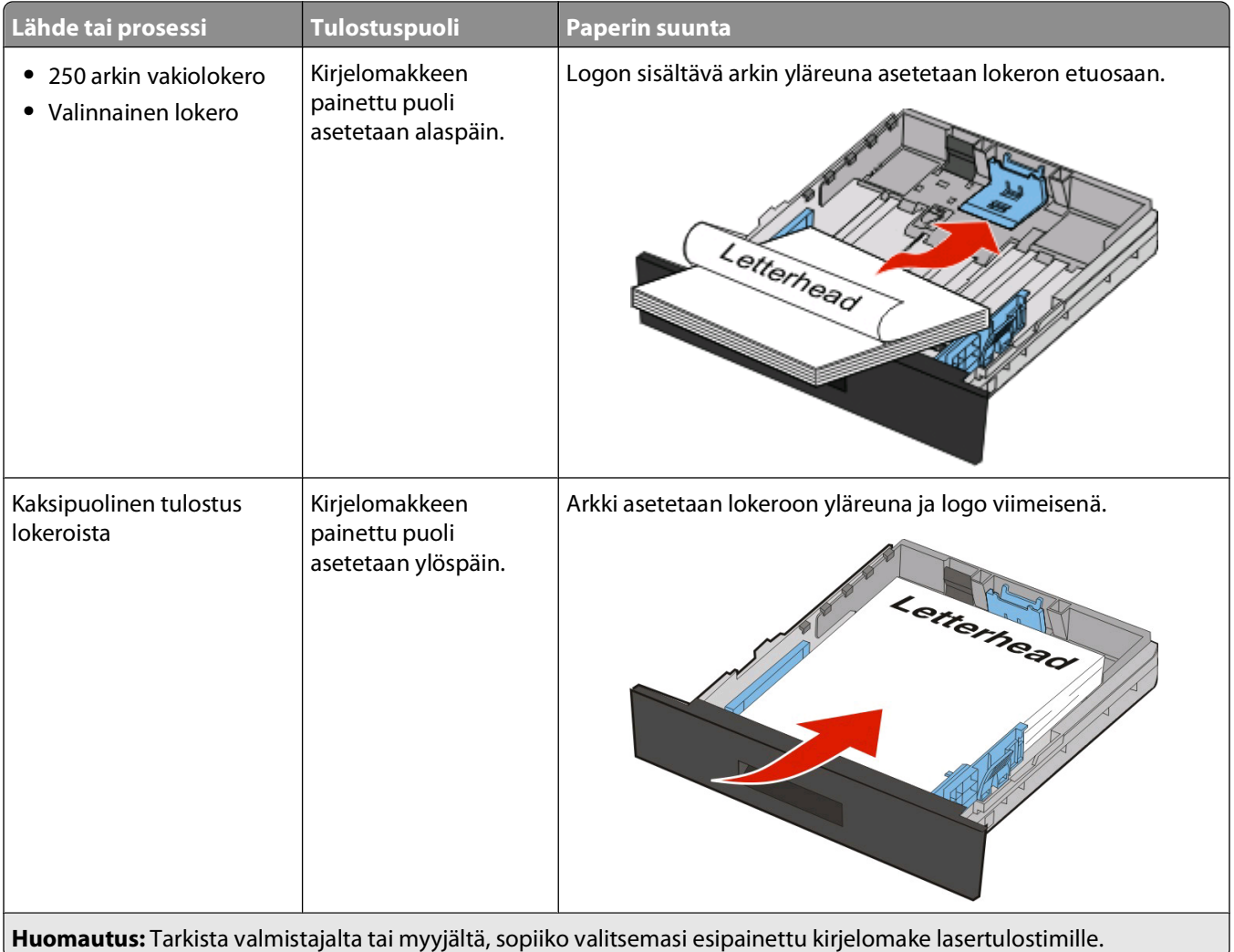

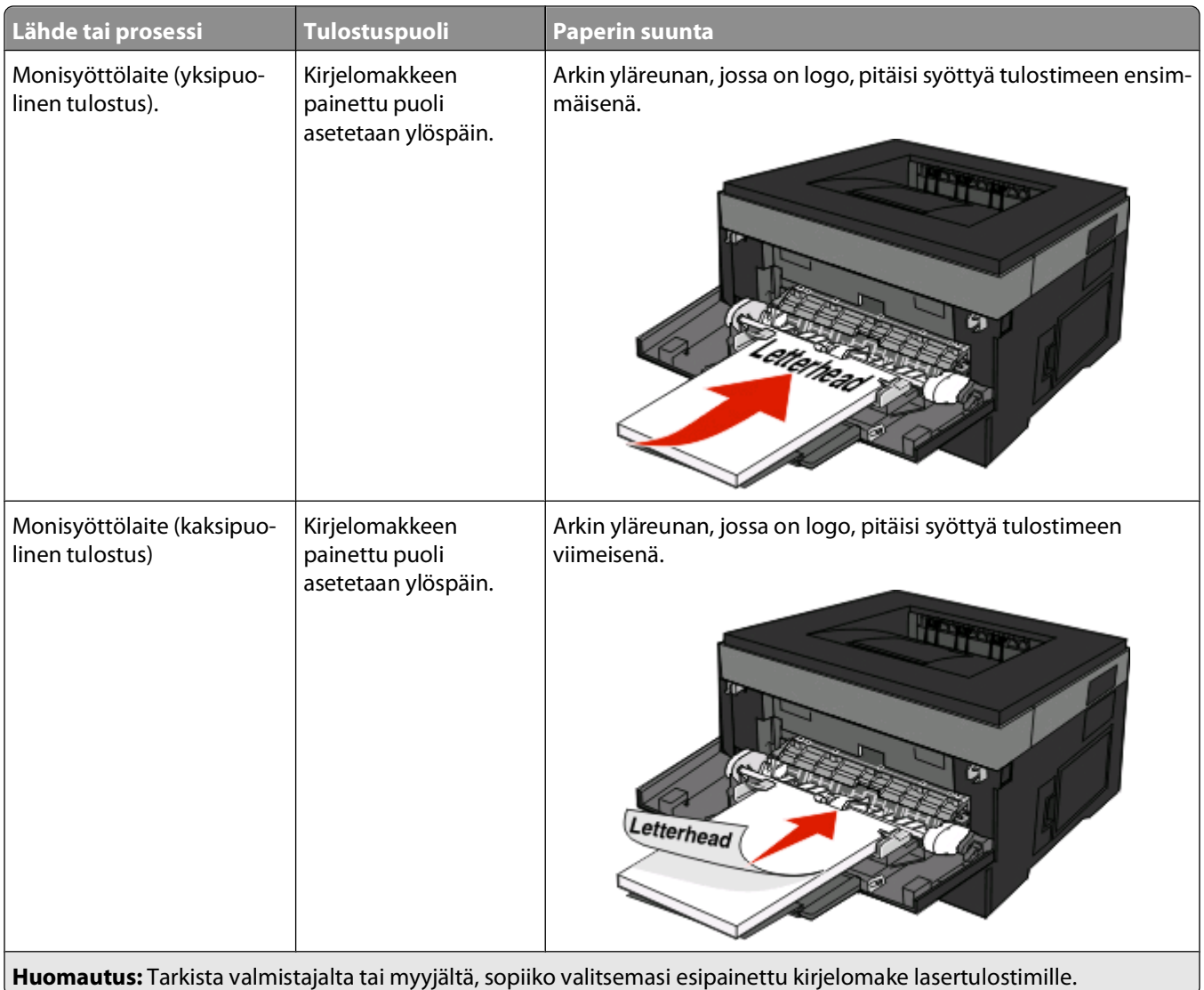

### **Vinkkejä piirtoheitinkalvojen käyttämisestä**

Kokeile ensin näytekalvolle tulostamista, ennen kuin ostat suuren määrän kalvoja.

Kun tulostat kalvoille:

- **•** Syötä kalvot 250 arkin vakiolokerosta tai monisyöttölaitteesta.
- **•** Käytä erityisesti lasertulostimille suunniteltuja kalvoja. Tarkista valmistajalta tai myyjältä, että kalvot kestävät 175 °C:n lämpötilan. Muussa tapauksessa ne sulavat, värjäytyvät tai aiheuttavat haitallisia päästöjä tai kohdistuvat väärin.

**Huomautus:** Piirtoheitinkalvoille voi tulostaa enintään 180 °C:n lämpötilassa, jos Piirtoheitinkalvon paino asetuksena Painava ja Piirtoheitinkalvon pinta -asetuksena on Karkea. Valitse kyseiset asetukset upotetun verkkopalvelimen kautta tai tulostimen ohjauspaneelin Paperi-valikosta.

- **•** Varo jättämästä sormenjälkiä kalvoihin, jotta tulostuslaatu ei huonone.
- **•** Ilmasta kalvopino ennen sen asettamista tulostimeen, jotta kalvot eivät tartu kiinni toisiinsa.

### **Kirjekuorten käyttövihjeitä**

Kokeile kirjekuorten tulostamista, ennen kuin ostat suuren määrän kirjekuoria.

Kun tulostat kirjekuorille:

**•** Käytä erityisesti lasertulostimille suunniteltuja kirjekuoria. Tarkista valmistajalta tai jälleenmyyjältä, että kirjekuoret kestävät 210 °C:n lämpötilan ilman, että ne sulkeutuvat, käpristyvät voimakkaasti, rutistuvat tai aiheuttavat haitallisia päästöjä.

**Huomautus:** Kirjekuoret voidaan tulostaa jopa 220 °C:n lämpötilassa (428 °F), jos Kirjekuoren paino -asetuksen arvona on Raskas ja Kirjekuoren laji -asetuksen arvona Karkea. Valitse kyseiset asetukset upotetun verkkopalvelimen kautta tai tulostimen ohjauspaneelin Paperi-valikosta.

- **•** Paras mahdollinen tulos saavutetaan käyttämällä kirjekuoria, joiden paperin paino on 90 g/m2. Käytä enintään 105 g/m2:n painoisia kirjekuoria, joiden puuvillapitoisuus on enintään 25 prosenttia. Puuvillakirjekuorten paino saa olla enintään 90 g/m2.
- **•** Käytä vain uusia kirjekuoria.
- **•** Saat parhaan tuloksen ja voit välttää tukoksia, kun et käytä kirjekuoria
	- **–** jotka ovat erittäin käpristyneitä tai vääntyneitä
	- **–** jotka ovat tarttuneet kiinni toisiinsa tai ovat vahingoittuneita
	- **–** joissa on ikkunoita tai reikiä, perforointi, rei'ityksiä tai kohokuvioita
	- **–** joissa on metallikiinnikkeitä tai muita metalliosia
	- **–** joissa on lomittaisia osia
	- **–** joissa on valmiiksi kiinnitetyt postimerkit
	- **–** joissa on näkyvissä liimapintaa, kun läppä on suljettu
	- **–** joiden kulmat ovat taittuneet
	- **–** joissa on karkea, rypytetty tai vesiraidoitettu pinta
- **•** Säädä leveyden ohjaimet kirjekuorten leveyden mukaan.

**Huomautus:** Suuri kosteuspitoisuus (yli 60 %) ja korkea tulostuslämpötila voivat rypistää kirjekuoret tai liimata ne kiinni.

### **Tarrojen käyttövihjeitä**

Kokeile ensin näytetarralle tulostamista, ennen kuin ostat suuren määrän tarroja.

**Huomautus:** Tulostin tukee lasertulostukseen tarkoitettujen yksipuolisten paperitarrojen satunnaista tulostusta.Suositeltava tulostusraja on enintään 20 paperitarraa kuukaudessa. Vinyyli-, resepti- ja kaksipuolisten tarrojen tulostusta ei tueta.

Kun tulostat tarroille:

- **•** Käytä erityisesti lasertulostimille suunniteltuja tarroja. Tarkista seuraavat tiedot valmistajalta tai myyjältä:
	- **–** Tarra-arkit kestävät 210 °C:n lämpötilan sulkeutumatta, käpristymättä, rutistumatta ja aiheuttamatta haitallisia päästöjä.

**Huomautus:** Tarrojen tulostamisessa voidaan käyttää enintään 220 °C:n kiinnityslämpötilaa, jos Tarrojen paino -asetukseksi on valittu Painava. Valitse tämä asetus upotetun Web-palvelimen tai Paperi-valikon tulostimen ohjauspaneelin avulla.

- **–** Tarrojen liima-aine, etupuoli (tulostuspinta) ja pintakäsittelyaine kestävät vähintään 172 kPa:n paineen niin, että tarrat eivät irtoa, liima ei leviä tai että ne eivät aiheuta haitallisia päästöjä.
- **•** Älä käytä tarroja, joissa on liukaspintainen tausta.
- **•** Käytä täysiä tarra-arkkeja. Jos tarra-arkit ovat vajaita, niistä saattaa irrota tarroja, mikä aiheuttaa tukoksia. Vajaat tarra-arkit myös altistavat tulostimen ja värikasetin liima-aineelle, ja niiden käyttö saattaa mitätöidä tulostimen ja värikasetin takuun.
- **•** Älä käytä kirjekuoria, joiden liimapinta on näkyvissä.
- **•** Älä tulosta alle 1 mm:n (0,04 tuuman) etäisyydelle tarran reunasta tai perforoinnista äläkä tarrojen välissä olevan leikkauksen kohdalle.
- **•** Varmista, että liimainen taustapaperi ei ulotu arkin reunoihin asti. Käytä tarra-arkkeja, joissa liimapinta on peitetty alle 1 mm:n (0,04 tuuman) etäisyydellä arkin reunoista. Liima-aine vahingoittaa tulostinta ja saattaa mitätöidä sen takuun.
- **•** Jos liimapintaa ei voi peittää, poista arkin ylä- ja alareunasta 1,6 mm:n (0,06 tuuman) kaistale ja käytä tihkumatonta liimaa.
- **•** Pystysuunta on paras vaihtoehto varsinkin tulostettaessa viivakoodeja.

### **Kartongin käyttövihjeitä**

Kartonki on painava, yksikerroksinen erikoistulostusmateriaali. Monet sen vaihtelevat ominaisuudet, kuten kosteus, paksuus ja laatu, voivat vaikuttaa tulostuslaatuun merkittävästi. Kokeile kartongin tulostamista, ennen kuin ostat suuren määrän kartonkia.

Kun tulostat kartongille, toimi näin:

- **•** Tarkista, että Paperilaji-asetukseksi on valittu Kartonki.
- **•** Valitse oikea Paperin laatu -asetus.
- **•** Muista, että esipainatus, perforointi ja taittaminen voivat huonontaa tulostuslaatua merkittävästi ja aiheuttaa materiaalin käsittely- tai tukkeutumisongelmia.
- **•** Tarkista valmistajalta tai myyjältä, että kartonki kestää 210 °C:n lämpötilan aiheuttamatta haitallisia päästöjä.
- **•** Älä käytä esipainettua kartonkia, jonka valmistuksessa on käytetty tulostinta mahdollisesti vahingoittavia kemikaaleja. Esipainatuksessa käytetään puolijuoksevia ja haihtuvia kemikaaleja, jotka ovat haitallisia tulostimelle.
- **•** Käytä aina lyhytsyistä kartonkia mahdollisuuksien mukaan.

### **Luottamuksellisten ja muiden pysäytettyjen töiden tulostaminen**

#### **Töiden arkistoiminen tulostimeen**

Kun lähetät työn tulostimeen, voit määrittää Tulostusominaisuuksissa, että tulostin säilyttää työn muistissa, kunnes käynnistät sen ohjauspaneelissa. Töitä, jotka käyttäjä voi käynnistää tulostimesta, kutsutaan arkiston töiksi.

**Huomautus:** Luottamuksellinen-, Vahvista tuloste-, Pidätä tuloste-, ja Toista tulostus -työt saattavat poistua muistista, jos tulostin tarvitsee lisää muistia muiden säilytettyjen töiden käsittelyä varten.

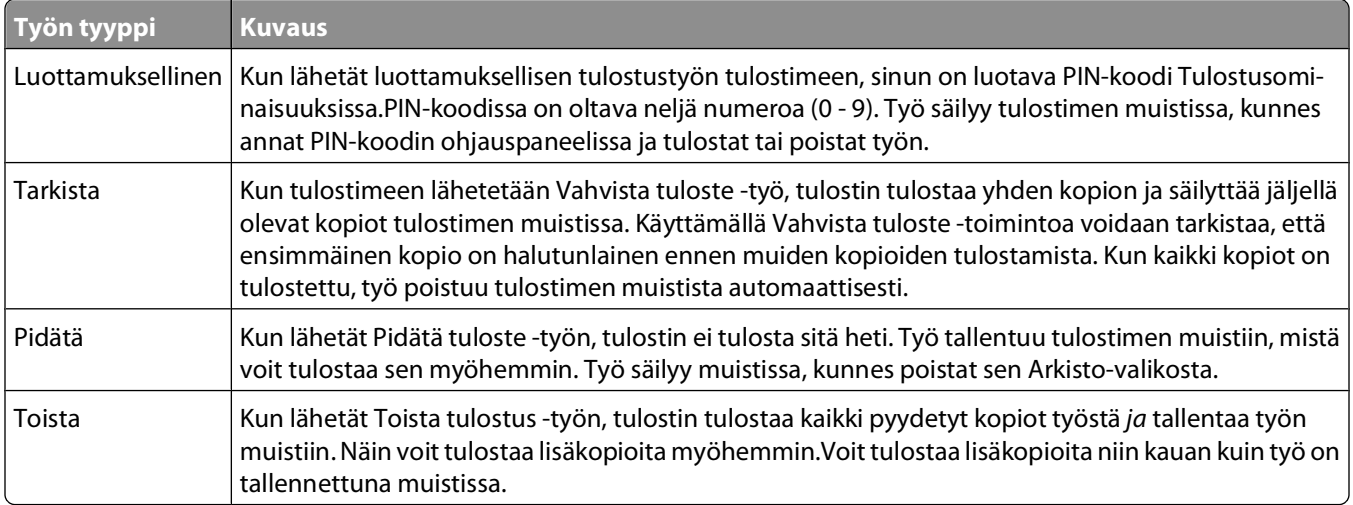

Muut arkiston töiden lajit sisältävät:

- **•** Kaavakkeet arkistosta
- **•** Kirjanmerkit
- **•** Tulostamattomat työt, joita kutsutaan nimellävarastotyöt

#### **Luottamuksellisten ja muiden arkiston töiden tulostaminen**

Luottamukselliset ja Verify print -työt poistetaan automaattisesti muistista tulostamisen jälkeen. Repeat print- ja Reserve print -työt säilyvät tulostimessa, kunnes poistat ne.

#### **Windows-käyttäjät**

- **1** Kun asiakirja on avattu, valitse **File (Tiedosto) Print (Tulosta)**.
- **2** Valitse **Properties (Ominaisuudet)**, **Preferences (Määritykset)**, **Options (Asetukset)** tai **Setup (Asennus)**.
- **3** Valitse **Other Options (Muut asetukset)** ja valitse sitten **Print and Hold (Tulosta ja pysäytä)**.
- **4** Valitse työn tyyppi (luottamuksellinen, Reserve print, Repeat print, Verify print, profiilit, lomakkeet kioskista, kirjanmerkit tai pysäköity työ) ja liitä niihin käyttäjänimi. Jos valitsit luottamuksellisen työn, anna myös nelinumeroinen PIN.
- **5** Valitse **OK** tai **Print (Tulosta)** , siirry tulostimeen ja vapauta työ.
- **6** Paina tulostimen ohjauspaneelissa alanuolinäppäintä, kunnes näyttöön tulee teksti √arkisto . Paina sitten  $\circledast$
- **7** Paina alanuolinäppäintä, kunnes näyttöön käyttäjänimesi viereen tulee  $\sqrt{ }$ . Paina sitten  $\varnothing$ .
- 8 Paina alanuolinäppäintä, kunnes näyttöön työn tyypin tai nimen viereen tulee  $\sqrt{\ }$ . Paina sitten  $\circ$ . Jos valitsit työn nimen, jatka kohdasta [vaihe 11 sivulla 59.](#page-58-0)
- **9** Kun olet valinnut työn tyypin, anna PIN näppäimistöllä.

<span id="page-58-0"></span>Jos annat väärän PIN-koodin, näyttöön tulee Väärä PIN -ikkuna.

- **•** Kun haluat näppäillä PIN-koodin uudelleen, tarkista, että näytössä näkyy teksti  $\sqrt{Try}$  again (Yritä **uudelleen)**. Paina sitten  $\oslash$ .
- Voit peruuttaa PIN-koodin painamalla alanuolinäppäintä, kunnes näyttöön tulee teksti  $\sqrt{\text{Peruuta}}$ . Paina sitten  $\mathcal{D}$ .
- **10** Paina alanuolinäppäintä, kunnes näyttöön tulostettavan työn viereen tulee  $\sqrt{\ }$ . Paina sitten  $\sqrt{\ }$ .
- 11 Paina alanuolinäppäintä, kunnes näyttöön tulostettavan kopiomäärän viereen tulee  $\sqrt{\ }$ . Paina sitten  $\oslash$ .

**Huomautus:** Näppäile numero tarvittaessa.

#### **Macintosh-käyttäjät**

**1** Kun asiakirja on avattu, valitse **File (Arkisto)** > **Print (Tulosta)**.

Saat tarvittaessa lisäasetukset näkyviin osoittamalla avauskolmiota.

- **2** Valitse Tulostusasetukset-ponnahdusvalikosta **Job Routing (Työn reititys)**.
- **3** Valitse työn tyyppi (luottamuksellinen, Reserve print, Repeat print, Verify print, profiilit, lomakkeet kioskista, kirjanmerkit tai pysäköity työ) ja liitä niihin käyttäjänimi. Jos valitsit luottamuksellisen työn, anna myös nelinumeroinen PIN.
- **4** Valitse **Print (Tulosta)**, siirry tulostimeen ja vapauta työ.
- **5** Paina tulostimen ohjauspaneelissa alanuolinäppäintä, kunnes näyttöön tulee√Arkisto . Paina sitten . .
- **6** Paina alanuolinäppäintä, kunnes näyttöön käyttäjänimesi viereen tulee  $\sqrt{ }$ . Paina sitten  $\varphi$ .
- **7** Paina alanuolinäppäintä, kunnes näyttöön työn viereen tulee  $\sqrt{\ }$ . Paina sitten  $\odot$ .
- **8** Jos työ on luottamuksellinen, anna PIN-koodi numeronäppäimillä.

Jos annat väärän PIN-koodin, näyttöön tulee Väärä PIN -ikkuna.

- **•** Kun haluat näppäillä PIN-koodin uudelleen, tarkista, että näytössä näkyy teksti **Try again (Yritä uudelleen**). Paina sitten **.**
- **•** Voit peruuttaa PIN-koodin painamalla alanuolinäppäintä, kunnes näyttöön tulee teksti√Peruuta. Paina sitten  $\oslash$ .
- **9** Paina alanuolinäppäintä, kunnes näyttöön tulostettavan työn viereen tulee  $\sqrt{ }$ . Paina sitten  $\mathcal{D}$ .

# **Tietosivujen tulostaminen**

Lisätietoja näiden sivujen tulostamisesta on kohdissa ["Valikkoasetussivun tulostaminen" sivulla 29](#page-28-0) ja ["Verkkoasetussivun tulostaminen" sivulla 30.](#page-29-0)

#### **Fonttimalliluettelon tulostaminen**

Tulosta mallit tulostimessa käytettävissä olevista fonteista seuraavasti:

- **1** Varmista, että tulostimen virta on kytketty, ja näytössä on teksti **Valmis**.
- **2** Paina tulostimen ohjauspaneelin  $\equiv$ -painiketta.
- **3** Paina alanuolipainiketta, kunnes teksti  $\sqrt{\mathbf{R}}$  **Raportit** tulee näyttöön, ja paina sitten  $\mathcal{D}$ -painiketta.
- **4** Paina alanuolipainiketta, kunnes teksti√**Tulosta fontit** tulee näyttöön, ja paina sitten Ø-painiketta.
- **5** Paina alanuolipainiketta, kunnes  $\sqrt{\ }$ -merkki näkyy **PCL-fontit** tai **PostScript-fontit**-kohdan vieressä ja paina sitten Ø-painiketta.

Kun fonttiesimerkki on tulostunut, näyttöön tulee teksti **Valmis**.

#### **Hakemistoluettelon tulostaminen**

Hakemistoluettelossa näkyvät flash-muistiin tai kiintolevylle tallennetut resurssit.

- **1** Varmista, että tulostimen virta on kytketty, ja näytössä on teksti **Ready** (Valmis).
- **2** Paina tulostimen ohjauspaneelin  $\equiv$ -painiketta.
- **3** Paina alanuolta, kunnes √Reports (Raportit) tulee näyttöön, ja paina ∴-painiketta.
- **4** Paina alanuolta, kunnes √Print Directory (Tulosta hakemisto) tulee näyttöön, ja paina ⊘-painiketta. Kun hakemistoluettelo on tulostunut, näyttöön tulee teksti **Valmis**.

#### **Tulostuslaadun testisivujen tulostaminen**

Voit selvittää tulostuslaatuongelmia tulostamalla testisivut.

- **1** Katkaise tulostimesta virta.
- **2** Pidä oikeaa nuolipainiketta ja  $\oslash$ -painiketta alhaalla samalla, kun kytket tulostimeen virran.
- **3** Vapauta painikkeet, kun kello tulee näkyviin, ja odota, että teksti **MÄÄRITYSVALIKKO** tulee näyttöön.
- **4** Pidä alanuolipainiketta alhaalla, kunnes **Prt Quality Pgs** (Tulosta laatutestisivut) -teksti tulee näyttöön, ja paina sitten @-painiketta.

Tulostuslaadun testisivut tulostuvat.

**5** Paina alanuolinäppäintä, kunnes **Exit Config Menu (Poistu määr.val.)** tulee näyttöön, ja paina sitten *+*-näppäintä.

**Tulostimen uudelleenasetus** -teksti näkyy hetkisen. Sen jälkeen näyttöön tulee näkyviin kello ja lopulta teksti **Valmis**.

Tulostaminen

# **Tulostustyön peruuttaminen**

### **Tulostustyön peruuttaminen tulostimen ohjauspaneelista**

Jos työtä alustetaan tai tulostetaan ja näytön ensimmäiselle riville tulee teksti **Peruuta työ**, tee seuraavat toimet:

- **1** Paina nuolipainikkeita, kunnes **Peruuta** -vaihtoehto tulee näyttöön. Esiin tulee luettelo tulostustöistä.
- **2** Paina nuolipainikkeita, kunnes peruutettavan työn vieressä näkyy√, ja paina sitten **o**.

Huomautus: Kun tulostustyö on lähetetty, voit peruuttaa sen helposti painamalla **X**-painiketta. Näyttöön tulee **Pysäytetty**-ikkuna. Paina nuolipainikkeita, kunnes näyttöön tulee teksti **Peruuta työ**, ja paina sitten .

#### **Tulostustyön peruuttaminen tietokoneesta**

Peruuta tulostustyöt jollakin seuraavista tavoista:

#### **Windows-käyttäjät**

- **1** Valitse tai valitse **Start (Käynnistä)** ja valitse sitten **Run (Suorita)**.
- **2** Kirjoita Aloita haku- tai Suorita-kenttään **hallitse tulostimia**.
- **3** Paina **Enter**-näppäintä tai napsauta **OK**. Tulostinkansio aukeaa.
- **4** Kaksoisnapsauta tulostimen kuvaketta.
- **5** Valitse peruutettava työ.
- **6** Paina näppäimistön **Delete**-näppäintä.

Windows-tehtäväpalkista:

Kun työ lähetetään tulostimeen, tehtäväpalkin oikeaan reunaan tulee pieni tulostimen kuvake.

- **1** Kaksoisnapsauta tulostimen kuvaketta. Tulostinikkunaan tulee tulostustöiden luettelo.
- **2** Valitse peruutettava työ.
- **3** Paina näppäimistön **Delete**-näppäintä.

#### **Macintosh-käyttäjät**

Mac OS X- versio 10.5 tai uudempi:

- **1** Valitse Omenavalikosta **System Preferences (Järjestelmäasetukset)**.
- **2** Osoita **Print & Fax (Tulosta ja faksaa)** ja kaksoisosoita sitten tulostimen symbolia.
- **3** Valitse peruutettava työ tulostinikkunassa.
- **4** Osoita ikkunan yläosan symbolipalkin **Delete** -symbolia.

Mac OS X -versio 10.4 ja aiemmat:

- Valitse Go-valikosta **Applications (Ohjelmat)**.
- Kaksoisosoita vaihtoehtoa **Utilities (Lisäohjelmat)** ja kaksoisosoita sitten vaihtoehtoa **Print Center (Tulostuskeskus)** tai **Printer Setup Utility (Tulostimen asetustyökalu)**.
- Kaksoisnapsauta tulostimen kuvaketta.
- Valitse peruutettava työ tulostinikkunassa.
- Osoita ikkunan yläosan symbolipalkin **Delete** -symbolia.

# <span id="page-62-0"></span>**Tukosten poistaminen**

Valitsemalla tulostusmateriaalin huolellisesti ja asettamalla sen oikein voit välttää useimmat paperitukokset. Lisätietoja on kohdassa "Tukosten välttäminen" sivulla 63. Jos tukoksia ilmenee, noudata tämän luvun ohjeita.

**Varoitus — Vaurioitumisen mahdollisuus:** Älä koskaan käytä työkalua, kun yrität poistaa tukoksen. Muussa tapauksessa kiinnitysyksikkö saattaa vahingoittua pysyvästi.

Voit poistaa paperitukosilmoitukset tyhjentämällä ensin koko paperiradan. Voit sitten poistaa ilmoituksen näytöstä ja jatka tulostusta painamalla . Tulostin tulostaa sivun uudelleen, jos Tukosselvitys on Käytössä tai Automaattinen. Automaattinen-asetus ei kuitenkaan takaa, että sivu tulostuu.

**Huomautus:** Tukosselvitys-asetuksen oletusarvo on Automaattinen. Tulostin tulostaa juuttuneet sivut uudelleen, jos sivujen säilyttämiseen tarvittavaa muistitilaa ei tarvita tulostimen muihin tehtäviin.

# **Tukosten välttäminen**

Seuraavia ohjeita noudattamalla voidaan välttää tukoksia:

### **Paperilokerosuositukset**

- **•** Varmista, että paperi on tasaisena ja suorassa lokerossa.
- **•** Älä irrota paperilokeroa tulostamisen aikana.
- **•** Älä täytä paperilokeroa tulostamisen aikana. Täytä paperilokero ennen tulostamista tai sitten, kun tulostin kehottaa täyttämään lokeron.
- **•** Älä lisää liikaa paperia.Varmista, että pinon korkeus ei ylitä merkittyä enimmäiskorkeutta.
- **•** Varmista, että lokeroiden tai monisyöttölaitteen ohjaimet on asetettu oikein eivätkä ne purista paperia tai kirjekuoria liikaa.
- **•** Työnnä paperilokero kunnolla paikoilleen, kun olet lisännyt paperin.

#### **Paperisuositukset**

- **•** Käytä ainoastaan suositeltua paperia tai erikoistulostusmateriaalia.
- **•** Älä lisää ryppyistä, taitettua, kosteaa tai käpristynyttä paperia.
- **•** Taivuta, tuuleta ja suorista paperi ennen lokeroon asettamista.

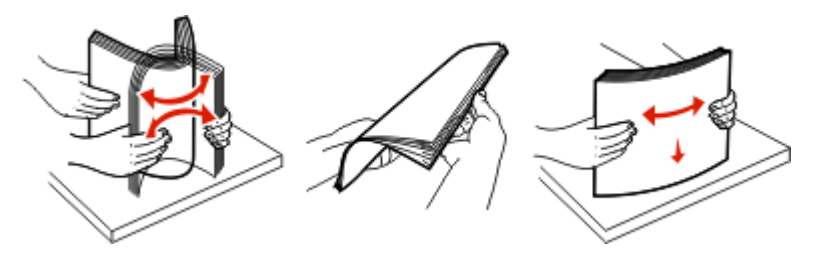

- **•** Älä käytä käsin leikattua materiaalia.
- **•** Älä käytä samassa pinossa erikokoisia, eripainoisia tai erityyppisiä papereita.
- **•** Varmista, että kaikki materiaalikoot ja -lajit on määritetty oikein ohjauspaneelin valikoissa.
- **•** Säilytä paperi valmistajan suositusten mukaisesti.

Tukosten poistaminen

# **Tukosalueille pääsy**

Tukosalueille pääsee avaamalla luukkuja sekä poistamalla paperilokeroita. Kuvassa ovat mahdolliset tukosalueet:

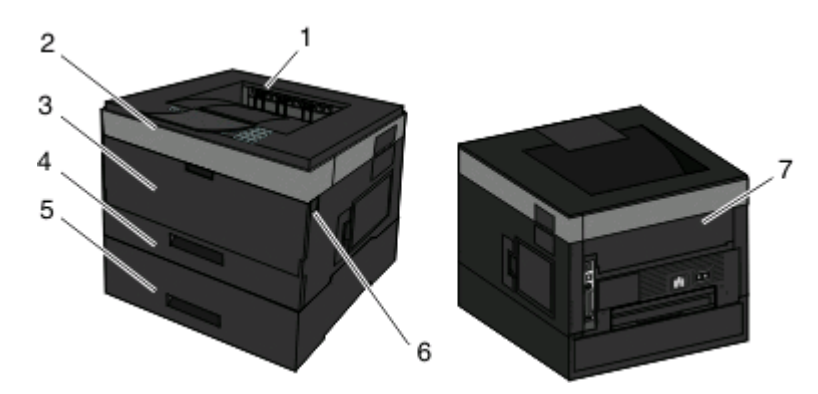

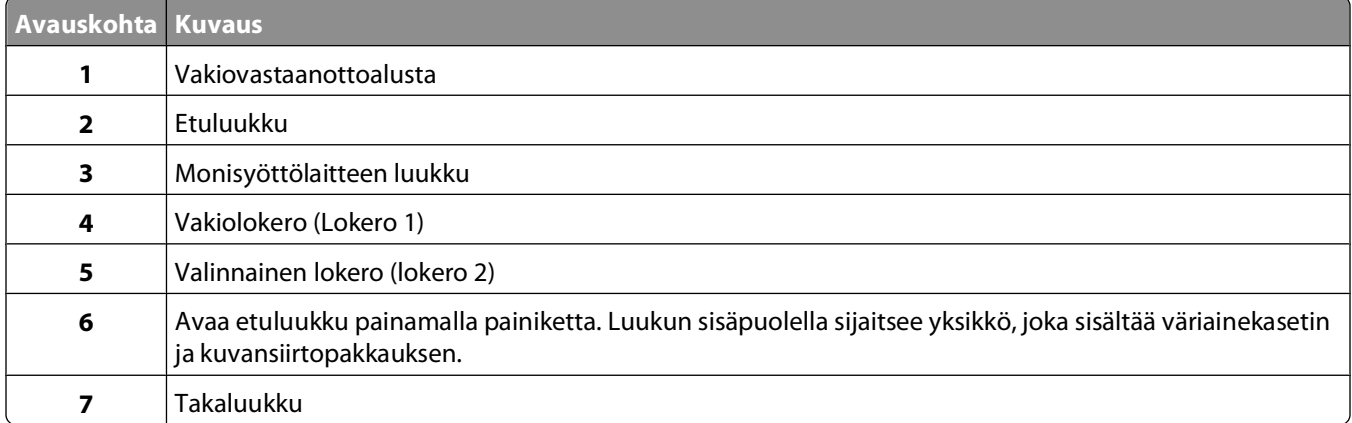

#### **Tukosilmoitusnumerot ja kunkin tukoksen poisto-ohjeet**

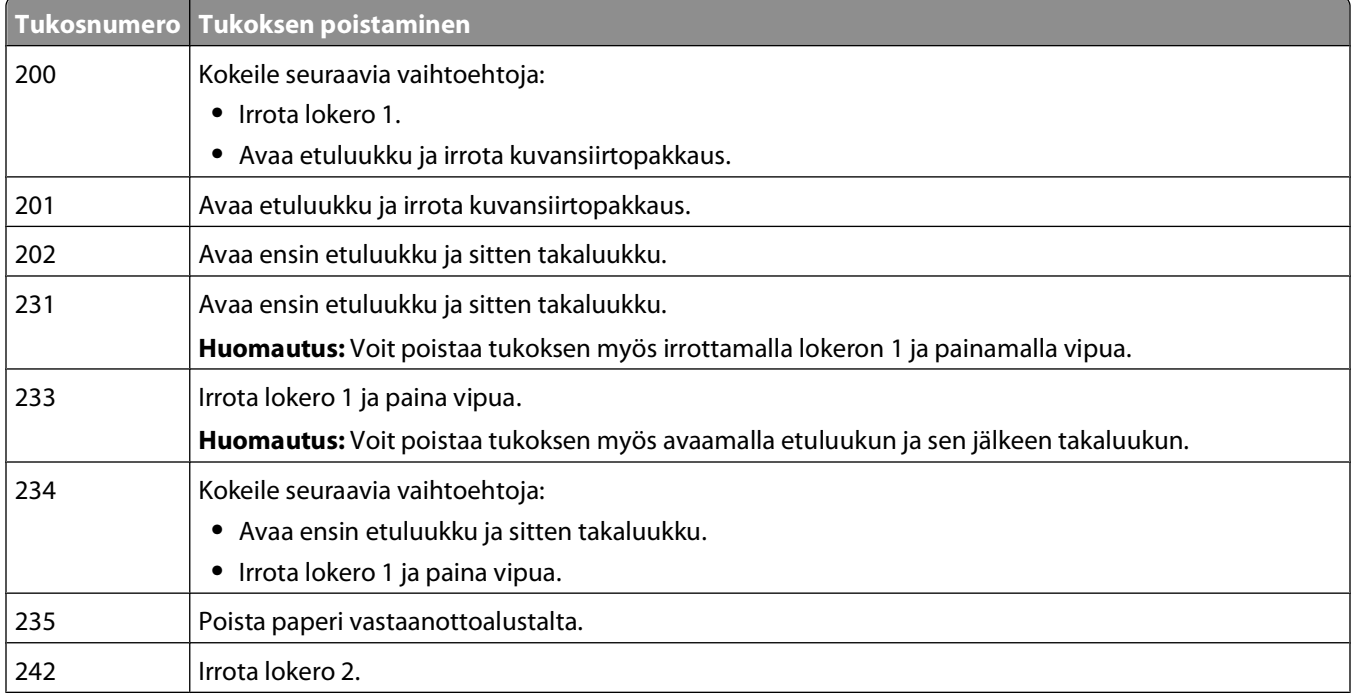

#### Tukosten poistaminen

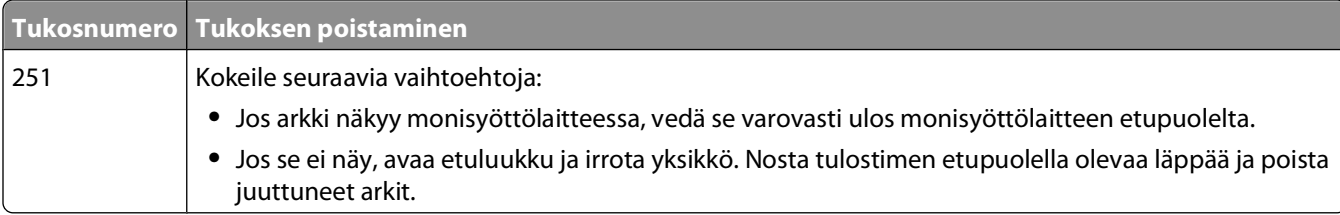

### **200 paperitukos**

**1** Poista lokero tulostimesta.

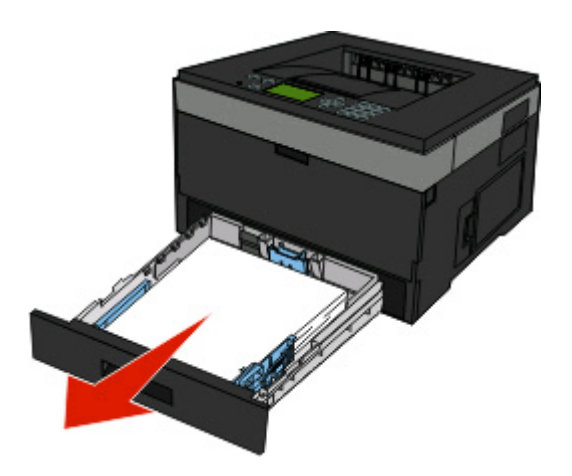

**2** Jos näet tukoksen, poista se:

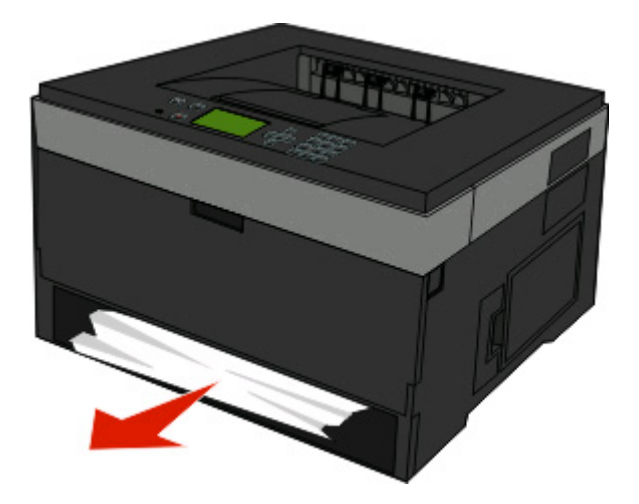

**3** Jos et näe tukosta, avaa etuluukku ja irrota valojohderumpu ja värikasetti (yksikkö).

**Huomautus:** Kun valojohderumpu ja värikasetti ovat yhdessä, niitä kutsutaan kuvansiirtoyksiköksi.

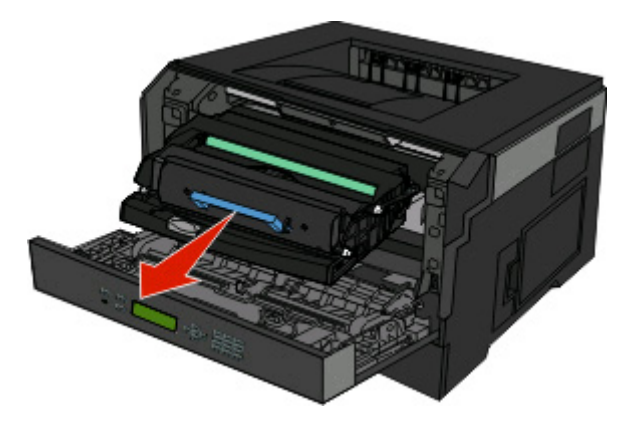

**4** Nosta tulostimen etuosassa olevaa läppää ja poista juuttuneet arkit.

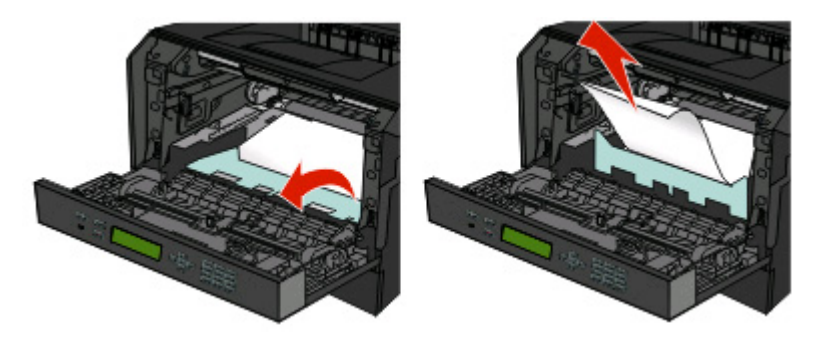

- **5** Kohdista ja aseta yksikkö takaisin paikalleen.
- **6** Sulje etuluukku.
- **7** Aseta lokero tulostimeen.
- **8** Paina painiketta .

### **201 paperitukos**

**VAARA—KUUMA PINTA:** Kiinnitysyksikkö ja tulostimen sisäpuoli sen lähellä voivat olla kuumia. Varo  $\sqrt{\sqrt{2}}$ polttamasta itseäsi. Odota, että osat ovat jäähtyneet, ennen kuin ryhdyt poistamaan paperia.

**1** Avaa etuluukku ja poista yksikkö.

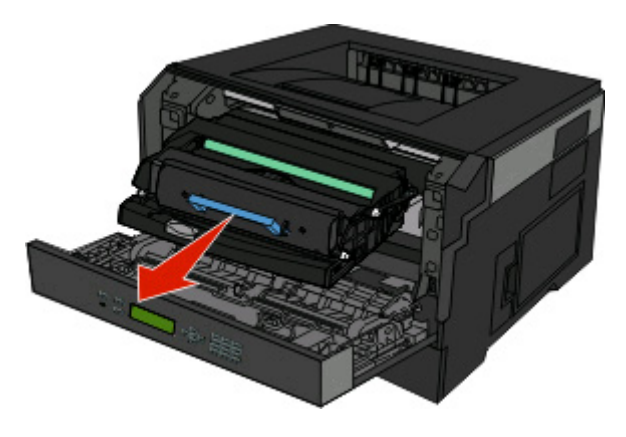

Tukosten poistaminen **66**

**2** Nosta tulostimen etuosassa olevaa läppää ja poista juuttuneet arkit.

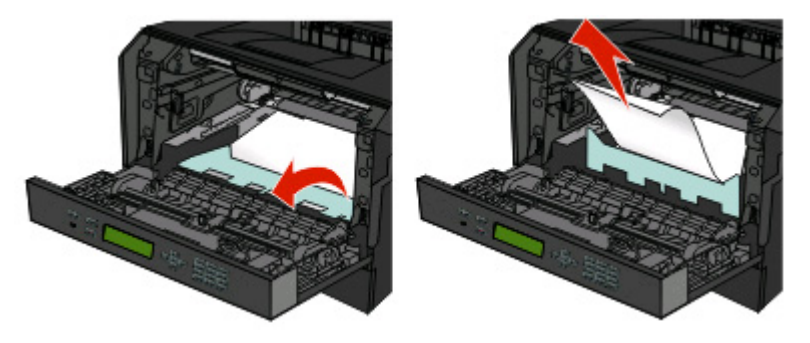

- **3** Kohdista ja aseta yksikkö paikalleen.
- **4** Sulje etuluukku.
- **5** Paina painiketta  $\oslash$ .

### **202 paperitukos**

**VAARA—KUUMA PINTA:** Kiinnitysyksikkö ja tulostimen sisäpuoli sen lähellä voivat olla kuumia. Varo polttamasta itseäsi. Odota, että osat ovat jäähtyneet, ennen kuin ryhdyt poistamaan paperia.

**1** Avaa etuluukku ja poista yksikkö.

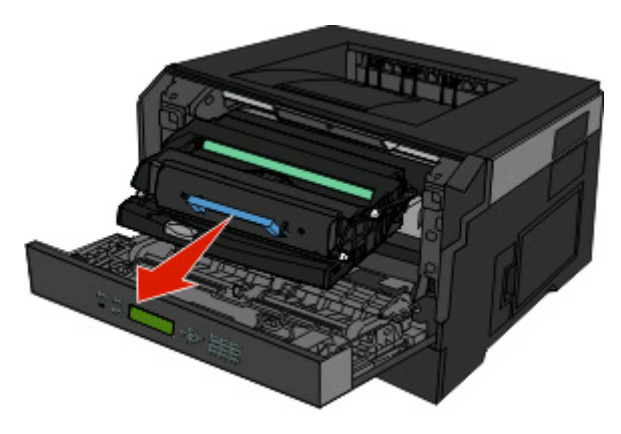

**2** Nosta tulostimen etuosassa olevaa läppää ja poista juuttuneet arkit.

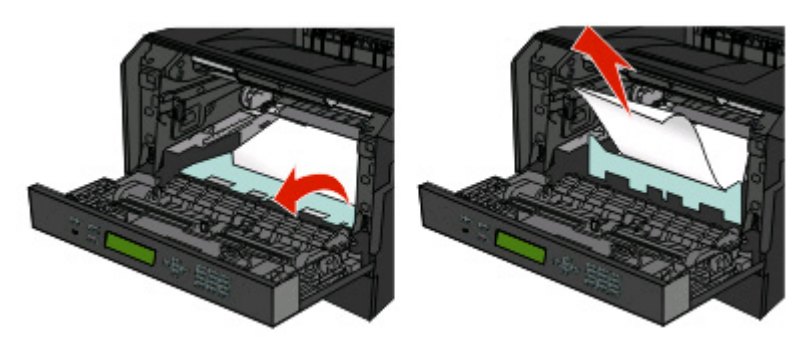

Tukosten poistaminen **67**

Avaa takaluukku.

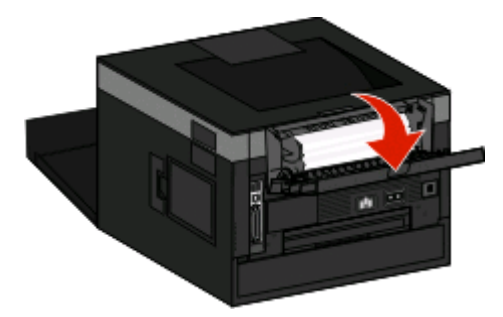

Poista tukos.

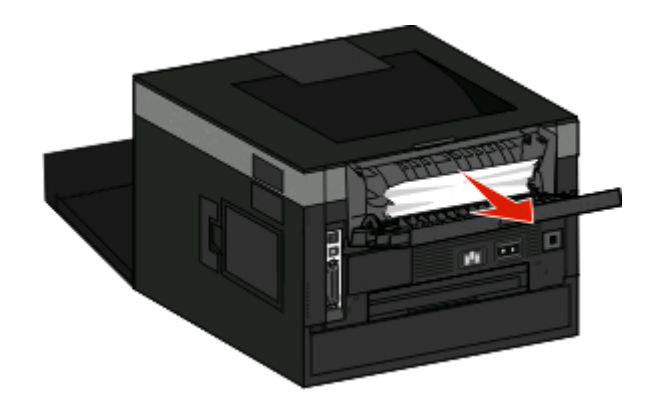

- Sulje takaluukku.
- Sulje etuluukku.
- Paina painiketta **.**

### <span id="page-68-0"></span>**231 paperitukos**

**VAARA—KUUMA PINTA:** Kiinnitysyksikkö ja tulostimen sisäpuoli sen lähellä voivat olla kuumia. Voit estää kuumien osien aiheuttamia vammoja poistamalla paperit tältä alueelta vasta, kun osat ovat jäähtyneet.

**1** Avaa etuluukku.

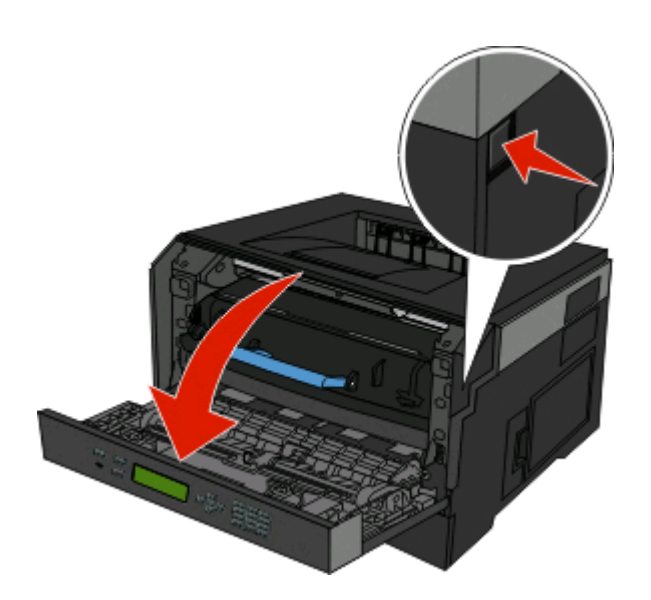

- **2** Avaa takaluukku.
- **3** Poista tukos.

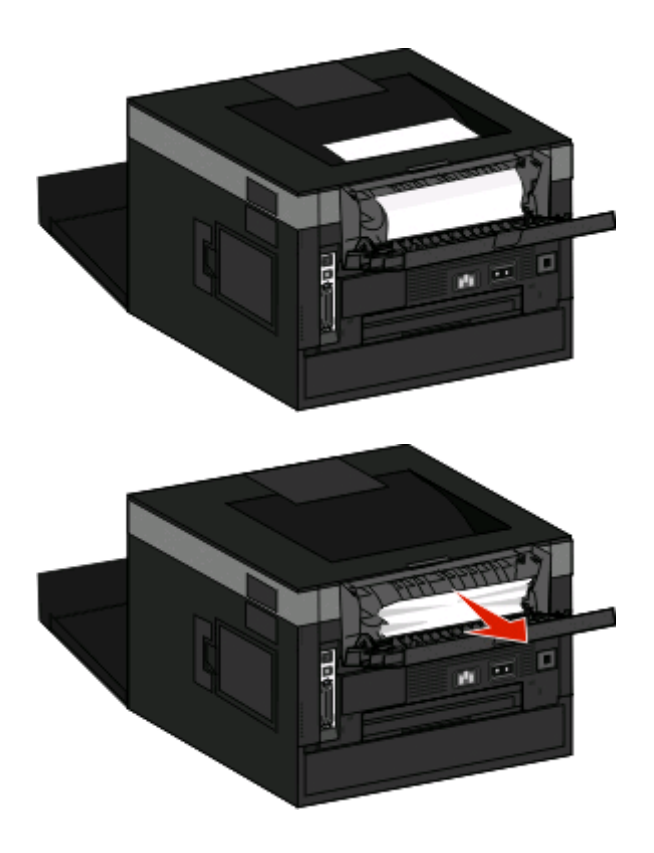

**4** Sulje takaluukku.

- **5** Sulje etuluukku.
- **6** Paina *D*-painiketta.

Jos tukos ei selviä, toimi kohdassa "233 paperitukos" sivulla 70 annettujen ohjeiden mukaan.

## **233 paperitukos**

**1** Poista lokero tulostimesta.

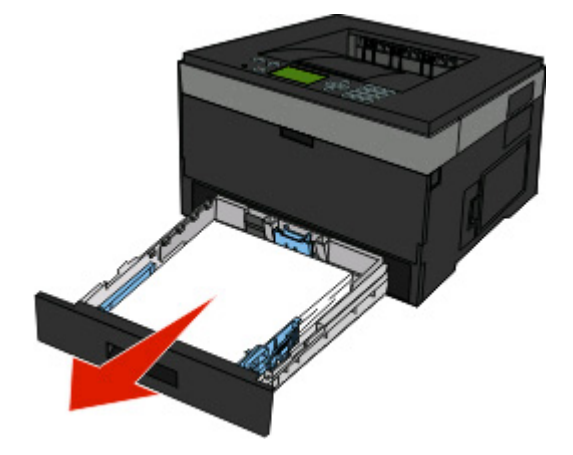

- **2** Etsi kuvassa näkyvä vipu. Vapauta tukos vetämällä vipua alas.
- **3** Vedä juuttuneet arkit ulos kaksipuolisen tulostusyksikön alueelta.

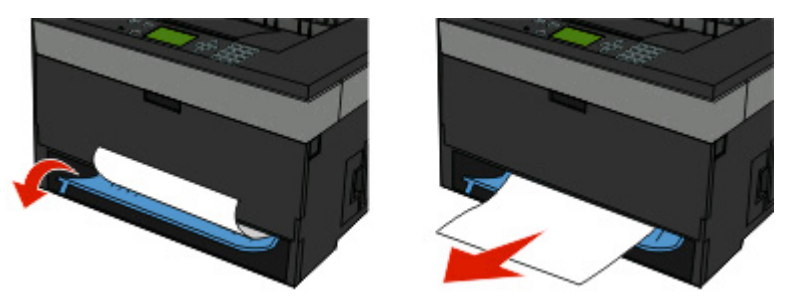

- **4** Aseta lokero tulostimeen.
- **5** Paina **D**-painiketta.

Jos tukos ei selviä, toimi kohdassa ["231 paperitukos" sivulla 69](#page-68-0) annettujen ohjeiden mukaan.

### **234 paperitukos**

Tulostimen kaksipuolisuusalueella on tukoksia, kun tulostimeen kytketään virta. Jotta tukkeutuneet arkit voidaan paikantaa ja poistaa, suorita toimenpiteet, jotka on kerrottu kohdassa:

- **•** ["231 paperitukos" sivulla 69](#page-68-0)
- **•** "233 paperitukos" sivulla 70

# **235 paperitukos**

Kaksipuolinen tulostustyö lähetettiin tulostimeen, mutta kaksipuolinen tulostustoiminto ei tue käytössä olevaa paperikokoa. Vakiovastaanottoalustassa on paperitukos.

**1** Poista tukos vetämällä paperiarkki ulos vakiovastaanottoalustasta.

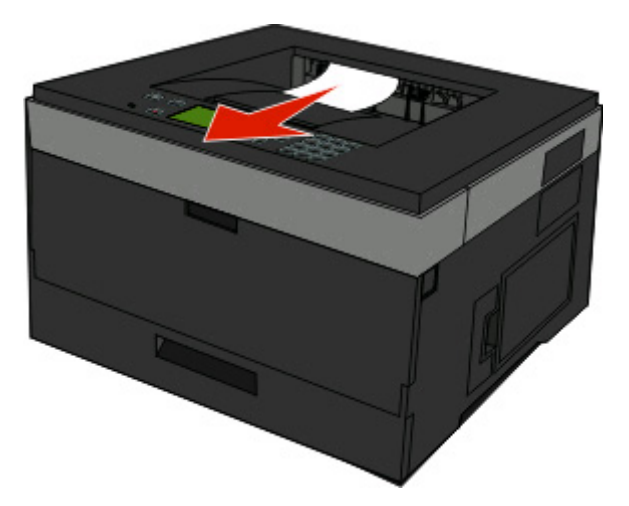

**2** Paina painiketta .

### **242 paperitukos**

**1** Irrota valinnainen lokero tulostimesta.

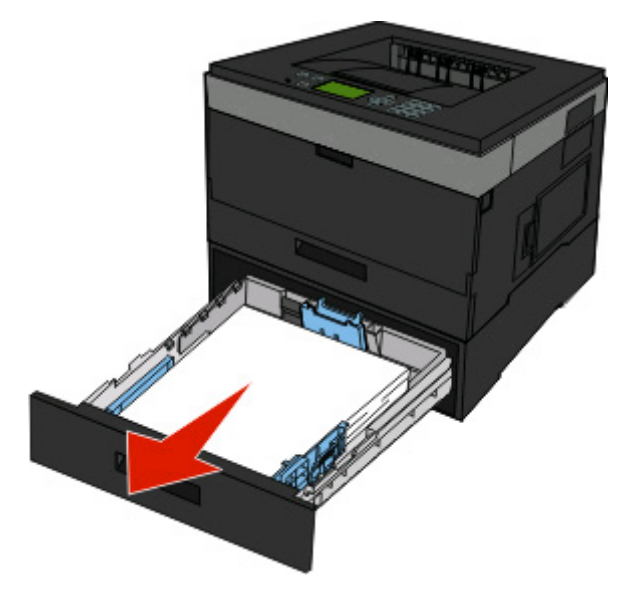

**2** Poista tukos.

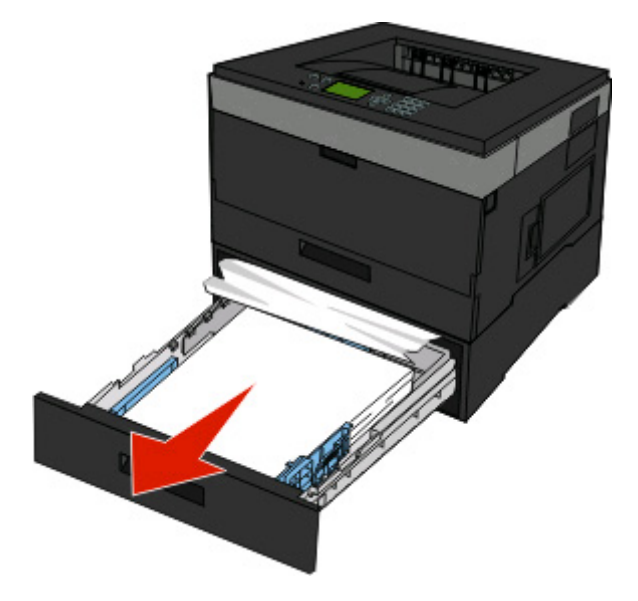

- **3** Aseta valinnainen lokero paikalleen.
- 4 Paina painiketta .

### **251 paperitukos**

Paperiarkin tai erikoismateriaalin syöttö monisyöttölaitteesta epäonnistui osittain. Osa paperiarkista tai erikoismateriaalista voi olla edelleen näkyvissä. Jos tulostusmateriaali on näkyvissä, vedä jumiutunut arkki varovasti pois monisyöttölaitteen etuosasta.

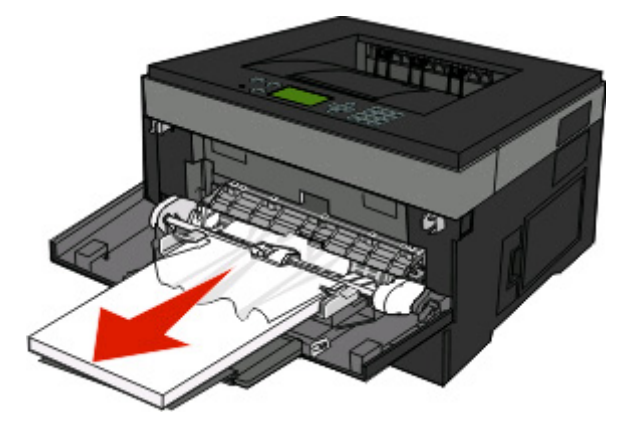
Jos arkkia ei näy, toimi seuraavasti:

Avaa etuluukku ja poista yksikkö.

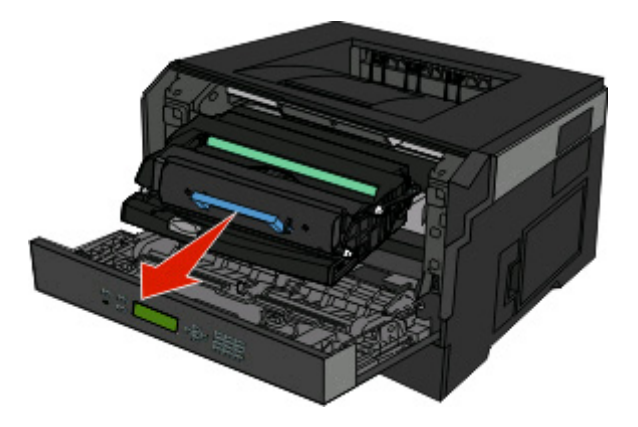

Nosta tulostimen etuosassa olevaa läppää ja poista juuttuneet arkit.

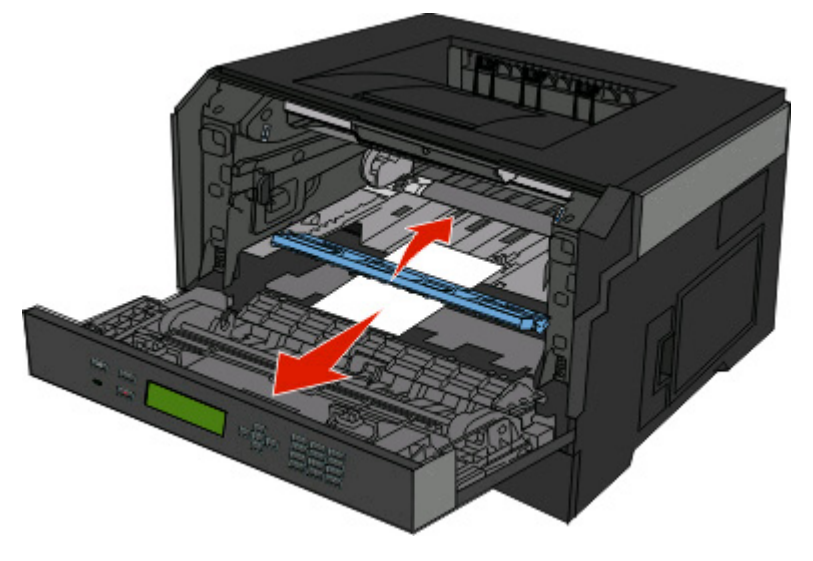

- Kohdista ja aseta yksikkö paikalleen.
- Sulje etuluukku.
- Paina painiketta .

# **Tulostimen valikot**

# **Menus (Valikot) -luettelo**

Erilaisten valikkojen ja valikkokohtien avulla tulostimen asetuksia voidaan muuttaa helposti:

Default Source (Oletuslähde) Paper Size/Type (Paperikoko/-laji) Configure MP (Monisyötön asetus) Substitute Size (Korvaava paperikoko) Profiles List (Profiililuettelo) Paper Texture (Paperin laatu) Paper Weight (Paperin paino) Paper Loading (Paperin lisäys) Custom Types (Mukautetut lajit) Yleisasetukset

Menu Settings Page (Valikkoasetussivu) Device Statistics (Laitetilastot) Network Setup Page (Verkkoasennussivu) USB-valikko NetWare-asetussivu Print Fonts (Tulosta fontit) Print Directory (Tulosta hakem.) Asset Report (Asset-raportti)

#### **Paperi-valikko Raportit Network/Ports (Verkko/Portit)**

Active NIC (Aktiivinen NIC) Verkko-valikko Rinnakkais-valikko SMTP-valikko

#### **Security (Suojaus) Asetukset**

Miscellaneous (Muut) Confidential Print (Luottamuksellinen tulostus) Setup (Asetus) -valikko Security Audit Log (Suojaustarkastusloki) Set Date/Time (Aseta päivä/aika)

General Settings (Yleisasetukset) Finishing (Viimeistely) -valikko Quality (Laatu) -valikko Utilities (Apuohjelmat) -valikko XPS-valikko PDF-valikko PostScript (PS) -valikko PCL Emul (PCL) -valikko HTML-valikko Image (Kuva) -valikko

# **Paperi -valikko**

### **Default Source (Oletuslähde) -valikko**

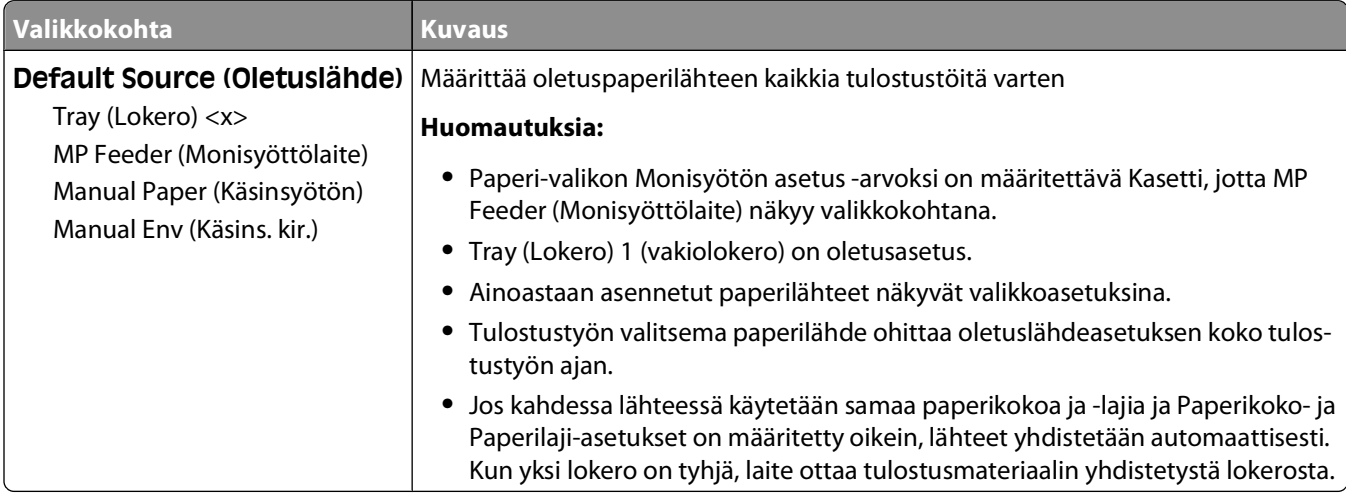

### **Paperikoko/-laji-valikko**

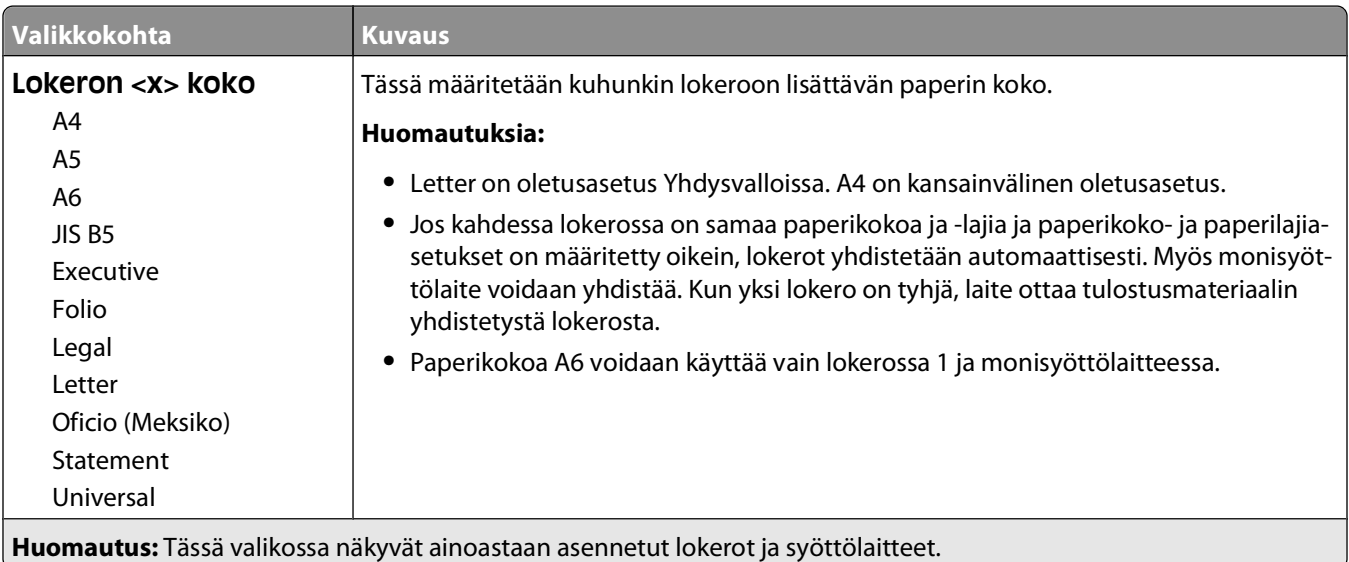

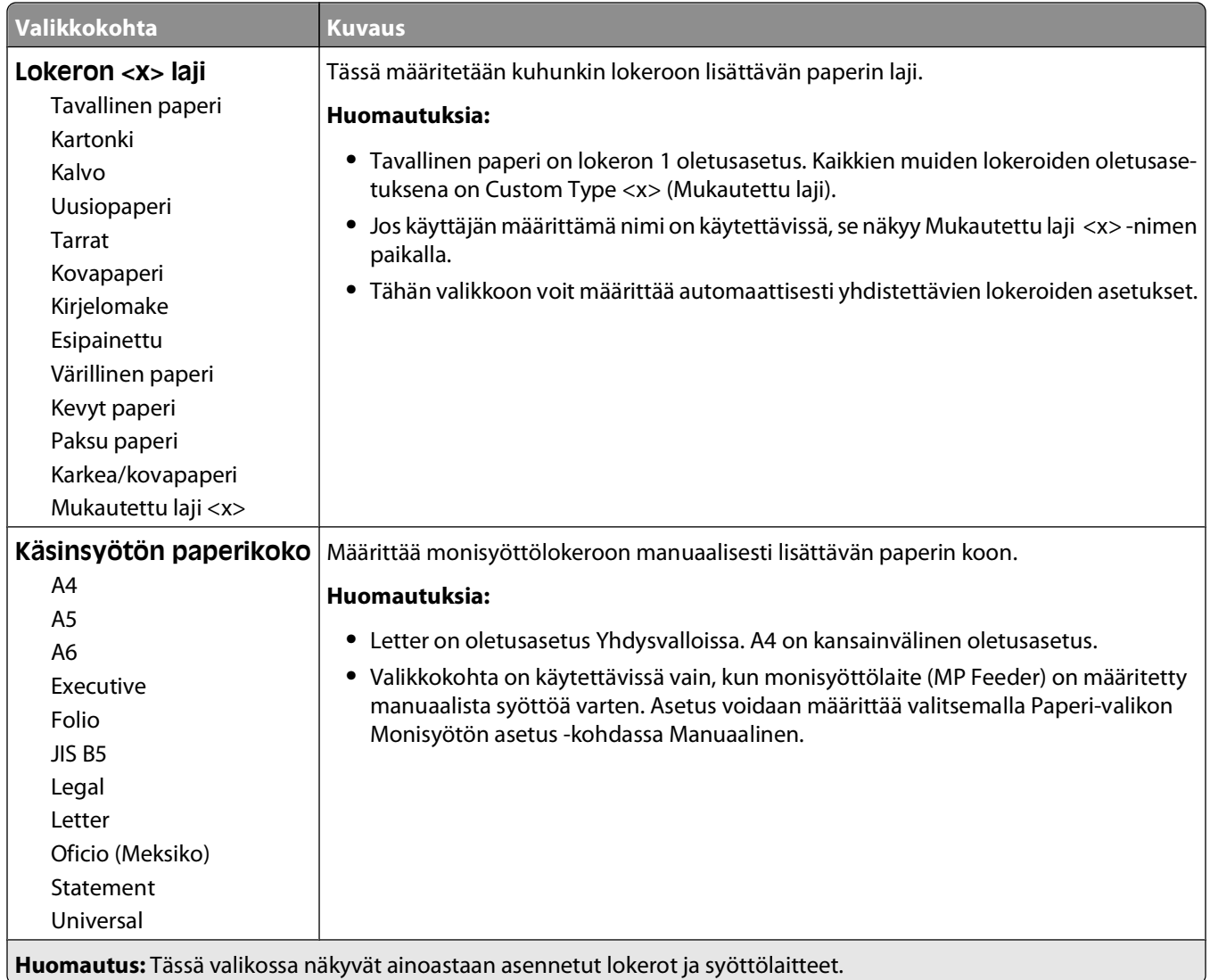

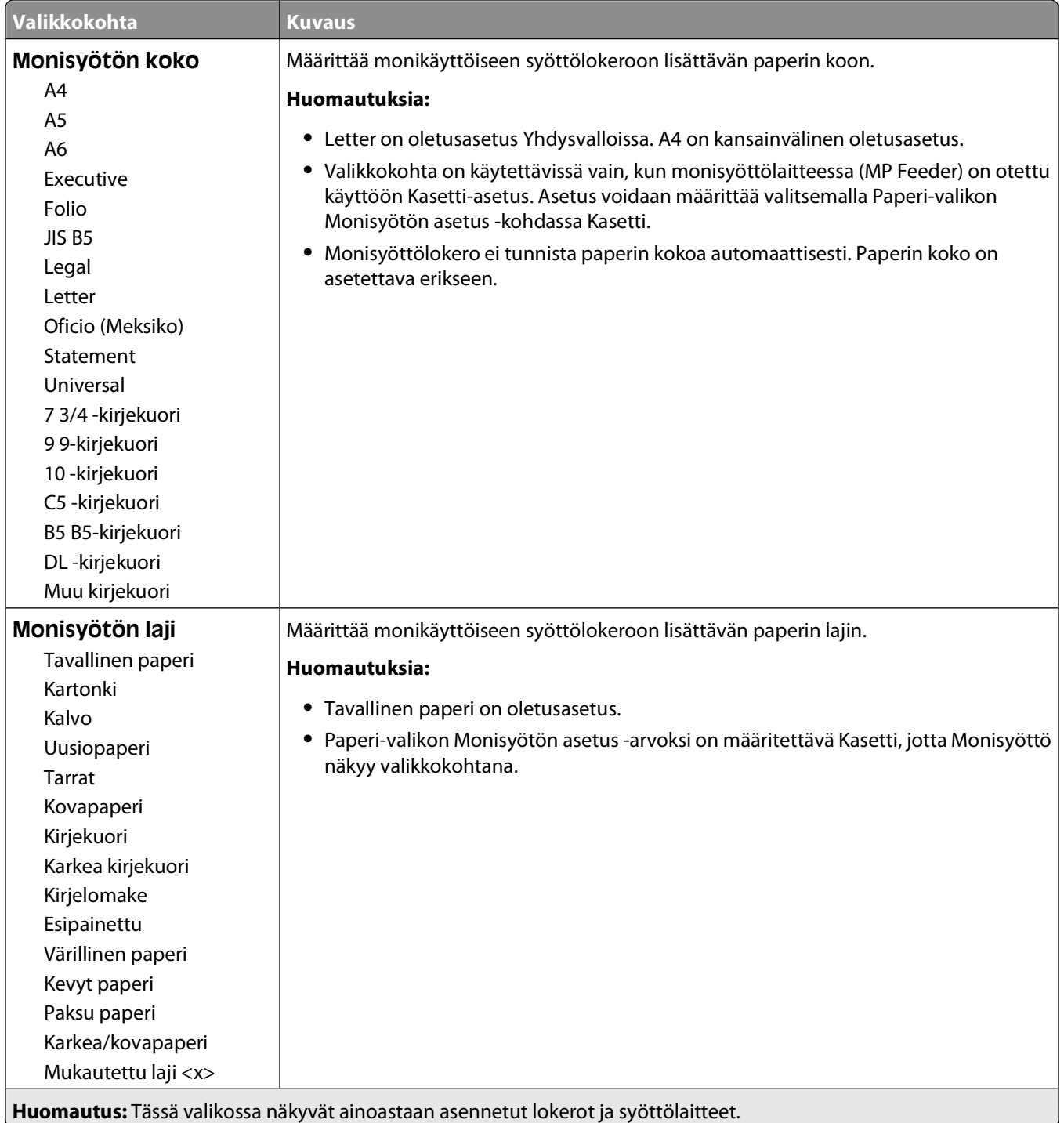

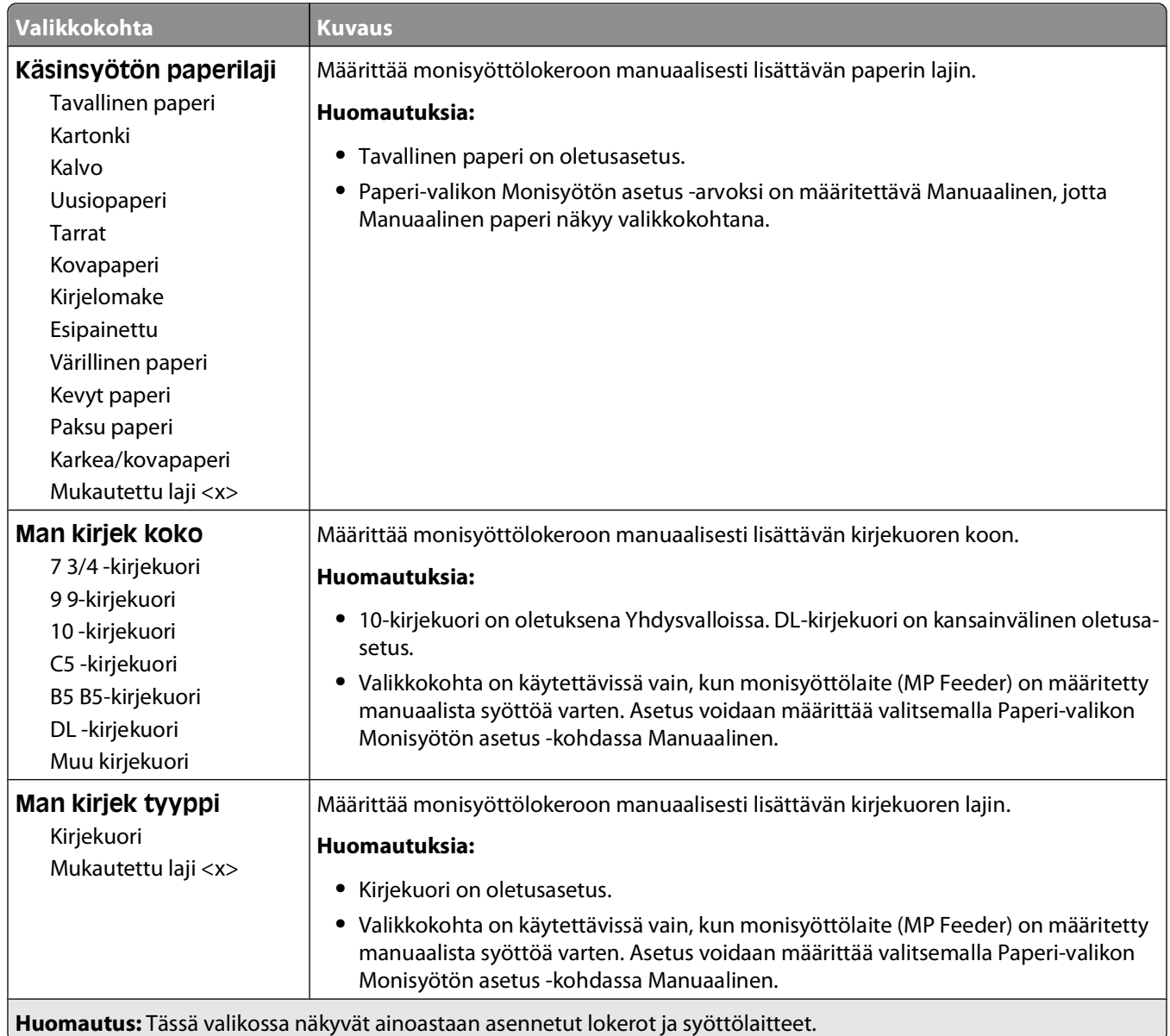

## **Configure MP (Monisyötön asetus) -valikko**

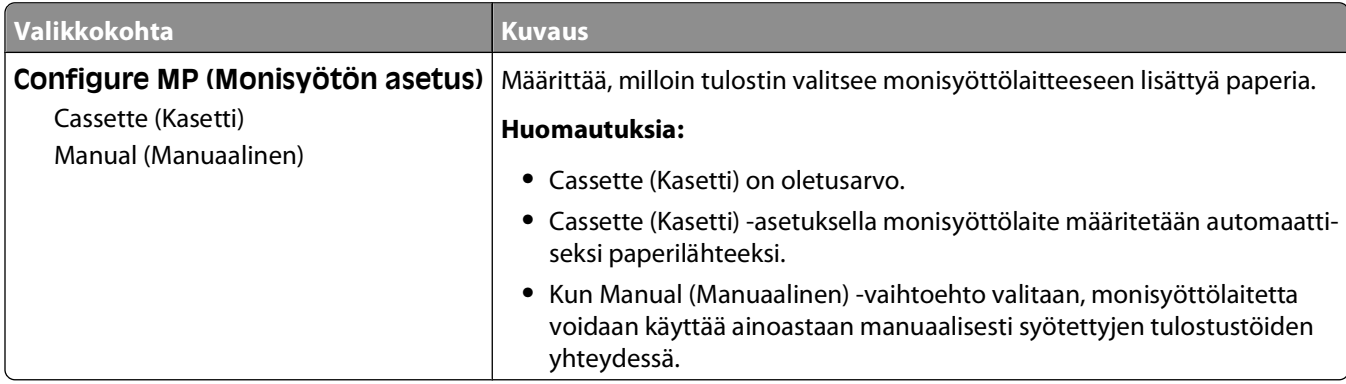

### **Korvaava paperikoko -valikko**

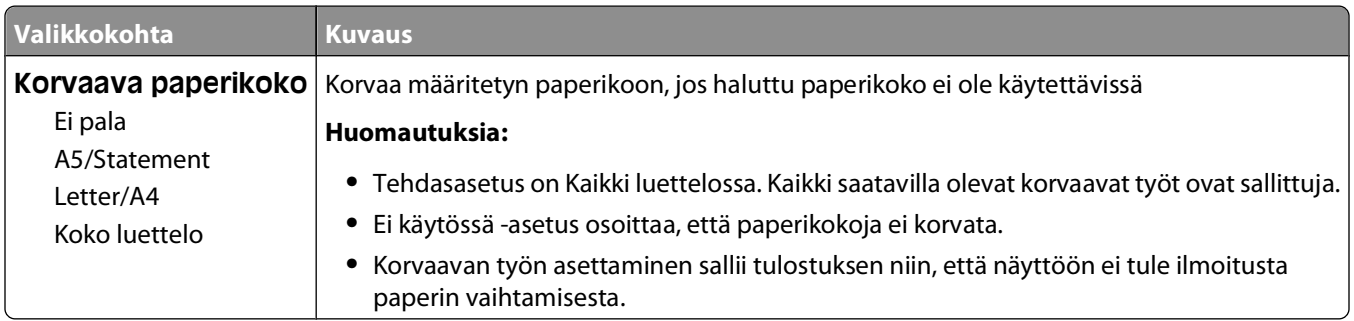

### **Paperin laatu -valikko**

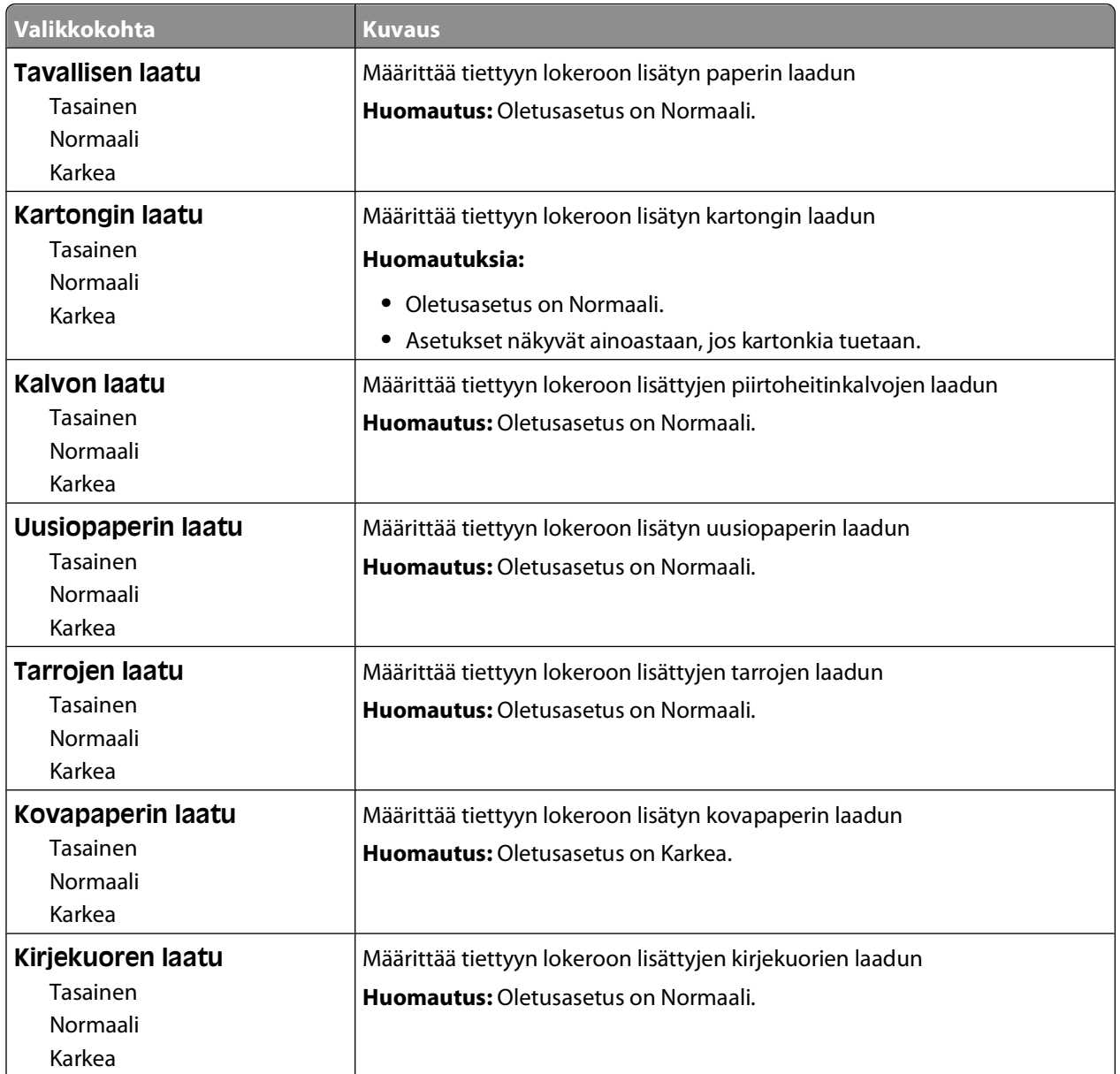

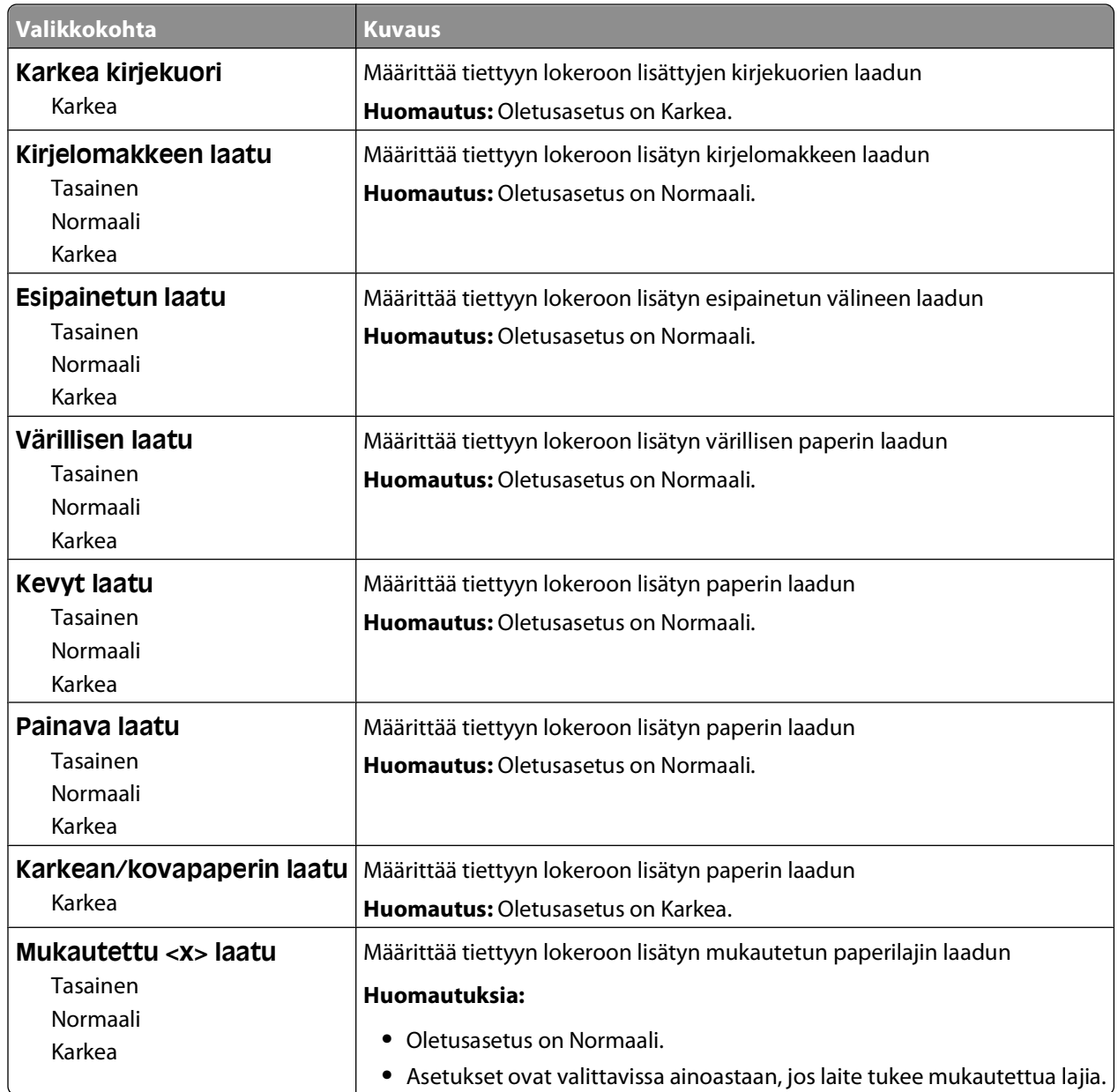

# **Paperin paino -valikko**

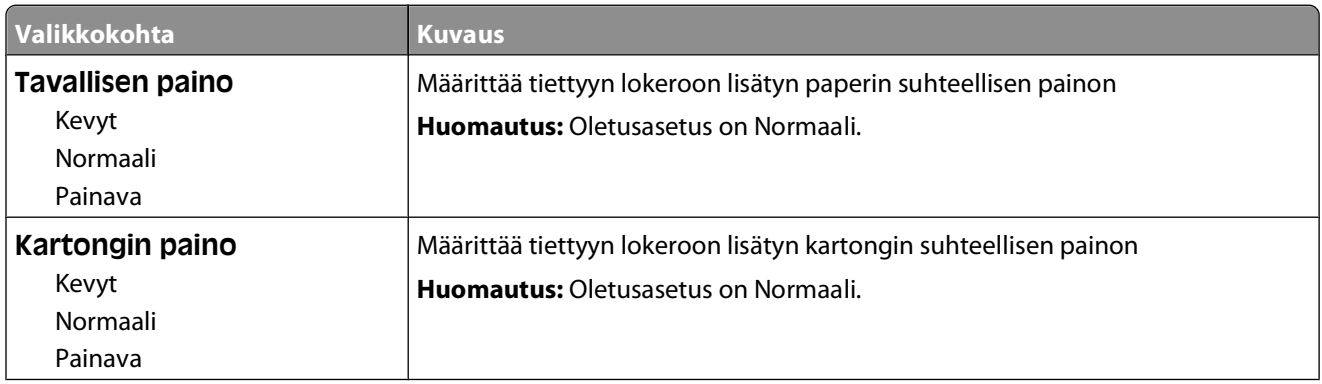

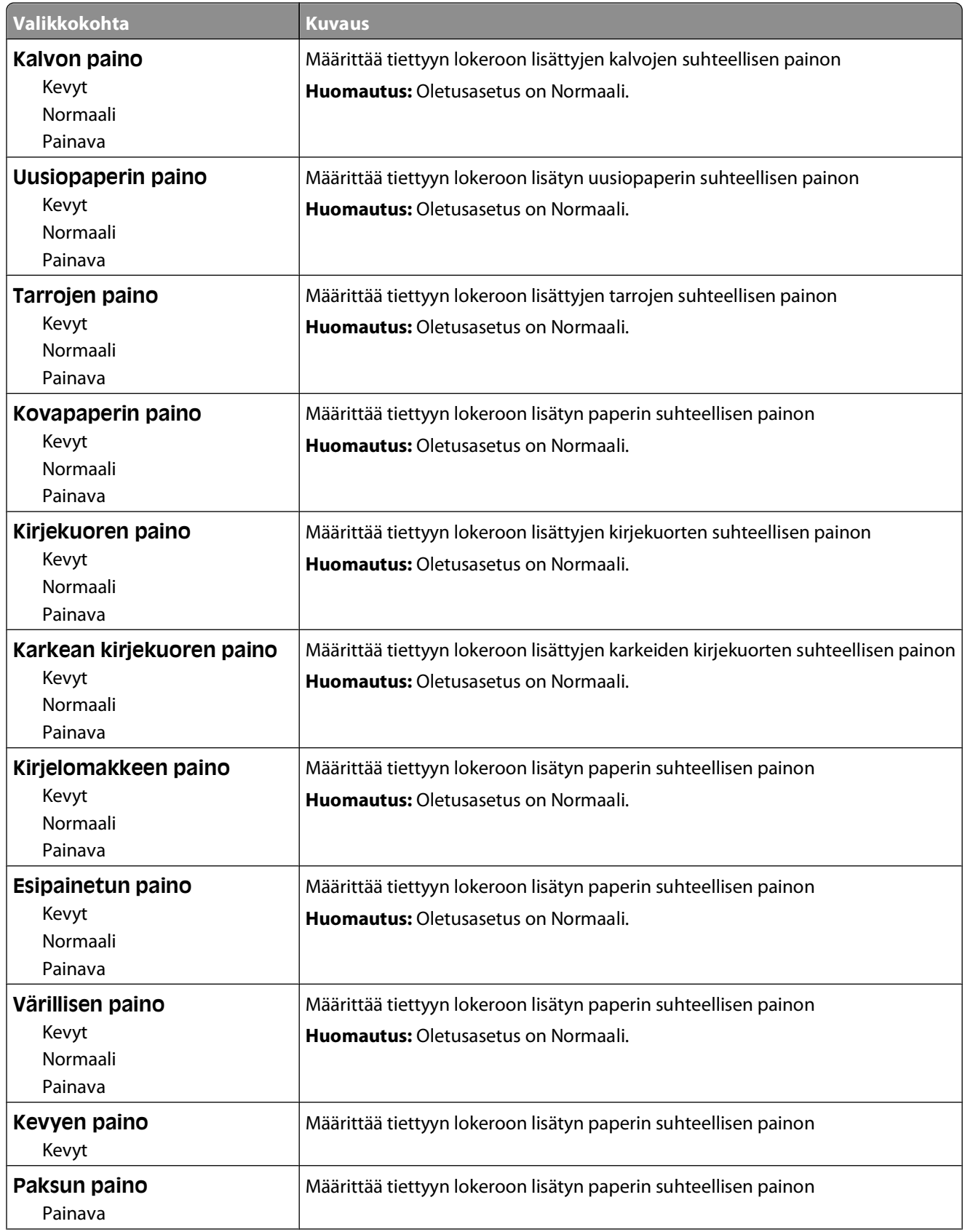

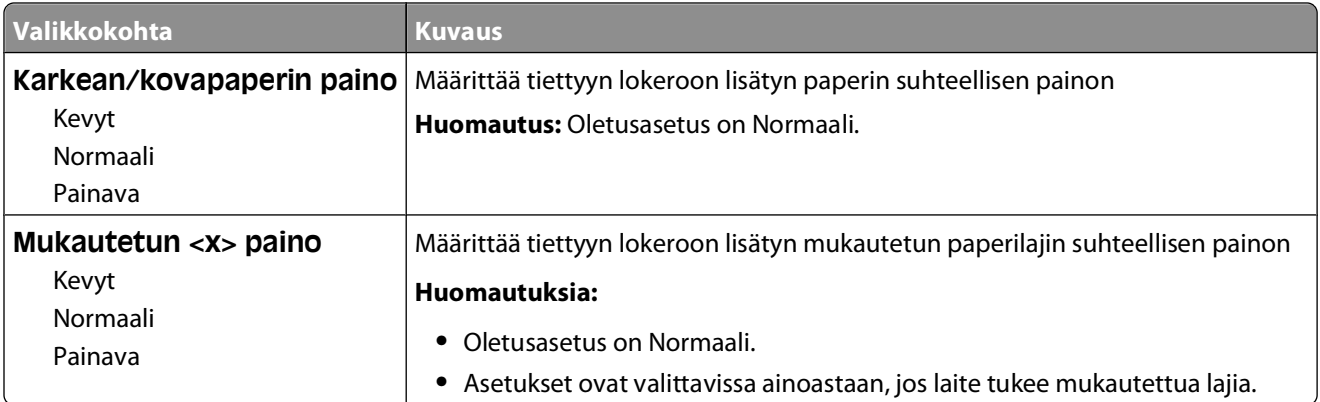

### **Paperin lisäys -valikko**

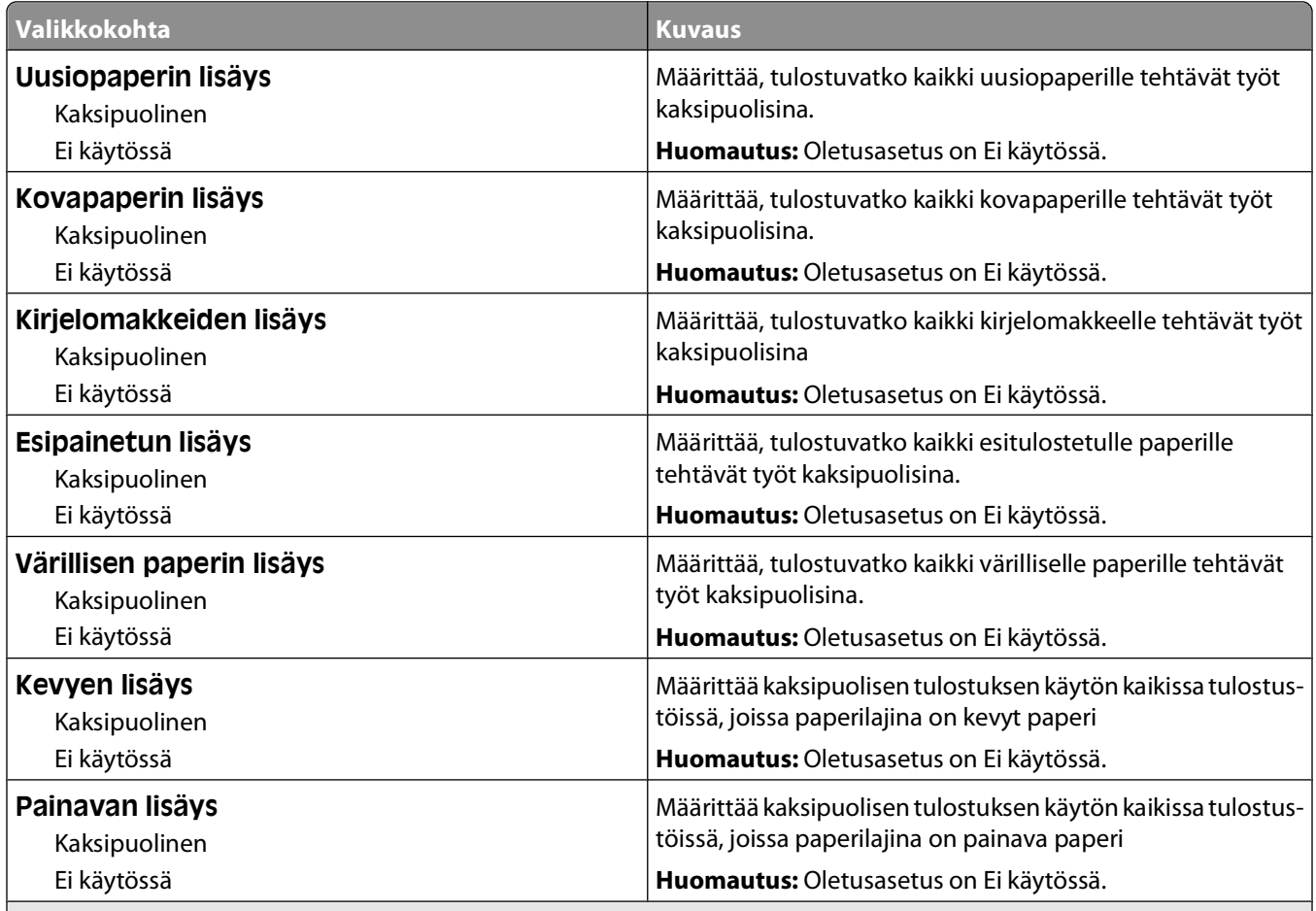

#### **Huomautuksia:**

- **•** Jos Kaksipuolinen-asetus on valittuna, tulostin tulostaa oletusarvon mukaan kaikki tulostustyöt kaksipuolisina. Yksipuolisen tulostuksen voi valita erikseen Tulostusominaisuudet-kohdasta.
- **•** Jos Kaksipuolinen-asetus on valittuna, kaikki tulostustyöt yksipuoliset työt mukaan lukien lähetetään kaksipuoliseen tulostusyksikköön.

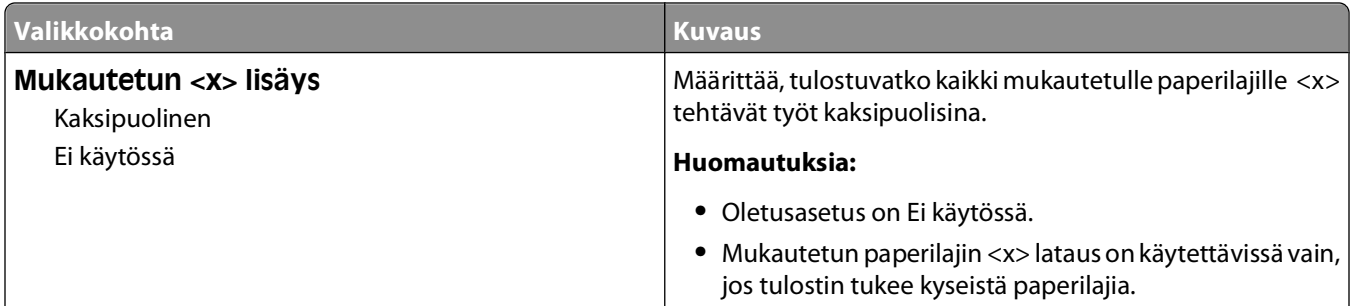

#### **Huomautuksia:**

- **•** Jos Kaksipuolinen-asetus on valittuna, tulostin tulostaa oletusarvon mukaan kaikki tulostustyöt kaksipuolisina. Yksipuolisen tulostuksen voi valita erikseen Tulostusominaisuudet-kohdasta.
- **•** Jos Kaksipuolinen-asetus on valittuna, kaikki tulostustyöt yksipuoliset työt mukaan lukien lähetetään kaksipuoliseen tulostusyksikköön.

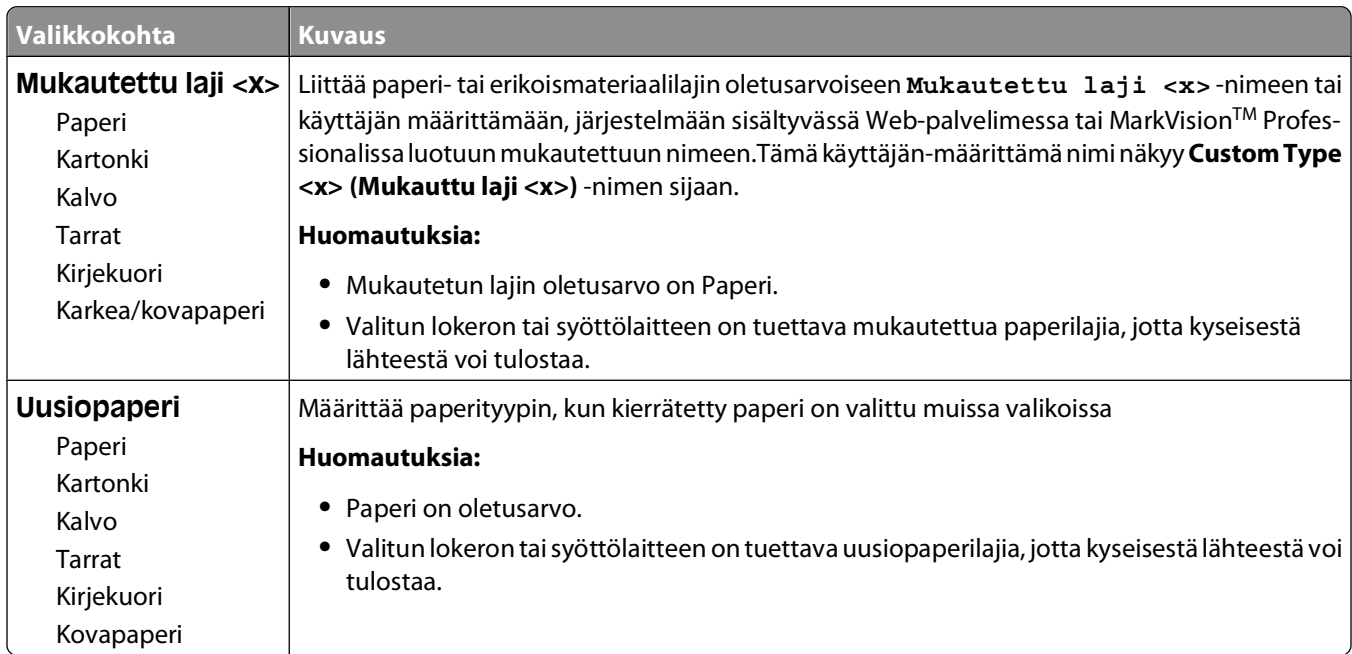

### **Mukautetut lajit -valikko**

### **Universal-valikko**

Näillä asetuksilla määritetään Universal-paperikoon korkeus, leveys ja syöttösuunta. Universal-paperikoko on käyttäjän määrittämä paperikokoasetus. Se näkyy muiden paperikokoasetusten yhteydessä ja sisältää samanlaisia asetuksia kuin muutkin, kuten kaksipuolisen tulostuksen tuen ja useiden sivujen tulostamisen yhdelle arkille.

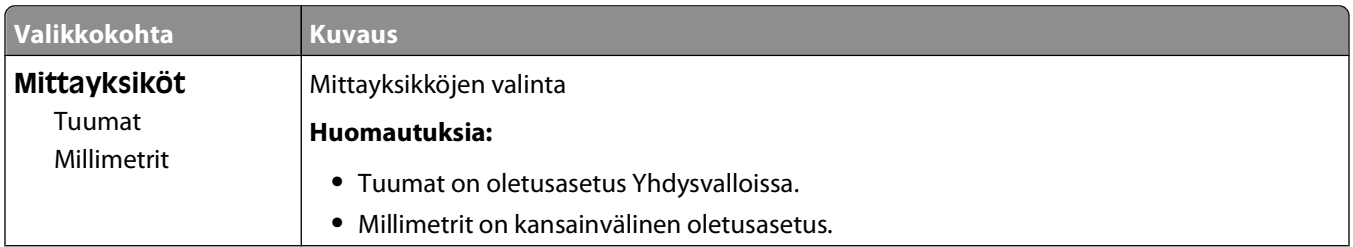

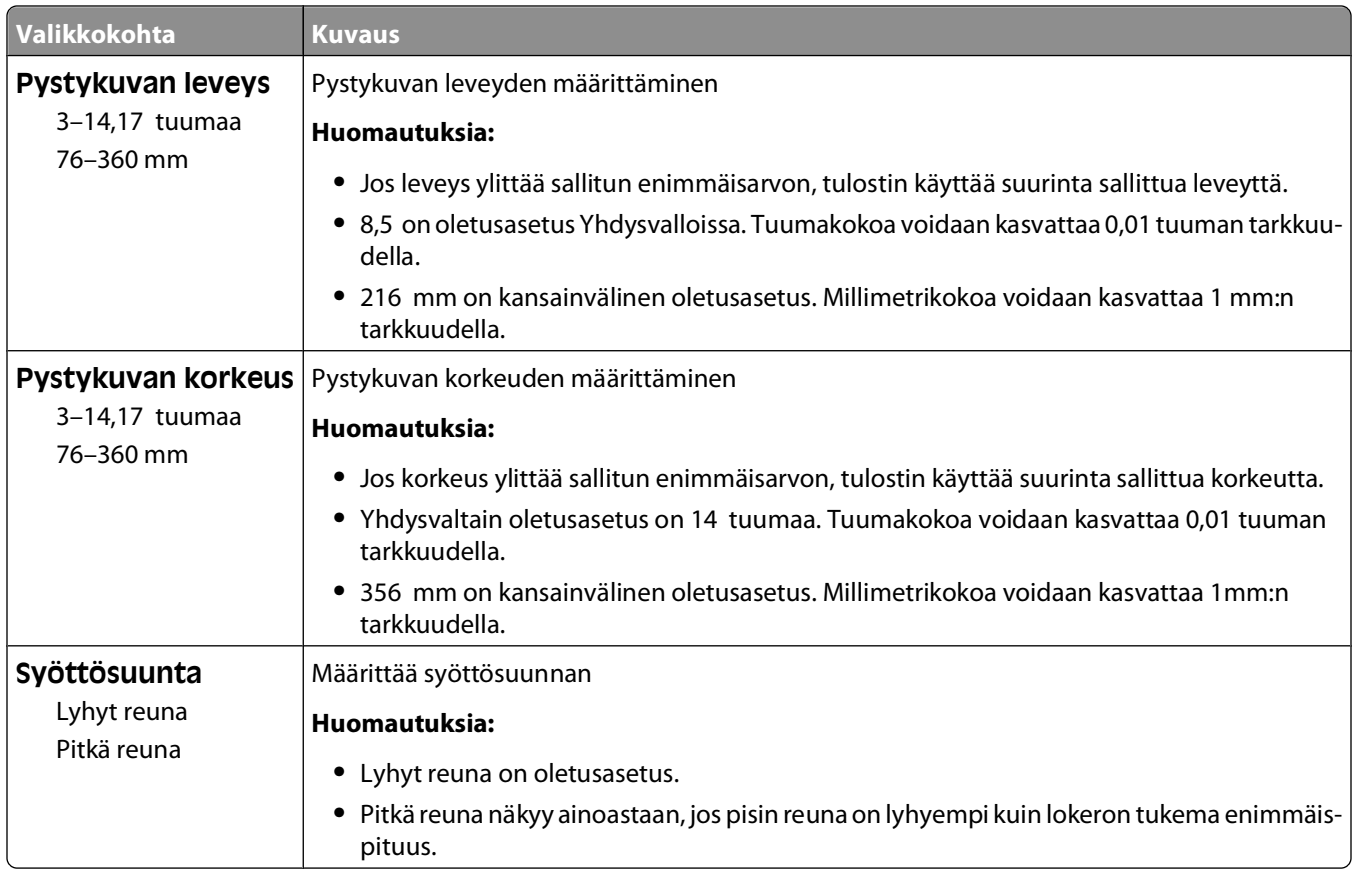

# **Reports (Raportit) -valikko**

### **Reports (Raportit) -valikko**

Voit tulostaa raportin valitsemalla haluamasi raportin nuolipainikkeilla ja painamalla @-painiketta.

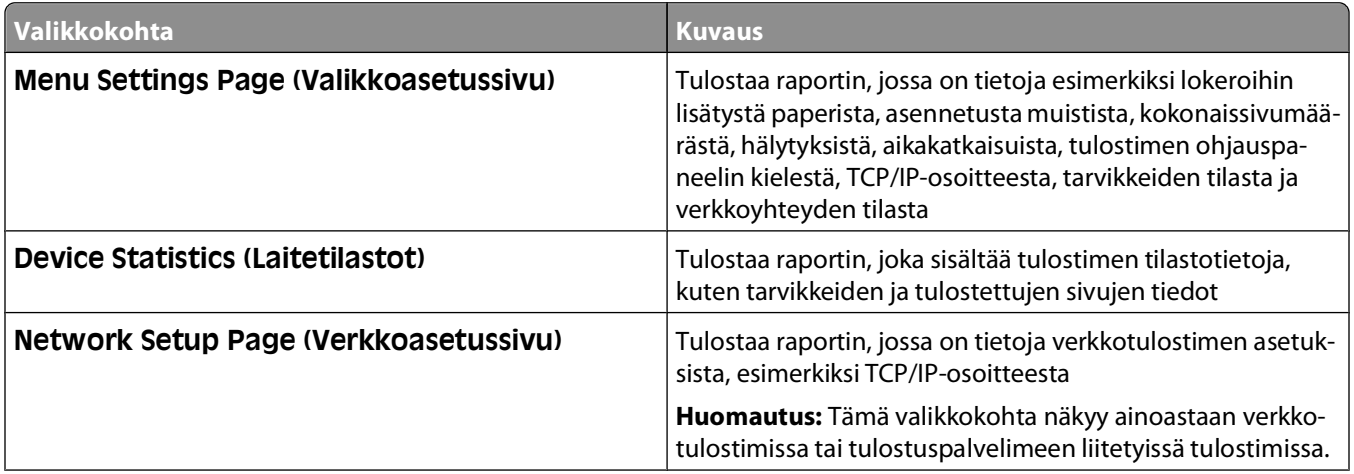

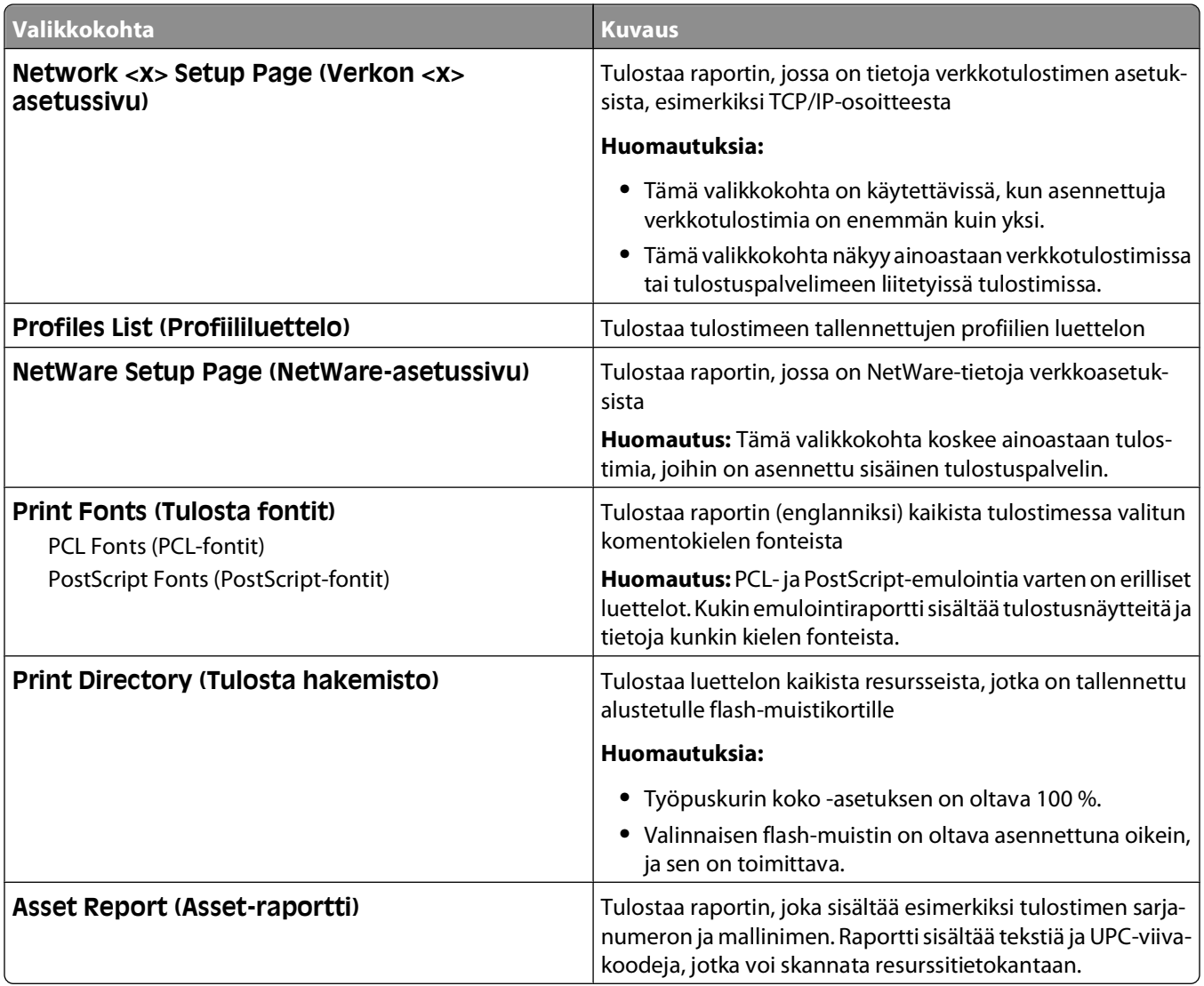

# **Network/Ports (Verkko/Portit) -valikko**

### **Aktiivinen NIC -valikko**

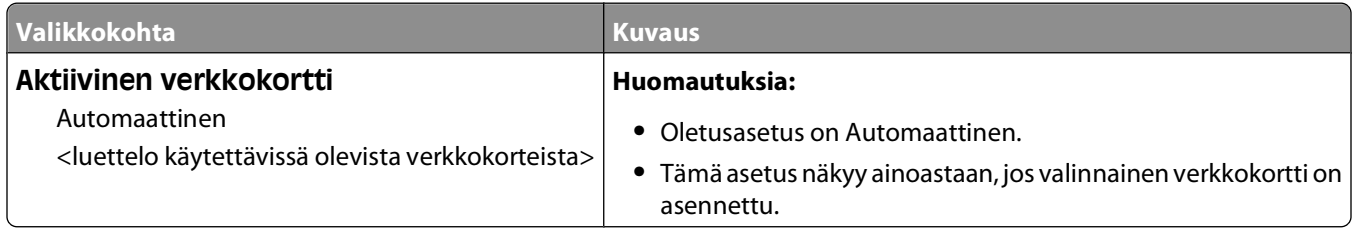

### **Vakioverkko- tai Verkko <x> -valikot**

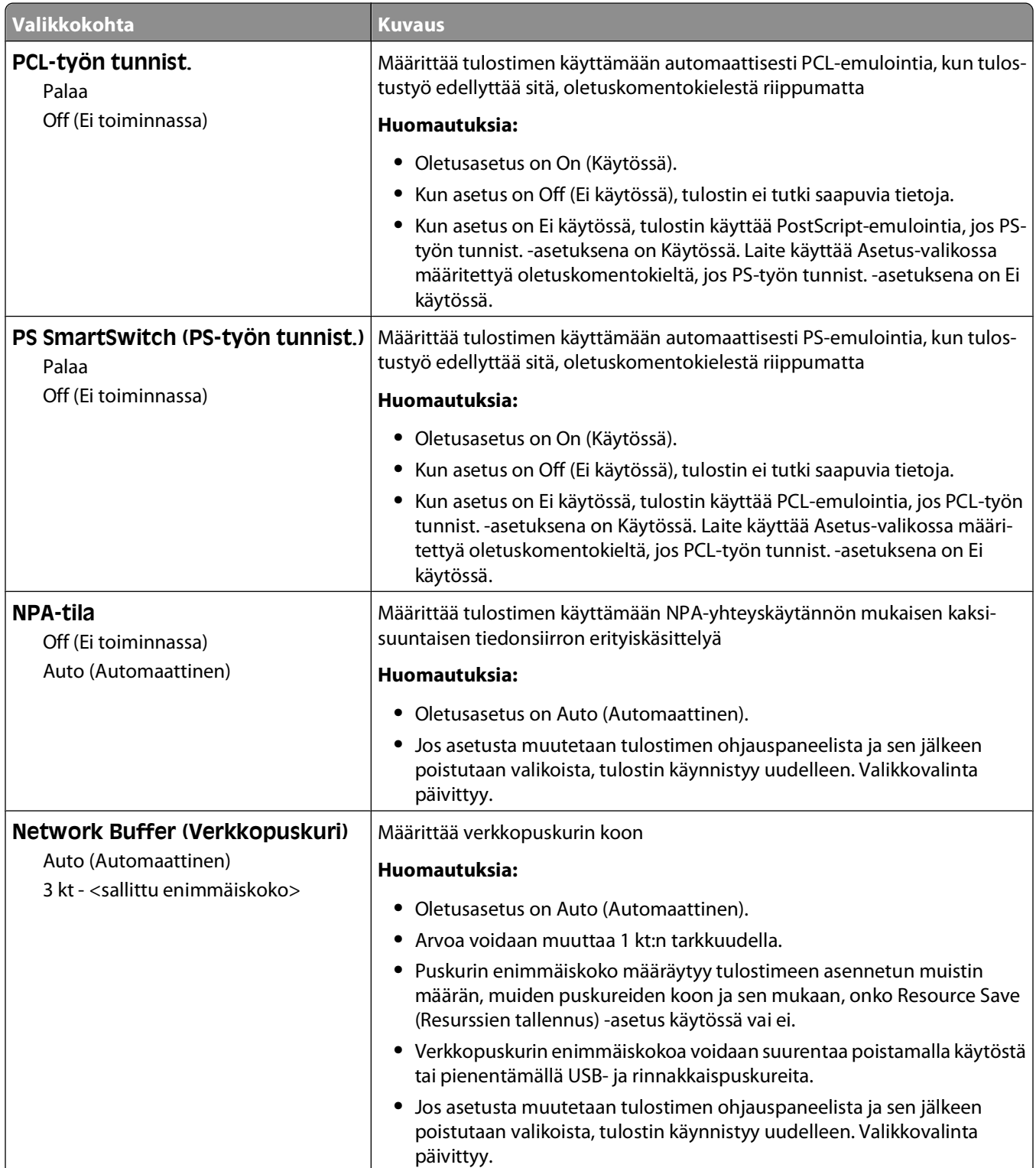

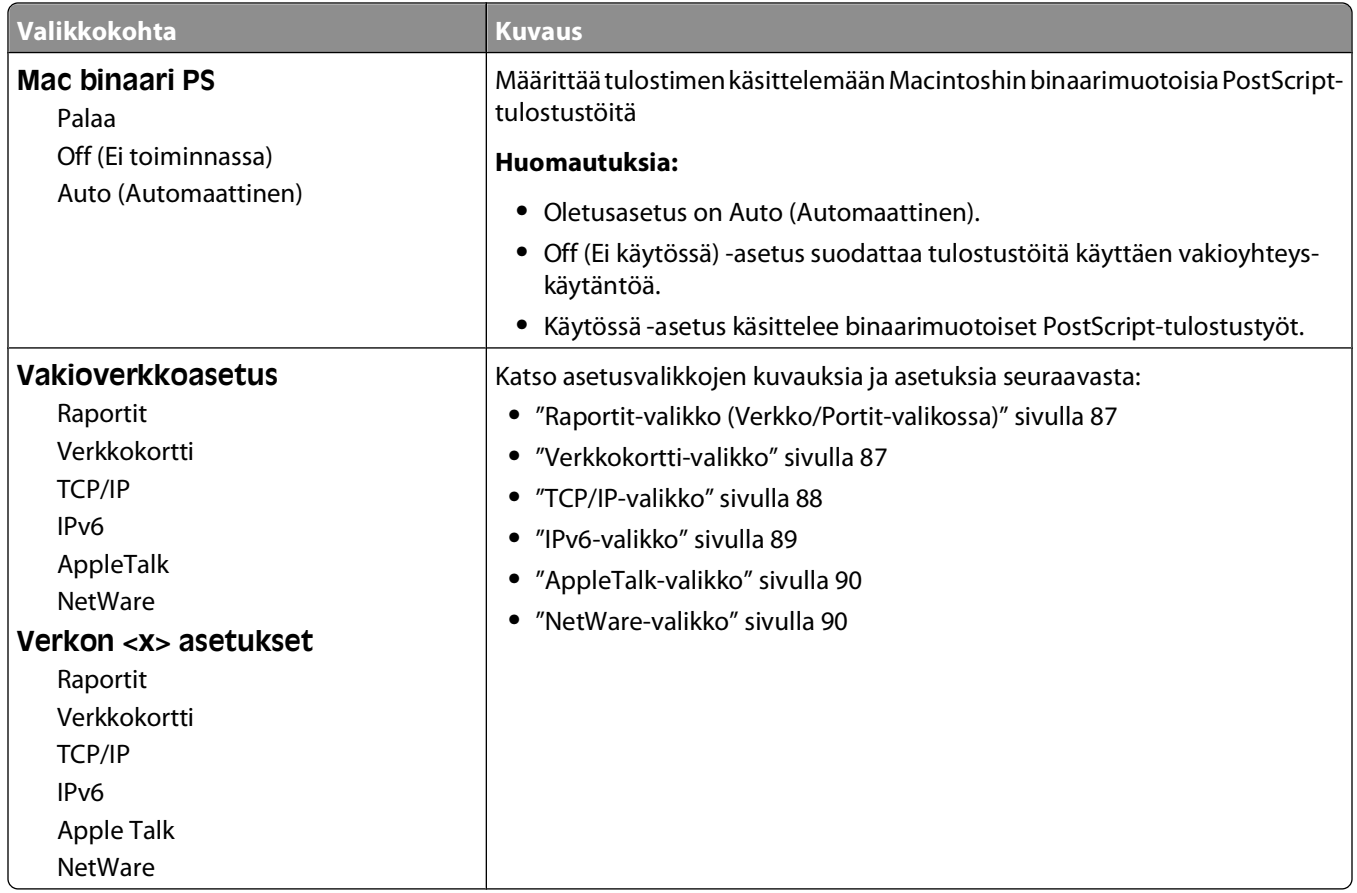

### **Raportit-valikko (Verkko/Portit-valikossa)**

Raportit-valikkokohta on käytettävissä Verkko/Portit-valikossa:

**Network/Ports (Verkko/Portit) Standard Network (Vakioverkko)** tai **Network <x> (Verkko <x>) Std Network Setup (Vakioverkon asetukset)** tai **Net <x> Setup (Verkko <x> asetukset) Reports (Raportit)**

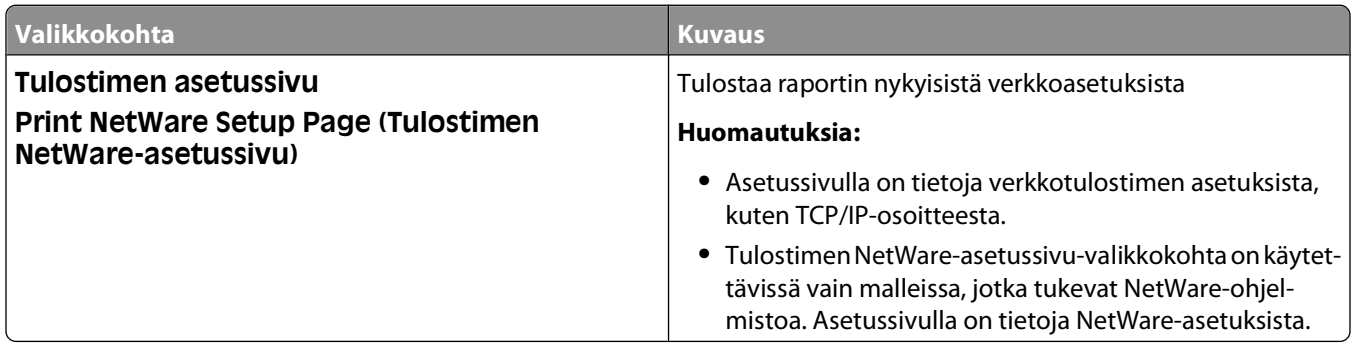

### **Verkkokortti-valikko**

Verkko/portit-valikko

#### <span id="page-87-0"></span>**Network/Ports (Verkko/Portit) Network Menu (Verkko-valikko) Network Setup (Verkon asetukset) Network Card (Verkkokortti)**

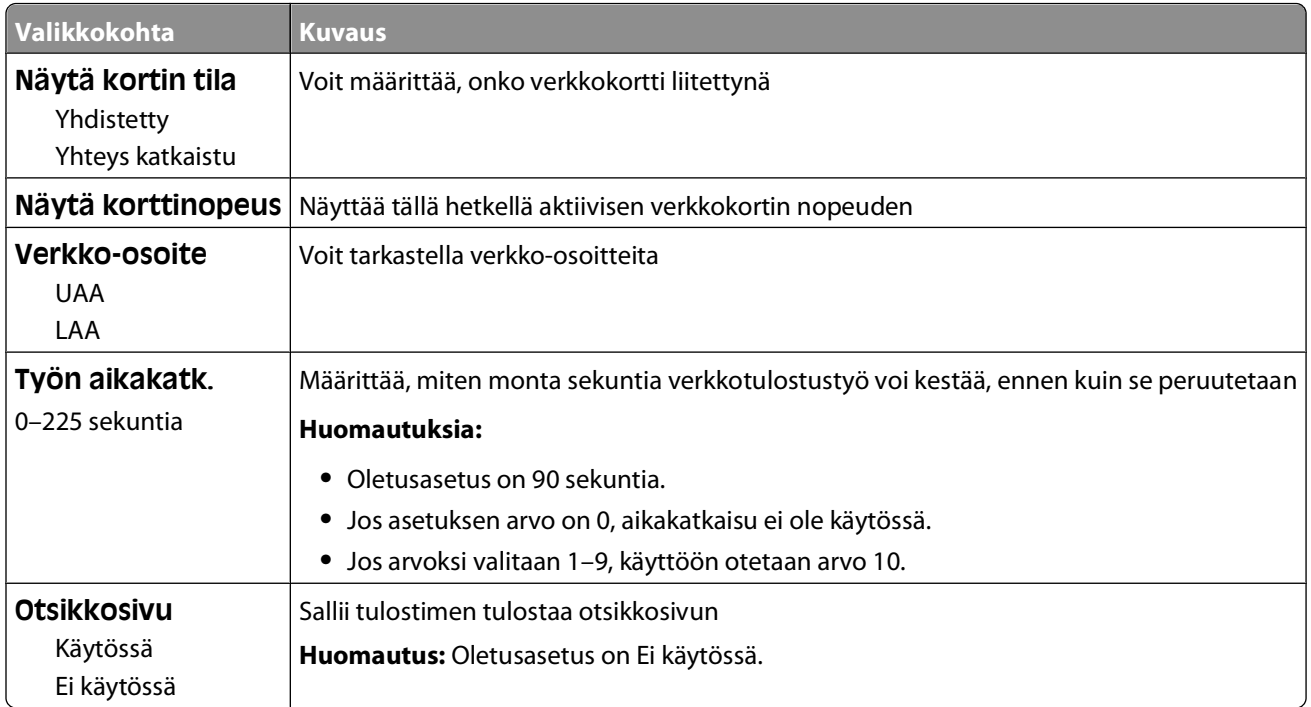

### **TCP/IP-valikko**

**Huomautus:** Valikko on käytettävissä ainoastaan verkkomalleissa tai tulostuspalvelimeen liitetyissä tulostimissa.

Verkko/portit-valikko

#### **Network/Ports (Verkko/Portit) Network Menu (Verkko-valikko) Network Setup (Verkkoasetukset) TCP/IP**

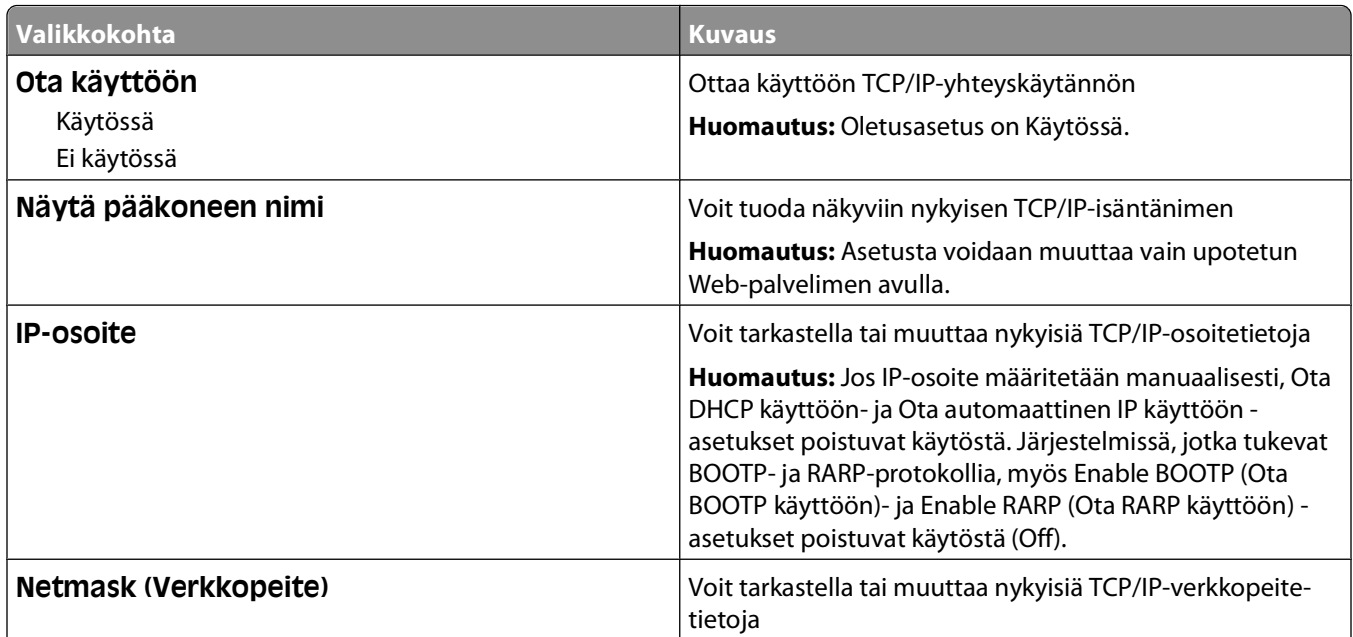

<span id="page-88-0"></span>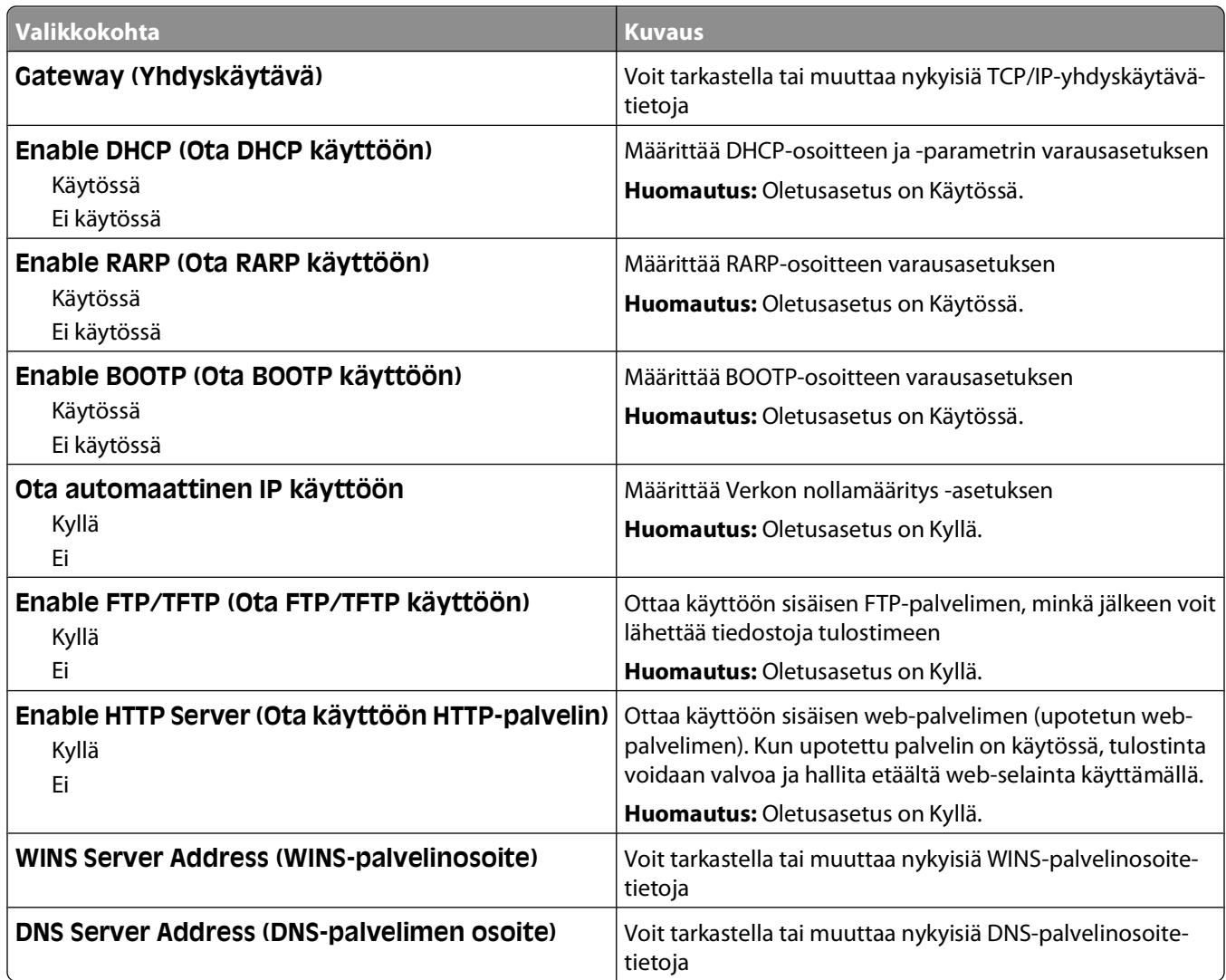

### **IPv6-valikko**

Seuraavissa valikkokohdissa voit tarkastella tai määrittää IPv6 (Internet Protocol version 6) -tietoja.

**Huomautus:** Valikko on käytettävissä ainoastaan verkkomalleissa tai tulostuspalvelimeen liitetyissä tulostimissa.

Verkko/portit-valikko

#### **Network/Ports (Verkko/Portit) Network Menu (Verkko-valikko) Network Setup (Verkon asetukset) IPv6**

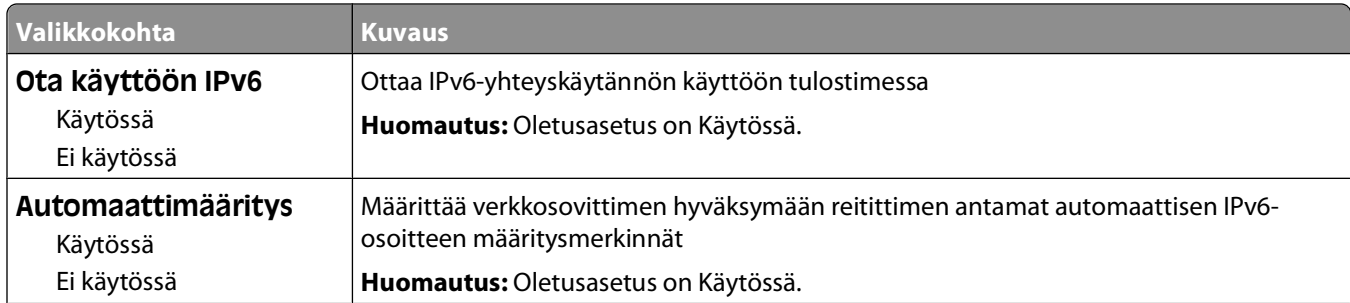

### Tulostimen valikot

<span id="page-89-0"></span>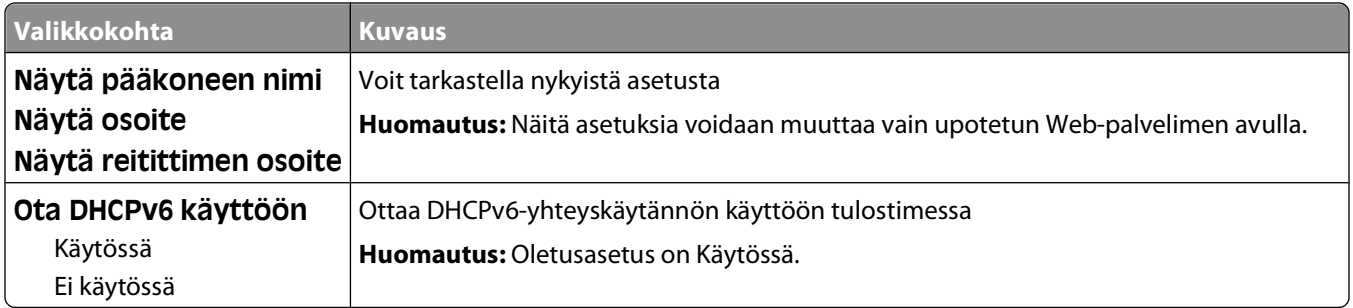

### **AppleTalk-valikko**

Verkko/portit-valikko

### **Verkko/Portit Verkko-valikko Verkkoasetukset AppleTalk**

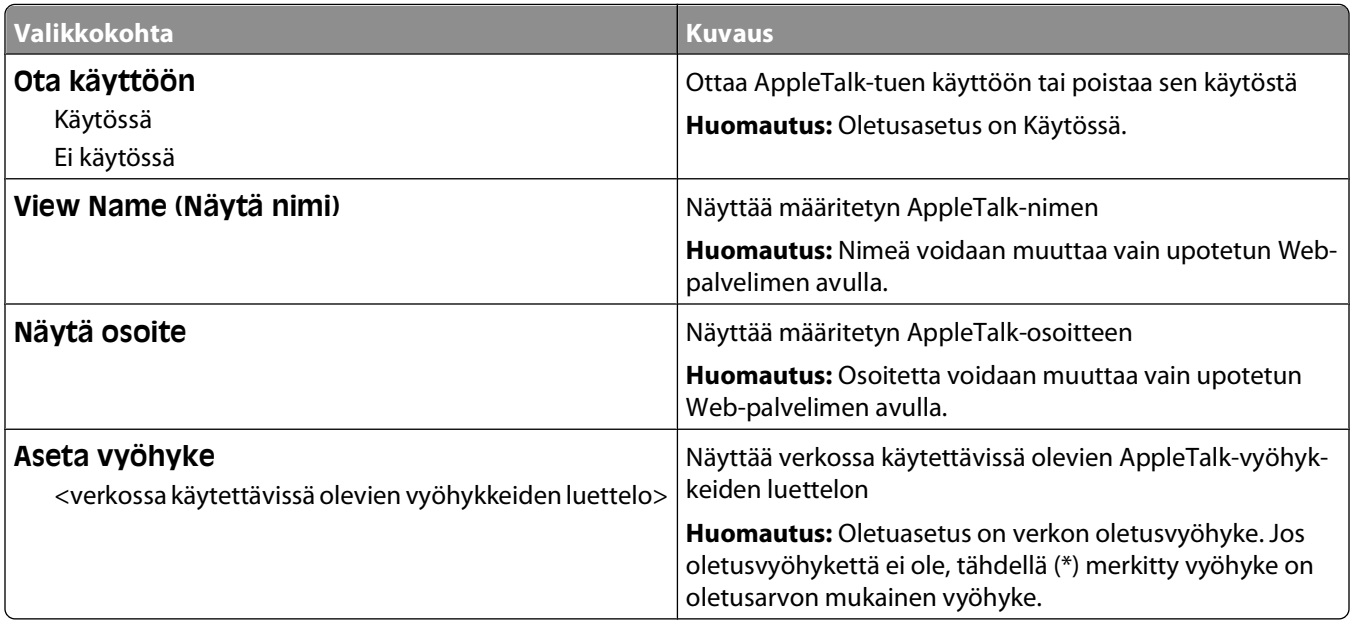

### **NetWare-valikko**

Verkko/portit-valikko

#### **Network/Ports (Verkko/Portit) Network Menu (Verkko-valikko) Network Setup (Verkon asetukset) NetWare**

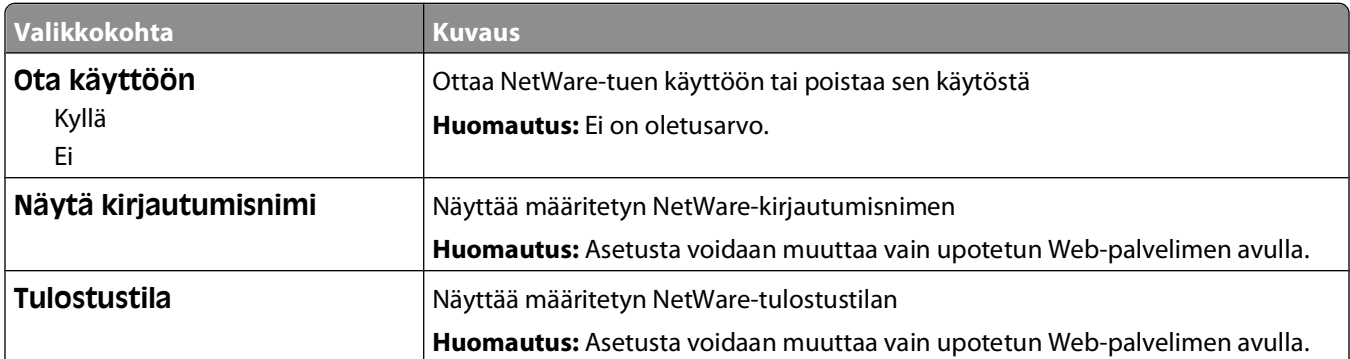

### Tulostimen valikot

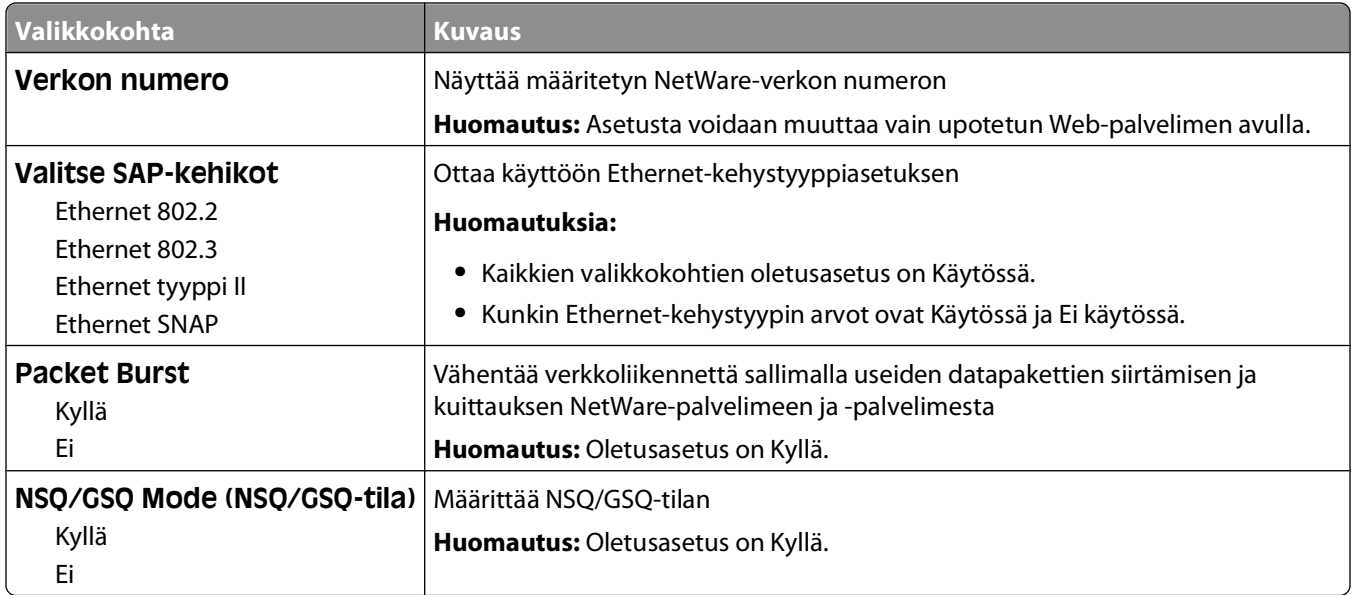

### **USB-valikko**

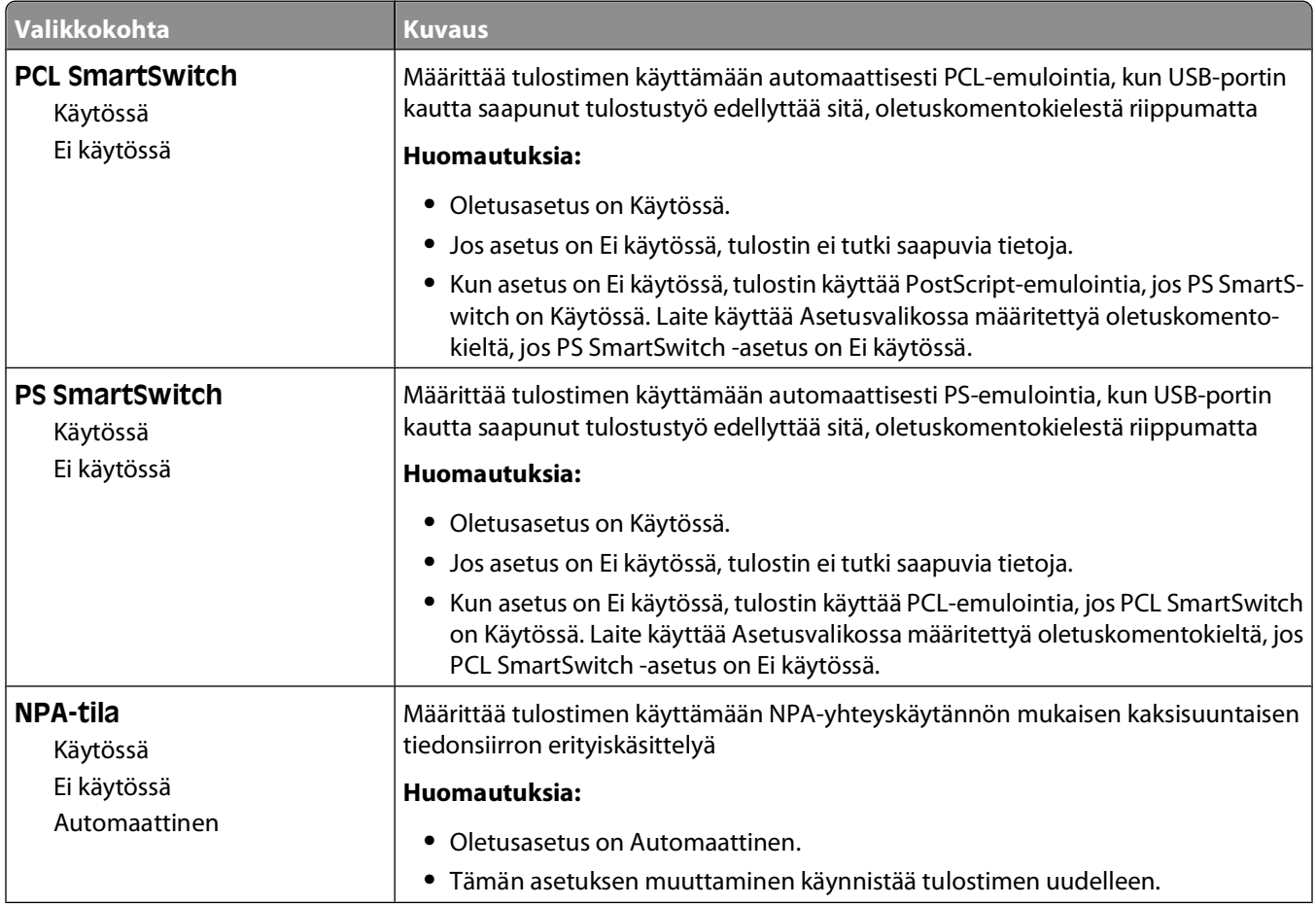

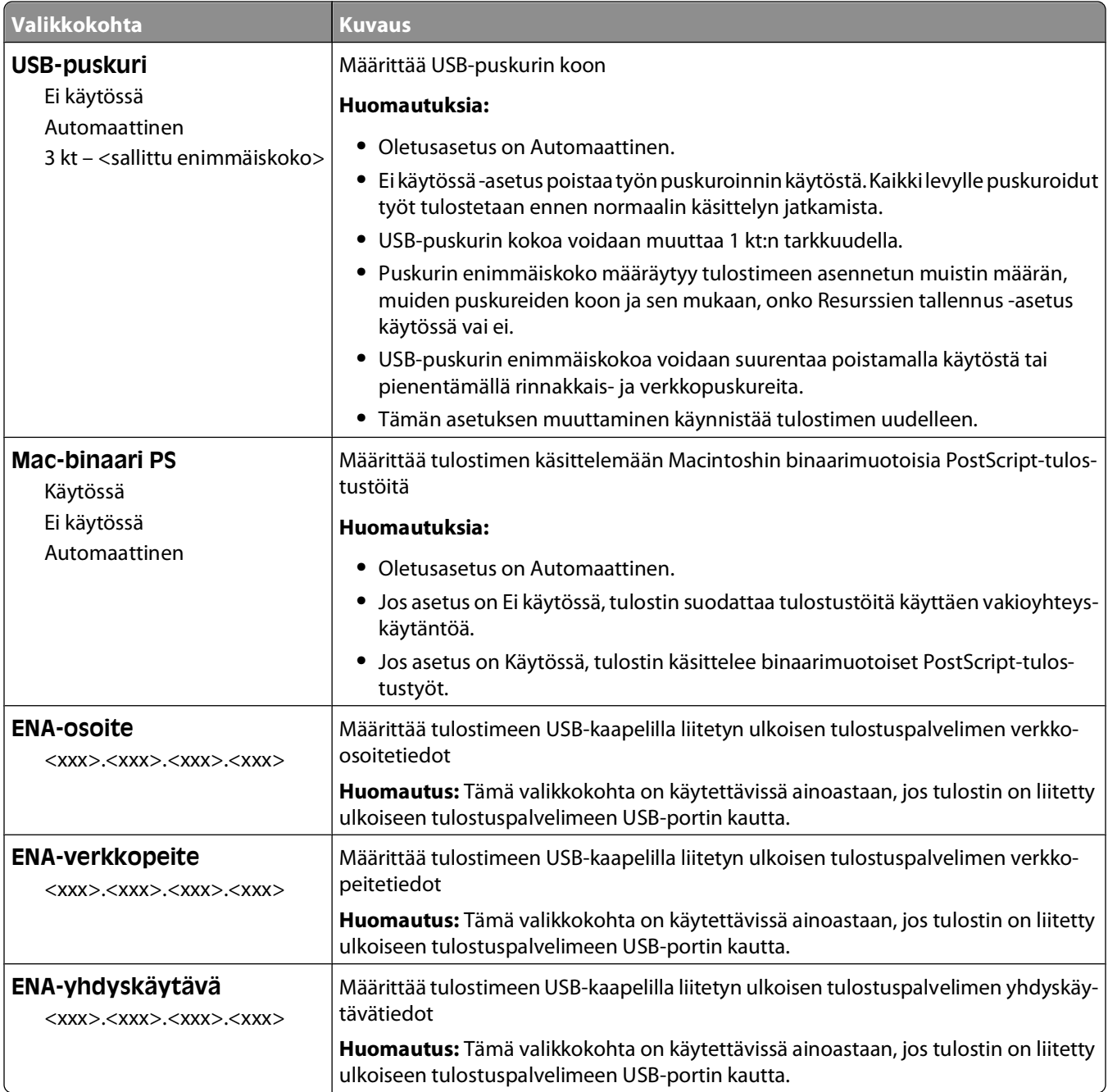

### **Rinnakkais-valikko**

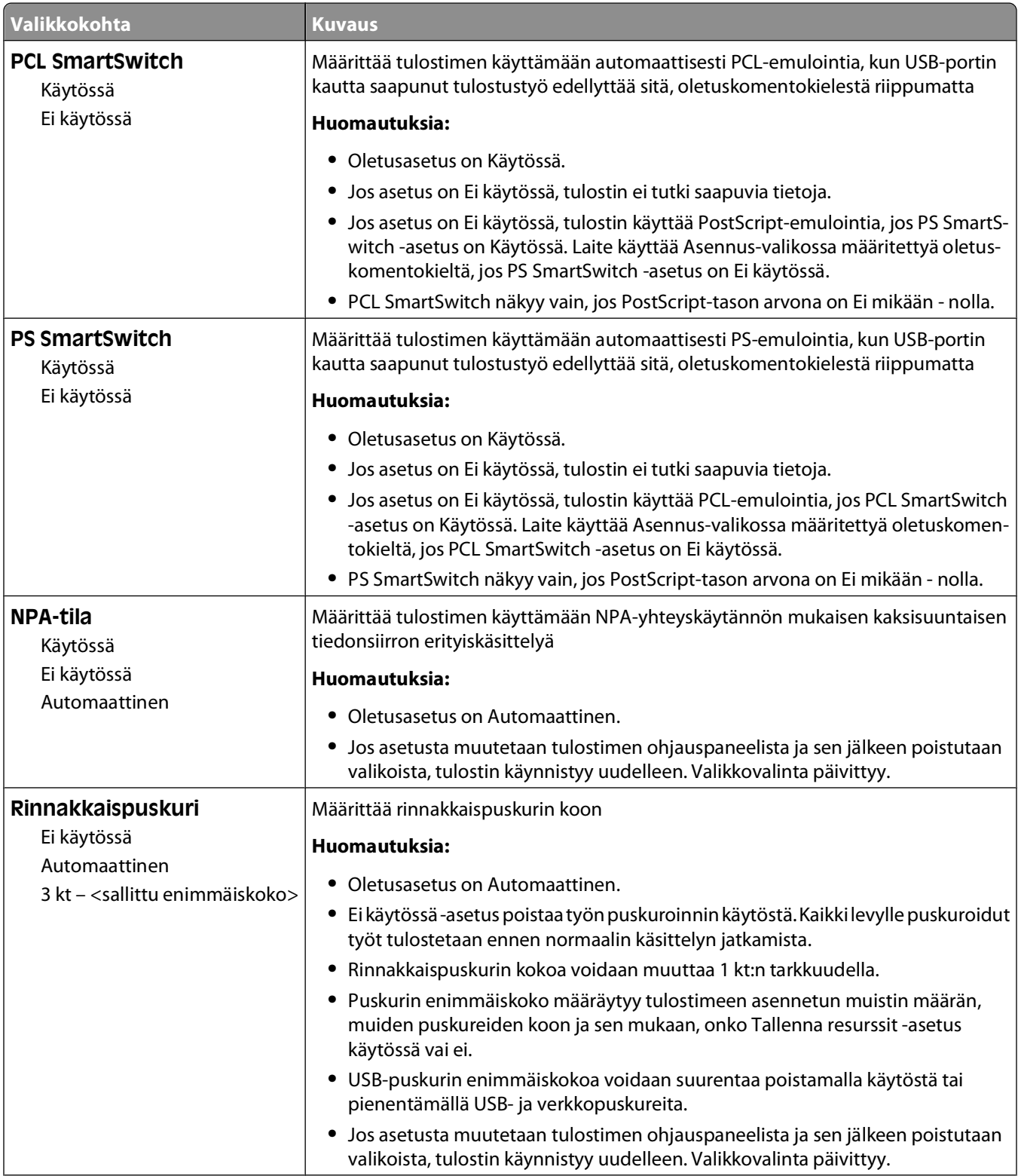

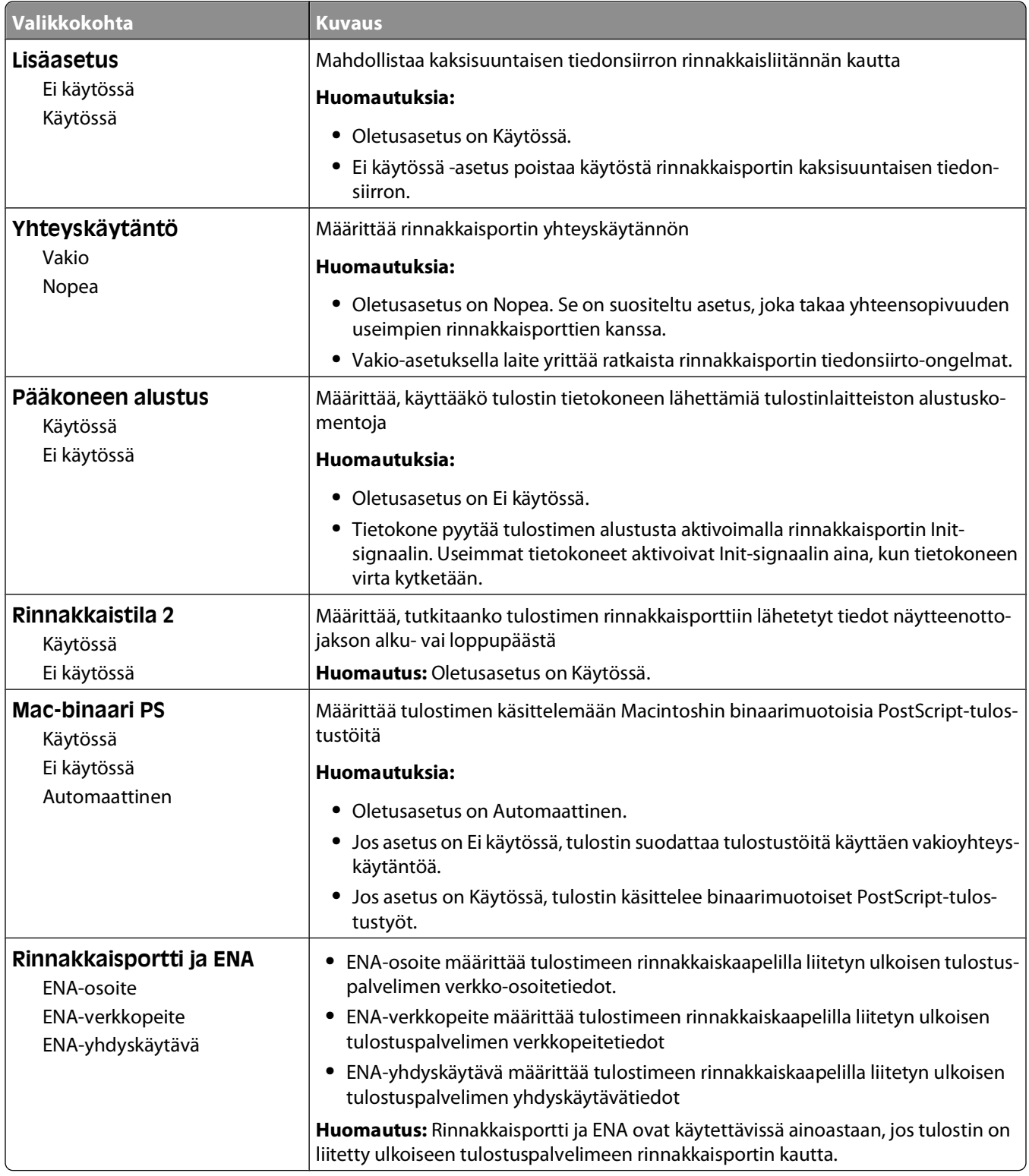

### **SMTP-asetukset-valikko**

Seuraavassa valikossa voit määrittää SMTP-palvelimen asetukset.

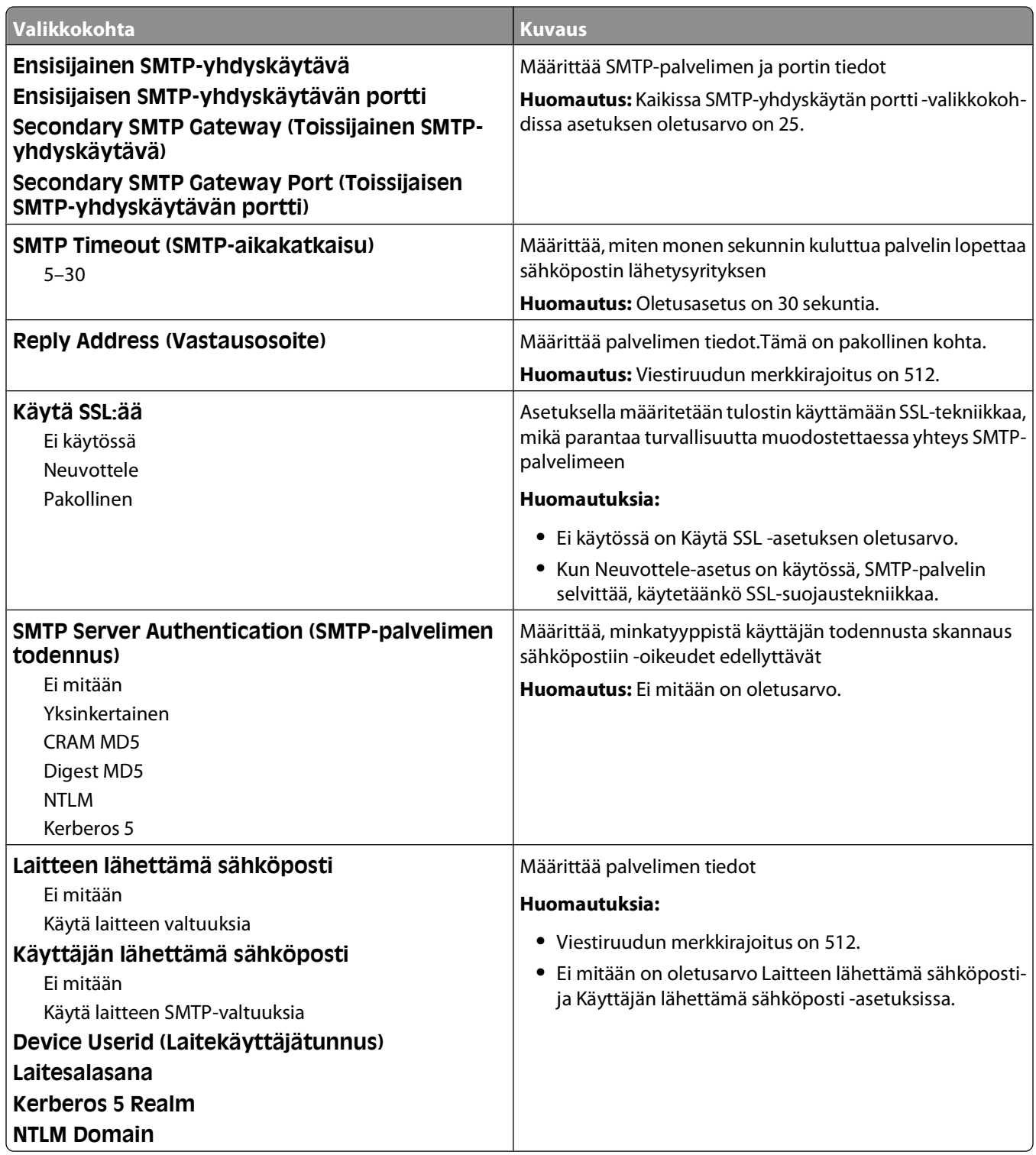

# **Suojaus-valikko**

### **Sekalaiset-valikko**

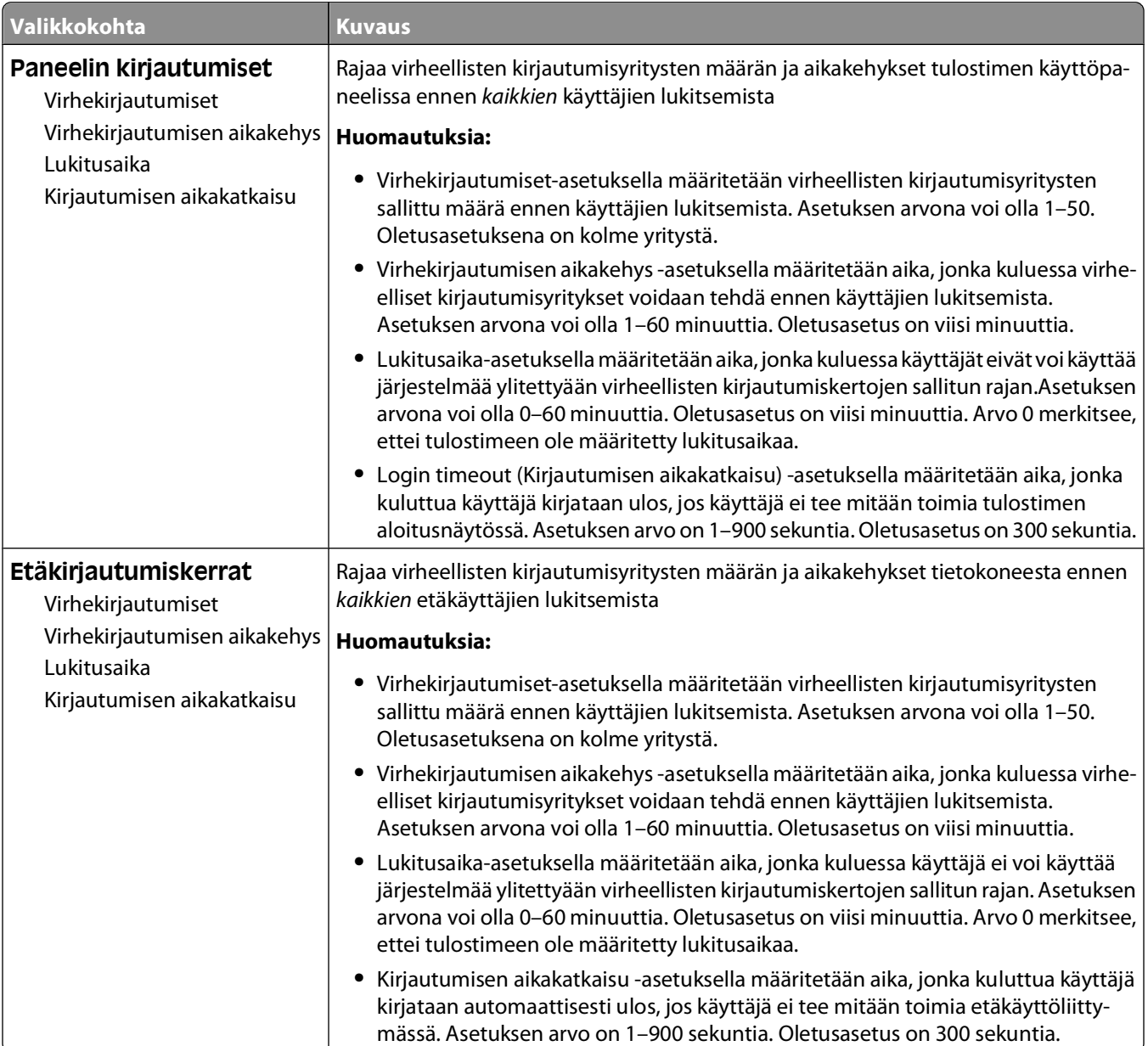

### **Luottamuksellinen tulostus -valikko**

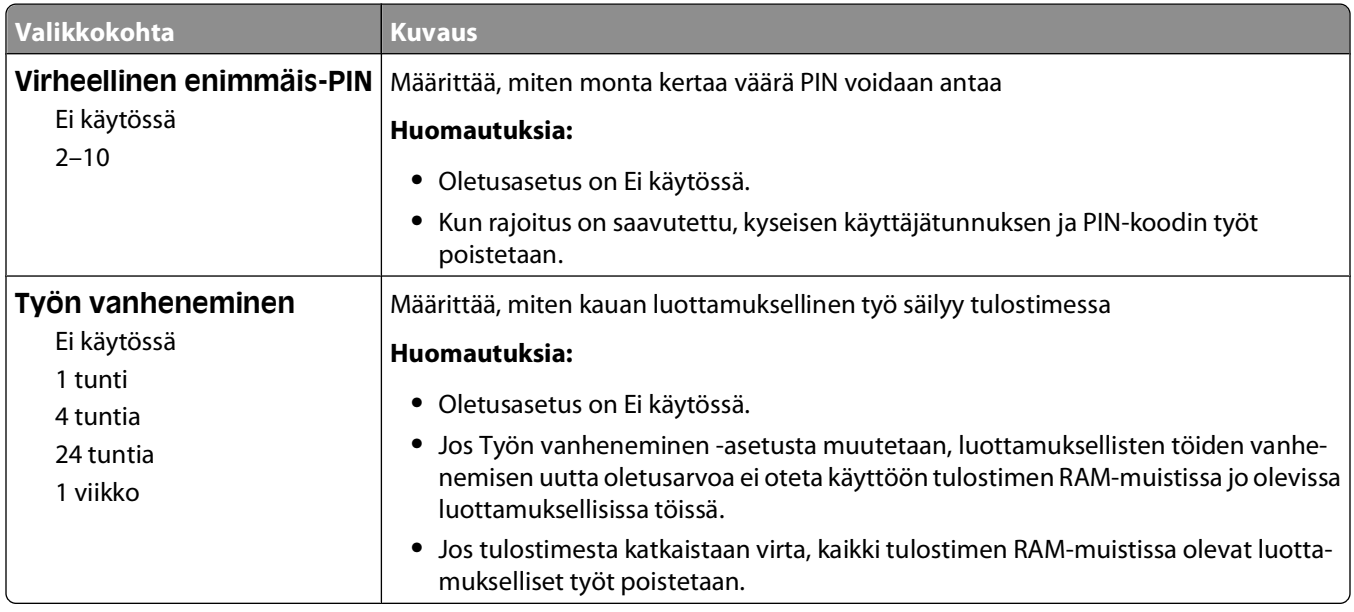

## **Suojaustarkistusloki-valikko**

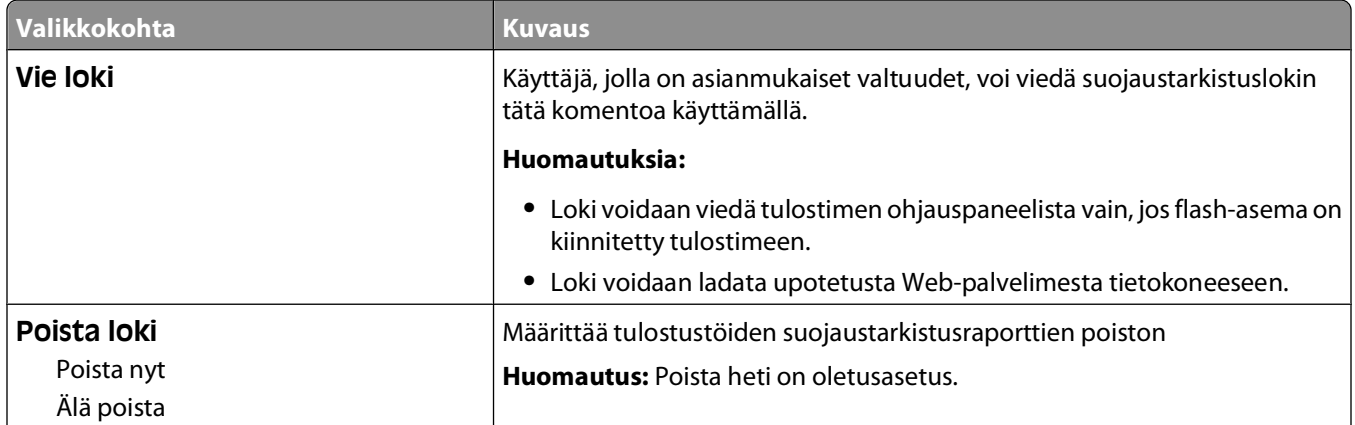

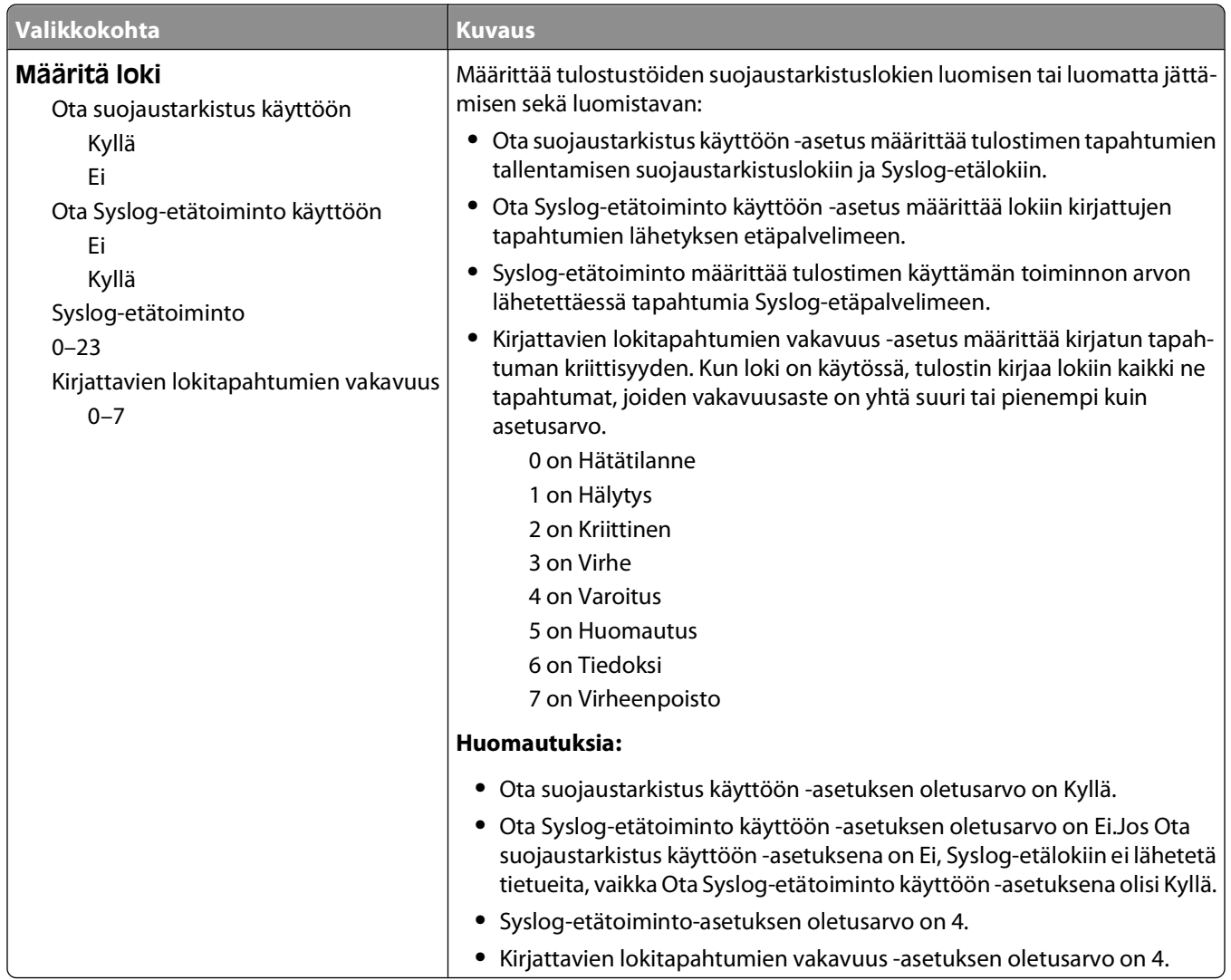

## **Päiväyksen ja ajan asettaminen**

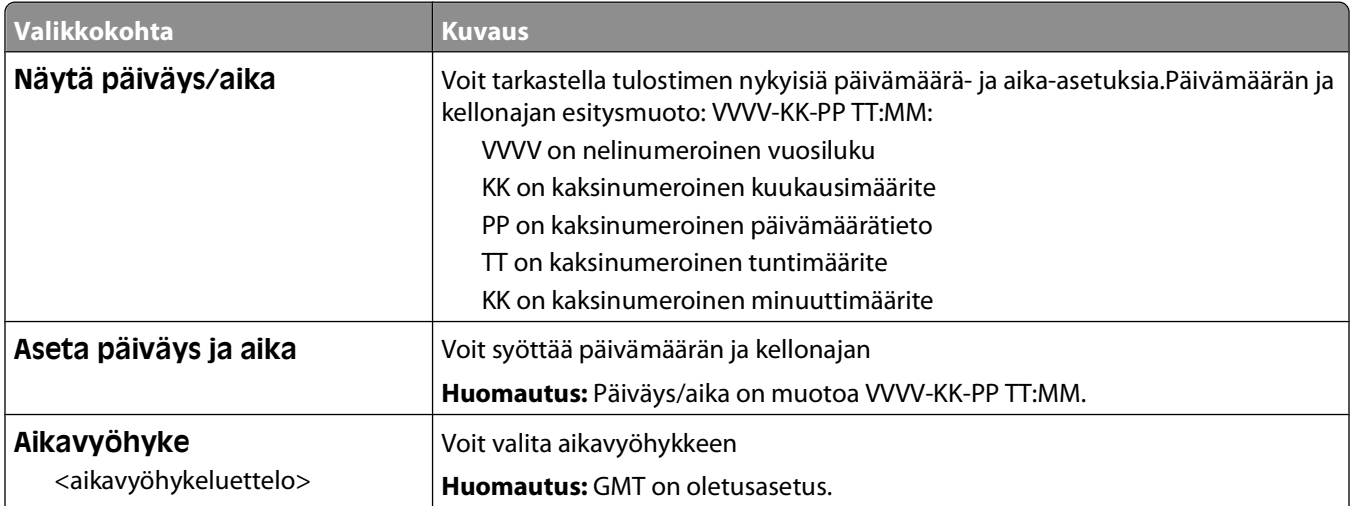

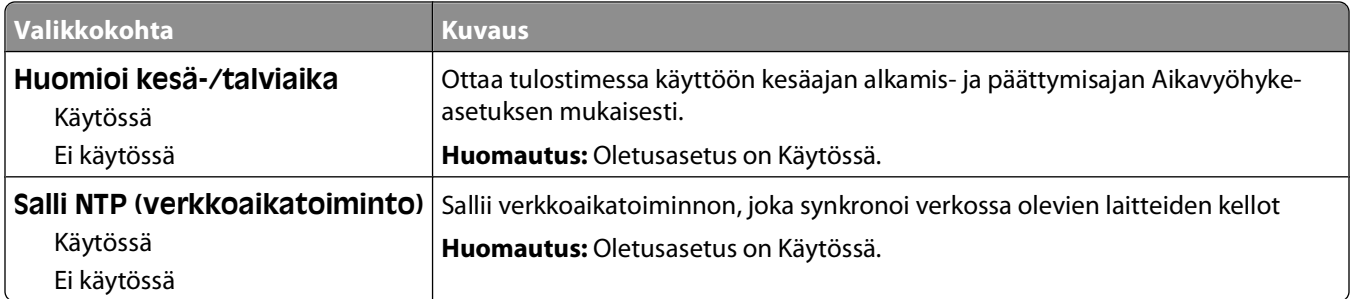

# **Asetukset-valikko**

### **Yleisasetukset-valikko**

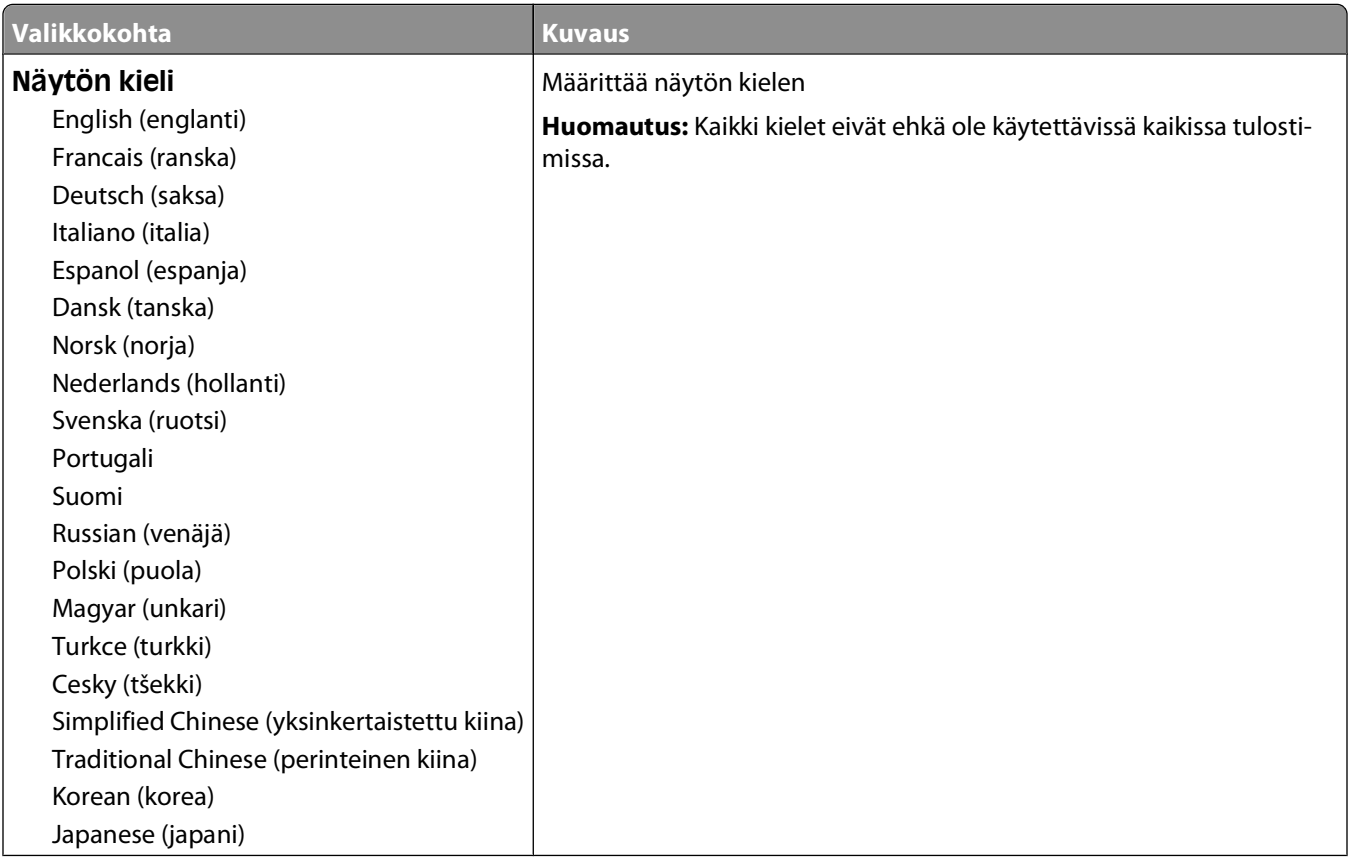

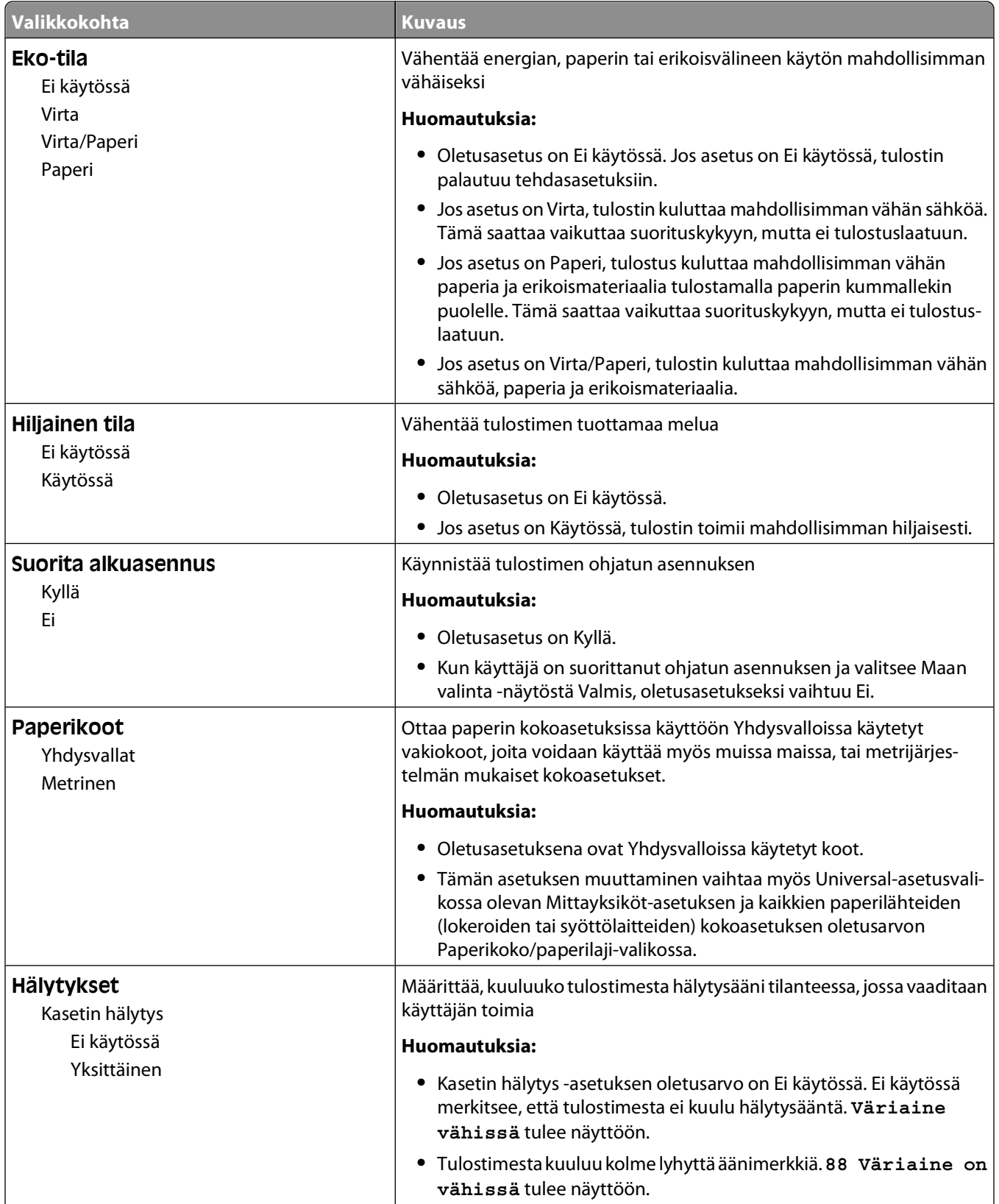

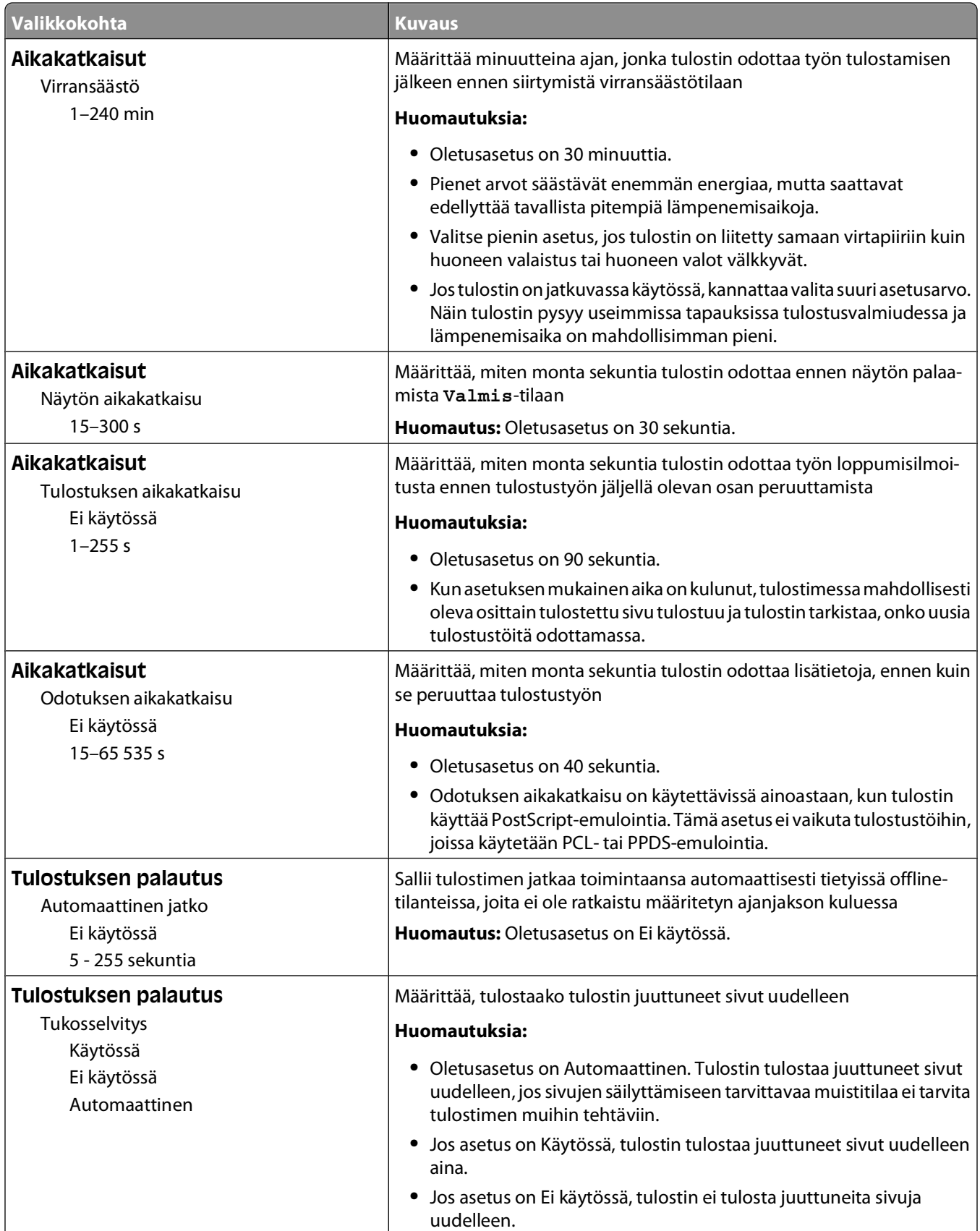

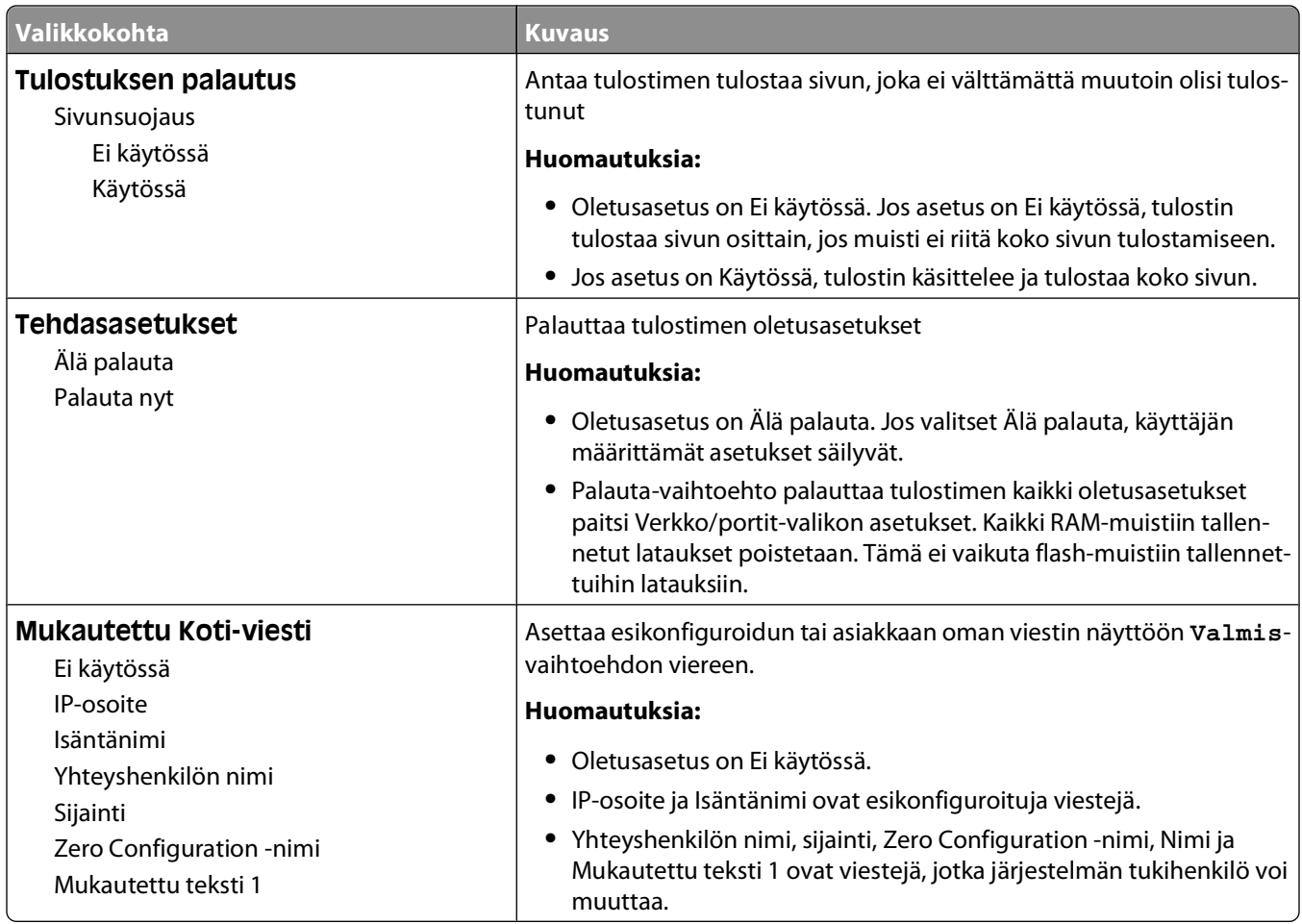

### **Asennus-valikko**

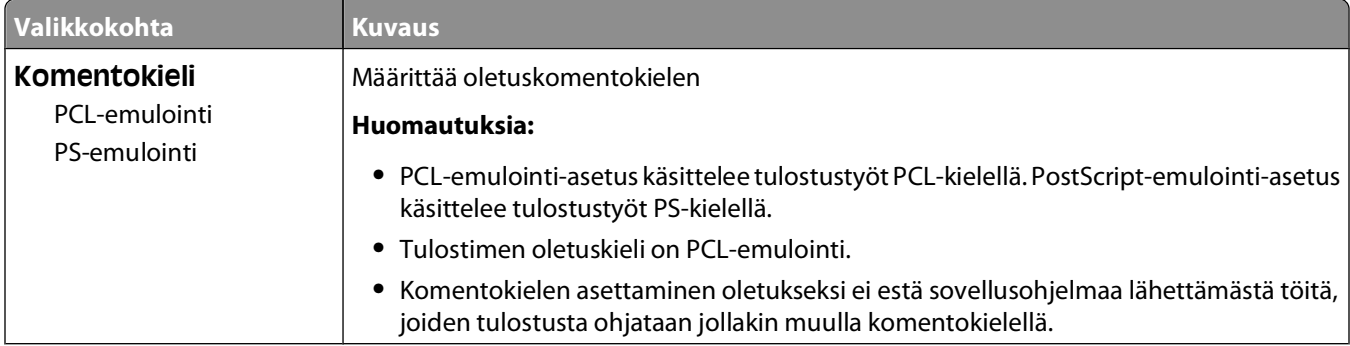

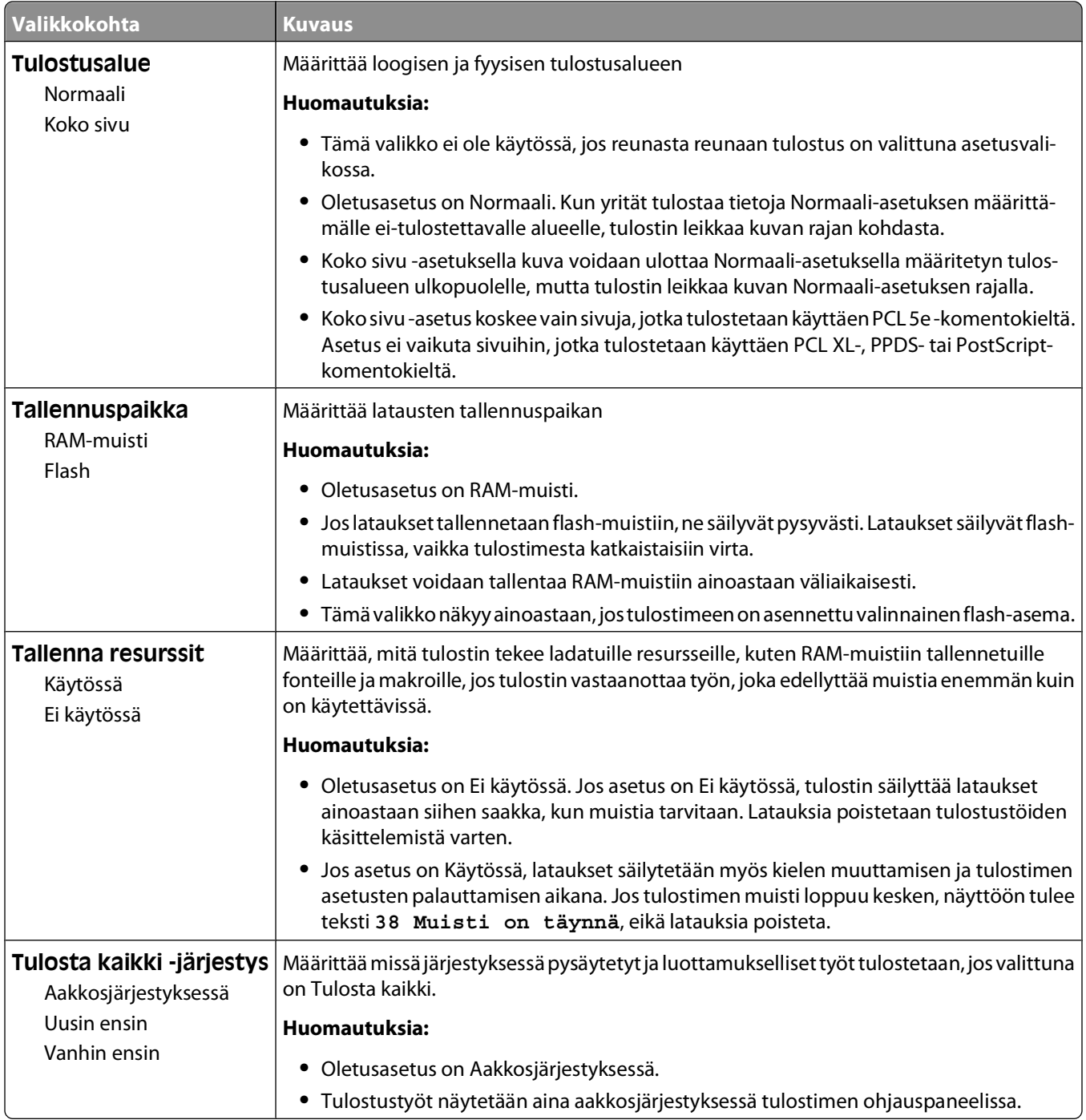

### **Viimeistely-valikko**

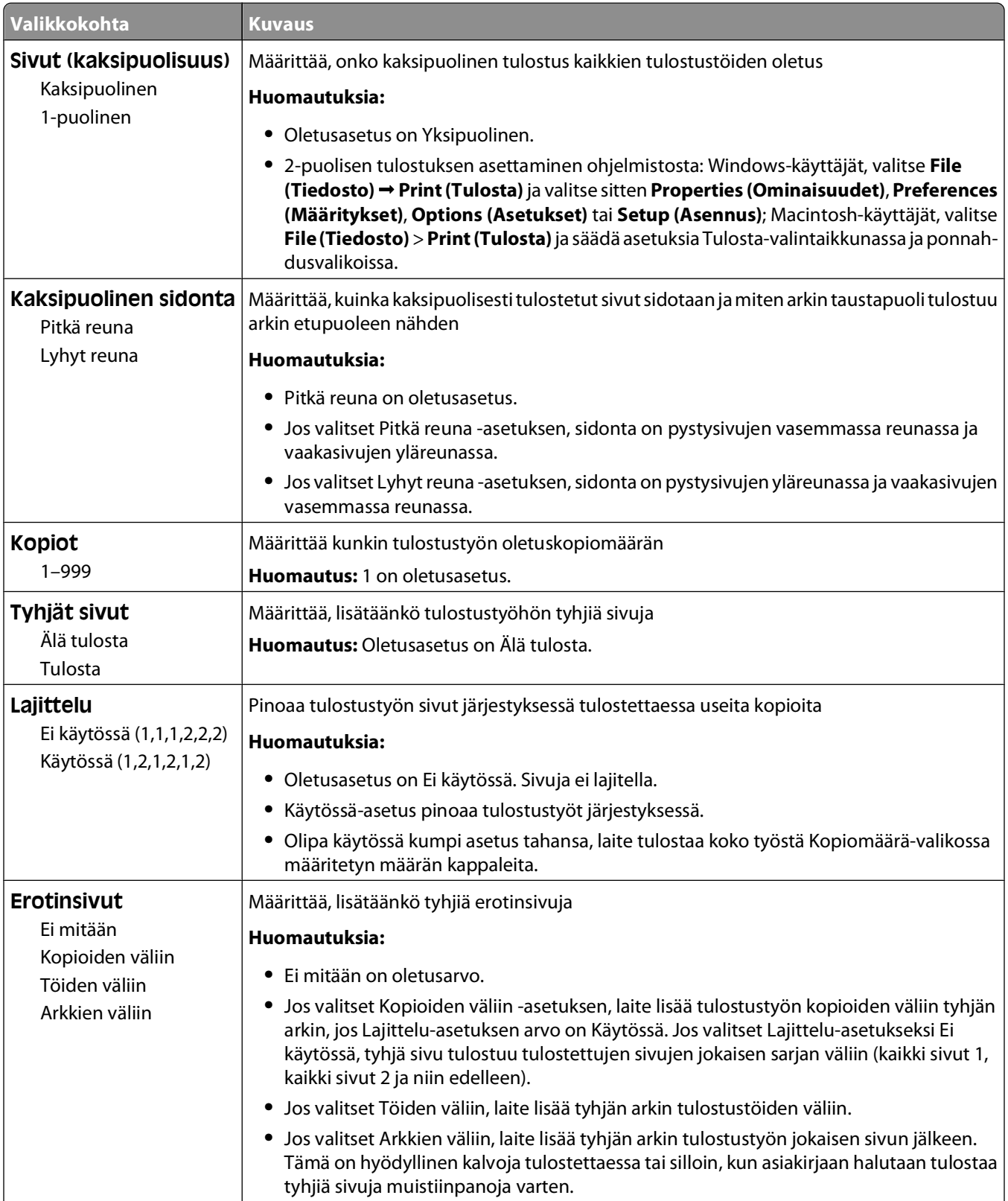

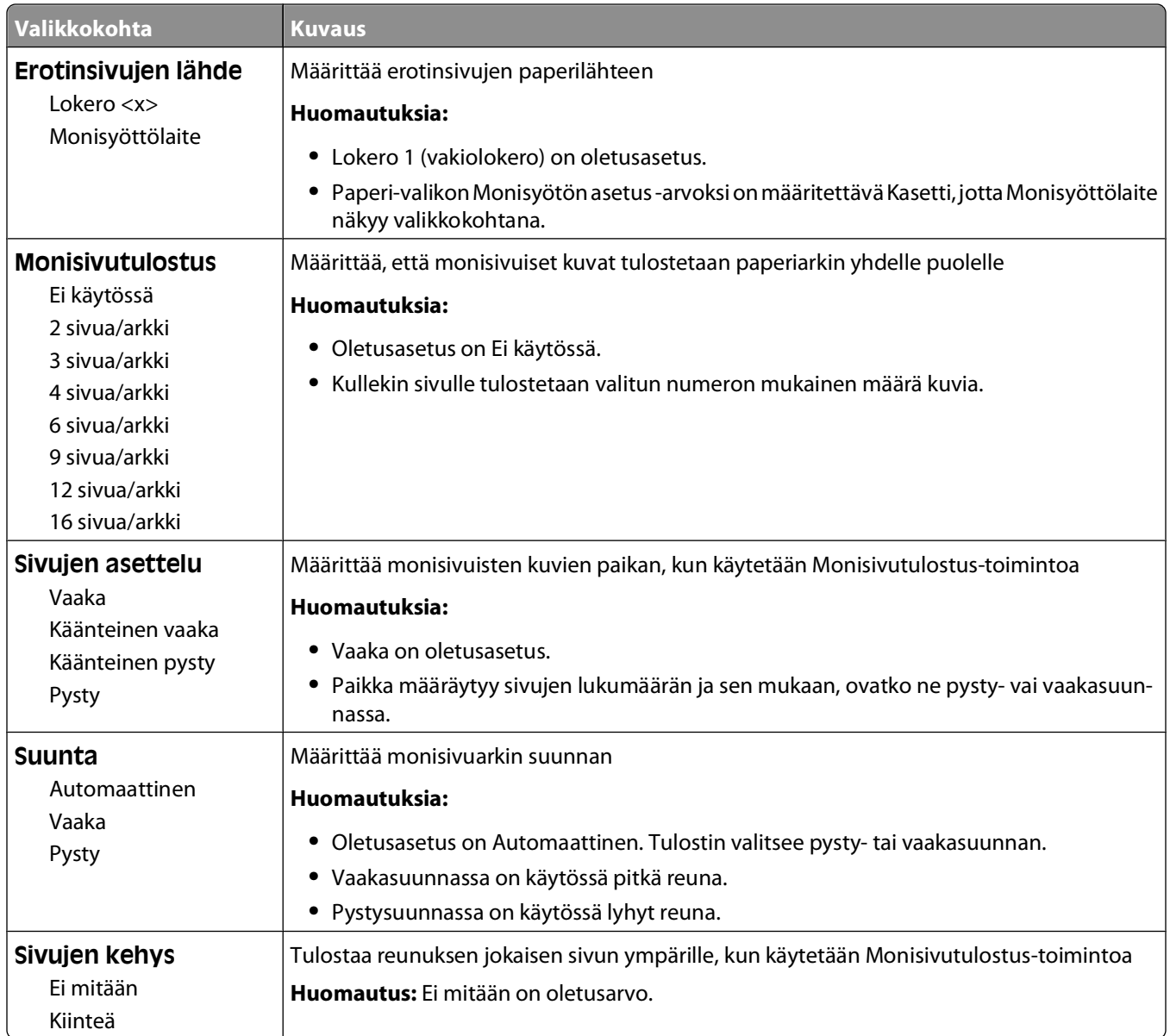

### **Laatu-valikko**

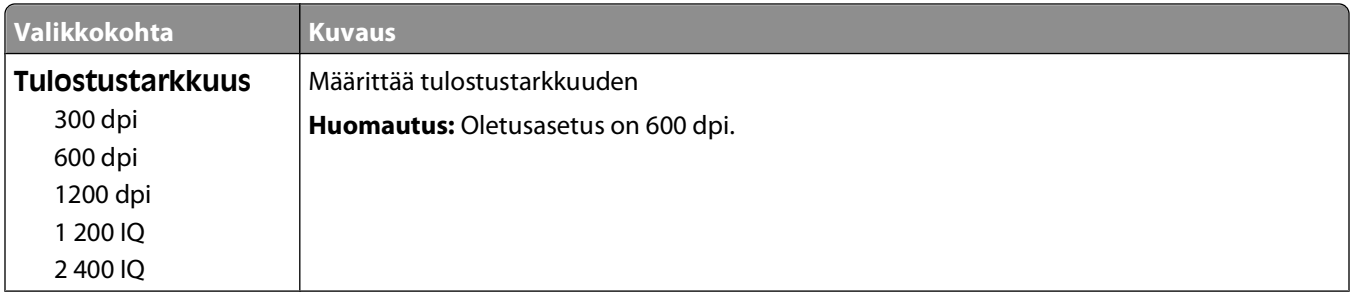

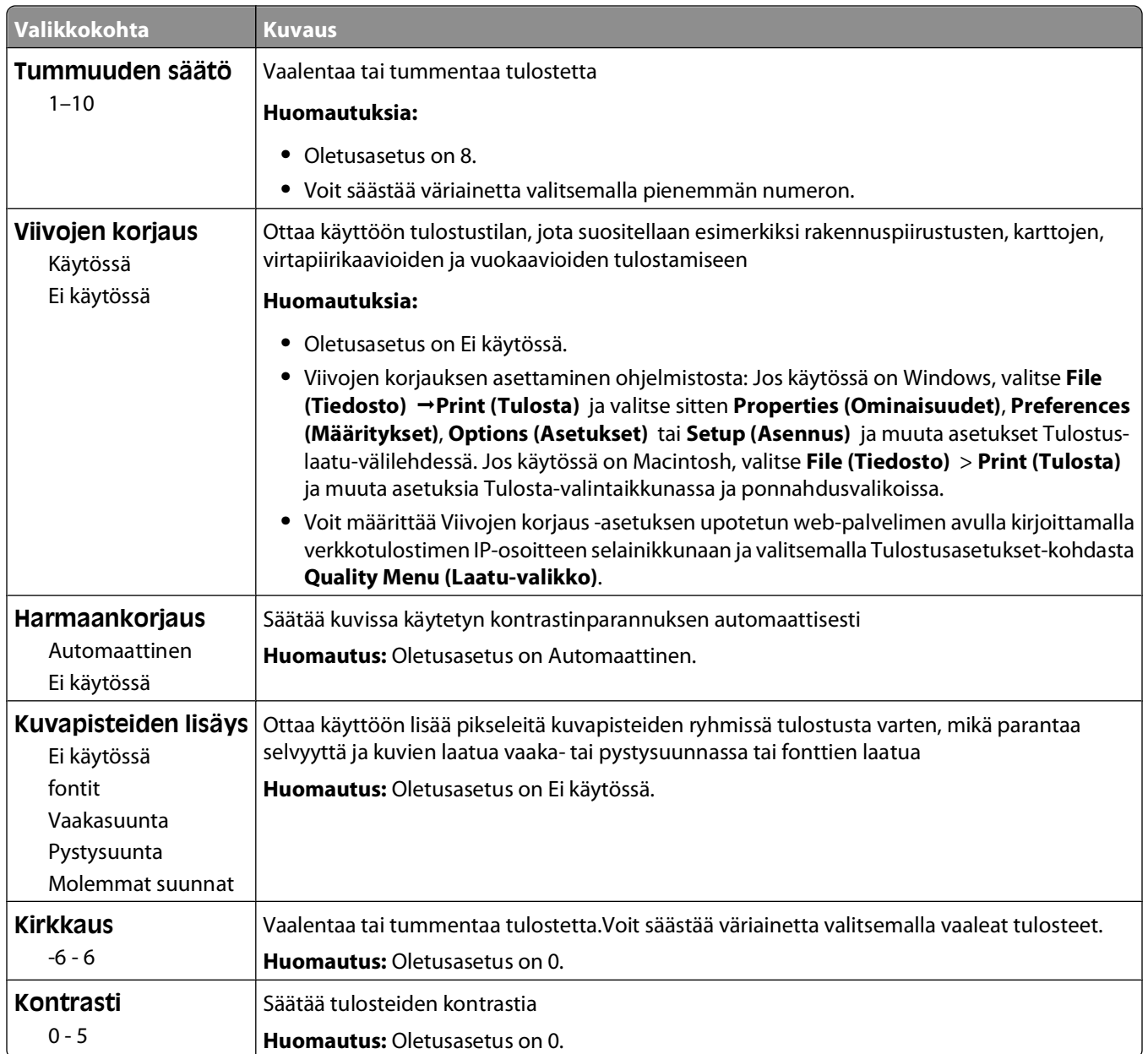

## **Apuohjelmat-valikko**

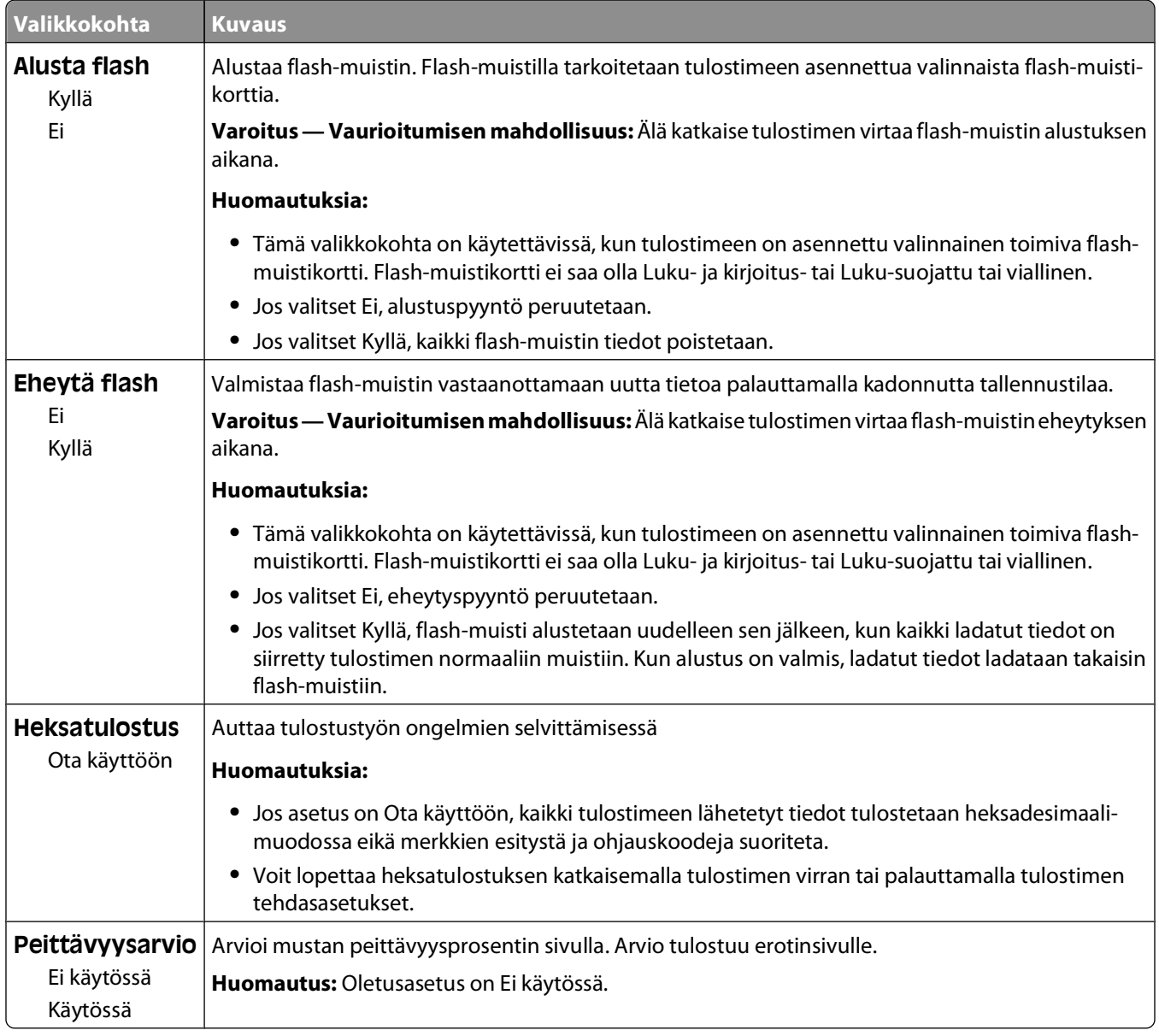

### **XPS-valikko**

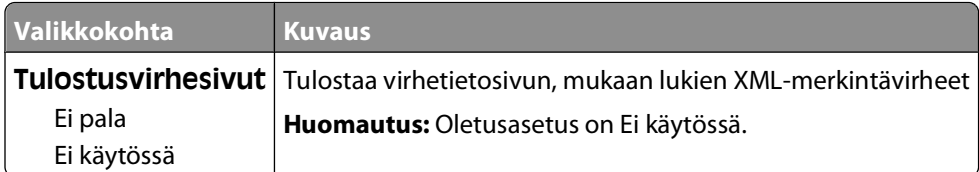

### **PDF-valikko**

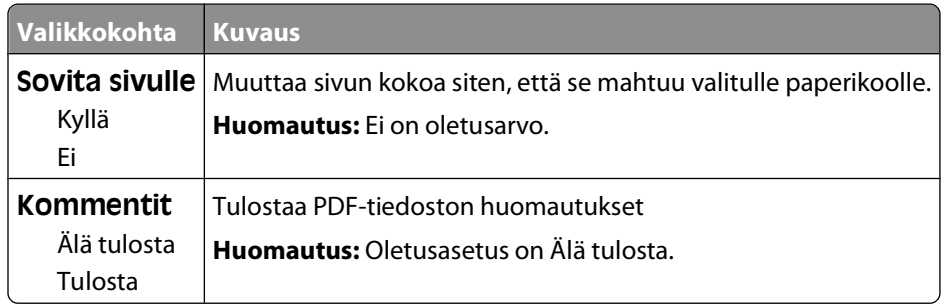

### **PostScript-valikko**

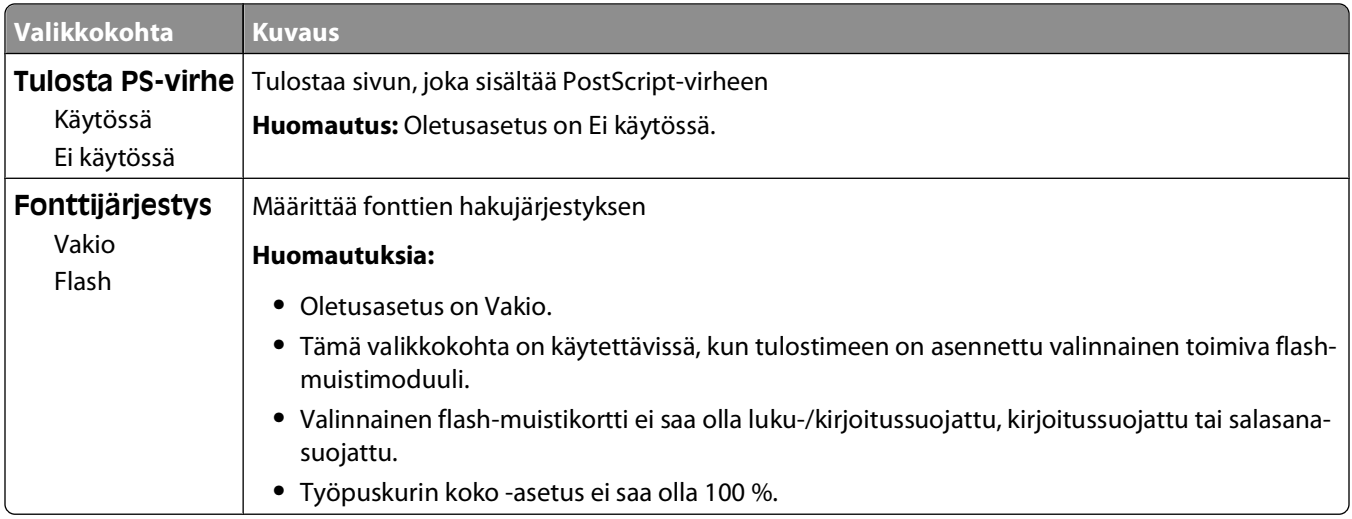

### **PCL-emulointi-valikko**

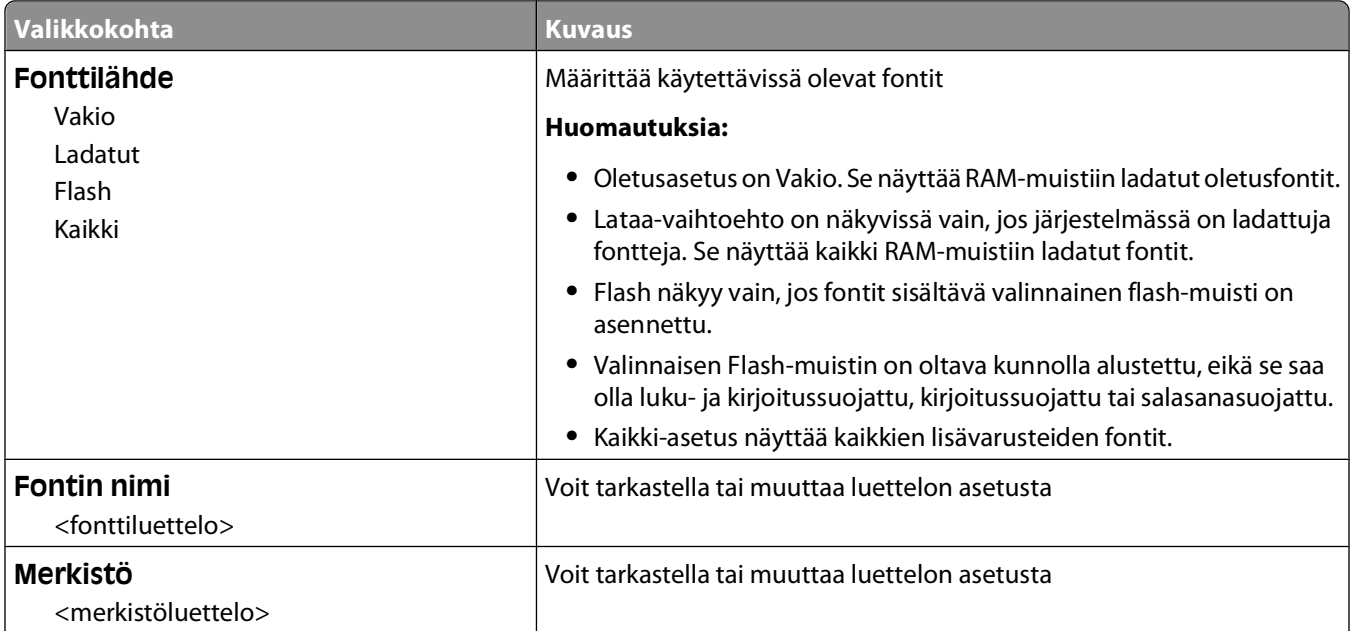
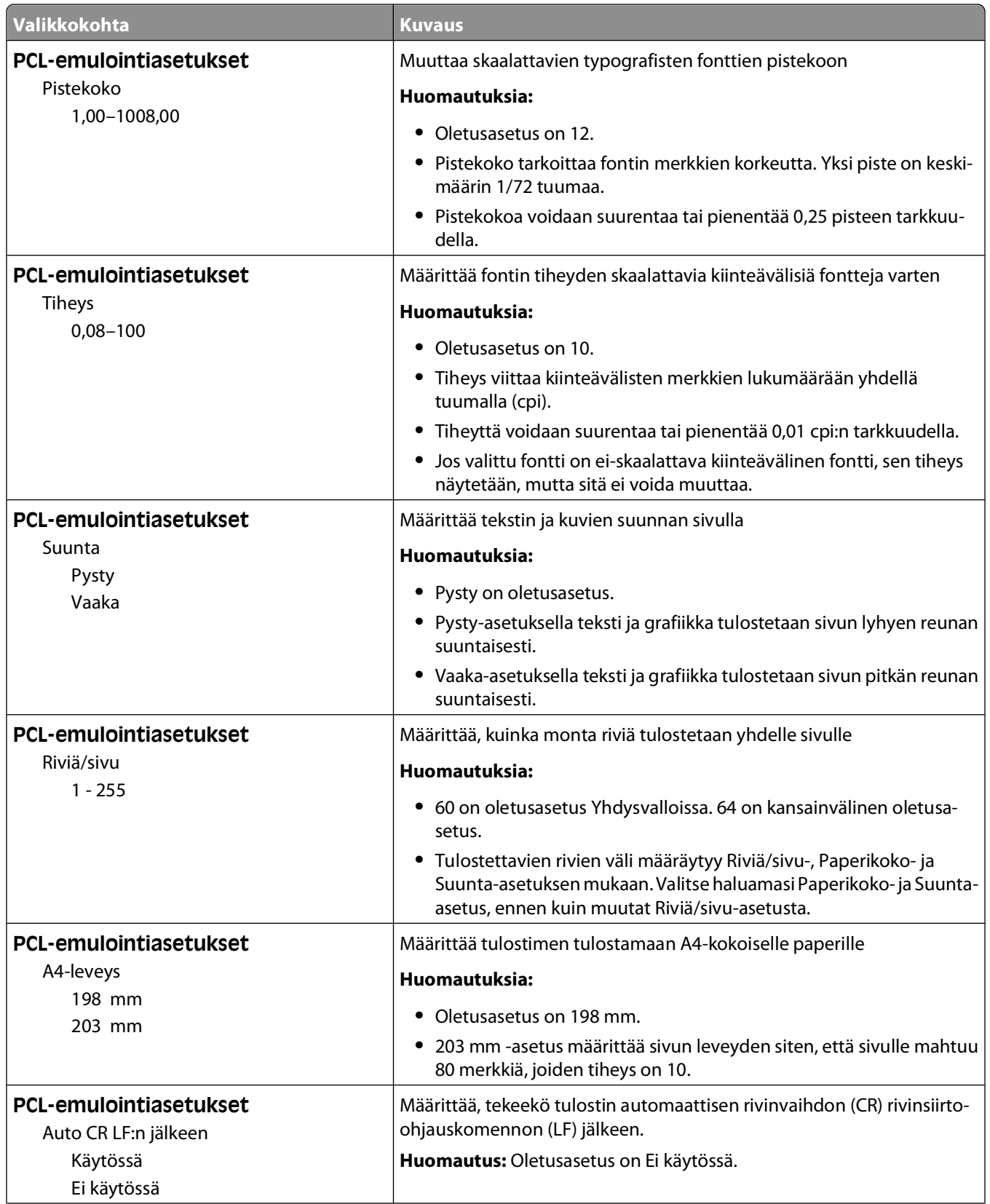

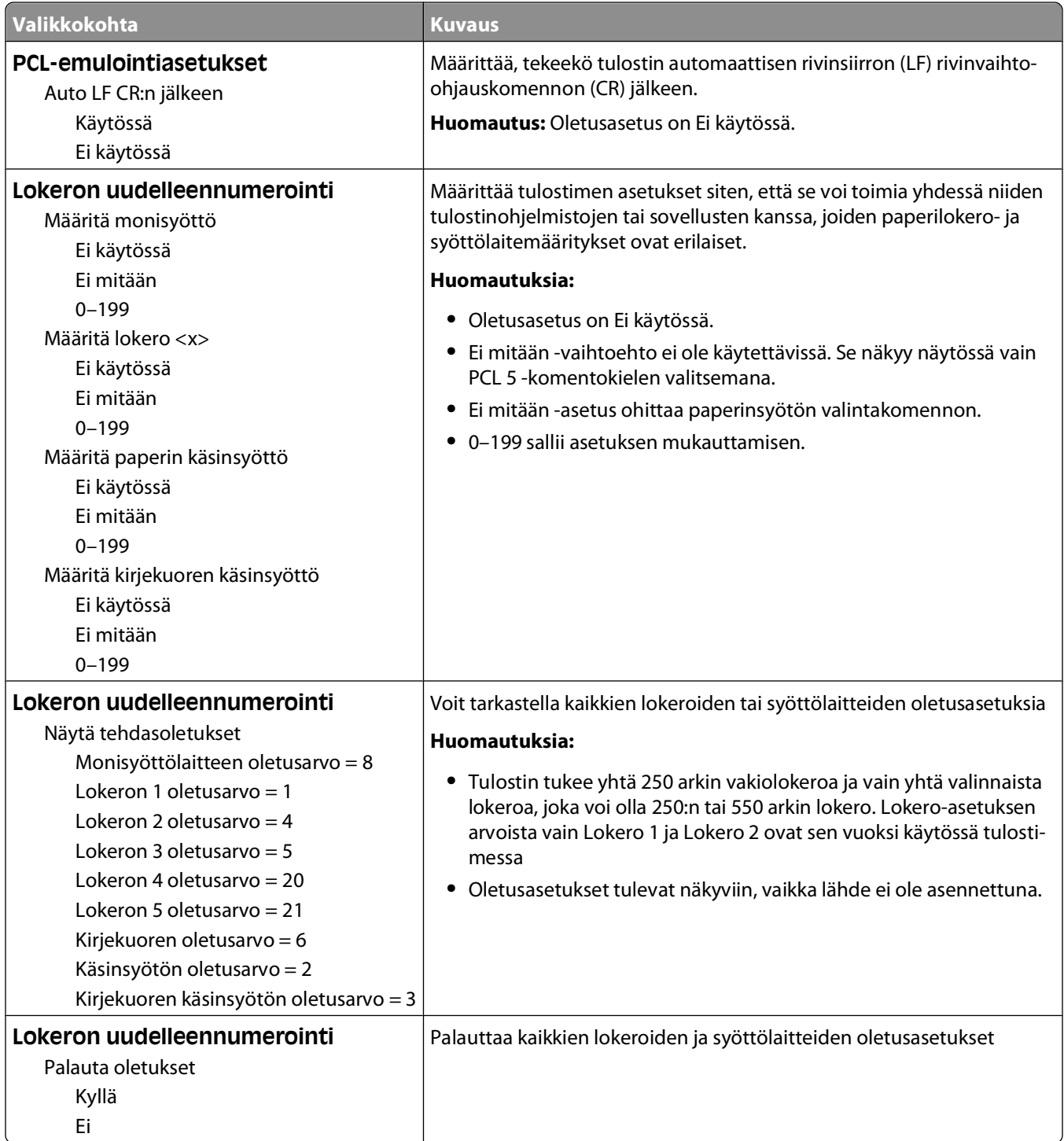

#### **HTML-valikko**

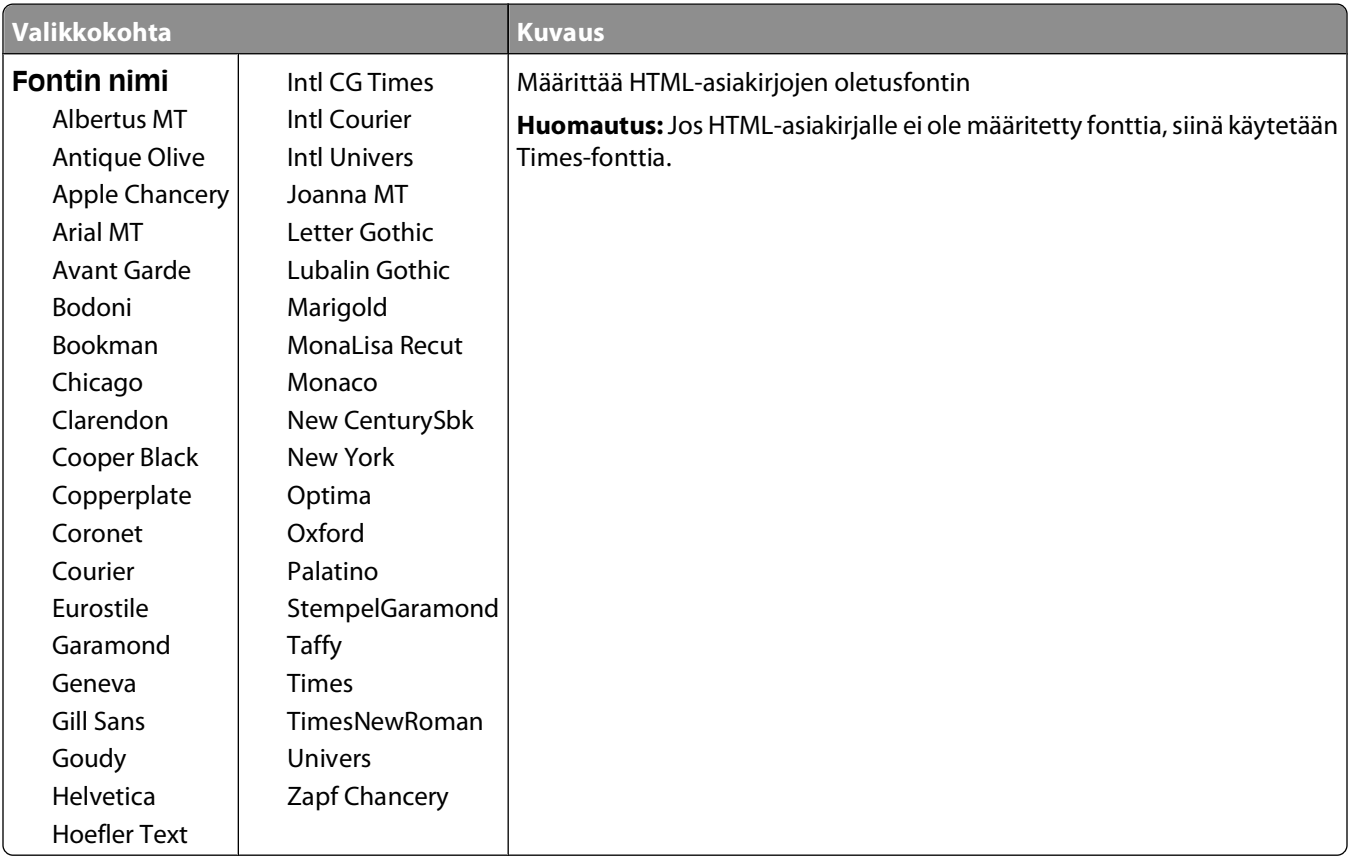

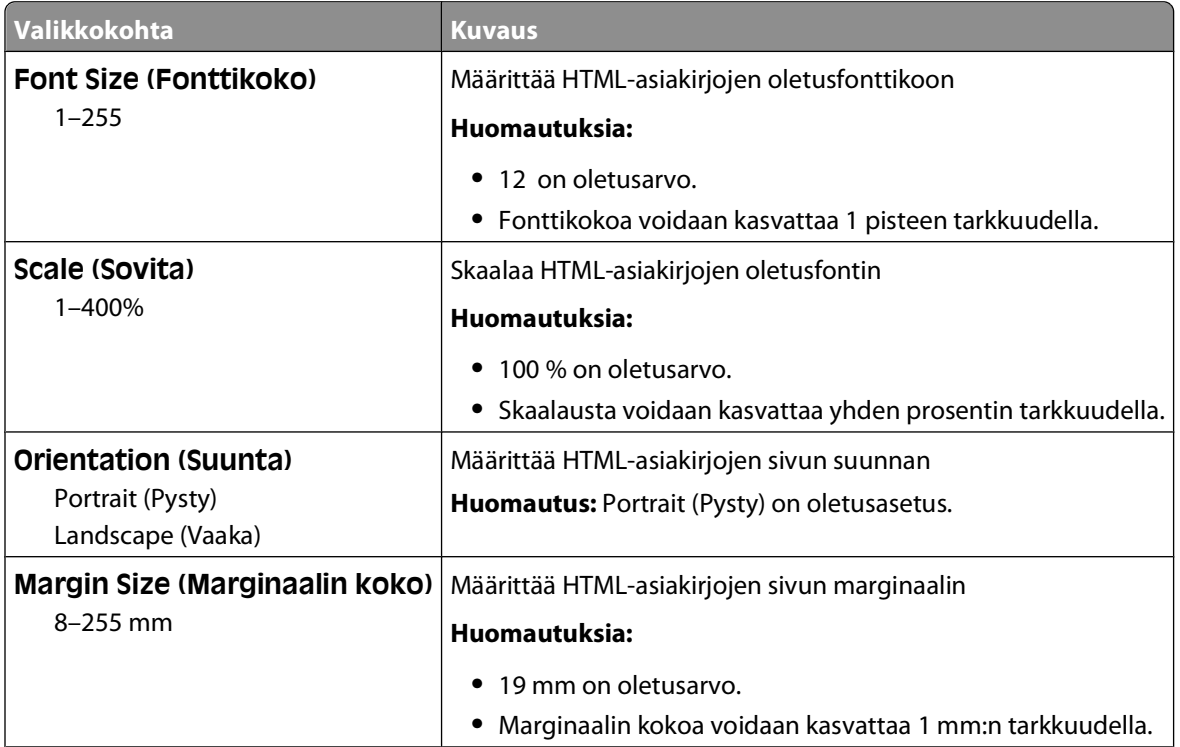

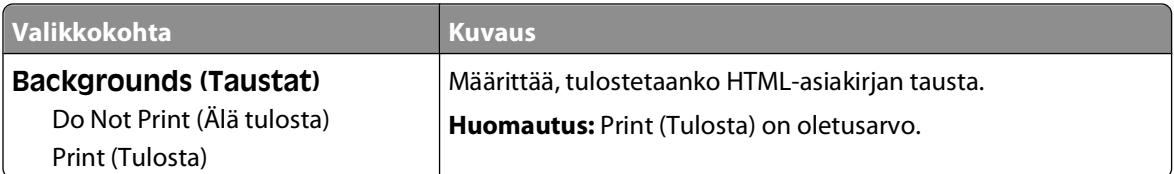

## **Image (Kuva) -valikko**

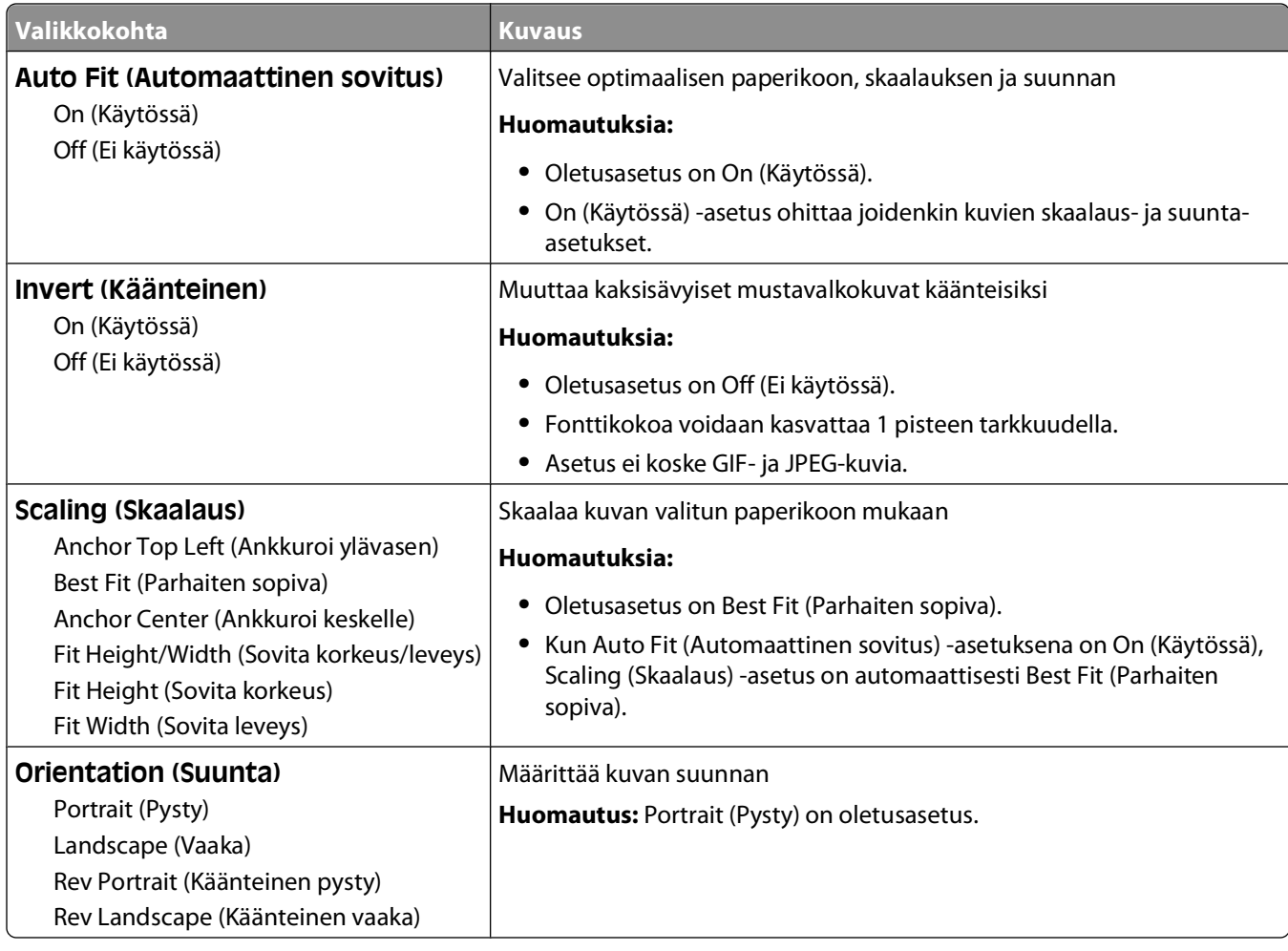

# **Tulostimen ilmoitukset**

Kun teksti **Käsinsyöttö** tulee näyttöön, se viittaa monisyöttölaitteeseen.

# **Tila- ja virheilmoitusluettelo**

## **Valikkojen muutos käynnissä**

Odota, että ilmoitus poistuu näytöstä.

#### **Busy (Varattu)**

Odota, että ilmoitus poistuu näytöstä.

#### **Varattu ...**

Odota, että ilmoitus poistuu näytöstä.

#### **Calibrating (Kalibroidaan)**

Odota, että ilmoitus poistuu näytöstä.

#### **Cancel not available (Peruutus ei ole käytettävissä)**

Odota, että ilmoitus poistuu näytöstä.

### **Canceling (Peruutetaan)**

Odota, että ilmoitus poistuu näytöstä.

## **Väriaine vähissä**

Väriainekasetin väriaine on vähissä.

Kokeile seuraavia vaihtoehtoja:

- **•** Irrota värikasetti, ravista sitä ja asenna se sitten takaisin. Poista ilmoitus näytöstä ja jatka tulostamista valitsemalla .
- **•** Poista värikasetti ja asenna uusi kasetti.Poista ilmoitus näytöstä ja jatka tulostamista valitsemalla .

## **Väriaine vähenemässä**

Tulostin antaa varoituksen, kun värikasetin väriaine alkaa vähetä.

- **•** Irrota värikasetti, ravista sitä ja asenna se sitten takaisin. Poista ilmoitus näytöstä ja jatka tulostamista valitsemalla .
- **•** Poista värikasetti ja asenna uusi kasetti.Poista ilmoitus näytöstä ja jatka tulostamista valitsemalla .

## **Värikasetin käyttöaika päättyi**

Värikasetti on käytetty loppuun.

- **1** Poista käytetty värikasetti ja asenna sitten uusi kasetti.
- **2** Poista ilmoitus näytöstä painamalla  $\sqrt{ }$ -painiketta.

## **Vaihda kohteen <lähde> arvoksi <x>**

- Paina alanuolipainiketta, kunnes näyttöön tulee teksti  $\sqrt{J}$ atka. Paina sitten  $\mathcal{O}_i$  jos paperi on vaihdettu.
- **•** Paina alanuolipainiketta, kunnes teksti **Käytä nykyistä** tulee näyttöön. Tulosta tulostimessa olevalle paperille painamalla sitten alanuolipainiketta.
- **•** Peruuta nykyinen tulostustyö.
- **•** Saat lisätietoja valitsemalla **Näytä**.

#### **Clearing job accounting statistics (Töiden seurantatietojen poistaminen)**

Odota, että ilmoitus poistuu näytöstä.

#### **Sulje etuluukku**

Sulje tulostimen etuluukku.

#### **Defragmenting Flash DO NOT POWER OFF (Flash-muistin tiivistäminen ÄLÄ SAMMUTA)**

Odota, että ilmoitus poistuu näytöstä.

**Varoitus — Vaurioitumisen mahdollisuus:** Älä katkaise tulostimen virtaa, kun tämä teksti on näytössä.

### **Poistaminen on viety loppuun**

Odota, että ilmoitus poistuu näytöstä.

#### **Poistaminen epäonnistui**

Tiedoston poistaminen epäonnistui.

- **1** Odota, että ilmoitus poistuu näytöstä.
- **2** Yritä poistaa tiedosto uudelleen.

## **Poistetaan pys. työt**

Odota, että ilmoitus poistuu näytöstä.

## **Valikot eivät käytössä**

Odota, että ilmoitus poistuu näytöstä.

**Huomautus:** Kun valikot eivät ole käytössä, tulostimen asetuksia ei voi muuttaa ohjauspaneelista.

## **ÄLÄ KOSKE Luetaan Flash-tietoja ÄLÄ KATKAISE VIRTAA**

Tämän ilmoituksen osana näytössä näkyy palkki, joka ilmaisee prosentteina toimintoon kuluvan ajan.

Odota, että ilmoitus poistuu näytöstä. Ilmoitus näkyy, kunnes kaikki koodi on vastaanotettu ja toiminto on valmis.

**Varoitus — Vaurioitumisen mahdollisuus:** Jos tulostin on liitetty tietokoneeseen USB-kaapelilla, älä koske tulostimen ohjauspaneeliin silloin, kun tämä viesti näkyy näytössä. Älä katkaise tulostimen virtaa, kun tämä teksti on näytössä.

#### **Valikot käytössä**

Odota, että ilmoitus poistuu näytöstä.

#### **Flushing buffer (Puskurin tyhjennys)**

Odota, että ilmoitus poistuu näytöstä.

## **Formatting Flash DO NOT POWER OFF (Flashin alustus ÄLÄ SAMMUTA)**

Odota, että ilmoitus poistuu näytöstä.

**Varoitus — Vaurioitumisen mahdollisuus:** Älä katkaise virtaa, kun tulostin alustaa flash-muistia.

#### **Heksatulostus**

Tulostin on heksatulostustilassa.

#### **Heksatulostus valmis**

Tulostin on **Valmis** -tilassa, ja heksatulostus on käytössä. Heksatulostuksen avulla voit määrittää tulostimen ongelmia.

#### **Viallinen konekoodi**

Lataa kelvollinen tulostimen konekoodi.

**Huomautus:** Konekoodi voidaan ladata, kun ilmoitus on näytössä.

#### **Invalid Network Code (Virheellinen verkkokoodi)**

Lataa sisäisen tulostuspalvelimen kelvollinen konekoodi. Sisäinen tulostuspalvelin on tulostimen sisälle asennettu lisävaruste.

**Huomautus:** Verkkokoodi voidaan ladata, kun ilmoitus on näytössä.

Tulostimen ilmoitukset **115**

## **Lisää käsinsyöttölokeroon <x>**

Kokeile seuraavia vaihtoehtoja:

- **•** Lisää monisyöttölaitteeseen ilmoituksen mukaista paperia.
- **•** Peruuta nykyinen työ.

## **Lisää <lähde> <x>**

Kokeile seuraavia vaihtoehtoja:

- **•** Lisää paperilokeroon tai muuhun lähteeseen oikeanlajista ja -kokoista paperia.
- **•** Peruuta nykyinen työ.

#### **Huolto**

Vaihda huolto-osat ja nollaa tulostimen huoltolaskuri tarvittaessa.

Lisätietoja tarvikkeiden ostamisesta on kohdassa ["Tarvikkeiden tilaaminen" sivulla 128](#page-127-0).

### **Järjestelmänvalvoja on poistanut valikot käytöstä**

Tulostimen valikoita ei voi käyttää, koska järjestelmänvalvoja on poistanut valikot käytöstä. Odota, että ilmoitus poistuu näytöstä.

### **Valikot eivät ole käytössä**

Tulostimen valikot ovat pois käytöstä. Tulostimen asetuksia ei voida muuttaa ohjauspaneelista.Pyydä apua järjestelmänvalvojalta.

**Huomautus:** Kun valikot on poistettu käytöstä, voit edelleen peruuttaa tulostustyön tai tulostaa luottamuksellisen tai arkiston työn.

### **Valmis-tila on edellytys valikkoihin siirtymiselle**

Tulostimen valikoita ei voida käyttää juuri nyt, koska tulostimen käyttöpaneelissa ei ole **Ready (Valmis)** ilmoitusta. Odota, kunnes tulostin vie toiminnon loppuun. Kun näyttöön tulee **Ready (Valmis)**, paina .

#### **Kapea tulostusväline käytössä**

Kapea tulostusväline on otettu käyttöön Määritykset-valikon Poista laite -valikosta. Tulostin ohittaa anturit, jotka ilmoittavat kapeasta tulostusvälineestä.

Voit poistaa ilmoituksen poistamalla kapean tulostusvälineen käytöstä Poista laite -valikosta. Pyydä tarvittaessa apua järjestelmätuesta vastaavalta henkilöltä.

### **Verkko/Verkko <x>/verkko <x>, <y>**

Tulostin on kytketty verkkoon, minkä vuoksi verkkoliitäntä on aktiivinen tietoliikenneyhteys.

- **• Network (Verkko)** merkitsee, että tulostin käyttää emolevynsä vakioverkkoporttia.
- **• Network <x> (Verkko <x>)** merkitsee, että tulostimeen on asennettu sisäinen tulostuspalvelin tai tulostin on liitetty ulkoiseen tulostuspalvelimeen.

Tulostimen ilmoitukset **116**

**• Network <x>, <y> (Verkko <x>, <y>)** merkitsee, että verkkoliittymä on aktiivinen tietoliikenneyhteys. Loppuosa <x>, <y> merkitsee, että aktiivinen liittymä on yhdistetty tulostimeen PCI-liittimen x kanavan y kautta. Jos x on sama kuin 0, vakioverkkoliittymä on käytössä.

**Huomautus:** Nykyinen liittymä näkyy valikkojen asetussivulla.

Odota, että ilmoitus poistuu näytöstä.

#### **No jobs to cancel (Ei peruutettavia töitä)**

Odota, että ilmoitus poistuu näytöstä.

#### **Ei valmiina**

Tulostin ei ole valmis vastaanottamaan tai käsittelemään dataa, tai tulostinportit ovat offline-tilassa.

#### **Rinnakkaisportti/Rinnakkaisportti <x>**

Tulostin on kytketty rinnakkaisporttiin. Rinnakkaisliitäntä on aktiivinen tietoliikenneyhteys.**Rinnakkaisliitäntä** ilmaisee, että tulostin käyttää rinnakkaisporttia. **Rinnakkaisportti <x>** ilmaisee, että käytössä oleva portti on kytketty tulostimen PCI-liittimeen x.

**Huomautus:** Nykyinen liittymä näkyy valikkojen asetussivulla.

Odota, että ilmoitus poistuu näytöstä.

#### **PC-sarjan käyttöiän varoitus**

Tämä on viimeinen varoitus valojohderummusta. Valojohderumpu on kulunut lähes loppuun.Tulostin jatkaa tulostusta, jos väriainekasetin hälytyksen arvoa ei muuteta tulostimen ohjauspaneelissa tai arvoksi aseteta Käytössä tarvikeilmoitusten web-sivulla (sijaitsee upotetussa web-palvelimessa).

Jos asetuksena on Käytössä, tulostin pysäyttää tulostuksen. Paina v ja valitse **Jatka**. Tulostin jatkaa tulostusta, kunnes valojohderumpu kuluu kokonaan loppuun. Vaihda valojohderumpu, kun se on kulunut loppuun.

#### **[PJL RDYMSG]**

Tämä on PJL-kielen valmiusilmoitus. Ilmoitus tulee näkyviin **Valmis**- tai **Virransäästö** -viestin jälkeen. Jos ilmoitus on liian pitkä, se katkaistaan.

Odota, että ilmoitus poistuu näytöstä.

#### **Virransäästö**

Tulostin on virransäästötilassa odottaessaan seuraavaa tulostustyötä. Siirrä tulostin pois virransäästötilasta lähettämällä työ tulostettavaksi.

#### **Printing (Tulostetaan)**

Odota, että ilmoitus poistuu näytöstä.

## **Flashin ohjelmointi ÄLÄ SAMMUTA**

Odota, että ilmoitus poistuu näytöstä.

**Varoitus — Vaurioitumisen mahdollisuus:** Älä katkaise tulostimen virtaa, kun näytössä on teksti **Flashin ohjelmointi**.

#### **Programming System Code DO NOT POWER OFF (Järjestelmäkoodin ohjelmointi ÄLÄ SAMMUTA)**

Odota, että ilmoitus poistuu näytöstä.

**Varoitus — Vaurioitumisen mahdollisuus:** Älä katkaise tulostimen virtaa, kun näytössä on teksti **Programming System Code** (Järjestelmäkoodin ohjelmointi).

#### **Ready (Valmis)**

Tulostin on valmis vastaanottamaan tulostustöitä.

#### **Remote Management Active DO NOT POWER OFF (Etähallinta aktiivinen ÄLÄ SAMMUTA)**

Tulostimen asetuksia määritetään. Odota, että ilmoitus poistuu näytöstä.

**Varoitus — Vaurioitumisen mahdollisuus:** Älä katkaise tulostimen virtaa, kun näytössä on teksti **Remote Management Active** (Etähallinta aktiivinen).

#### **Remove paper from standard bin (Poista paperi vakioalustalta)**

Vakiovastaanottoalusta on täynnä. Poista ilmoitus poistamalla paperit vakiovastaanottoalustalta ja jatka tulostamista.

#### **Poista paperi vakiovastaanottoalustalta**

Poista paperipino vakiovastaanottoalustalta.

### **Vaihda värikasetti**

Värikasetti on käytetty loppuun.

- **1** Poista käytetty värikasetti ja asenna sitten uusi kasetti.
- **2** Poista ilmoitus näytöstä painamalla @-painiketta.

#### **Vaihda kuvayksikkö**

Tämä on alkuvaiheen varoitus kuvayksikön vaihtotarpeesta. Tulostin jatkaa tulostusta, ellei Värikasetin hälytys asetusta vaihdeta tulostimen ohjauspaneelissa tai oteta käyttöön tarvikeilmoitusten web-sivulla (sivu sijaitsee upotetussa web-palvelimessa).

Jos asetuksena on Käytössä, tulostin pysäyttää tulostuksen. Paina  $\circledA$ , kun haluat valita Jatka ja jatkaa tulostusta.

Tilaa uusi kuvayksikkö, kun näyttöön tulee ilmoitus **Kuvayksikkö kulunut**.

## **Resetting the printer (Tulostimen uudelleenasetus)**

Odota, että ilmoitus poistuu näytöstä.

#### **Asetusten uudelleenmääritys ilman vaihtoa voi vaikuttaa tulostuslaatuun**

Valitsit Vahvista PC-yksikön vaihto -näytössä Ei. Odota, että ilmoitus poistuu näytöstä.

#### **Tehdasasetusten palautus**

Odota, että ilmoitus poistuu näytöstä.

Kun tehdasasetukset on palautettu:

- **•** Kaikki tulostimen muistissa olevat ladatut resurssit menetetään. Näitä resursseja ovat fontit, makrot ja merkistöt.
- **•** Kaikki valikkoasetukset palautetaan tehdasasetuksiksi paitsi Asetus-valikon Näytön kieli sekä mukautetut asetukset Sarja <x>-, Verkko-, Infrapuna-, LocalTalk-, USB- ja Faksi-valikoissa.

#### **Määräaikaishuolto tarpeen**

## **Standard Bin Full (Vakioalusta täynnä)**

Poista paperipino vakiovastaanottoalustalta, niin ilmoitus poistuu näytöstä.

## **Pysäyttäminen**

Odota, että ilmoitus poistuu näytöstä.

## **Lähetetään valinta**

Odota, että ilmoitus poistuu näytöstä.

### **Liian monta epäonnistunutta paneelin kirjautumisyritystä**

Tulostin on nyt lukittu seuraavasta syystä:

- **•** Yritit kirjautua käyttämällä liian monta kertaa virheellistä PIN-koodia
- **•** Yritit kirjautua käyttämällä virheellistä salasananumeroa, joka ei oikeuta käyttämään tulostustoimintoa, asetusta tai valikkoa.

**Huomautus:** Kirjautumisyritysten määrä on rajattu tiettyyn määrään. Jos määrä ylittyy, näyttöön tulee tämä ilmoitus ja tulostin siirtyy lukitustilaan. Ilmoitus pysyy tulostimen ohjauspaneelin näytössä, eikä valikoita voi käyttää tietyn määräajan aikana. Järjestelmän lukitusajan keston määrittää järjestelmänvalvoja.

Odota, että lukitusaika umpeutuu ja viesti poistuu näytöstä. Tee sitten seuraavat toimet:

- **•** Kirjoita oikea PIN-koodi, joka oikeuttaa käyttämään pysäytettyjä töitä
- **•** Käänny järjestelmänvalvojan puoleen, jos tarvitset erillisen salasananumeron tietyn tulostustoiminnon, asetuksen tai ilman numeroa oikeuksiesi ulkopuolelle kuuluvan valikon käyttämiseen.

## **Lokero <x> ei käytössä**

Määritetty lokero on poistettu käytöstä Määritykset-valikon Poista laite -valikossa. Voit poistaa ilmoituksen ottamalla määritetyn lokeron käyttöön samassa valikossa. Pyydä apua järjestelmätuesta vastaavalta henkilöltä.

#### **Tray <x> Missing (Lokero <x> puuttuu)**

Asenna ilmoituksessa mainittu lokero tulostimeen.

#### **USB/USB <x>**

USB-portti on aktiivinen tiedonsiirtoyhteys. Tulostin käsittelee tietoja määritetyn USB-portin kautta.

Odota, että ilmoitus poistuu näytöstä.

#### **Odottaa, liian monta tapahtumaa… ÄLÄ KATKAISE VIRTAA**

Tulostin vastaanotti liian paljon tietoa. Ilmoitus näkyy sillä aikaa, kun tulostin lajittelee tai käsittelee kaikkea vastaanottamaansa tietoa. Odota, että ilmoitus poistuu näytöstä.

**Varoitus — Vaurioitumisen mahdollisuus:** Älä katkaise tulostimen virtaa sillä aikaa, kun teksti **Odottaa, liian monta tapahtumaa... ÄLÄ KATKAISE VIRTAA** näkyy näytössä.

### **30.yy Virheellinen täyttö, vaihda kasetti**

Asennettuna on täyttöväriainekasetti, jolle ei ole tukea. Poista värikasetti ja asenna uusi kasetti.

#### **31.yy Vaihda viallinen tai puuttuva värikasetti**

Värikasetti puuttuu tai ei toimi oikein.

Kokeile seuraavia vaihtoehtoja:

- **•** Poista värikasetti ja asenna se uudelleen.
- **•** Poista värikasetti ja asenna uusi kasetti.

#### **32.yy Laite ei tue kasetin tuotenumeroa**

Poista värikasetti ja asenna tuettu kasetti.

#### **34 Lyhyt paperi**

Kokeile seuraavia vaihtoehtoja:

- **•** Lisää lokeroon sopivaa paperia.
- **•** Paina alanuolinäppäintä, kunnes näyttöön tulee teksti **Jatka**. Poista sitten ilmoitus ja jatka tulostusta toisesta paperilokerosta painamalla .
- **•** Tarkista lokeron leveyden ja pituuden ohjaimet ja varmista, että paperi on lisätty lokeroon oikein.
- **•** Windows-käyttäjät voivat tarkistaa Tulostusominaisuudet-asetuksista, että tulostustyössä käytetään asianmukaista paperikokoa ja -lajia.

Macintosh-käyttäjät voivat tarkistaa Tulosta-valintaikkunasta, että tulostustyössä käytetään asianmukaista paperikokoa ja -lajia.

- **•** Tarkista, että paperikoko on määritetty oikein. Jos esimerkiksi Monisyötön koko -asetus on Universal, tarkista että tulostetut tiedot mahtuvat paperille.
- **•** Peruuta nykyinen tulostustyö.

#### **35 Muisti ei riitä Resurssien tallennus -toimintoon**

Tulostimessa ei ole tarpeeksi muistitilaa, jotta asetukset voidaan tallentaa. Voit keskeyttää Resurssien tallennus toiminnon ja jatkaa tulostusta asentamalla lisää muistia tai painamalla  $\bullet$ -painiketta.

#### **37 Muisti ei riitä Flash-muistin eheytykseen**

Kokeile seuraavia vaihtoehtoja:

- **•** Paina alanuolinäppäintä, kunnes näyttöön tulee teksti **Jatka**. Keskeytä sitten eheyttäminen ja jatka tulostusta valitsemalla $\mathcal{D}$ .
- **•** Poista fontit, makrot ja muut tulostimen muistissa olevat tiedot.
- **•** Asenna tulostimeen lisää muistia.

#### **37 Muisti ei riitä työn lajitteluun**

Kokeile seuraavia vaihtoehtoja:

- **•** Paina alanuolinäppäintä, kunnes näyttöön tulee teksti **Jatka**. Tulosta sitten jo talletettu osa tulostustyöstä ja aloita loppuosan lajittelu painamalla  $\oslash$ .
- **•** Peruuta nykyinen tulostustyö.

#### **37 Muisti ei riitä. Jotkin pysäytetyt työt poistettiin**

Tulostin poisti joitakin pysäytettyjä töitä, jotta nykyiset työt voitiin tulostaa. Paina alanuolinäppäintä, kunnes näyttöön tulee teksti √ Jatka. Poista sitten viesti valitsemalla **.** 

#### **38 Muisti on täynnä**

Kokeile seuraavia vaihtoehtoja:

- **•** Paina alanuolinäppäintä, kunnes näyttöön tulee teksti **Jatka**. Poista sitten viesti valitsemalla .
- **•** Peruuta nykyinen tulostustyö.
- **•** Asenna tulostimeen lisää muistia.

#### **39 Monimutkainen sivu, jotkin tiedot eivät ehkä tulostuneet**

- **•** Paina alanuolinäppäintä, kunnes näyttöön tulee teksti **Jatka**. Poista sitten viesti ja jatka tulostusta painamalla .
- **•** Peruuta nykyinen tulostustyö.
- **•** Asenna tulostimeen lisää muistia.

## **42.xy Kasetin alue ei täsmää**

Asenna tulostinkasetti, joka vataa tulostimeen merkityn alueen numeroa. Tulostimen alueen arvo on merkitty x:llä. Kasetin alueen arvo on merkitty y:llä. Merkinnät x ja y voivat saada seuraavat arvot:

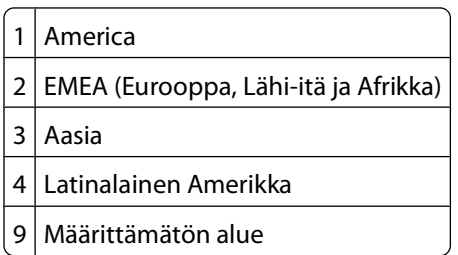

#### **50 PPDS-fonttivirhe**

Kokeile seuraavia vaihtoehtoja:

- **•** Paina alanuolinäppäintä, kunnes näyttöön tulee teksti **Jatka**. Poista sitten viesti ja jatka tulostusta painamalla .
- **•** Tulostin ei löydä pyydettyä fonttia. Valitse PPDS-valikosta **Parhaiten sopiva** ja valitse sitten **Käytössä**. Tulostin etsii vastaavan fontin ja muotoilee tekstin uudelleen.
- **•** Peruuta nykyinen tulostustyö.

### **51 Flash-muisti on viallinen**

Kokeile seuraavia vaihtoehtoja:

- **•** Paina alanuolinäppäintä, kunnes näyttöön tulee teksti **Jatka**. Poista sitten viesti ja jatka tulostusta painamalla .
- **•** Peruuta nykyinen tulostustyö.

#### **52 Flash-muisti ei riitä resurssien tallennukseen**

Kokeile seuraavia vaihtoehtoja:

**•** Paina alanuolinäppäintä, kunnes näyttöön tulee teksti **Jatka**. Keskeytä sitten eheyttäminen ja jatka tulostusta valitsemalla <sup>.</sup>.

Ladatut fontit ja makrot, joita ei ole aiemmin tallennettu flash-muistiin, poistetaan.

- **•** Poista fontit, makrot ja muut flash-muistiin tallennetut tiedot.
- **•** Hanki lisää flash-muistia.

#### **53 Alustamaton flash-muisti havaittu**

- **•** Paina alanuolinäppäintä, kunnes näyttöön tulee teksti **Jatka**. Keskeytä sitten eheyttäminen ja jatka tulostusta valitsemalla  $\mathcal{D}$ .
- **•** Alusta flash-muisti. Jos virheilmoitus ei poistu näytöstä, flash-muisti saattaa olla viallinen ja se on ehkä vaihdettava.

## **54 Vakioverkon ohjelmistovirhe**

Kokeile seuraavia vaihtoehtoja:

- **•** Paina alanuolinäppäintä, kunnes näyttöön tulee teksti **Jatka**. Jatka sitten tulostusta painamalla .
- **•** Katkaise tulostimesta virta ja kytke se sitten uudelleen, jotta tulostimen alkuasetukset palautuvat.
- **•** Päivitä tulostimen tai tulostuspalvelimen verkkolaiteohjelmisto.

#### **56 Vakiorinnakkaisportti ei käytössä**

Kokeile seuraavia vaihtoehtoja:

- **•** Tulostin poistaa kaiken rinnakkaisporttiin lähetetyn tiedon. Jatka tulostusta ja poista ilmoitus näytöstä painamalla -painiketta.
- **•** Varmista, että Rinnakkaispuskuri-asetus ei ole Ei käytössä.

#### **56 Vakio-USB-portti ei käytössä**

Kokeile seuraavia vaihtoehtoja:

- **•** Tulostin poistaa kaiken USB-porttiin lähetetyn tiedon. Jatka tulostusta ja poista ilmoitus näytöstä painamalla -painiketta.
- **•** Varmista, että USB-puskuri -asetus ei ole Ei käytössä.

#### **58 Liian monta flash-muistia asennettu**

Kokeile seuraavia vaihtoehtoja:

- **•** Katkaise tulostimesta virta ja poista ylimääräiset flash-toiminnot:
	- **1** Sammuta tulostin.
	- **2** Irrota virtajohto pistorasiasta.
	- **3** Poista ylimääräiset flash-muistikortit.
	- **4** Kytke virtajohto maadoitettuun pistorasiaan.
	- **5** Kytke virta uudelleen tulostimeen.
- Jatka tulostusta, ja poista ilmoitus näytöstä painamalla  $\mathbb Q$ -painiketta.

#### **80 Rutiinihuolto tarvitaan**

Tulostin tarvitsee määräaikaishuoltoa. Tilaa määräaikaishuoltopaketti, joka sisältää kiinnitysyksikön ja siirtorullan. Ilmoita asiakastukeen ilmoituksesta.

#### **84 Kuvayksikkö kulunut**

Valojohderumpu on kulunut lähes loppuun.

- **•** Vaihda valojohderumpu.
- **•** Poista ilmoitus näytöstä ja jatka tulostamista valitsemalla .

## **84 Vaihda kuvansiirtopakkaus**

Kuvansiirtopakkaus on kulunut loppuun. Asenna uusi kuvansiirtopakkaus.

#### **88.yy Väriainetta on vähän**

Vaihda värikasetti ja poista sitten viesti ja jatka tulostusta valitsemalla ...

## **88.yy Väri vähenemässä**

Väriainetta on melko vähän.Vaihda värikasetti ja poista sitten ilmoitus näytöstä ja jatka tulostusta valitsemalla ..

### **88.yy Vaihda värikasetti**

värikasetti on käytetty loppuun.

- **1** Vaihda värikasetti.
- **2** Poista ilmoitus näytöstä painamalla  $\bullet$ -painiketta.

#### **200.yy Paperitukos**

Ilmoituksessa näkyy paperitukoksen sijainti tai juuttuneiden sivujen määrä.

- **1** Kokeile seuraavia toimia tukoksen löytämiseksi:
	- **•** Irrota lokero 1.
	- **•** Avaa etuluukku ja poista kuvansiirtopakkaus ja värikasettiyksikkö.
- **2** Poista tukos.
- **3** Laita kuvansiirtopakkaus ja väriainekasetti takaisin paikoilleen, jos olet poistanut ne.
- **4** Sulje avoimet luukut ja lokerot.
- **5** Jatka tulostusta painamalla @-painiketta.

#### **201.yy Paperitukos**

Ilmoituksessa näkyy paperitukoksen sijainti tai juuttuneiden sivujen määrä.

- **1** Avaa etuluukku ja poista kuvansiirtopakkaus ja värikasettiyksikkö.
- **2** Poista tukos.
- **3** Laita kuvansiirtopakkaus ja värikasettiyksikkö takaisin paikoilleen.
- **4** Sulje etuluukku.
- **5** Jatka tulostusta painamalla @-painiketta.

#### **202.yy Paperitukos**

Ilmoituksessa näkyy paperitukoksen sijainti tai juuttuneiden sivujen määrä.

- **1** Avaa etuluukku.
- **2** Avaa takaluukku.
- Poista tukos.
- Sulje molemmat luukut.
- Jatka tulostusta painamalla *D*-painiketta.

#### **231.yy Paperitukos**

Ilmoituksessa näkyy paperitukoksen sijainti tai juuttuneiden sivujen määrä.

- Avaa etuluukku.
- Avaa takaluukku.
- Poista tukos.
- Sulje molemmat luukut.
- Jatka tulostusta painamalla *D*-painiketta.

#### **233.yy Paperitukos**

Ilmoituksessa näkyy paperitukoksen sijainti tai juuttuneiden sivujen määrä.

- Kokeile seuraavia toimia tukoksen löytämiseksi:
	- **•** Poista lokero 1 ja paina vipua.
	- **•** Avaa etuluukku ja avaa sitten takaluukku.
- Poista tukos.
- Sulje avoimet luukut ja lokerot.
- Jatka tulostusta painamalla *D***-painiketta**.

#### **234.yy Paperitukos**

Ilmoituksessa näkyy paperitukoksen sijainti tai juuttuneiden sivujen määrä.

- Kokeile seuraavia toimia tukoksen löytämiseksi:
	- **•** Avaa etuluukku ja avaa sitten takaluukku.
	- **•** Poista lokero 1 ja paina vipua.
- Poista tukos.
- Sulje avoimet luukut ja lokerot.
- Jatka tulostusta painamalla @-painiketta.

#### **235.yy Paperitukos**

Sanoma ilmoittaa joko paperitukoksen paikan tai sen, kuinka monta arkkia tukoksessa on.

- Poista tukos vakiotulostelokerosta.
- Tarkista, että tulostin tukee paperikokoa.
- Jatka tulostusta painamalla **D**-painiketta.

#### Tulostimen ilmoitukset

## **24x.yy Paperitukos**

Sanoma ilmoittaa joko paperitukoksen paikan tai sen, kuinka monta arkkia tukoksessa on.

- **1** Voit poistaa tuloksen esimerkiksi joillakin seuraavista tavoista:
	- **•** Irrota lokero 1.
	- **•** Avaa etuluukku ja irrota sitten kuvansiirtopakkaus- ja väriainekasettiyksikkö.
	- **•** Irrota lokero 2.
- **2** Poista tukos.
- **3** Aseta kuvansiirtopakkaus- ja väriainekasettiyksikkö takaisin, jos poistit sen.
- **4** Sulje avoinna olevat luukut tai lokerot.
- **5** Jatka tulostusta painamalla @-painiketta.

#### **251.yy Paperitukos**

Sanoma ilmoittaa joko paperitukoksen paikan tai sen, kuinka monta arkkia tukoksessa on.

- **1** Poista tukos monisyöttölokerosta.
- **2** Jatka tulostusta painamalla *D*-painiketta.

#### **900 - 999 Huolto <ilmoitus>**

- **1** Sammuta tulostin.
- **2** Irrota virtajohto pistorasiasta.
- **3** Tarkista kaikki kaapeliliitännät.
- **4** Kytke virtajohto maadoitettuun pistorasiaan.
- **5** Kytke virta uudelleen tulostimeen.

Jos huoltoilmoitus tulee näyttöön uudelleen, ilmoita siitä asiakastukeen.

### **1565 Emul.virhe Lataa emulointi**

Ilmoitus poistuu näytöstä automaattisesti 30 sekunnin kuluessa, minkä jälkeen laiteohjelmakortin latausemulointi poistetaan käytöstä.

# **Tulostimen ylläpito**

Tietyt tehtävät on suoritettava säännöllisesti, jotta tulostuslaatu säilyy parhaana mahdollisena.

# **Tulostimen ulkopuolen puhdistaminen**

**1** Tarkista, että tulostimen virta on katkaistu ja virtajohto on irrotettu pistorasiasta.

**VAARA—SÄHKÖISKUN VAARA:** Kun puhdistat tulostimen ulkopuolta, voit välttää sähköiskun riskiä irrottamalla virtapistokkeen pistorasiasta ja irrottamalla kaikki kaapelit tulostimesta ennen aloittamista.

- **2** Poista paperi tulostimesta.
- **3** Pyyhi pinta puhtaalla, nukkaamattomalla ja veteen kostutetulla kankaalla.

**Varoitus — Vaurioitumisen mahdollisuus:** Älä käytä kodin puhdistusaineita tai pesuaineita, sillä ne saattavat vahingoittaa tulostimen pintaa.

**4** Pyyhi ainoastaan tulostimen ulkopuoli.

**Varoitus — Vaurioitumisen mahdollisuus:** Jos pyyhit tulostimen sisäosaa kostealla kankaalla, se voi vahingoittua.

**5** Varmista, että tulostimen kaikki alueet ovat kuivia, ennen kuin aloitat uuden tulostustyön.

# **Tarvikkeiden varastointi**

Säilytä tulostustarvikkeita viileässä ja puhtaassa paikassa. Säilytä tarvikkeet oikea puoli ylöspäin alkuperäisissä pakkauksissaan, kunnes ne otetaan käyttöön.

Älä altista tarvikkeita

- **•** suoralle auringonvalolle
- **•** yli 35 °C:n lämpötilalle
- **•** suurelle ilmankosteudelle (yli 80 %)
- **•** suolaiselle ilmalle
- **•** syövyttäville kaasuille
- **•** pölylle.

# <span id="page-127-0"></span>**Tulostustarvikkeiden käyttöiän pidentäminen**

## **Tarvikkeiden säästäminen tulostimen ohjauspaneelin avulla**

Tulostimen ohjauspaneelin tiettyjen asetusten avulla voit säästää väriainetta ja paperia. Lisätietoja on seuraavassa taulukossa:

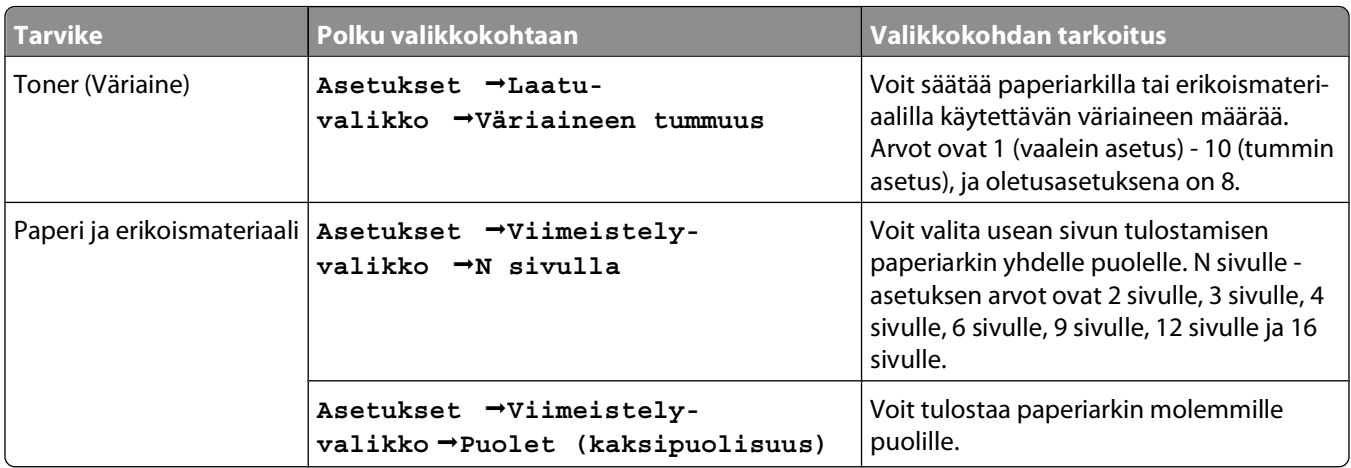

## **Tarvikkeiden säästäminen käyttämällä tulostimen ohjelmistoa**

Jos tulostat usean kopion töitä, voit säästää paperia tai erikoisvälinettä käyttämällä tulostustyön tarkistustoimintoa. Tällä toiminnolla voidaan tarkistaa, että ensimmäinen kopio usean kopion tulostustyöstä on halutunlainen ennen muiden kopioiden tulostamista.Jos työ ei ole halutunlainen, voit peruuttaa työn. Jos työ on halutunlainen, voit tulostaa jäljellä olevat kopiot. Lisätietoja on kohdassa ["Luottamuksellisten ja muiden pysäytettyjen töiden](#page-56-0) [tulostaminen" sivulla 57.](#page-56-0)

## **Tarvikkeiden tilan tarkistaminen verkkotietokoneesta**

**Huomautus:** Tietokoneen on oltava samassa verkossa kuin tulostin.

**1** Kirjoita Web-selaimen osoiteriville tulostimen IP-osoite.

**Huomautus:** Jos et tiedä tulostimen IP-osoitetta, tulosta verkkomääritysten sivu ja etsi IP-osoite sivun TCP/IPkohdasta.

**2** Napsauta **Device Status (Laitteen tila)**. Näyttöön tulee Device Status (Laitteen tila) -sivu, jossa on yhteenveto tarvikkeiden tilasta.

# **Tarvikkeiden tilaaminen**

#### **Verkkoon liitetty tulostin**

- **1** Avaa Dell-tulostinten verkkomääritystyökalu kirjoittamalla tulostimen IP-osoite selaimeen.
- **2** Valitse **[www.dell.com/supplies](http://www.dell.com/supplies)**.

## **Paikallisesti tietokoneeseen liitetty tulostin**

- **1** Windows Vista<sup>TM</sup> ja uudemmat:
	- **a** Valitse **Programs (Ohjelmat)**.
	- **b** Valitse **Dell Printers (Dell-tulostimet)**.
	- **c** Valitse **Dell 3330dn -lasertulostin**.

Windows® XP ja 2000:

Valitse **Käynnistä Ohjelmat** tai **Kaikki ohjelmat Dell Printers (Dell-tulostimet) Dell 3330dn Laser Printer (Dell 3330dn -lasertulostin)**.

- **2** Valitse **Dell Printer Supplies Reorder Application (Dellin tulostintarvikkeiden tilaussovellus)**. **Order Toner Cartridges** (Tilaa väriainekasetteja) -ikkuna tulee näyttöön:
- **3** Valitse tulostinmalli luettelosta.
- **4** Anna Dell-tulostimesi palvelukoodi.

**Huomautus:** Palveluntunnistenumero on mainittu tulostimen etukannen sisäpinnalla.

**5** Valitse **Visit Dell's cartridge ordering website** (Siirry Dellin väriainekasettien tilaussivustoon).

# **Tarvikkeiden vaihtaminen**

### **Värikasetin vaihtaminen**

Vaihda väriainekasetti, kun **88 Väriaine on vähissä** -ilmoitus on näytössä tai tulosteet ovat haalistuneita. Tasoita väriaine uudelleen ravistamalla kasettia edestakaisin. Aseta kasetti sen jälkeen takaisin laitteeseen ja jatka tulostamista. Kun värikasetin ravistaminen ei enää vaikuta tulostuslaatuun, vaihda kasetti.

**Huomautus:** Valikkoasetussivun tulostamalla voit tarkastaa, miten paljon väriä kasetissa on jäljellä.

Vaihda värikasetti seuraavasti:

**1** Avaa etuluukku painamalla tulostimen vasemman reunan painiketta ja laskemalla luukku.

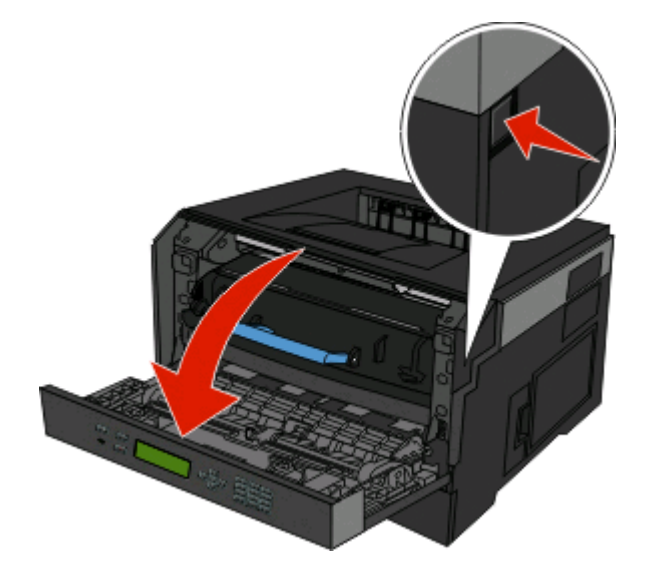

Tulostimen ylläpito **129**

**2** Paina kuvansiirtopakkauksen pohjassa olevaa painiketta ja vedä värikasetti ulos kahvan avulla.

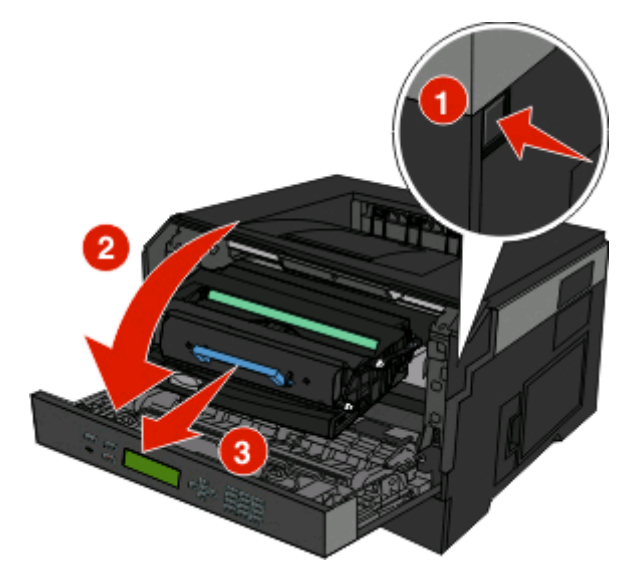

**3** Poista uusi värikasetti pakkauksestaan.

**Varoitus — Vaurioitumisen mahdollisuus:** Kun vaihdat värikasetin, älä jätä kuvansiirtoyksikköä suoraan valoon pitkäksi aikaa.Pitkäaikainen altistuminen valolle voi aiheuttaa tulostuslaatuongelmia.

**4** Käännä kasettia eri suuntiin, jotta väriaine jakautuu tasaisesti.

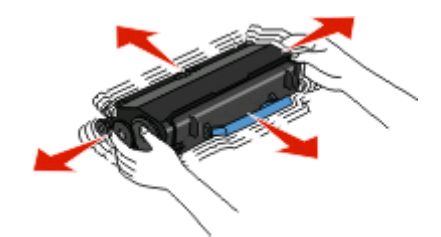

**5** Asenna uusi värikasetti asettamalla värikasetin rullat ja kuvansiirtoyksikön urissa olevat nuolet kohdakkain. Työnnä kasetti tulostimeen niin syvälle kuin mahdollista. Kasetti napsahtaa paikalleen, kun se on asennettu oikein.

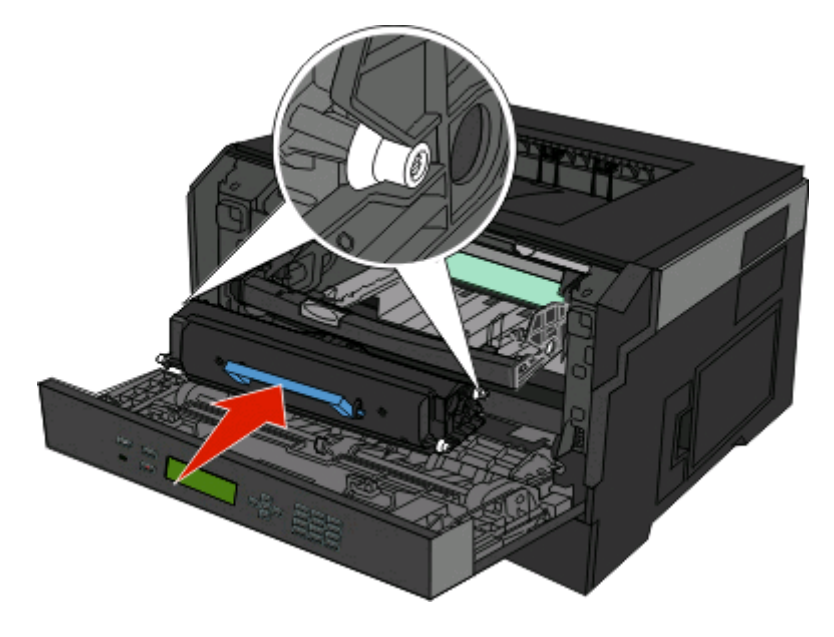

**6** Sulje etuluukku.

#### **Kuvansiirtopakkauksen vaihtaminen**

Tulostin ilmoittaa automaattisesti, kun kuvansiirtopakkaus on lähellä sivujen enimmäismäärää, lähettämällä näytössä tekstin **84 PC-pakkauksen käyttöikävaroitus** tai **84 Vaihda PC-pakkaus**. Voit myös nähdä kuvansiirtopakkauksen tilan tulostamalla valikkoasetukset-sivun.

Kun näytössä näkyy **84 PC-pakkauksen käyttöikävaroitus** tai **84 Vaihda PC-pakkaus** ensimmäisen kerran, tilaa uusi kuvansiirtopakkaus välittömästi. Vaikka tulostin voi toimiakin oikein sen jälkeen, kun kuvansiirtopakkauksen virallinen käyttöikä on saavutettu, tulostuksen laatu huononee merkittävästi.

**Huomautus:** Kuvansiirtopakkaus on kokonaisuus.

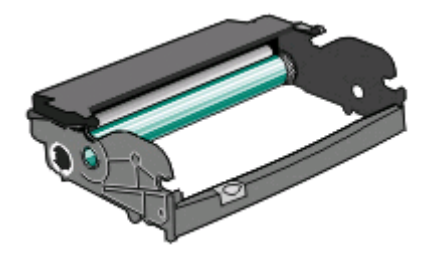

- **1** Vapauta ja laske etuluukku painamalla tulostimen vasemman reunan painiketta.
- **2** Vedä kuvansiirtopakkaus ja väriainekasetti yhdessä ulos tulostimesta vetämällä väriainekasetin kahvasta.

**Huomautus:** Kuvansiirtopakkaus ja väriainekasetti muodostavat yksikön.

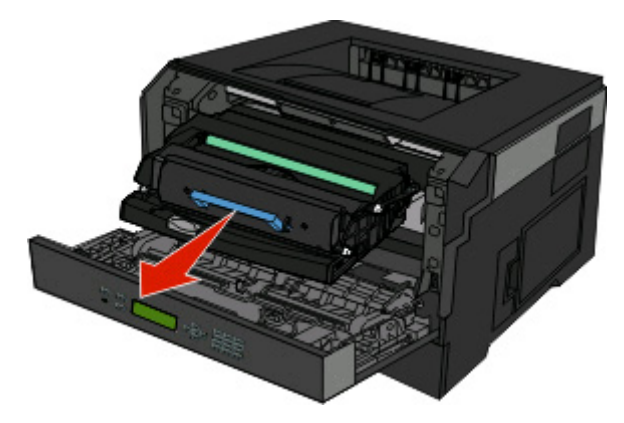

Aseta yksikkö puhtaalle, tasaiselle alustalle.

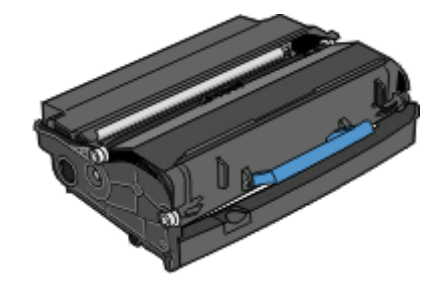

**3** Paina kuvansiirtoyksiön alaosassa olevaa painiketta. Vedä värikasetti ylös ja ulos kahvasta.

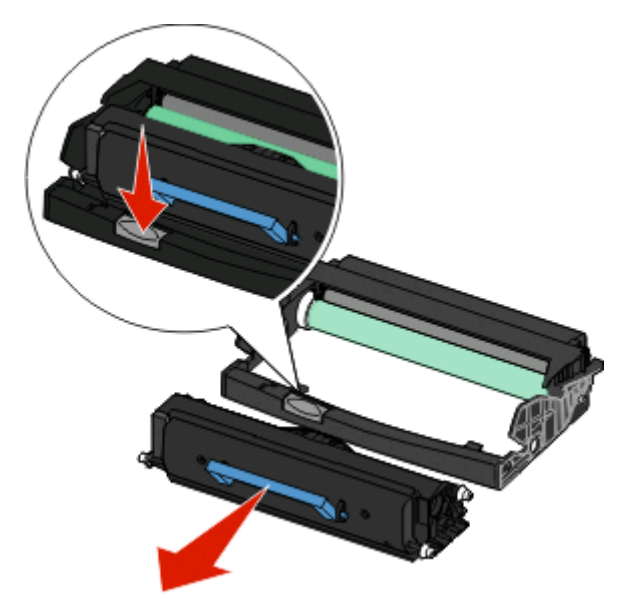

**4** Poista uusi kuvansiirtopakkaus pakkauksesta. Älä kosketa kuvansiirtoyksikön rumpua.

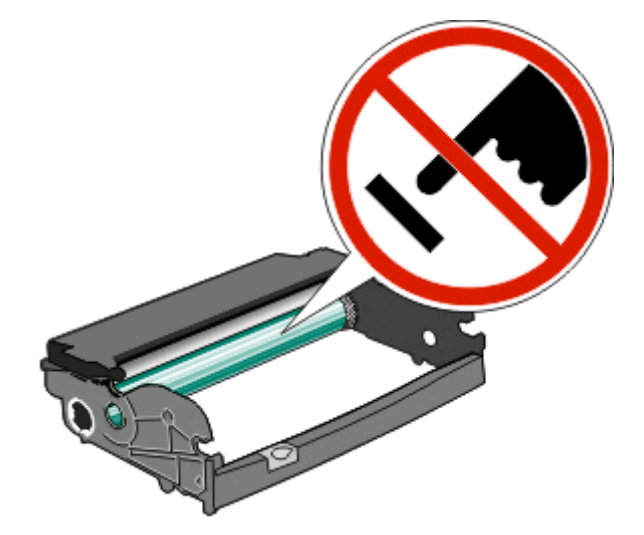

**5** Aseta väriainekasetti kuvansiirtopakkaukseen tasaamalla rullat väriainekasetin urien kanssa. Työnnä väriainekasettia, kunnes se napsahtaa paikalleen.

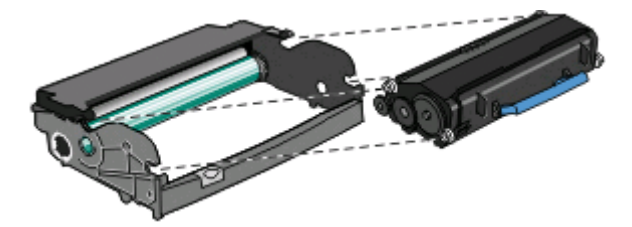

**6** Asenna yksikkö tulostimeen suuntaamalla yksikön ohjainten nuolet tulostimen nuolten kanssa. Työnnä yksikköä niin pitkälle kuin se menee.

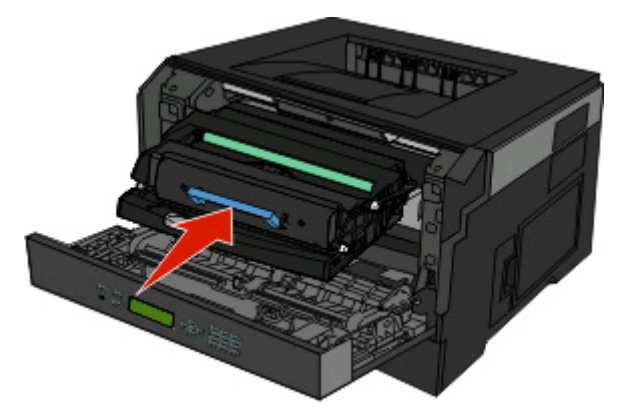

**7** Kun olet vaihtanut kuvansiirtopakkauksen, nollaa kuvansiirtopakkauksen laskuri. Nollaa kuvansiirtopakkauksen laskuri. Katso lisätietoja uuden kuvansiirtopakkauksen mukana toimitetusta ohjearkista.

**Varoitus — Vaurioitumisen mahdollisuus:** Kuvansiirtopakkauksen laskurin nollaaminen ilman kuvansiirtopakkauksen vaihtamista voi vahingoittaa tulostinta ja mitätöidä takuun.

**8** Sulje etuluukku.

# **Tulostimen siirtäminen**

## **Tulostimen siirtäminen toiseen paikkaan**

**VAARA—LOUKKAANTUMISVAARA:** Toimi seuraavien ohjeiden mukaan ennen tulostimen siirtämistä, jotta et vahingoittaisi ketään tai tulostinta:

- **•** Katkaise tulostimesta virta ja irrota virtajohto pistorasiasta.
- **•** Irrota kaikki johdot ja kaapelit tulostimesta, ennen kuin siirrät sitä.
- **•** Jos käytössä on lisäsyöttölaite, nosta tulostin ensin sen päältä ja aseta sivuun. Älä nosta tulostinta ja syöttölaitetta samaan aikaan.

**Huomautus:** Nosta tulostin pois lisäsyöttölaitteen päältä sen sivuilla olevista kädensijoista.

Tulostin ja lisävarusteet voidaan siirtää turvallisesti toiseen paikkaan näiden ohjeiden mukaisesti:

- **•** Tulostimen siirtämiseen käytettävien kärryjen on oltava niin suuret, että ne tukevat tulostimen koko jalustaa.Lisävarusteiden siirtämiseen käytettävien kärryjen on oltava niin suuret, että lisävarusteet mahtuvat siihen kokonaan.
- **•** Pidä tulostin pystyasennossa.
- **•** Vältä erittäin äkkinäisiä liikkeitä.

# **Ylläpidollinen tuki**

# **Upotetun Web-palvelimen käyttäminen**

Jos tulostin on asennettu verkkoon, upotetussa Web-palvelimessa voidaan tehdä seuraavia toimintoja:

- **•** Tulostimen ohjauspaneelin tarkasteleminen virtuaalisesti
- **•** Tulostimen tarvikkeiden tilan tarkistaminen
- **•** Tulostimen asetusten määrittäminen
- **•** Verkkoasetusten määrittäminen
- **•** Raporttien tarkasteleminen

Avaa upotettu Web-palvelin kirjoittamalla tulostimen IP-osoite Web-selaimen osoiteriville.

**Huomautus:** Jos et tiedä tulostimen IP-osoitetta, tulosta verkkoasetussivu ja tarkista IP-osoite TCP/IP-osiosta.

# **Virtuaalinäytön tarkistaminen**

Kun Embedded Web Server on avoinna, virtuaalinäyttö näkyy näytön vasemmassa yläkulmassa. Se toimii samalla tavalla tavoin, kuin todellinen näyttö toimii tulostimen ohjauspaneelissa, ja näyttää tulostimen sanomat

Avaa Embedded Web Server -palvelin kirjoittamalla tulostimen IP-osoite Web-selaimen osoitekenttään.

**Huomautus:** Jos et tiedä tulostimen IP-osoitetta, tulosta verkkomääritysten sivu ja etsi IP-osoite sivun TCP/IPkohdasta.

Virtuaalinäyttö näkyy näytön vasemmassa yläkulmassa.

# **Laitteen tilan tarkastaminen**

Voit tarkastella paperilokeron asetuksia, tulostuskasetin musteen määrää, määräaikaishuoltopaketin jäljellä olevaa suhteellista käyttöikää ja tulostimen tiettyjen osien kapasiteettitietoja upotetun Web-palvelimen avulla.Laitteen tilan tarkasteleminen:

**1** Kirjoita Web-selaimen osoiteriville tulostimen IP-osoite.

**Huomautus:** Jos et tiedä tulostimen IP-osoitetta, tulosta verkkoasetussivu ja etsi IP-osoite sivun TCP/IP-kohdasta.

**2** Napsauta **Device Status (Laitteen tila)**.

# **Raporttien tarkasteleminen**

Voit tarkastella joitakin laitteen verkkoselaimen tuottamia raportteja. Näistä raporteista on apua tulostimen, verkon ja lisälaitteiden tilan arvioimisessa.

Jos haluat tarkastella verkkotulostimen raportteja, toimi seuraavasti:

**1** Kirjoita Web-selaimen osoiteriville tulostimen IP-osoite.

**Huomautus:** Jos et tiedä tulostimen IP-osoitetta, tulosta verkkoasetussivu ja etsi IP-osoite sivun TCP/IP-kohdasta.

**2** Napsauta **Reports (Raportit)** ja valitse sitten raporttilaji, jota haluat tarkastella.

# **Tarvikeilmoituksien määrittäminen**

Voit määrittää, miten järjestelmä ilmoittaa tarvikkeiden käyttöiän loppumisen lähestymisestä ja itse loppumisesta.

Voit määrittää tarvikeilmoitukset upotetun Web-palvelimen avulla seuraavasti:

**1** Kirjoita Web-selaimen osoiteriville tulostimen IP-osoite.

**Huomautus:** Jos et tiedä tulostimen IP-osoitetta, tulosta verkkoasetussivu ja etsi IP-osoite sivun TCP/IP-kohdasta.

- **2** Valitse **Settings (Asetukset)**.
- **3** Valitse **Print Settings (Tulostusasetukset)**.
- **4** Valitse **Supply Notifications (Tarvikeilmoitukset)**.
- **5** Valitse kunkin tarvikkeen avattavasta luetteloruudusta asianmukainen ilmoitus. Kunkin lisävarusteen kohdalla on selitys.
- **6** Tallenna valinnat valitsemalla **Submit (Lähetä)**.

## **Luottamuksellisen tulostuksen asetusten muuttaminen**

Voit muuttaa luottamuksellisen tulostuksen asetuksia upotetussa Web-palvelimessa. Voit määrittää PIN-koodin antamiskertojen enimmäismäärän. Kun käyttäjä ylittää PIN-koodin kirjoituskertojen rajoituksen, kaikki hänen työnsä poistetaan.

Voit määrittää luottamuksellisten tulostustöiden vanhenemisajan. Jos käyttäjä ei tulosta töitä määritetyn ajan kuluessa, kaikki hänen työnsä poistetaan.

**Huomautus:** Tämä toiminto on käytettävissä vain verkkotulostimissa.

Luottamuksellisen tulostuksen asetusten muuttaminen:

**1** Kirjoita Web-selaimen osoiteriville tulostimen IP-osoite.

**Huomautus:** Jos et tiedä tulostimen IP-osoitetta, tulosta verkkoasetussivu ja etsi IP-osoite sivun TCP/IP-kohdasta.

- **2** Valitse **Settings (Asetukset)**.
- **3** Valitse Muut asetukset -kohdasta **Security (Suojaus)**.
- **4** Valitse **Confidential Print Setup (Luottamukselliset tulostusasetukset)**.

# **Virransäädön säätäminen**

Asetuksen arvo voi olla 1 – 240 minuuttia. Oletuasetus on 30 minuuttia.

Jos haluat pidentää tai lyhentää sitä aikaa, jonka kuluttua laite siirtyy virransäästötilaan, toimi seuraavasti:

#### **Upotetun verkkopalvelimen käyttäminen**

**1** Kirjoita Web-selaimen osoiteriville tulostimen IP-osoite.

**Huomautus:** Jos et tiedä tulostimen IP-osoitetta, tulosta verkkoasetussivu ja etsi IP-osoite sivun TCP/IP-kohdasta.

- **2** Napsauta **Settings (Asetukset)** ja napsauta sen jälkeen **General Settings (Yleiset asetukset)**.
- **3** Valitse **Timeouts (Ajastus)**.
- **4** Määritä Virransäästö-kohdassa minuutit, joiden kuluttua haluat tulostimen siirtyvän virransäästötilaan.
- **5** Valitse **Submit (Lähetä)**.

#### **ohjauspaneelin käyttäminen**

- **1** Varmista, että tulostimen virta on kytketty, ja näytössä on teksti **Valmis**.
- **2** Paina painiketta  $\equiv$
- **3** Paina nuolinäppäimiä, kunnes  $\sqrt{\textbf{s}}$ ettings (Asetukset) tulee näyttöön. Paina sitten  $\mathcal{D}$ .
- **4** Paina nuolinäppäimiä, kunnes **General Settings (Yleisasetukset)** tulee näyttöön. Paina sitten .
- **5** Paina nuolinäppäimiä, kunnes  $\sqrt{\text{rimeouts}}$  (Ajastus) tulee näyttöön. Paina sitten  $\Omega$ .
- **6** Paina nuolinäppäimiä, kunnes **V Power Saver (Virransäästö)** tulee näyttöön. Paina sitten 0.
- **7** Voit vähentää tai lisätä virransäästötilaan siirtymistä edeltävien minuuttien määrää nuolinäppäimillä. Paina lopuksi painiketta ...

# **Sähköpostihälytysten määrittäminen**

Voit määrittää, että tulostin lähettää sinulle sähköpostiviestin seuraavissa tapauksissa: kun tarvikkeet alkavat loppua tai paperi täytyy vaihtaa, kun paperia pitää lisätä tai kun paperitukoksia ilmenee.

Sähköpostihälytysten määrittäminen:

**1** Kirjoita Web-selaimen osoiteriville tulostimen IP-osoite.

**Huomautus:** Jos et tiedä tulostimen IP-osoitetta, tulosta verkkoasetussivu ja etsi IP-osoite sivun TCP/IP-kohdasta.

- **2** Valitse **Settings (Asetukset)**.
- **3** Valitse Muut asetukset -kohdasta **E-mail Alert Setup (Sähköpostihälytyksen määrittäminen)**.
- **4** Valitse kohteet, joista haluat saada hälytyksen, ja kirjoita sähköpostiosoitteet.
- **5** Valitse **Submit (Lähetä)**.

**Huomautus:** Pyydä järjestelmän tukihenkilöä määrittämään sähköpostipalvelimen asetukset.

# **tehdasasetusten palauttaminen**

Jos haluat säilyttää luettelon nykyisistä valikkoasetuksista, tulosta valikkoasetussivu ennen kuin palautat tehdasasetukset. Lisätietoja on kohdassa ["Valikkoasetussivun tulostaminen" sivulla 29](#page-28-0).

**Varoitus — Vaurioitumisen mahdollisuus:** Kun valitset Palauta nyt, suurin osa tulostimen alkuperäisistä oletusasetuksista palautuu käyttöön. Poikkeuksia ovat näyttökieli, mukautetut koot ja ilmoitukset sekä Verkko/Porttivalikon asetukset. Kaikki RAM-muistiin tallennetut lataukset poistetaan. Tämä ei vaikuta flash-muistiin tallennettuihin latauksiin.

- **1** Paina tulostimen ohjauspaneelin **-**painiketta.
- **2** Paina alanuolinäppäintä, kunnes  $\sqrt{\text{Asetukset}}$  tulee näyttöön. Paina sitten  $\mathcal{D}$ .
- **3** Paina alanuolinäppäintä, kunnes **Yleisasetukset** tulee näyttöön. Paina sitten .
- **4** Paina alanuolinäppäintä, kunnes  $\sqrt{\text{rehtaan oletusasetukset tulee näyttöön.} }$ Paina sitten  $\mathcal{D}$ .
- **5** Paina alanuolinäppäintä, kunnes √ Palauta nyt tulee näyttöön. Paina sitten Ø.

Teksti **Valintaa lähetetään** tulee näyttöön hetkeksi, minkä jälkeen teksti **Tehtaan oletusasetuksia palautetaan** tulee näyttöön. Tulostin siirtyy sen jälkeen **Valmis**-tilaan.

# **Vianmääritys**

# **Tavallisimpien tulostusongelmien ratkaiseminen**

Jos kyseessä on perustulostusongelma tai tulostin ei vastaa, varmista seuraavat seikat:

- **•** virtajohto on kytketty tulostimeen ja maadoitettuun pistorasiaan
- **•** pistorasiasta ei ole kytketty virtaa pois päältä kytkimellä tai katkaisijalla
- **•** tulostinta ei ole kytketty ylijännitesuojaan, varavirtalaitteeseen tai jatkojohtoon
- **•** muut pistorasiaan kytketyt sähkölaitteet toimivat
- **•** tulostimeen on kytketty virta tarkasta tulostimen virtakytkin
- **•** tulostinkaapeli on kytketty tiukasti tulostimeen ja tietokoneeseen, tulostinpalvelimeen, lisävarusteeseen tai muuhun verkkolaitteeseen
- **•** kaikki lisävarusteet on asennettu oikein
- **•** tulostinohjaimen asetukset ovat oikeat.

Kun olet tarkistanut kaikki nämä seikat, katkaise tulostimen virta, odota 10 sekuntia ja kytke se uudelleen. Tämä ratkaisee usein ongelman.

# **Tulostimen ohjauspaneelin näyttö on tyhjä, tai siinä näkyy vain vinoneliöitä.**

Tulostimen automaattinen testaus epäonnistui. Katkaise tulostimesta virta, odota noin 10 sekuntia ja kytke virta uudelleen.

Jos **Testaus käynnissä**- ja **Valmis**-ilmoitukset eivät tule näyttöön, katkaise tulostimen virta ja ota yhteys asiakastukeen.

# **Tulostusongelmien ratkaiseminen**

### **Työt eivät tulostu**

Alla on esitelty mahdollisia ratkaisutapoja. Kokeile seuraavia vaihtoehtoja:

#### **VARMISTA, ETTÄ TULOSTIN ON VALMIS TULOSTAMAAN**

Varmista, että **Ready** (Valmis)- tai **Power Saver** (Virransäästö) -ilmoitus on näytössä, ennen kuin lähetät työn tulostettavaksi.

#### **TARKISTA, ONKO VAKIOVASTAANOTTOALUSTA TÄYNNÄ**

Poista paperipino vakiovastaanottoalustalta.

#### **TARKISTA, ONKO PAPERILOKERO TYHJÄ**

Lisää paperia lokeroon.

#### **VARMISTA, ETTÄ OIKEA TULOSTINOHJELMISTO ON ASENNETTU**

Varmista, että käytät yhteensopivaa tulostinohjelmistoa.

#### **VARMISTA, ETTÄ SISÄINEN TULOSTUSPALVELIN ON ASENNETTU OIKEIN JA SE TOIMII**

- **•** Varmista, että sisäinen tulostuspalvelin on asennettu oikein ja tulostin on liitetty verkkoon.
- **•** Tulosta verkkoasetussivu ja tarkista, että tila on **Connected** (Yhdistetty). Jos tila on **Not Connected** (Ei yhdistetty), tarkista verkkokaapelit ja yritä tulostaa verkkoasetussivu uudelleen. Tarkista järjestelmänvalvojalta, että verkko toimii.
- **•** Tulostinohjelmisto on saatavissa myös Dellin Web-sivustossa osoitteessa **[www.Dell.com](http://www.dell.com)**.

#### **VARMISTA, ETTÄ KÄYTÖSSÄ ON SUOSITELTU USB- TAI ETHERNET-KAAPELI**

Lisätietoja on Dellin Web-sivustossa osoitteessa **[www.Dell.com](http://www.dell.com)**.

#### **VARMISTA, ETTÄ TULOSTIMEN KAAPELIT ON LIITETTY TUKEVASTI**

Tarkista, että kaapelit on liitetty tukevasti tulostimeen ja tulostuspalvelimeen.

Lisätietoja on tulostimen asennusohjeissa.

#### **Luottamukselliset ja muut arkiston työt eivät tulostu**

Alla on esitelty mahdollisia ratkaisutapoja. Kokeile seuraavia vaihtoehtoja:

#### **TYÖ EI TULOSTU, TULOSTUU TYHJIÄ SIVUJA TAI VAIN OSA TYÖSTÄ TULOSTUU.**

Tulostustyö saattaa sisältää alustusvirheen tai vääränlaista sisältöä.

- **•** Poista tulostustyö ja tulosta se sitten uudestaan.
- **•** PDF-dokumenteissa luo PDF-dokumentit uudestaan ja suorita uudelleentulostus.

#### **VARMISTA, ETTÄ TULOSTIMESSA ON TARPEEKSI MUISTIA**

Vapauta tulostimen muistitilaa poistamalla joitakin töitä arkiston töiden luettelosta.

## **Monikieliset PDF-tiedostot eivät tulostu**

Asiakirjoissa on fontteja, joita ei ole käytettävissä.

- **1** Avaa tulostettava tiedosto Adobe Acrobat -ohjelmassa.
- **2** Napsauta tulostimen kuvaketta.

Print (Tulosta) -valintaikkuna avautuu.

- **3** Valitse **Print as image (Tallenna kuvana)**.
- **4** Valitse **OK**.

## **Työn tulostuminen kestää odotettua kauemmin**

Alla on esitelty mahdollisia ratkaisutapoja. Kokeile seuraavia vaihtoehtoja:

#### **YKSINKERTAISTA TULOSTUSTYÖTÄ.**

Vähennä fonttien, kuvien ja sivujen määrää, pienennä fonttikokoa ja yksinkertaista kuvia.

#### **VAIHDA SIVUNSUOJAUS-ASETUKSEKSI EI KÄYTÖSSÄ.**

- **1** Paina tulostimen ohjauspaneelin  $\Box$ -painiketta.
- **2** Paina alanuolinäppäintä, kunnes √asetukset tulee näyttöön. Paina sitten ⑦.
- **3** Paina alanuolinäppäintä, kunnes √ Yleisasetukset tulee näyttöön. Paina sitten . .
- **4** Paina alanuolinäppäintä, kunnes  $\sqrt{\text{rulostuksen}}$  palautus tulee näyttöön. Paina sitten  $\mathcal{D}$ .
- **5** Paina alanuolinäppäintä, kunnes  $\sqrt{\text{sivunsuo}}$  aus tulee näyttöön. Paina sitten  $\mathcal{D}$ .
- **6** Paina alanuolinäppäintä, kunnes √ Pois käytöstä tulee näyttöön. Paina sitten 7.

#### **Työ tulostuu väärästä lokerosta tai väärälle paperille**

#### **TARKISTA PAPERILAJI-ASETUS**

Varmista, että Paperilaji-asetus vastaa lokeroon lisättyä paperia.

### **Vääriä merkkejä tulostuu**

Varmista, että tulostin ei ole heksatulostustilassa. Jos näytössä on ilmoitus **Heksatulostus**, heksatulostustilasta on poistuttava, ennen kuin työ voidaan tulostaa. Poistu heksatulostustilasta katkaisemalla ja kytkemällä tulostimen virta.

#### **Lokeroiden yhdistäminen ei toimi**

#### **LISÄÄ AINA YHTEEN LOKEROON SAMANKOKOISTA JA -LAJISTA PAPERIA.**

- **1** Lisää aina yhteen lokeroon samankokoista ja -lajista paperia.
- **2** Siirrä kunkin lokeron paperinohjaimet lisätyn paperin koon mukaisiin kohtiin.

#### **VARMISTA, ETTÄ KAIKKI PAPERIKOOT JA PAPERILAJIT ON MÄÄRITETTY OIKEIN.**

- **1** Tulosta valikkoasetussivu ja vertaa lokeroiden asetuksia.
- **2** Säädä asetuksia tarvittaessa Paperikoko/-laji-valikossa.

**Huomautus:** Yksikään paperilähde, lokero tai syöttölaite ei tunnista paperinkokoa automaattisesti. Koko täytyy määrittää tulostimen ohjauspaneelin valikosta Paperikoko/-laji tai upotetun verkkopalvelimen kautta.

## **Suuria tulostustöitä ei lajitella**

Alla on esitelty mahdollisia ratkaisutapoja. Kokeile seuraavia vaihtoehtoja:

#### **VARMISTA, ETTÄ LAJITTELU ON KÄYTÖSSÄ**

Valitse Viimeistely-valikossa tai Tulostusominaisuuksissa Lajittelu-asetukseksi Käytössä.

**Huomautus:** Jos ohjelmiston Lajittelu-asetukseksi määritetään Ei käytössä, asetus ohittaa Viimeistely-valikon asetuksen.

#### **YKSINKERTAISTA TULOSTUSTYÖTÄ**

Yksinkertaista tulostustyötä vähentämällä fonttien määrää ja pienentämällä niiden kokoa, vähentämällä kuvien määrää ja tarkkuutta ja vähentämällä tulostettavien sivujen määrää.

#### **VARMISTA, ETTÄ TULOSTIMESSA ON TARPEEKSI MUISTIA**

Lisää tulostimeen muistia.

#### **Tulostus katkeaa odottamattomista kohdista**

Lisää Tulostuksen aikakatkaisu -arvoa:

- **1** Paina tulostimen ohjauspaneelin  $\blacksquare$ -painiketta.
- **2** Paina alanuolinäppäintä, kunnes  $\sqrt{\text{Asetukset}}$  tulee näyttöön. Paina sitten  $\mathcal{D}$ .
- **3** Paina alanuolinäppäintä, kunnes√Yleisasetukset tulee näyttöön. Paina sitten . .
- **4** Paina alanuolinäppäintä, kunnes √ Aikakatkaisut tulee näyttöön. Paina sitten Ø.
- **5** Paina alanuolinäppäintä, kunnes√ **Tulostuksen aikakatkaisu** tulee näyttöön. Paina sitten Ø.
- **6** Paina vasenta tai oikeaa nuolinäppäintä, kunnes haluamasi arvo tulee näyttöön. Paina sitten **.**

#### **Kirjekuori sulkeutuu tulostuksen aikana**

Osa kirjekuorista sulkeutuu tulostuksen aikana kosteuden ja lämmön vaikutuksesta. Avaa silloin tulostimen takaluukku niin, että kirjekuoret ohjautuvat siihen.

# **Lisävarusteongelmien ratkaiseminen**

#### **Lisävaruste ei toimi oikein tai lakkaa toimimasta asennuksen jälkeen**

Kokeile seuraavia vaihtoehtoja:

#### **PALAUTA TULOSTIN ALKUTILAAN**

Katkaise tulostimesta virta, odota noin 10 sekuntia ja kytke virta uudelleen.

#### **TARKISTA, ETTÄ LISÄVARUSTE ON LIITETTY TULOSTIMEEN**

- **1** Sammuta tulostin.
- **2** Irrota tulostin.
- **3** Tarkista lisävarusteen ja tulostimen välinen liitäntä.

#### **VARMISTA, ETTÄ LISÄVARUSTE ON ASENNETTU**

Tulosta valikkoasetussivu ja tarkista, onko lisävaruste asennettujen lisävarusteiden luettelossa. Jos lisävarustetta ei ole luettelossa, asenna se uudelleen.

#### **VARMISTA, ETTÄ LISÄVARUSTE ON VALITTU**

Valitse lisävaruste käyttämässäsi ohjelmassa. Mac OS 9: varmista, että tulostin on määritetty Valitsijassa.

### **Syöttölaitteet**

Alla on esitelty mahdollisia ratkaisutapoja. Kokeile seuraavia vaihtoehtoja:

#### **VARMISTA, ETTÄ PAPERI ON LISÄTTY OIKEIN**

- **1** Vedä lokero kokonaan ulos.
- **2** Tarkista mahdolliset paperitukokset tai syöttöhäiriöt.
- **3** Varmista, että ohjaimet on kohdistettu paperin reunoja vasten.
- **4** Aseta lokero tulostimeen.

#### **PALAUTA TULOSTIN ALKUTILAAN**

Katkaise tulostimesta virta, odota noin 10 sekuntia ja kytke virta uudelleen.

#### **Flash-muistikortti**

Varmista, että flash-muisti on liitetty tiukasti tulostimen emolevyyn.

#### **Muistikortti**

Varmista, että muistikortti on liitetty tiukasti tulostimen emolevyyn.

# **Paperinsyöttöongelmien ratkaiseminen**

#### **Paperi juuttuu usein**

Alla on esitelty mahdollisia ratkaisutapoja. Kokeile seuraavia vaihtoehtoja:

#### **ILMAA, TAIVUTA JA SUORISTA LOKEROSSA TAI SYÖTTÖLAITTEESSA OLEVA PAPERI**

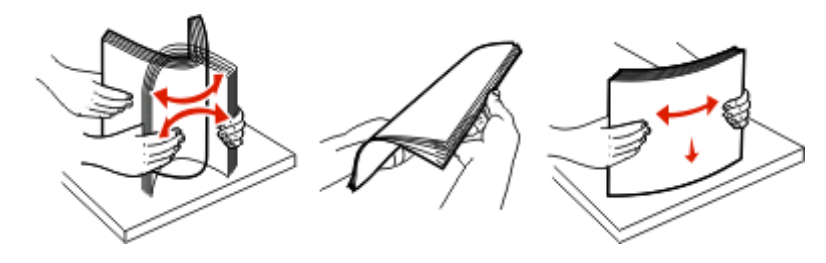

Käännä paperipino mahdollisuuksien mukaan ylösalaisin, kun lisäät sen lokeroon tai syöttölaitteeseen.

#### **TARKISTA PAPERI**

#### **VARMISTA, ETTÄ PAPERILOKEROSSA TAI SYÖTTÖLAITTEESSA EI OLE LIIKAA PAPERIA**

Varmista, että tulostusmateriaalipinon korkeus ei ylitä lokeroon tai monisyöttölaitteeseen merkittyä enimmäiskorkeutta.

#### **TARKISTA OHJAIMET.**

Säädä lokeron ohjaimet käytössä olevan tulostuspaperin koon mukaan.

#### **LISÄÄ PAPERIA UUDESTA PAKKAUKSESTA**

Paperi on ehkä imenyt kosteutta ympäristöstä.Säilytä paperia alkuperäisessä pakkauksessaan, kunnes otat sen käyttöön.

#### **Paperitukosilmoitus ei poistu tukoksen poistamisen jälkeen**

Paperirata ei ole tyhjä. Tyhjennä paperirata kokonaan ja paina  $\mathcal Q$ -painiketta.

#### **Tukoksen aiheuttanut sivu ei tulostu uudelleen tukoksen poistamisen jälkeen**

Asetukset-valikon Tukosselvitys-asetus on tilassa Ei käytössä. Valitse Tukosselvitys-asetukseksi Automaattinen tai Käytössä:

- **1** Paina  $\equiv$ -painiketta.
- **2** Paina alanuolinäppäintä, kunnes  $\sqrt{\text{Asetukset}}$  tulee näyttöön. Paina sitten  $\mathcal{D}$ .
- **3** Paina alanuolinäppäintä, kunnes√Yleisasetukset tulee näyttöön. Paina sitten . .
- **4** Paina alanuolinäppäintä, kunnes  $\sqrt{\text{rulostuksen}}$  palautus tulee näyttöön. Paina sitten  $\mathcal{D}$ .

Vianmääritys

#### **144**
- <span id="page-144-0"></span>**5** Paina alanuolinäppäintä, kunnes  $\sqrt{\text{Tukosselvitys}}$  tulee näyttöön. Paina sitten  $\mathcal{D}$ .
- **6** Paina alanuolinäppäintä, kunnes√Käytössä tai√Automaattinen tulee näyttöön. Paina sitten ...

# **Tulostuslaatuongelmat**

Seuraavien aiheiden tietojen avulla voit ratkaista tulostuslaatuongelmia. Jos ongelmien ratkaiseminen ei onnistu näiden ohjeiden avulla, ota yhteys asiakastukeen. Jokin tulostimen osa on ehkä säädettävä tai vaihdettava.

# **Tulostuslaatuongelmien selvittäminen**

Tulostuslaatuongelmia voidaan selvittää tulostamalla laadun testisivut. Ensin kannattaa kuitenkin varmistaa, että vakiolokerossa on paperia.

- **1** Katkaise tulostimesta virta.
- **2** Aseta letter- tai A4-kokoista paperia vakiolokeroon. Lisää paperinippu lokeron takaosaan asti kuvan osoittamalla tavalla. Aseta suositeltu tulostuspuoli alaspäin. Ota huomioon paperin enimmäismäärän raja lokeron laidassa. Älä täytä lokeroa enemmän kuin enimmäismäärän rajan sallii.

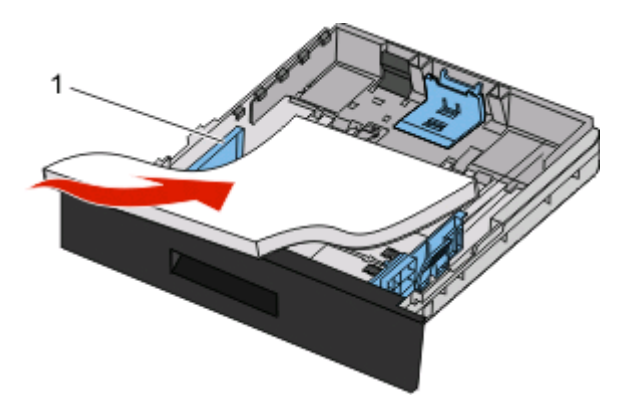

Tulosta tulostuslaadun testisivut:

- **1** Katkaise tulostimesta virta.
- **2** Pidä pohjassa ohjauspaneelin  $\bullet$ -painiketta sekä oikeanpuoleista nuolinäppäintä samalla, kun kytket tulostimeen virran.
- **3** Vapauta painikkeet, kun kello tulee näkyviin, ja odota, että teksti **MÄÄRITYSVALIKKO** tulee näyttöön.
- **4** Pidä alanuolipainiketta alhaalla, kunnes **Prt Quality Pgs** (Tulosta laatutestisivut) -teksti tulee näyttöön, ja paina sitten Ø-painiketta.

Tulostuslaadun testisivut tulostuvat.

**5** Paina alanuolinäppäintä, kunnes **Exit Config Menu (Poistu määr.val.)** tulee näyttöön, ja paina sitten **O**-näppäintä.

**Tulostimen uudelleenasetus** -teksti näkyy hetkisen. Sen jälkeen näyttöön tulee näkyviin kello ja lopulta teksti **Valmis**.

# <span id="page-145-0"></span>**Tyhjiä sivuja**

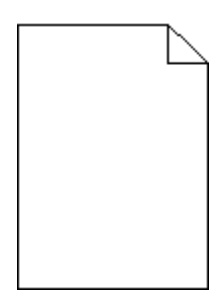

Kokeile seuraavia vaihtoehtoja:

- **•** Irrota värikasetti ja asenna se uudelleen.
- **•** Irrota kuvansiirtoyksikkö ja aseta se takaisin paikalleen.

Jos tulostin tulostaa edelleen tyhjiä sivuja, se tarvitsee ehkä huoltoa. Pyydä lisätietoja asiakastuesta.

# **Merkkien reunat ovat rosoiset tai epätasaiset**

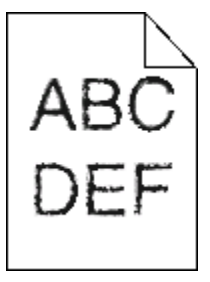

Jos käytät ladattuja fontteja, varmista että tulostin, isäntätietokone ja ohjelmistosovellus tukevat niitä.

# **Leikkautuneet kuvat**

Alla on esitelty mahdollisia ratkaisutapoja. Kokeile seuraavia vaihtoehtoja:

#### **TARKISTA OHJAIMET.**

Siirrä lokeron pituus- ja leveysohjaimet sopivaan kohtaan käytettävän tulostusmateriaalin koon mukaan.

#### **TARKISTA PAPERIKOKO-ASETUS.**

Varmista, että Paperikoko-asetus vastaa lokeroon lisättyä paperia.

# **Harmaa tausta**

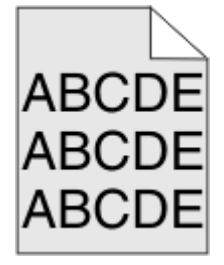

- <span id="page-146-0"></span>**•** Windows-käyttäjät: valitse Tulostusominaisuuksista jokin muu Tummuuden säätö -asetus, ennen kuin lähetät työn tulostimeen.
- **•** Macintosh-käyttäjät: valitse tulostusvalinnoista tai Sivut ja kopiot- tai Yleistä-ponnahdusvalikosta Kirjoittimen ominaisuudet ja valitse sitten tarvittava asetus Tummuuden säätö -ponnahdusvalikosta.
- **•** Valitse Kirjoitin-säätimen Laatu-valikosta pienempi tummuuden säätö, ennen kuin lähetät työn tulostettavaksi.

# **Haamukuvia**

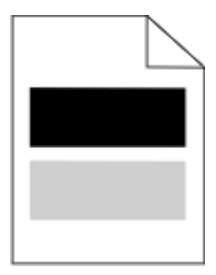

Alla on esitelty mahdollisia ratkaisutapoja. Kokeile seuraavia vaihtoehtoja:

#### **VALOJOHDERUMPU VOI OLLA VIALLINEN**

Vaihda valojohderumpu.

#### **TARKISTA MATERIAALILAJI-ASETUS**

- **•** Windows-käyttäjille: Varmista, että Tulostusominaisuudet-kohdan Materiaalilaji-asetus vastaa lokeroon lisättyä paperia.
- **•** Macintosh-käyttäjille: Varmista kohdasta Tulostuksen valinta, että Paperilaji-asetus vastaa lokeroon lisättyä paperia.
- **•** Tarkista Paperi-valikon Paperilaji-asetuksesta, että asetus vastaa lokeroon lisättyä paperia

# **Väärät marginaalit**

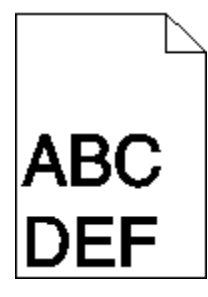

Alla on esitelty mahdollisia ratkaisutapoja. Kokeile seuraavia vaihtoehtoja:

#### **TARKISTA OHJAIMET.**

Siirrä lokeron pituus- ja leveysohjaimet sopivaan kohtaan käytettävän tulostusmateriaalin koon mukaan.

#### **TARKISTA PAPERIKOKO-ASETUS.**

Varmista, että Paperikoko-asetus vastaa lokeroon lisättyä paperia.

## <span id="page-147-0"></span>**TARKISTA SIVUN KOKO -ASETUS**

Määritä ennen työn tulostamista oikea sivukoko Tulostusominaisuuksissa, Tulosta-valintaikkunassa tai ohjelmistossa.

# **Paperin käpristyminen**

Alla on esitelty mahdollisia ratkaisutapoja. Kokeile seuraavia vaihtoehtoja:

#### **TARKISTA PAPERILAJI -ASETUS.**

- **•** Windows-käyttäjät: varmista, että Tulostusominaisuudet-kohdan Tulostusmateriaali-asetus vastaa lokeroon lisättyä paperia.
- **•** Macintosh-käyttäjät: varmista Tulosta-ikkunassa, että Paperityyppi-asetus vastaa lokeroon lisättyä paperia.
- **•** Varmista tulostimen ohjauspaneelin Paperi-valikosta, että Paperilaji-asetus vastaa lokeroon lisättyä paperia.

#### **PAPERI ON IMENYT KOSTEUTTA SUUREN KOSTEUSPITOISUUDEN TAKIA.**

- **•** Lisää paperia uudesta pakkauksesta.
- **•** Säilytä paperia alkuperäisessä pakkauksessaan, kunnes otat sen käyttöön.

## **Tuloste on liian tumma.**

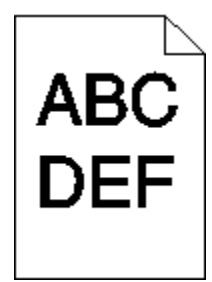

Alla on esitelty mahdollisia ratkaisutapoja. Kokeile seuraavia vaihtoehtoja:

#### **TARKISTA TUMMUUS-, KIRKKAUS- JA KONTRASTIASETUKSET**

Tummuuden säätö -asetus on liian tumma, kirkkaus-asetus liian tumma tai kontrasti-asetus liian jyrkkä.

- **•** Windows-käyttäjille: Muuta asetukset Tulostusominaisuudet-kohdassa.
- **•** Macintosh-käyttäjille:
	- **1** Valitse kohta **File (Tiedosto)** > **Print (Tulosta)**.
	- **2** Etsi pudotusvalikko suuntakuvien alapuolelta. Paina sitten alas-painiketta.
	- **3** Osoita kohtaa **Printer Features (Tulostimen ominaisuudet)**.
	- **4** Säädä musteen tummuuden, kirkkauden ja kontrastin asetuksia.
- **•** Muuta asetukset Laatu-valikosta.

#### **PAPERI ON IMENYT KOSTEUTTA SUUREN KOSTEUSPITOISUUDEN TAKIA.**

- **•** Lisää paperia uudesta pakkauksesta.
- **•** Säilytä paperia alkuperäisessä pakkauksessaan, kunnes otat sen käyttöön.

#### <span id="page-148-0"></span>**TARKISTA PAPERI**

Vältä papereita, joissa on karkea, kuvioitu pinta.

#### **TARKISTA PAPERILAJI-ASETUS**

- **•** Windows-käyttäjille: Varmista, että Tulostusominaisuudet-kohdan Materiaalilaji-asetus vastaa lokeroon lisättyä paperia.
- **•** Macintosh-käyttäjille: Varmista kohdasta Tulostuksen valinta, että Paperilaji-asetus vastaa lokeroon lisättyä paperia.
- **•** Tarkista Paperi-valikon Paperilaji-asetuksesta, että asetus vastaa lokeroon lisättyä paperia

#### **VÄRIKASETTI ON EHKÄ VIALLINEN.**

Vaihda väriainekasetti.

# **Tuloste on liian vaalea**

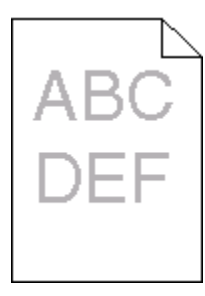

Alla on esitelty mahdollisia ratkaisutapoja. Kokeile seuraavia vaihtoehtoja:

#### **TARKISTA TUMMUUS-, KIRKKAUS- JA KONTRASTIASETUKSET**

Tummuuden säätö -asetus on liian vaalea, kirkkaus-asetus on liian kirkas tai kontrasti-asetus liian pieni.

- **•** Muuta nämä asetukset Laatu-valikossa tulostimen ohjauspaneelin kautta.
- **•** Windows-käyttäjä: muuta asetukset Tulostusominaisuudet-kohdassa.
- **•** Macintosh-käyttäjä: muuta asetukset Tulosta-valintaikkunassa ja -valikoissa.

#### **PAPERI ON IMENYT KOSTEUTTA SUUREN KOSTEUSPITOISUUDEN TAKIA.**

- **•** Lisää paperia uudesta pakkauksesta.
- **•** Säilytä paperia alkuperäisessä pakkauksessaan, kunnes otat sen käyttöön.

## **TARKISTA PAPERI**

Vältä papereita, joissa on karkea, kuvioitu pinta.

#### <span id="page-149-0"></span>**TARKISTA PAPERILAJIASETUS**

Varmista, että paperilajiasetus vastaa lokeroon lisättyä paperia

- **1** Valitse Paperi-valikon Paperilaji-asetus tulostimen ohjauspaneelista.
- **2** Ennen kuin lähetät työn tulostettavaksi, määritä oikea lajiasetus:
	- **•** Windows-käyttäjä: määritä laji Tulostusominaisuudet-kohdassa.
	- **•** Macintosh-käyttäjä: määritä laji Tulosta-valintaikkunassa.

#### **VÄRIAINETTA ON VÄHÄN**

Tilaa uusi väriainekasetti, kun viesti **88 Väriainetta on vähän** tulee näyttöön.

#### **VÄRIKASETTI VOI OLLA VIALLINEN.**

Vaihda värikasetti.

## **Vino tuloste**

#### **TARKISTA PAPERINOHJAIMET**

Siirrä lokeron ohjaimet sopivaan kohtaan käytettävän tulostusmateriaalin koon mukaan.

#### **TARKISTA PAPERI**

Varmista, että käytetty paperi on tulostimen määritysten mukaista.

# **Sivulla on sumeaa väriainetta tai taustavarjostusta**

Alla on esitelty mahdollisia ratkaisutapoja. Kokeile seuraavia vaihtoehtoja:

#### **VÄRIKASETTI VOI OLLA VIALLINEN**

Vaihda värikasetti.

#### **PAPERIRADALLA ON VÄRIAINETTA**

Ota yhteys asiakastukeen.

# **Väriaine varisee pois**

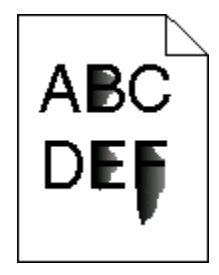

Kokeile seuraavia vaihtoehtoja.

## <span id="page-150-0"></span>**TARKISTA PAPER TYPE (PAPERILAJI) -ASETUS**

Varmista, että Paper Type (Paperilaji) -asetus vastaa lokeroon lisättyä paperia.

## **TARKISTA PAPER TEXTURE (PAPERIN LAATU) -ASETUS**

Varmista, että Paper Texture (Paperin laatu) -asetus vastaa lokeroon lisättyä paperia.

# **Väriainepilkkuja**

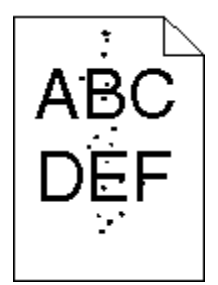

Alla on esitelty mahdollisia ratkaisutapoja. Kokeile seuraavia vaihtoehtoja:

#### **VÄRIKASETTI VOI OLLA VIALLINEN**

Vaihda värikasetti.

#### **PAPERIRADALLA ON VÄRIAINETTA**

Ota yhteys asiakastukeen.

# **Kalvojen tulostuslaatu on huono**

#### **TARKISTA KALVOT**

Käytä vain tulostimen valmistajan suosittelemia kalvoja.

#### **TARKISTA PAPERILAJI-ASETUS**

Lisää kalvoja ja varmista, että Paperilaji-asetus on Kalvo.

# **Raidalliset vaakasuorat viivat**

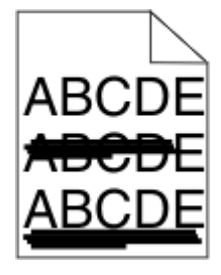

Alla on esitelty mahdollisia ratkaisutapoja. Kokeile seuraavia vaihtoehtoja:

#### <span id="page-151-0"></span>**VÄRIAINE SAATTAA LEVITÄ, KUN PAPERI SYÖTETÄÄN TIETYSTÄ LÄHTEESTÄ**

Valitse Tulostusominaisuudet-kohdasta, Tulosta-valintaikkunasta tai tulostimen ohjauspaneelista toinen paperin syöttölokero tai syöttölaite kyseistä tulostustyötä varten.

#### **VÄRIKASETTI VOI OLLA VIALLINEN**

Vaihda värikasetti.

#### **PUHDISTA PAPERIRATA**

Kuvansiirtopakkauksen ja kiinnitysyksikön välissä saattaa olla paperi jumissa. Tarkista kiinnitysyksikön alueen paperirata.

**VAARA—KUUMA PINTA:** Kiinnitysyksikkö ja tulostimen sisäpuoli sen lähellä voivat olla kuumia. Voit estää kuumien osien aiheuttamia vammoja poistamalla paperit tältä alueelta vasta, kun osat ovat jäähtyneet.

Poista mahdolliset paperit.

#### **PAPERIRADALLA VOI OLLA YLIMÄÄRÄISTÄ VÄRIAINETTA**

Ota yhteys asiakastukeen.

## **Raidalliset pystysuorat viivat**

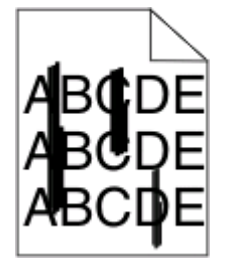

Alla on esitelty mahdollisia ratkaisutapoja. Kokeile seuraavia vaihtoehtoja:

#### **VÄRIAINE SAATTAA LEVITÄ, KUN PAPERI SYÖTETÄÄN TIETYSTÄ LÄHTEESTÄ**

Valitse Tulostusominaisuudet-kohdasta, tulostusvalintaikkunasta tai tulostimen ohjauspaneelista toinen paperin syöttölokero tai syöttölaite kyseistä tulostustyötä varten.

#### **VÄRIKASETTI ON VIALLINEN**

Vaihda värikasetti.

#### <span id="page-152-0"></span>**PUHDISTA PAPERIRATA**

Kuvansiirtopakkauksen ja kiinnitysyksikön välissä saattaa olla paperi jumissa. Tarkista kiinnitysyksikön alueen paperirata.

**Varoitus — Vaurioitumisen mahdollisuus:** Älä kosketa kuvansiirtopakkauksen alapuolella olevaa kuvansiirtoyksikköä. Pitele kasettia aina sen kahvasta.

**VAARA—KUUMA PINTA:** Kiinnitysyksikkö ja tulostimen sisäpuoli sen lähellä voivat olla kuumia. Voit estää kuumien osien aiheuttamia vammoja poistamalla paperit tältä alueelta vasta, kun osat ovat jäähtyneet.

Poista mahdolliset paperit.

#### **PAPERIRADALLA VOI OLLA YLIMÄÄRÄISTÄ VÄRIAINETTA**

Ota yhteys asiakastukeen.

# **Paperiarkkiin tai kalvoihin tulostuu tasaisia mustavalkoisia raitoja**

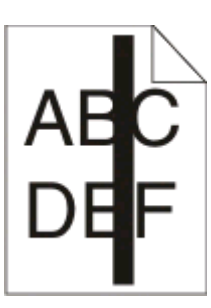

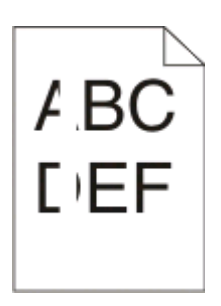

Alla on esitelty mahdollisia ratkaisutapoja. Kokeile seuraavia vaihtoehtoja:

#### **TARKISTA, ETTÄ TÄYTTÖKUVIO ON OIKEA**

Jos täyttökuvio on väärä, valitse sovellusohjelmasta toinen täyttökuvio.

#### **TARKISTA PAPERILAJI**

- **•** Käytä tulostuksessa toista paperilajia.
- **•** Käytä vain tulostimen valmistajan suosittelemia kalvoja.
- **•** Tarkista, että Paperilaji-asetus vastaa lokeroon tai syöttölaitteeseen lisättyä paperia.
- **•** Varmista, että Paperilaji-asetus vastaa lokeroon tai syöttölaitteeseen lisättyä paperia tai erikoistulostusmateriaalia.

#### **TARKISTA, ETTÄ KASETTI LEVITTÄÄ VÄRIAINETTA TASAISESTI**

Irrota värikasetti ja yritä pidentää värikasetin käyttöikää ravistamalla sitä edestakaisin. Asenna lopuksi kasetti paikalleen.

#### **VÄRIKASETIN VÄRIAINE SAATTAA OLLA VÄHISSÄ TAI KASETTI SAATTAA OLLA VIALLINEN.**

Vaihda värikasetti.

# <span id="page-153-0"></span>**Upotettu verkkopalvelin ei avaudu**

Alla on esitelty mahdollisia ratkaisutapoja. Kokeile seuraavia vaihtoehtoja:

# **TARKISTA VERKKOLIITÄNNÄT.**

Käynnistä tietokone ja tulostin ja varmista, että ne on kytketty samaan verkkoon.

# **TARKISTA VERKKOASETUKSET.**

Verkkoasetusten mukaan on ehkä kirjoitettava **https://** sen sijaan että kirjoittaisi **http://** ennen tulostimen IP-osoitetta voidakseen käyttää upotettua verkkopalvelinta. Kysy lisätietoja järjestelmänvalvojalta.

# **Liite**

# **Dellin tekninen tukipalvelukäytäntö**

Teknisen tukihenkilön tekninen tuki edellyttää, että asiakas auttaa vianmäärityksessä ja osallistuu siihen. Tekninen tukipalvelu palauttaa käyttöjärjestelmän, sovellusohjelmiston ja laitteisto-ohjaimien alkuperäisen kokoonpanon, jossa Dell on ne toimittanut, sekä tarkistaa tulostimen ja kaikkien Dellin asentamien laitteiden asianmukaisen toiminnan. Teknisen tukihenkilön tukipalvelujen lisäksi käytettävissä on Dellin tekninen tukisivusto. Teknisiä lisätukivaihtoehtoja saattaa olla käytettävissä lisämaksusta.

Dell tuottaa tulostimia ja Dellin asentamia ohjelmistoja ja lisälaitteita varten rajoitettuja teknisiä tukipalveluja. Alkuperäinen valmistaja tuottaa muiden valmistajien ohjelmistojen ja lisälaitteiden tukipalvelut. Tämä koskee myös tuotteita, jotka on toimittanut Software Peripherals (DellWare), ReadyWare ja Custom Factory Integration (CFI/DellPlus)

# **Dellin yhteystiedot**

Voit myös käydä Dellin tukisivustossa osoitteessa **[support.dell.com](http://support.dell.com)**. Valitse alue DELLIN TUKIPALVELUN TERVETULOA -sivulta ja ilmoita sen jälkeen pyydetyt tiedot työkalujen ja ohjeiden käyttämiseksi.

Voit ottaa Delliin sähköisesti yhteyttä seuraavissa sivustoissa:

- **•** Web-sivusto **[www.dell.com/](http://www.dell.com/) [www.dell.com/ap/](http://www.dell.com/ap/)** (vain Aasian/Tyynenmeren maat) **[www.dell.com/jp/](http://www.dell.com/jp/)** (vain Japani) **[www.euro.dell.com](http://www.euro.dell.com)** (vain Eurooppa) **[www.dell.com/la/](http://www.dell.com/la/)** (Latinalainen Amerikka ja Karibianmeren maat) **[www.dell.ca](http://www.dell.ca)** (vain Kanada)
- **•** Nimetön tiedostonsiirtoprotokolla (FTP)

#### **[ftp.dell.com](ftp://ftp.dell.com/)**

Kirjaudu käyttäjänimellä "anonymous", ja käytä salasanana omaa sähköpostiosoitettasi.

**•** Elektroninen tukipalvelu

**[mobile\\_support@us.dell.com](mailto:mobile_support@us.dell.com) [support@us.dell.com](mailto:support@us.dell.com) [la-techsupport@dell.com](mailto:la-techsupport@dell.com)** (vain Latinalainen Amerikka ja Karibianmeren maat) **[apsupport@dell.com](mailto:apsupport@dell.com)** (vain Aasian/Tyynenmeren maat) **[support.jp.dell.com](http://support.jp.dell.com)** (vain Japani) **[support.euro.dell.com](http://support.euro.dell.com)** (vain Eurooppa) **•** Elektroninen avainasiakaspalvelu **[apmarketing@dell.com](mailto:apmarketing@dell.com)** (vain Aasian/Tyynenmeren maat)

**[sales\\_canada@dell.com](mailto:sales_canada@dell.com)** (vain Kanada)

Liite

# **Takuu ja palautusoikeus**

Dell Inc. ("Dell") valmistaa laitteistotuotteensa osista ja komponenteista, jotka ovat uusia tai uuden veroisia alalla hyväksyttyjen käytäntöjen mukaisesti. Lisätietoja Dellin tulostimelle myöntämästä takuusta on Tuotetietooppaassa.

# **Hakemisto**

# **Numerot**

1565 Emulointi-virhe, lataa emulointilisävaruste [126](#page-125-0) 200.yy Paperitukos [124](#page-123-0) 201.yy Paperitukos [124](#page-123-0) 202.yy Paperitukos [124](#page-123-0) 231.yy Paperitukos [125](#page-124-0) 233.yy Paperitukos [125](#page-124-0) 234.yy Paperitukos [125](#page-124-0) 235.yy Paperitukos [125](#page-124-0) 24x.yy Paperitukos [126](#page-125-0) 251.yy Paperitukos [126](#page-125-0) 30.yy Virheellinen täyttö, vaihda kasetti [120](#page-119-0) 31.yy Vaihda viallinen tai puuttuva värikasetti [120](#page-119-0) 32.yy Laite ei tue värikasetin osalaitenumeroa [120](#page-119-0) 34 Short paper (34 Lyhyt arkki) [120](#page-119-0) 35 Insufficient memory to support Resource Save feature (35 Muisti ei riitä Resurssien tallennus toimintoon) [121](#page-120-0) 37 Insufficient memory for Flash Memory Defragment operation (37 Muisti ei riitä Flash-muistin eheytykseen) [121](#page-120-0) 37 Insufficient memory to collate job (37 Muisti ei riitä työn lajitteluun) [121](#page-120-0) 37 Muisti ei riitä. Jotkin arkiston työt poistettiin [121](#page-120-0) 38 Memory full (38 Muisti on täynnä) [121](#page-120-0) 39 Monimutkainen sivu, jotkin tiedot eivät ehkä tulostuneet [121](#page-120-0) 42.xy Kasetin alue ei täsmää [122](#page-121-0) 50 PPDS font error (50 PPDSfonttivirhe) [122](#page-121-0) 51 Defective flash detected (51 Flash-muisti on viallinen) [122](#page-121-0) 52 Flash-muisti ei riitä resurssien tallennukseen [122](#page-121-0) 53 Unformatted flash detected (53 Alustamaton flash-muisti havaittu) [122](#page-121-0) 54 Standard network software error (54 Vakioverkon ohjelmavirhe) [123](#page-122-0)

550 arkin lokero asentaminen [24](#page-23-0) 56 Standard USB port disabled (56 Vakio-USB-portti ei käytössä) [123](#page-122-0) 56 Vakiorinnakkaisportti ei käytössä [123](#page-122-0) 58 Too many flash options installed (58 Liian monta flash-muistia asennettu) [123](#page-122-0) 80 Rutiinihuolto tarvitaan [123](#page-122-0) 84 Kuvayksikkö kulunut [123](#page-122-0) 84 Vaihda kuvayksikkö [124](#page-123-0) 88.yy Vaihda väriainekasetti [124](#page-123-0) 88.yy Värikasetin väriainetta on melko vähän [124](#page-123-0) 88.yy Värikasetin väriainetta on vähän [124](#page-123-0) 900 - 999 Huolto <ilmoitus> [126](#page-125-0)

# **Symbolit**

[PJL RDYMSG] [117](#page-116-0)

# **A**

Active NIC (Aktiivinen NIC) valikko [85](#page-84-0) AppleTalk-valikko [90](#page-89-0) asentaminen tulostinohjelmisto [28](#page-27-0) asetukset 550 arkin lokero [24](#page-23-0) flash-muistikortti [22](#page-21-0) laiteohjelmakortit [19](#page-18-0) laiteohjelmakortti [22](#page-21-0) muistikortit [19](#page-18-0) muistikortti [20](#page-19-0) valinnainen syöttölaite [24](#page-23-0) asetus paperikoko [31](#page-30-0) paperilaji [31](#page-30-0) TCP/IP-osoite [88](#page-87-0) Universal Paper Size (Universalpaperikoko) [31](#page-30-0) Asetus-valikko [102](#page-101-0) asiakirjat, tulostaminen Macintoshissa [53](#page-52-0) Windowsissa [53](#page-52-0)

## **B**

Busy (Varattu) [113](#page-112-0)

# **C**

Calibrating (Kalibroidaan) [113](#page-112-0) Change <src> to <x> (Vaihda <lähde> <x>) [114](#page-113-0) Clearing job accounting statistics (Töiden seurantatietojen poistaminen) [114](#page-113-0) Configure MP (Monisyötön asetus) valikko [78](#page-77-0) Custom Type <x> (Mukautettu laji  $\langle x \rangle$ nimen vaihtaminen [42](#page-41-0)

## **D**

Defragmenting Flash (Tiivistetään Flash) [114](#page-113-0)

## **E**

Ei valmiina [117](#page-116-0) emolevy avaaminen [19](#page-18-0) erikoismateriaali suositeltu tulostuspuoli [45](#page-44-0) valitseminen [45](#page-44-0) Ethernet-liitäntä [25](#page-24-0) Ethernet-verkkotoiminnot Macintosh [26](#page-25-0) Windows [26](#page-25-0)

## **F**

Flash-alustus [115](#page-114-0) flash-muistikortti asentaminen [22](#page-21-0) vianmääritys [143](#page-142-0) Flushing buffer (Puskurin tyhjennys) [115](#page-114-0) fonttimalliluettelo tulostaminen [60](#page-59-0)

#### **H**

hakemistoluettelo tulostaminen [60](#page-59-0) Heksatulostus [115](#page-114-0) Heksatulostus valmis [115](#page-114-0) HTML-valikko [111](#page-110-0) huono tulostuslaatu voidaan välttää valitsemalla oikea paperi tai erikoismateriaali [45](#page-44-0)

#### **I**

Image (Kuva) -valikko [112](#page-111-0) Invalid Network Code (Virheellinen verkkokoodi) [115](#page-114-0) IPv6-valikko [89](#page-88-0)

#### **J**

julkaisut, etsiminen [10](#page-9-0) Järjestelmänvalvoja on poistanut valikot käytöstä [116](#page-115-0)

### **K**

kaapeleiden kytkeminen [25](#page-24-0) kaapelit Ethernet [25](#page-24-0) rinnakkaisliitäntä [25](#page-24-0) USB [25](#page-24-0) Kapea tulostusväline käytössä [116](#page-115-0) kartonki lisääminen [37](#page-36-0) vihjeitä [57](#page-56-0) kirjekuoret lisääminen [37](#page-36-0) vihjeitä [56](#page-55-0) kirjekuori sulkeutuu tulostuksen aikana [142](#page-141-0) kirjelomake lisääminen [37](#page-36-0) vihjeitä [54](#page-53-0) kokoonpanot tulostin [11](#page-10-0) kuvansiirtopakkaus vaihtaminen [131](#page-130-0)

#### **L**

Laatu-valikko [105](#page-104-0) laiteohjelmakortti asentaminen [22](#page-21-0) laitteen tilan tarkastaminen Embedded Web Server palvelimessa [135](#page-134-0) lankaverkkotoiminnot Macintoshin käyttäminen [26](#page-25-0) lankaverkon asetukset Windowsissa [26](#page-25-0)

Liian monta paneelin epäonnistunutta sisäänkirjausta [119](#page-118-0) lisääminen lokerot [32](#page-31-0) monisyöttölaite [37](#page-36-0) Load <src> with <x> (Lisää <lähde> <x>) [116](#page-115-0) Load manual feeder with <x> (Lisää käsinsyöttölokeroon <x>) [116](#page-115-0) Lokero <x> ei käytössä [120](#page-119-0) lokeroiden erottaminen [42](#page-41-0)[, 41](#page-40-0) lokeroiden yhdistäminen [41,](#page-40-0) [42](#page-41-0) lokerot erottaminen [41,](#page-40-0) [42](#page-41-0) lisääminen [32](#page-31-0) yhdistäminen [41,](#page-40-0) [42](#page-41-0) Luottamuksellinen tulostus valikko [97](#page-96-0) Luottamukselliset tulostustyöt [57](#page-56-0) tulostaminen, Macintosh [58](#page-57-0) tulostaminen, Windows [58](#page-57-0) luottamukselliset työt tulostusasetusten muuttaminen [136](#page-135-0) luottamuksellisten ja muiden pysäytettyjen töiden tulostaminen Macintosh-käyttäjät [58](#page-57-0) Windows-käyttäjät [58](#page-57-0) Lähetetään valinta [119](#page-118-0) löytäminen julkaisut [10](#page-9-0) tiedot [10](#page-9-0) web-sivusto [10](#page-9-0)

#### **M**

merkkivalo [13](#page-12-0) Miscellaneous (Sekalaiset ) valikko [96](#page-95-0) monisyöttölaite lisääminen [37](#page-36-0) muistikortti asentaminen [20](#page-19-0) vianmääritys [143](#page-142-0) mukautettu paperilaji määrittäminen [42](#page-41-0) Mukautetut lajit -valikko [83](#page-82-0)

#### **N**

NetWare-valikko [90](#page-89-0) Network (Verkko) [116](#page-115-0)

> Hakemisto **158**

Network <x> (Verkko <x>) [116](#page-115-0) Network <x> (Verkko<x>) valikko [86](#page-85-0) No jobs to cancel (Ei peruutettavia töitä) [117](#page-116-0) näyttö, ohjauspaneelin [13](#page-12-0) näytön vianmääritys näyttö on tyhjä [139](#page-138-0) näytössä on ainoastaan vinoneliöitä [139](#page-138-0)

## **O**

Odotetaan, liian monta tapahtumaa… ÄLÄ SAMMUTA [120](#page-119-0) Ohjainprofiili [50](#page-49-0) ohjauspaneeli, tulostin [13](#page-12-0) tehdasasetukset, palauttaminen [138](#page-137-0) ohjelmisto Ohjainprofiili [50](#page-49-0) Tilaviestikeskus [50](#page-49-0) tulostinhälytysapuohjelma [50](#page-49-0) tulostintarvikkeiden tilaussovellus [52](#page-51-0) tulostustilaikkuna [52](#page-51-0) XPS-ohjain [51](#page-50-0) Oletuslähde-valikko [75](#page-74-0) On oltava Valmis-tilassa, jotta voi käyttää valikkoja [116](#page-115-0)

## **P**

Palauttaminen ilman korvausta voi vaikuttaa tulostuslaatuun [119](#page-118-0) paperi esipainetut lomakkeet [45](#page-44-0) kelvoton [45](#page-44-0) kirjelomake [45](#page-44-0) koon määrittäminen [31](#page-30-0) lajin määrittäminen [31](#page-30-0) ominaisuudet [44](#page-43-0) painon valitseminen [80](#page-79-0) suositeltu tulostuspuoli [45](#page-44-0) säilyttäminen [46](#page-45-0) täyttäminen, monisyöttölaite [37](#page-36-0) Universal-kokoasetus [31](#page-30-0) Universal Paper Size (Universalpaperikoko) [83](#page-82-0) uusiopaperi [46](#page-45-0) valitseminen [45](#page-44-0) paperikapasiteetit lokerot [48](#page-47-0)

paperikapasiteetti monisyöttölaite [48](#page-47-0) paperikoot tulostimen tukemat [47](#page-46-0) paperilajit kaksipuolisuuden tuki [48](#page-47-0) lisäämispaikka [48](#page-47-0) tulostimen tukemat [48](#page-47-0) Paperin laatu -valikko [79](#page-78-0) Paperin lisäys -valikko [82](#page-81-0) Paperin paino -valikko [80](#page-79-0) paperinpysäytin, käyttäminen [16](#page-15-0) paperinsyötön vianmääritys ilmoitus ei poistu tukoksen poistamisen jälkeen [144](#page-143-0) tukoksen aiheuttanut sivu ei tulostu uudelleen [144](#page-143-0) paperitukokset tukosalueille pääsy [64](#page-63-0) välttäminen [63](#page-62-0) paperitukokset, poistaminen 200 [65](#page-64-0) 201 [66](#page-65-0) 202 [67](#page-66-0) 231 [69](#page-68-0) 233 [70](#page-69-0) 234 [70](#page-69-0) 235 [71](#page-70-0) 242 [71](#page-70-0) 251 [72](#page-71-0) Paper Size/Type (Paperikoko/-laji) valikko [75](#page-74-0) PCL-emulointi -valikko [108](#page-107-0) PC-sarjan käyttöiän varoitus [117](#page-116-0) PDF-valikko [108](#page-107-0) Peruuttaminen [113](#page-112-0) Peruutus ei ole käytettävissä [113](#page-112-0) piirtoheitinkalvot lisääminen [37](#page-36-0) vihjeitä [55](#page-54-0) Poistaminen epäonnistui [114](#page-113-0) Poistaminen on viety loppuun [114](#page-113-0) Poista paperi vakiovastaanottoalustalta [118](#page-117-0) Poistetaan arkiston työt [114](#page-113-0) PostScript-valikko [108](#page-107-0) Power Saver (Virransäästö) [117](#page-116-0) säätäminen [136](#page-135-0) Programming flash (Flashin ohjelmointi) [118](#page-117-0)

Programming System Code (Järjestelmäkoodin ohjelmointi) [118](#page-117-0) puhdistaminen tulostimen ulkopuoli [127](#page-126-0) pysäytetyt työt [57](#page-56-0) tulostaminen, Macintosh [58](#page-57-0) tulostaminen, Windows [58](#page-57-0) Pysäyttäminen [119](#page-118-0) päiväyksen ja ajan asettaminen [98](#page-97-0)

## **R**

raportit tarkasteleminen [135](#page-134-0) Remote Management Active (Etähallinta käytössä) [118](#page-117-0) Remove paper from standard bin (Poista paperi vakioalustalta) [118](#page-117-0) Repeat print -työt [57](#page-56-0) tulostaminen, Macintosh [58](#page-57-0) tulostaminen, Windows [58](#page-57-0) Reports (Raportit) -valikko [84,](#page-83-0) [87](#page-86-0) Reserve print -työt [57](#page-56-0) tulostaminen, Macintosh [58](#page-57-0) tulostaminen, Windows [58](#page-57-0) Resetting the printer (Tulostimen uudelleenasetus) [119](#page-118-0) Rinnakkaisliitäntä [117](#page-116-0) rinnakkaisportti [25](#page-24-0) Rinnakkaisportti <x> [117](#page-116-0) Rinnakkais-valikko [93](#page-92-0) Rutiinihuolto tarvitaan [119](#page-118-0)

# **S**

Security Audit Log (Suojatarkistusloki) -valikko [97](#page-96-0) SMTP-asetukset-valikko [95](#page-94-0) Standard Bin Full (Vakioalusta täynnä) [119](#page-118-0) Standard Network (Vakioverkko) valikko [86](#page-85-0) Substitute Size (Korvaava paperikoko) -valikko [79](#page-78-0) Sulje etuluukku [114](#page-113-0) suojaus luottamuksellisen tulostuksen asetusten muuttaminen [136](#page-135-0) suositeltu tulostuspuoli [45](#page-44-0) sähköposti ilmoitus paperitukoksesta [137](#page-136-0)

ilmoitus siitä, että paperia tarvitaan [137](#page-136-0) ilmoitus siitä, että tarvitaan erilaista paperia [137](#page-136-0) ilmoitus tarvikkeen loppumisesta [137](#page-136-0) säilyttäminen paperi [46](#page-45-0) tarvikkeet [127](#page-126-0)

## **T**

tarkasteleminen raportit [135](#page-134-0) tarrat, paperi vihjeitä [56](#page-55-0) tarvikeilmoitukset asetusten määrittäminen [136](#page-135-0) tarvikeilmoitusten määrittäminen [136](#page-135-0) tarvikkeet käyttöiän pidentäminen [128](#page-127-0) säilyttäminen [127](#page-126-0) tila [128](#page-127-0) tarvikkeiden tila, tarkistaminen [128](#page-127-0) tarvikkeiden tilaaminen paikallisesti tietokoneeseen liitetty tulostin [129](#page-128-0) verkkoon liitetty tulostin [128](#page-127-0) TCP/IP-valikko [88](#page-87-0) tehdasasetukset, palauttaminen tulostimen ohjauspaneelin valikot [138](#page-137-0) Tehdasasetusten palautus [119](#page-118-0) tiedot, etsiminen [10](#page-9-0) Tilaviestikeskus [50](#page-49-0) Tray <x> Missing (Lokero <x> puuttuu) [120](#page-119-0) tukokset tukosalueille pääsy [64](#page-63-0) välttäminen [63](#page-62-0) tukokset, poistaminen 200 [65](#page-64-0) 201 [66](#page-65-0) 202 [67](#page-66-0) 231 [69](#page-68-0) 233 [70](#page-69-0) 234 [70](#page-69-0) 235 [71](#page-70-0) 242 [71](#page-70-0) 251 [72](#page-71-0)

tukosten välttäminen paperin ja erikoismateriaalin leikkaaminen [45](#page-44-0) paperin ja erikoismateriaalin valinta [45](#page-44-0) tulosta laadun testisivut tulostaminen [60](#page-59-0) tulostaminen fonttimalliluettelo [60](#page-59-0) hakemistoluettelo [60](#page-59-0) Macintoshissa [53](#page-52-0) tulosta laadun testisivut [60](#page-59-0) tulostinohjelmiston asentaminen [28](#page-27-0) valikkoasetussivu [29](#page-28-0) verkkoasetussivu [30](#page-29-0) Windowsissa [53](#page-52-0) Tulostaminen [117](#page-116-0) tulostimen asentaminen lankaverkossa (Macintosh) [26](#page-25-0) lankaverkossa (Windows) [26](#page-25-0) tulostimen ilmoitukset [PJL RDYMSG] [117](#page-116-0) 1565 Emulointi-virhe, lataa emulointilisävaruste [126](#page-125-0) 200.yy Paperitukos [124](#page-123-0) 202.yy Paperitukos [124](#page-123-0) 231.yy Paperitukos [125](#page-124-0) 233.yy Paperitukos [125](#page-124-0) 234.yy Paperitukos [125](#page-124-0) 235.yy Paperitukos [125](#page-124-0) 24x.yy Paperitukos [126](#page-125-0) 251.yy Paperitukos [126](#page-125-0) 30.yy Virheellinen täyttö, vaihda kasetti [120](#page-119-0) 31.yy Vaihda viallinen tai puuttuva värikasetti [120](#page-119-0) 32.yy Laite ei tue värikasetin osalaitenumeroa [120](#page-119-0) 34 Short paper (34 Lyhyt arkki) [120](#page-119-0) 35 Insufficient memory to support Resource Save feature (35 Muisti ei riitä Resurssien tallennus toimintoon) [121](#page-120-0) 37 Insufficient memory for Flash Memory Defragment operation (37 Muisti ei riitä Flash-muistin eheytykseen) [121](#page-120-0) 37 Insufficient memory to collate job (37 Muisti ei riitä työn lajitteluun) [121](#page-120-0)

37 Muisti ei riitä. Jotkin arkiston työt poistettiin [121](#page-120-0) 38 Memory full (38 Muisti on täynnä) [121](#page-120-0) 39 Monimutkainen sivu, jotkin tiedot eivät ehkä tulostuneet [121](#page-120-0) 42.xy Kasetin alue ei täsmää [122](#page-121-0) 50 PPDS font error (50 PPDSfonttivirhe) [122](#page-121-0) 51 Defective flash detected (51 Flash-muisti on viallinen) [122](#page-121-0) 52 Flash-muisti ei riitä resurssien tallennukseen [122](#page-121-0) 53 Unformatted flash detected (53 Alustamaton flash-muisti havaittu) [122](#page-121-0) 54 Standard network software error (54 Vakioverkon ohjelmavirhe) [123](#page-122-0) 56 Standard USB port disabled (56 Vakio-USB-portti ei käytössä) [123](#page-122-0) 56 Vakiorinnakkaisportti ei käytössä [123](#page-122-0) 58 Too many flash options installed (58 Liian monta flashmuistia asennettu) [123](#page-122-0) 80 Rutiinihuolto tarvitaan [123](#page-122-0) 84 Kuvayksikkö kulunut [123](#page-122-0) 84 Vaihda kuvayksikkö [124](#page-123-0) 88.yy Vaihda väriainekasetti [124](#page-123-0) 88.yy Värikasetin väriainetta on melko vähän [124](#page-123-0) 88.yy Värikasetin väriainetta on vähän [124](#page-123-0) 900 - 999 Huolto <ilmoitus> [126](#page-125-0) Busy (Varattu) [113](#page-112-0) Calibrating (Kalibroidaan) [113](#page-112-0) Change <src> to <x> (Vaihda <lähde> <x>) [114](#page-113-0) Clearing job accounting statistics (Töiden seurantatietojen poistaminen) [114](#page-113-0) Defragmenting Flash (Tiivistetään Flash) [114](#page-113-0) Ei valmiina [117](#page-116-0) Flash-alustus [115](#page-114-0) Flushing buffer (Puskurin tyhjennys) [115](#page-114-0) Heksatulostus [115](#page-114-0) Heksatulostus valmis [115](#page-114-0)

Huolto [116](#page-115-0) Invalid Network Code (Virheellinen verkkokoodi) [115](#page-114-0) Järjestelmänvalvoja on poistanut valikot käytöstä [116](#page-115-0) Kapea tulostusväline käytössä [116](#page-115-0) Liian monta paneelin epäonnistunutta sisäänkirjausta [119](#page-118-0) Load <src> with <x> (Lisää <lähde> <x>) [116](#page-115-0) Load manual feeder with <x> (Lisää käsinsyöttölokeroon <x>) [116](#page-115-0) Lokero <x> ei käytössä [120](#page-119-0) Lähetetään valinta [119](#page-118-0) Network (Verkko) [116](#page-115-0) Network <x> (Verkko <x>) [116](#page-115-0) No jobs to cancel (Ei peruutettavia töitä) [117](#page-116-0) Odotetaan, liian monta tapahtumaa… ÄLÄ SAMMUTA [120](#page-119-0) On oltava Valmis-tilassa, jotta voi käyttää valikkoja [116](#page-115-0) Palauttaminen ilman korvausta voi vaikuttaa tulostuslaatuun [119](#page-118-0) PC-sarjan käyttöiän varoitus [117](#page-116-0) Peruuttaminen [113](#page-112-0) Peruutus ei ole käytettävissä [113](#page-112-0) Poistaminen epäonnistui [114](#page-113-0) Poistaminen on viety loppuun [114](#page-113-0) Poista paperi vakiovastaanottoalustalta [118](#page-117-0) Poistetaan arkiston työt [114](#page-113-0) Power Saver (Virransäästö) [117](#page-116-0) Programming flash (Flashin ohjelmointi) [118](#page-117-0) Programming System Code (Järjestelmäkoodin ohjelmointi) [118](#page-117-0) Pysäyttäminen [119](#page-118-0) Remote Management Active (Etähallinta käytössä) [118](#page-117-0) Remove paper from standard bin (Poista paperi vakioalustalta) [118](#page-117-0) Resetting the printer (Tulostimen uudelleenasetus) [119](#page-118-0) Rinnakkaisliitäntä [117](#page-116-0)

Rinnakkaisportti <x> [117](#page-116-0) Rutiinihuolto tarvitaan [119](#page-118-0) Standard Bin Full (Vakioalusta täynnä) [119](#page-118-0) Sulje etuluukku [114](#page-113-0) Tehdasasetusten palautus [119](#page-118-0) Tray <x> Missing (Lokero <x> puuttuu) [120](#page-119-0) Tulostaminen [117](#page-116-0) USB/USB <x> [120](#page-119-0) Vaihda kuvayksikkö [118](#page-117-0) Vaihda värikasetti [118](#page-117-0) Valikkojen muutos käynnissä [113](#page-112-0) Valikot eivät käytössä [115](#page-114-0) Valikot eivät ole käytössä [116](#page-115-0) Valikot käytössä [115](#page-114-0) Valmis [118](#page-117-0) Varattu... [113](#page-112-0) Verkko <x>, <y> [116](#page-115-0) Viallinen konekoodi [115](#page-114-0) Värikasetin käyttöaika päättyi [114](#page-113-0) Väri vähenemässä [113](#page-112-0) Väri vähissä [113](#page-112-0) ÄLÄ KOSKE Luetaan Flash-tietoja ÄLÄ SAMMUTA VIRTAA [115](#page-114-0) tulostimen ilmoitus 201.yy Paperitukos [124](#page-123-0) tulostimen lisävarusteiden vianmääritys flash-muistikortti [143](#page-142-0) lisävaruste ei toimi [142](#page-141-0) muistikortti [143](#page-142-0) syöttölaitteet [143](#page-142-0) tulostimen ohjauspaneeli [13](#page-12-0) tehdasasetukset, palauttaminen [138](#page-137-0) tulostimen siirtäminen [134](#page-133-0) tulostimen tila [PJL RDYMSG] [117](#page-116-0) ei valmiina [117](#page-116-0) Heksatulostus valmis [115](#page-114-0) tulostimen ulkopuoli puhdistaminen [127](#page-126-0) tulostin kokoonpanot [11](#page-10-0) paikan valitseminen [18](#page-17-0) perusmalli [11](#page-10-0) siirtäminen [134](#page-133-0) vähimmäistila [18](#page-17-0) tulostinhälytysapuohjelma [50](#page-49-0)

tulostinongelmat, ratkaiseminen [139](#page-138-0) tulostintarvikkeiden tilaussovellus [52](#page-51-0) tulostuksen vianmääritys lokeroiden yhdistäminen ei toimi [141](#page-140-0) monikieliset PDF-tiedostot eivät tulostu [140](#page-139-0) paperi juuttuu usein [144](#page-143-0) paperin käpristyminen [148](#page-147-0) pysäytetyt työt eivät tulostu [140](#page-139-0) Suuria tulostustöitä ei lajitella [142](#page-141-0) tulostus katkeaa odottamattomista paikoista [142](#page-141-0) työn tulostaminen kestää odotettua kauemmin [141](#page-140-0) työt eivät tulostu [139](#page-138-0) työ tulostuu väärälle paperille [141](#page-140-0) työ tulostuu väärästä lokerosta [141](#page-140-0) vääriä merkkejä tulostuu [141](#page-140-0) väärät marginaalit [147](#page-146-0) tulostuslaadun vianmääritys haamukuvat [147](#page-146-0) harmaa tausta [146](#page-145-0) huono kalvojen tulostuslaatu [151](#page-150-0) leikkautuneet kuvat [146](#page-145-0) merkkien reunat ovat rosoiset [146](#page-145-0) pystysuorat raidat [152](#page-151-0) sumeaa väriainetta tai taustavarjostusta [150](#page-149-0) tulosta laadun testisivut [145](#page-144-0) tuloste on liian tumma [148](#page-147-0) tuloste on liian vaalea [149](#page-148-0) tyhjät sivut [146](#page-145-0) vaakasuorat raidat [151](#page-150-0) vino tuloste [150](#page-149-0) väriainepilkkuja [151](#page-150-0) väriaine varisee pois [150](#page-149-0) yhtenäiset mustat juovat [153](#page-152-0) yhtenäiset valkoiset juovat [153](#page-152-0) tulostustarvikkeiden käyttöiän pidentäminen [128](#page-127-0) tulostustilaikkuna [52](#page-51-0) tulostustyö peruuttaminen Macintoshissa [61](#page-60-0) peruuttaminen tulostimen ohjauspaneelista [61](#page-60-0)

> Hakemisto **161**

peruuttaminen Windowsissa [61](#page-60-0) turvallisuusohjeet [9](#page-8-0) työn peruuttaminen Macintoshissa [61](#page-60-0) tulostimen ohjauspaneelista [61](#page-60-0) Windowsissa [61](#page-60-0)

#### **U**

Universal Paper Size (Universalpaperikoko) [83](#page-82-0) asetus [31](#page-30-0) Universal-valikko [83](#page-82-0) Upotettu Web-palvelin [135](#page-134-0) ei avaudu [154](#page-153-0) laitteen tilan tarkastaminen [135](#page-134-0) luottamuksellisen tulostuksen asetusten muuttaminen [136](#page-135-0) sähköpostihälytysten määrittäminen [137](#page-136-0) USB/USB <x> [120](#page-119-0) USB port (USB-portti) [25](#page-24-0) USB-valikko [91](#page-90-0) Utilities (Apuohjelmat) valikko [107](#page-106-0) uusiopaperi käyttäminen [46](#page-45-0)

# **V**

Vaihda kuvayksikkö [118](#page-117-0) Vaihda värikasetti [118](#page-117-0) vaihtaminen kuvansiirtopakkaus [131](#page-130-0) värikasetti [129](#page-128-0) vakiovastaanottoalustan käyttäminen [16](#page-15-0) valikkoasetussivu tulostaminen [29](#page-28-0) Valikkojen muutos käynnissä [113](#page-112-0) valikot Active NIC (Aktiivinen NIC) [85](#page-84-0) AppleTalk [90](#page-89-0) Asetus [102](#page-101-0) Configure MP (Monisyötön asetus) [78](#page-77-0) General Settings (Yleisasetukset) [99](#page-98-0) HTML [111](#page-110-0) Image (Kuva) [112](#page-111-0) IPv6 [89](#page-88-0) kaavio [74](#page-73-0) Laatu [105](#page-104-0)

Luottamuksellinen tulostus [97](#page-96-0) Mukautetut lajit [83](#page-82-0) Muuta [96](#page-95-0) NetWare [90](#page-89-0) Network <x> (Verkko <x>) [86](#page-85-0) Oletuslähde [75](#page-74-0) Paperin laatu [79](#page-78-0) Paperin lisäys [82](#page-81-0) Paperin paino [80](#page-79-0) Paper Size/Type (Paperikoko/ laji) [75](#page-74-0) PCL-emulointi [108](#page-107-0) PDF [108](#page-107-0) PostScript [108](#page-107-0) Reports (Raportit) [84](#page-83-0), [87](#page-86-0) rinnakkaisliitäntä [93](#page-92-0) Security Audit Log (Suojaustarkistusloki) [97](#page-96-0) Set Date/Time (Aseta päivä ja aika) [98](#page-97-0) SMTP-asetukset-valikko [95](#page-94-0) Standard Network (Vakioverkko) [86](#page-85-0) Substitute Size (Korvaava paperikoko) [79](#page-78-0) TCP/IP [88](#page-87-0) USB [91](#page-90-0) Utilities (Apuohjelmat) [107](#page-106-0) Verkkokortti [87](#page-86-0) Viimeistely [104](#page-103-0) XPS-valikko [107](#page-106-0) Yleisasetukset [83](#page-82-0) Valikot eivät käytössä [115](#page-114-0) Valikot eivät ole käytössä [116](#page-115-0) Valikot käytössä [115](#page-114-0) valinnainen syöttölaite valinnaisen syöttölaitteen asentaminen [24](#page-23-0) Valmis [118](#page-117-0) valo, merkki- [13](#page-12-0) valokuitu verkkoasetus [26](#page-25-0) Varattu... [113](#page-112-0) vastaamattoman tulostimen tarkistaminen [139](#page-138-0) Verify print -työt [57](#page-56-0) tulostaminen, Macintosh [58](#page-57-0) tulostaminen, Windows [58](#page-57-0) Verkko <x>, <y> [116](#page-115-0) verkkoasetussivu [30](#page-29-0) Verkkokortti-valikko [87](#page-86-0) Viallinen konekoodi [115](#page-114-0)

vianmääritys tavallisimpien tulostusongelmien ratkaiseminen [139](#page-138-0) vastaamattoman tulostimen tarkistaminen [139](#page-138-0) vianmääritys, näyttö näyttö on tyhjä [139](#page-138-0) näytössä on ainoastaan vinoneliöitä [139](#page-138-0) vianmääritys, paperinsyöttö ilmoitus ei poistu tukoksen poistamisen jälkeen [144](#page-143-0) tukoksen aiheuttanut sivu ei tulostu uudelleen [144](#page-143-0) vianmääritys, tulostimen lisävarusteet flash-muistikortti [143](#page-142-0) lisävaruste ei toimi [142](#page-141-0) muistikortti [143](#page-142-0) syöttölaitteet [143](#page-142-0) vianmääritys, tulostus kirjekuori sulkeutuu [142](#page-141-0) lokeroiden yhdistäminen ei toimi [141](#page-140-0) monikieliset PDF-tiedostot eivät tulostu [140](#page-139-0) paperi juuttuu usein [144](#page-143-0) paperin käpristyminen [148](#page-147-0) pysäytetyt työt eivät tulostu [140](#page-139-0) Suuria tulostustöitä ei laiitella [142](#page-141-0) tulostus katkeaa odottamattomista paikoista [142](#page-141-0) työn tulostaminen kestää odotettua kauemmin [141](#page-140-0) työt eivät tulostu [139](#page-138-0) työ tulostuu väärälle paperille [141](#page-140-0) työ tulostuu väärästä lokerosta [141](#page-140-0) vääriä merkkejä tulostuu [141](#page-140-0) väärät marginaalit [147](#page-146-0) vianmääritys, tulostuslaatu haamukuvat [147](#page-146-0) harmaa tausta [146](#page-145-0) huono kalvojen tulostuslaatu [151](#page-150-0) leikkautuneet kuvat [146](#page-145-0) merkkien reunat ovat rosoiset [146](#page-145-0) pystysuorat raidat [152](#page-151-0) sumeaa väriainetta tai taustavarjostusta [150](#page-149-0)

tulosta laadun testisivut [145](#page-144-0) tuloste on liian tumma [148](#page-147-0) tuloste on liian vaalea [149](#page-148-0) tyhjät sivut [146](#page-145-0) vaakasuorat raidat [151](#page-150-0) vino tuloste [150](#page-149-0) väriainepilkkuja [151](#page-150-0) väriaine varisee pois [150](#page-149-0) yhtenäiset mustat juovat [153](#page-152-0) yhtenäiset valkoiset juovat [153](#page-152-0) vihjeitä kartonki [57](#page-56-0) kirjekuoret [56](#page-55-0) kirjelomake [54](#page-53-0) piirtoheitinkalvot [55](#page-54-0) tarrat, paperi [56](#page-55-0) Viimeistely -valikko [104](#page-103-0) virtuaalinäyttö avaaminen [135](#page-134-0) virtuaalinäytön tarkistaminen Embedded Web Server palvelimessa [135](#page-134-0) Värikasetin käyttöaika päättyi [114](#page-113-0) värikasetti vaihtaminen [129](#page-128-0) Väri vähenemässä [113](#page-112-0) Väri vähissä [113](#page-112-0)

#### **W**

web-sivusto löytäminen [10](#page-9-0)

#### **X**

XPS-ohjain asentaminen [51](#page-50-0) XPS-valikko [107](#page-106-0)

#### **Y**

Yleisasetukset-valikko [99](#page-98-0)

## **Ä**

ÄLÄ KOSKE Luetaan Flash-tietoja ÄLÄ SAMMUTA VIRTAA [115](#page-114-0)

Hakemisto **162**